# AP16102

**GILDERY** 

# XC164CM

XC164CM "Cookery-Book" for a "Hello world" application

Microcontrollers

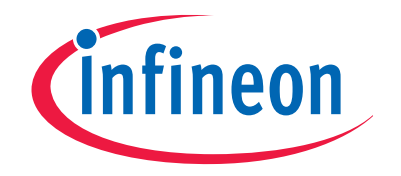

Never stop thinking

**Edition 2008-07-16 Published by Infineon Technologies AG 81726 München, Germany © Infineon Technologies AG 2008. All Rights Reserved.** 

## **LEGAL DISCLAIMER**

THE INFORMATION GIVEN IN THIS APPLICATION NOTE IS GIVEN AS A HINT FOR THE IMPLEMENTATION OF THE INFINEON TECHNOLOGIES COMPONENT ONLY AND SHALL NOT BE REGARDED AS ANY DESCRIPTION OR WARRANTY OF A CERTAIN FUNCTIONALITY, CONDITION OR QUALITY OF THE INFINEON TECHNOLOGIES COMPONENT. THE RECIPIENT OF THIS APPLICATION NOTE MUST VERIFY ANY FUNCTION DESCRIBED HEREIN IN THE REAL APPLICATION. INFINEON TECHNOLOGIES HEREBY DISCLAIMS ANY AND ALL WARRANTIES AND LIABILITIES OF ANY KIND (INCLUDING WITHOUT LIMITATION WARRANTIES OF NON-INFRINGEMENT OF INTELLECTUAL PROPERTY RIGHTS OF ANY THIRD PARTY) WITH RESPECT TO ANY AND ALL INFORMATION GIVEN IN THIS APPLICATION NOTE.

### **Information**

For further information on technology, delivery terms and conditions and prices please contact your nearest Infineon Technologies Office (**www.infineon.com**).

### **Warnings**

Due to technical requirements components may contain dangerous substances. For information on the types in question please contact your nearest Infineon Technologies Office.

Infineon Technologies Components may only be used in life-support devices or systems with the express written approval of Infineon Technologies, if a failure of such components can reasonably be expected to cause the failure of that life-support device or system, or to affect the safety or effectiveness of that device or system. Life support devices or systems are intended to be implanted in the human body, or to support and/or maintain and sustain and/or protect human life. If they fail, it is reasonable to assume that the health of the user or other persons may be endangered.

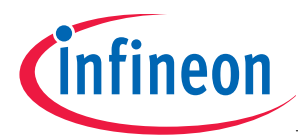

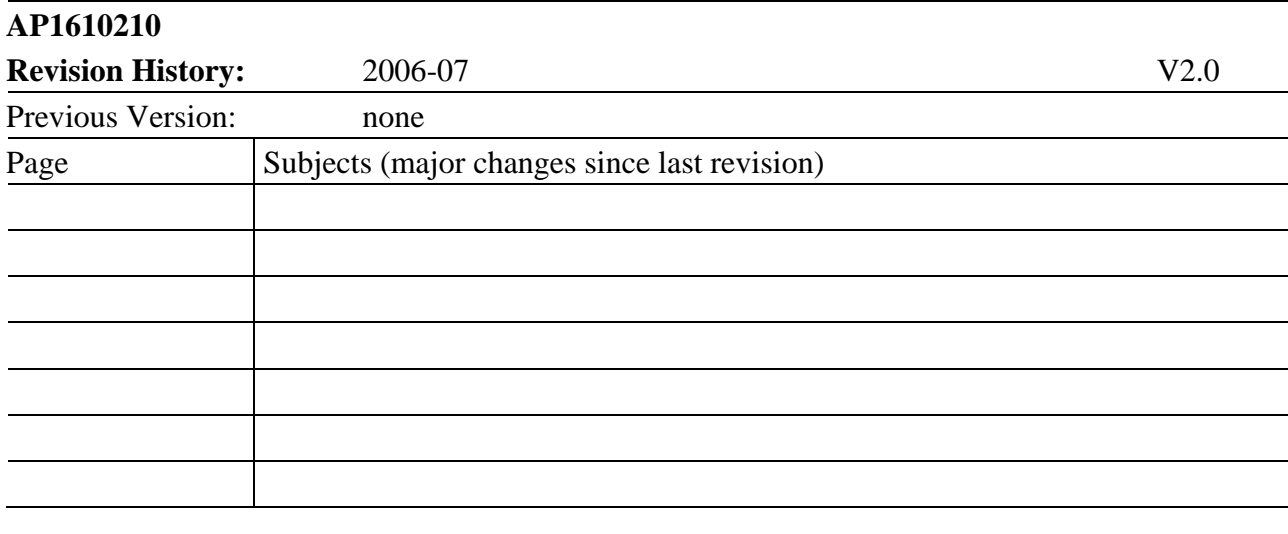

# **We Listen to Your Comments**

Any information within this document that you feel is wrong, unclear or missing at all? Your feedback will help us to continuously improve the quality of this document. Please send your proposal (including a reference to this document) to:

**mcdocu.comments@infineon.com** 

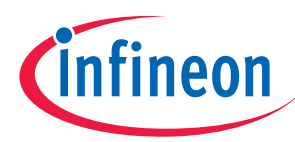

Note: Table of Contents see page 6.

# Introduction:

This "Appnote" is an Infineon Hands-On-Training. It will help inexperienced users to get an XC164CM Evaluation-Board / Starter-Kit-Board up and running.

With this Hands-On-Training / Cookery-Book / step-by-step-book you should be able to get your first useful program in less than 2 hours.

The purpose of this document is to gain know-how of the microcontroller and the tool-chain. Additionally, the "hello-world-example" can easily be expanded to your needs. You can connect either a part of - or your entire application to the Starter-Kit-Board. You are also able to benchmark any of your algorithms to find out if the selected microcontroller fulfils all the required functions within the time frame needed.

# Note:

The style used in this document focuses on working through this material as fast and easily as possible. That means there are full screenshots instead of dialog-window-screenshots; extensive use of colours and page breaks; and listed source-code is not formatted to ease copy & paste.

Have fun and enjoy the XC164CM!

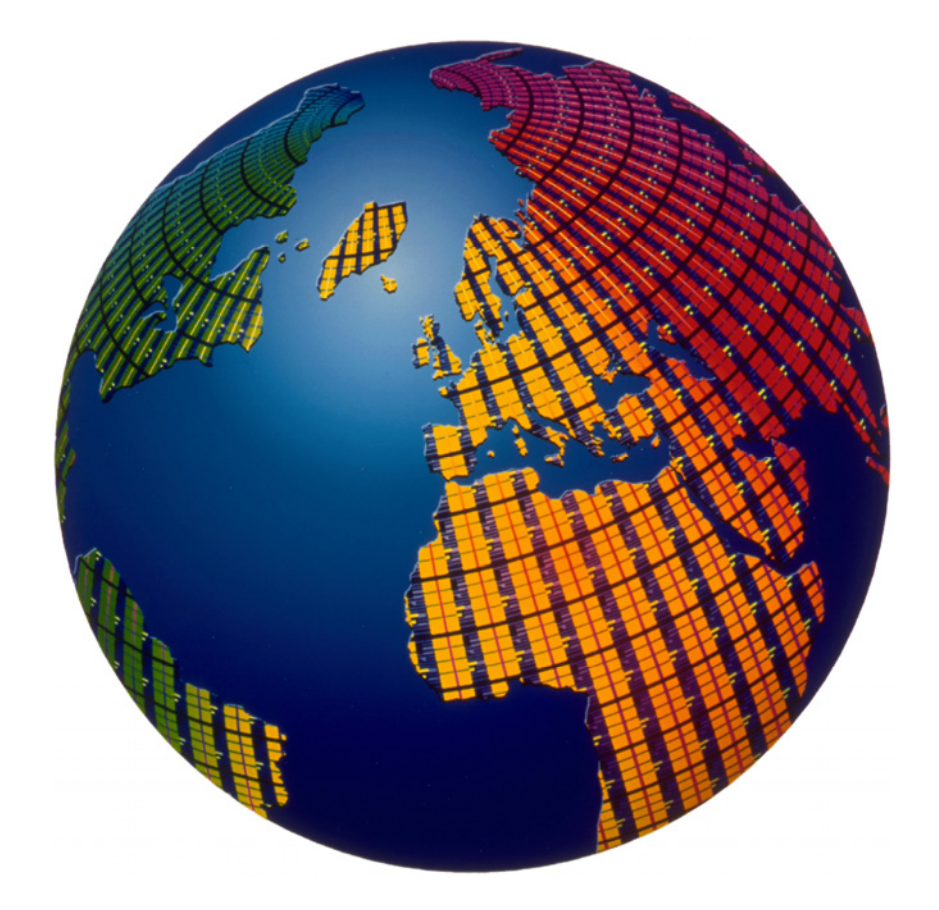

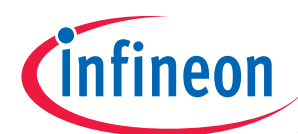

# XC164CM Block Diagram

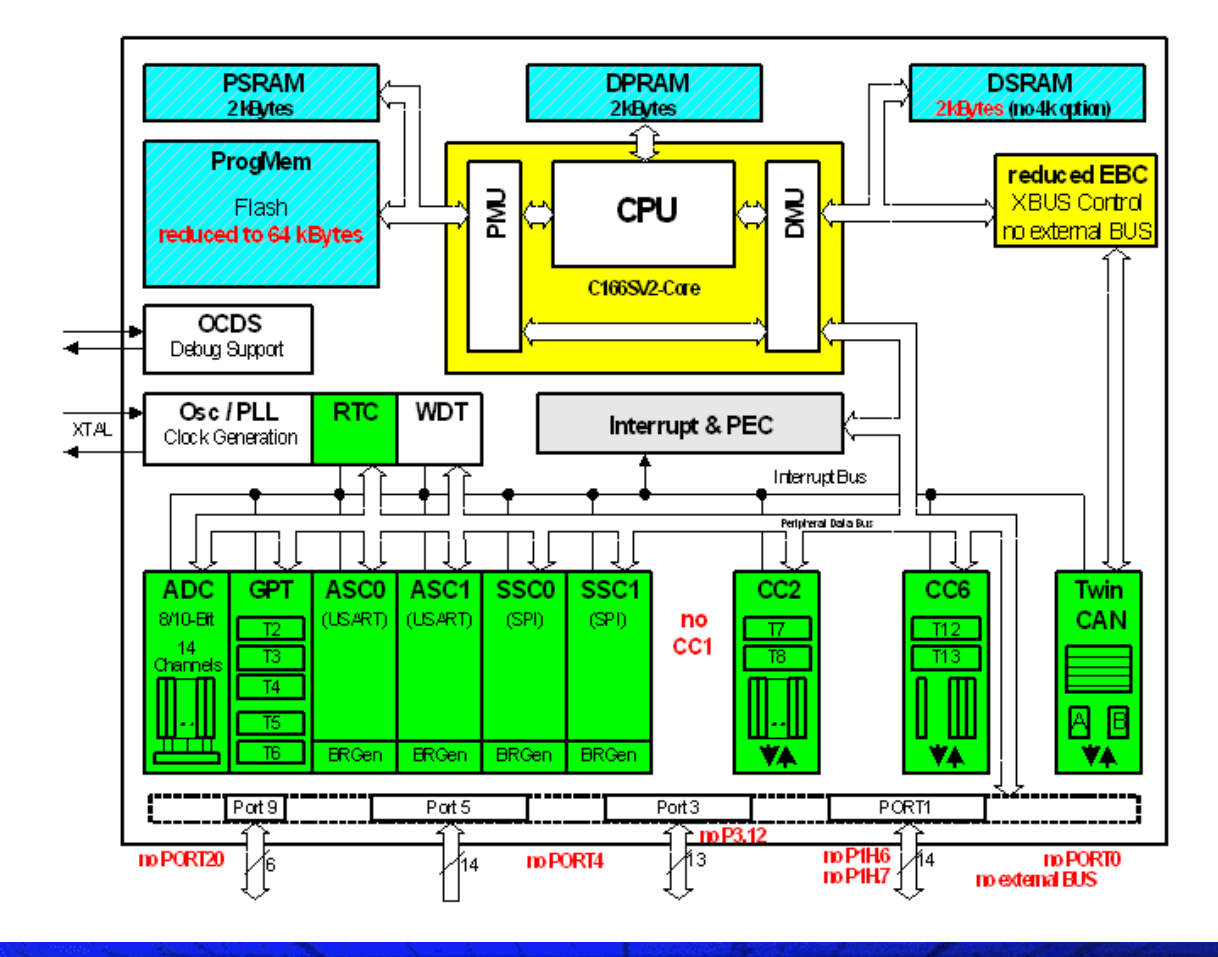

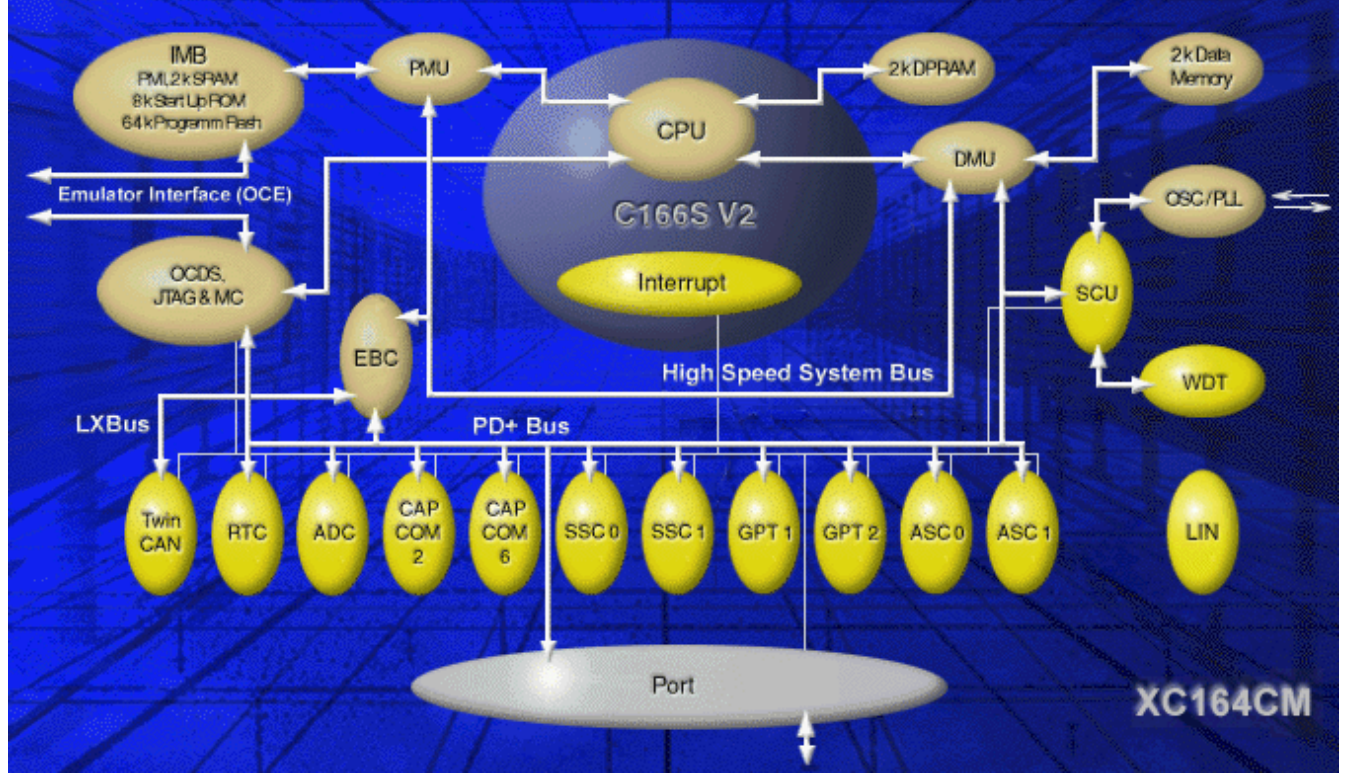

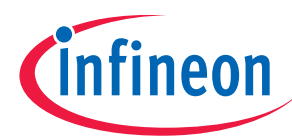

# **"Cookery-book"**

For your first programming example for the XC164CM Starter-Kit-Board:

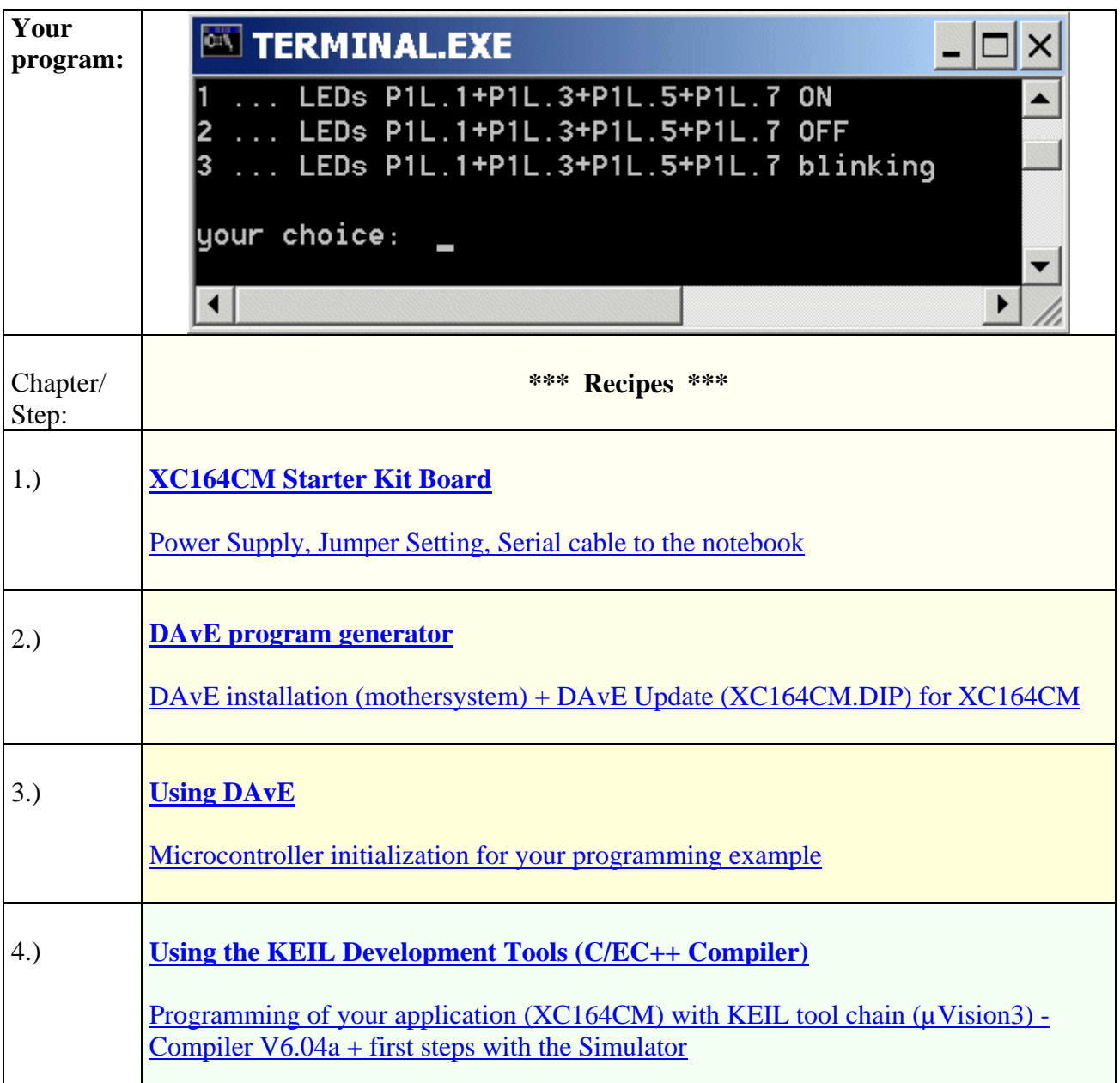

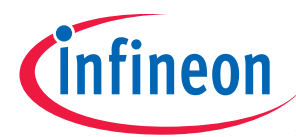

# Additional exercises

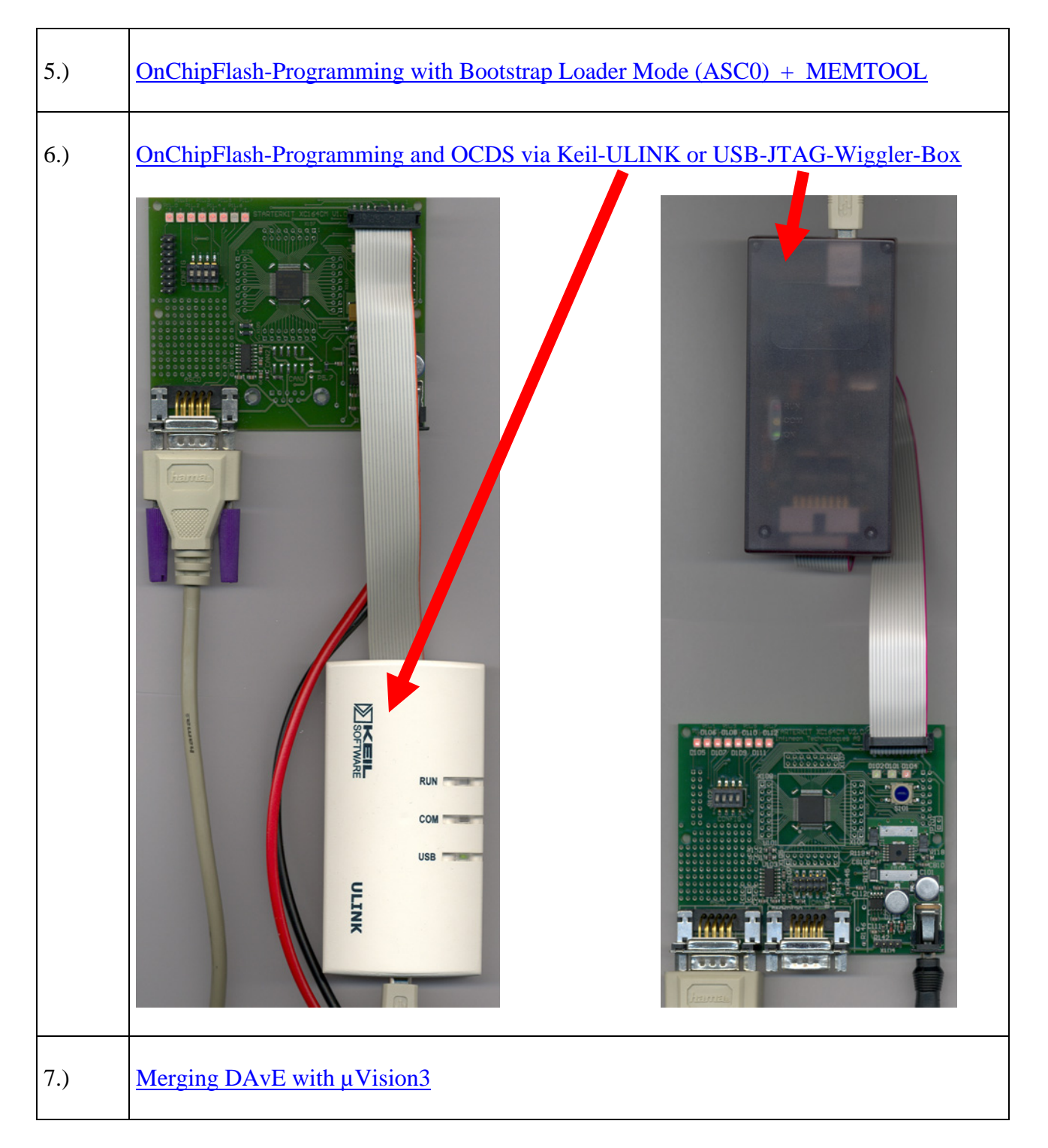

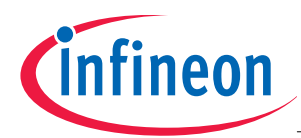

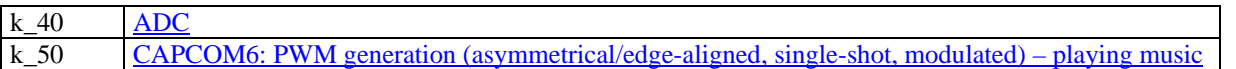

# Feedback

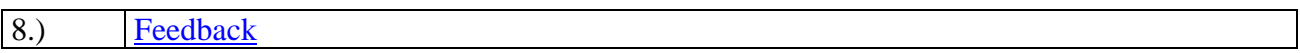

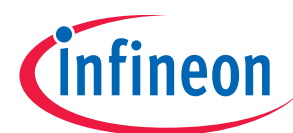

# **1.) XC164CM Easy Kit:**

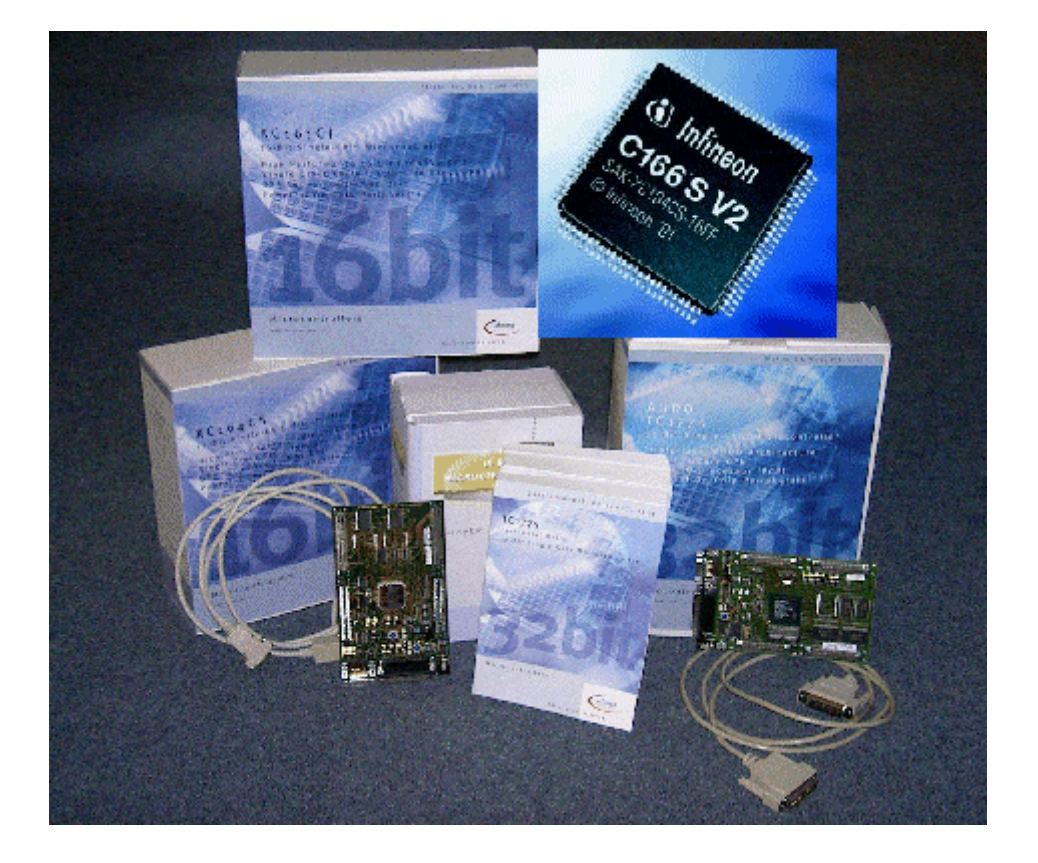

Ordering information:

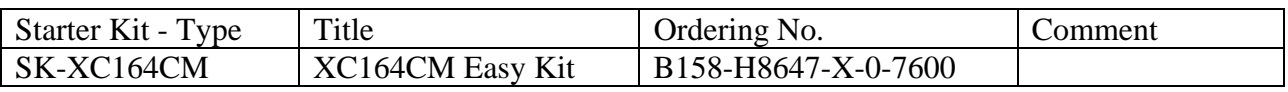

Distribution Worldwide:

http://www.infineon.com/cgi-bin/ifx/portal/ep/channelView.do?channelId=- 66982&pageTypeId=17224

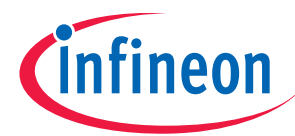

# You need a Power Supply:

The XC164CM Board requires an external power supply. A regulated DC power supply with 9 Volts, 400 mA can be connected to the power connector.

You need a RS-232 Serial Cable (1:1; 9-pin Sub-D plug – 9-pin Sub-D connector)

For further information, please refer to the XC164CM Board Manual, V0.3, April 2004 . For further information, please refer to the XC164CM Board Manual, V0.9, Aug. 2005 . For further information, please refer to the XC164CM Board Manual, V1.0, Jan. 2006 . For further information, please refer to the XC164CM Board Manual, V2.0, Jan. 2007 .

# Note:

Since Board Manual V2.0 the Easy Kit combines the powerful Debug Support, a serial communication and Power Supply over one USB cable.

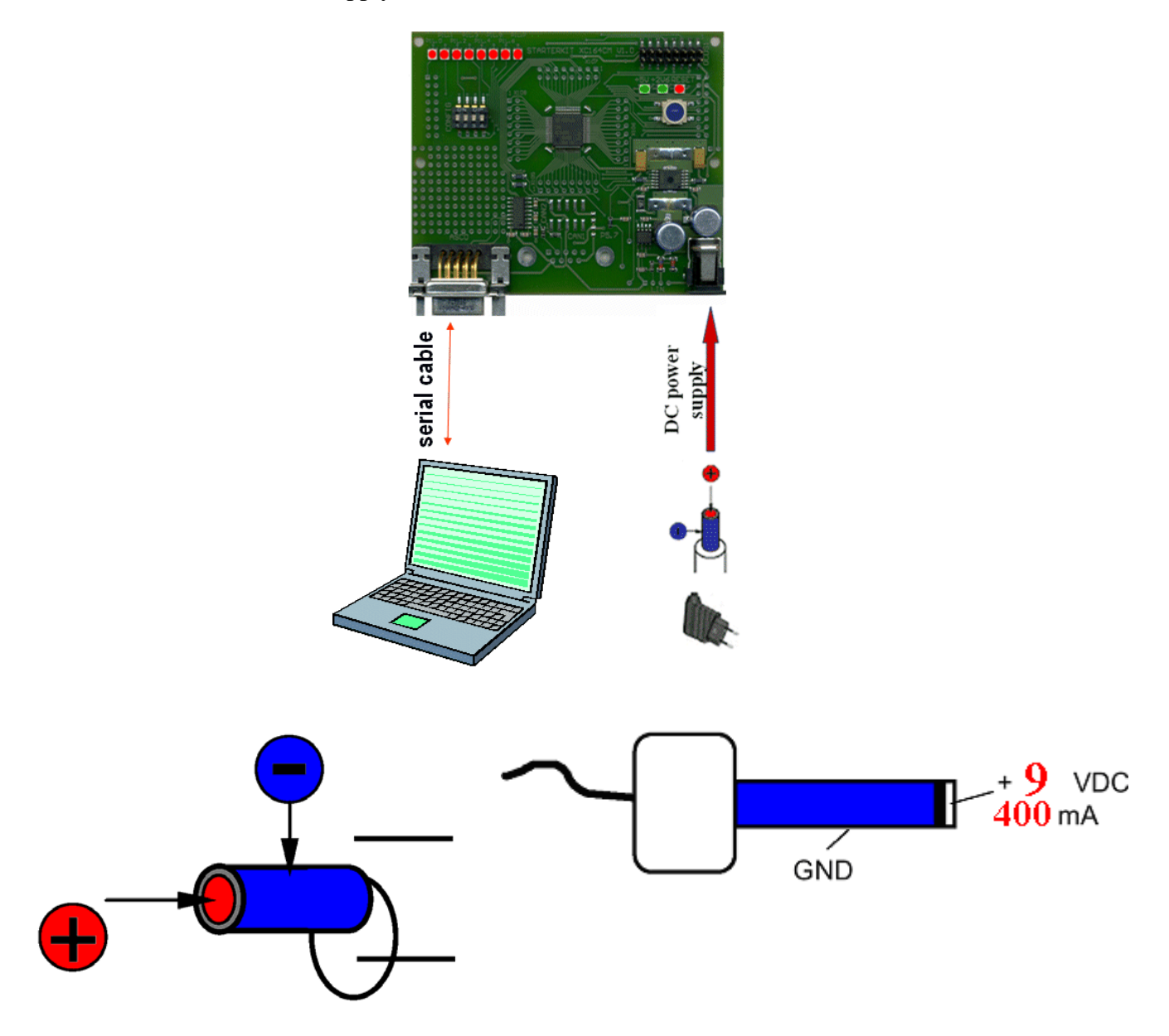

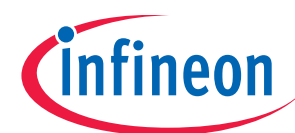

Layout Overview:

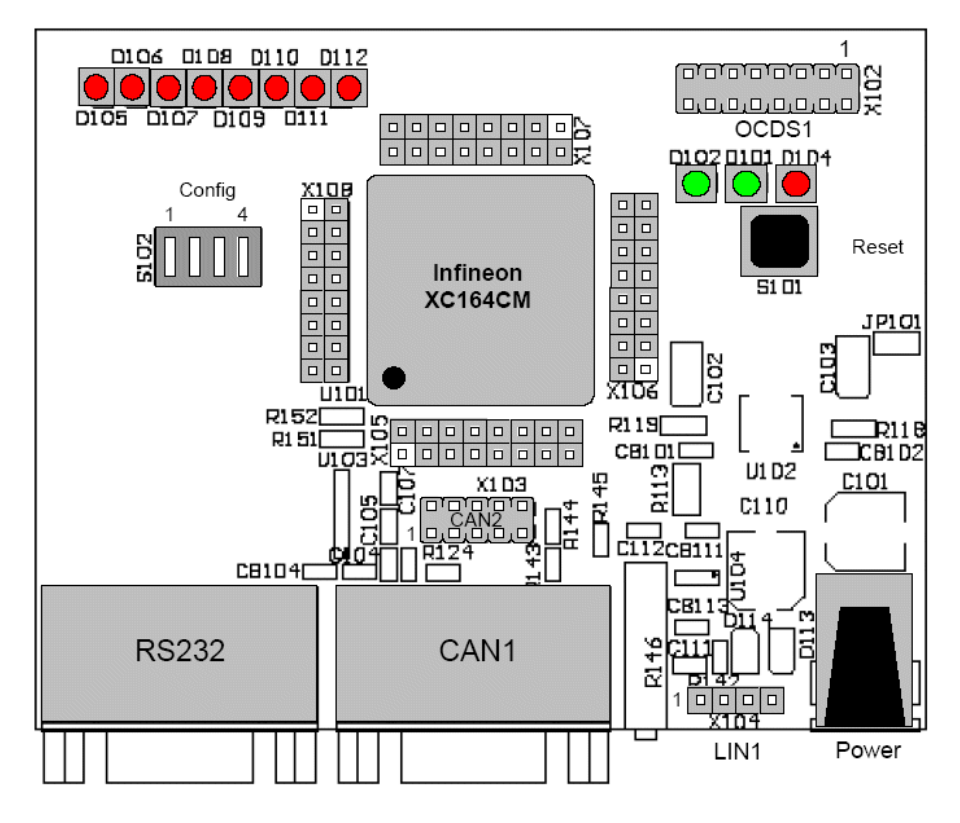

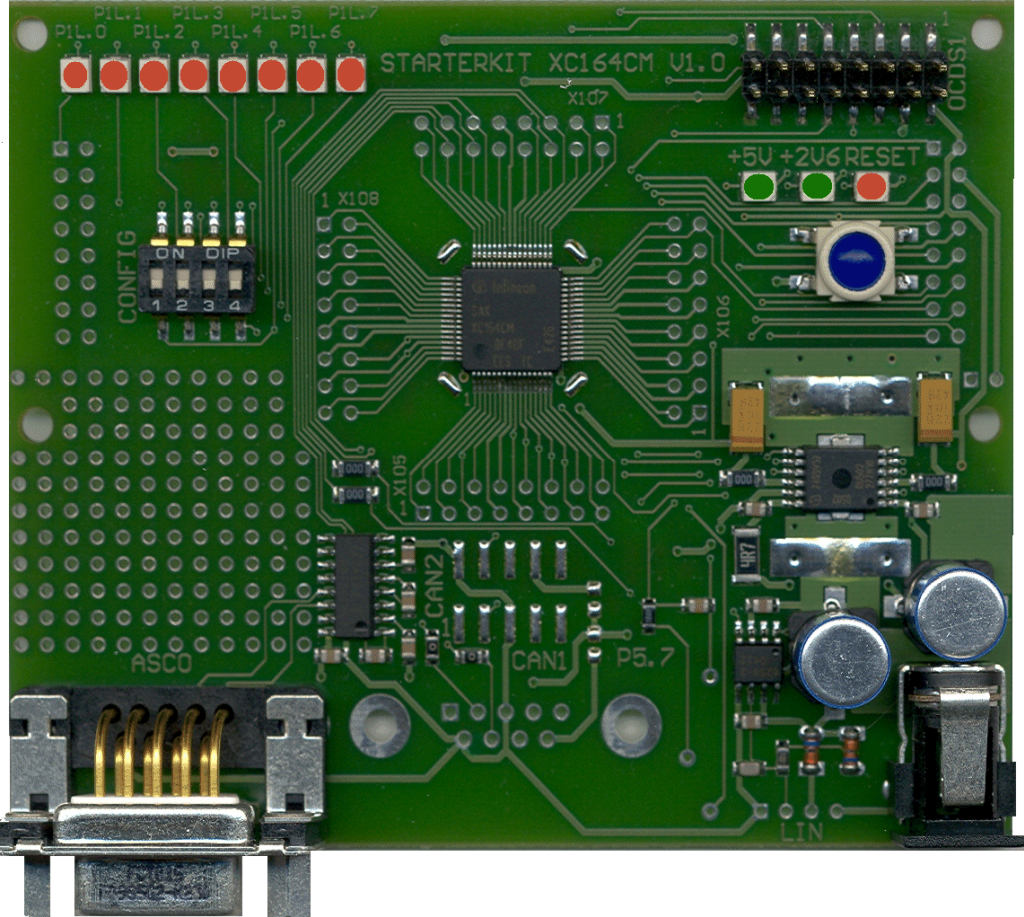

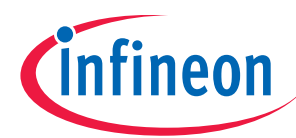

# DIP switch 102 Jumper Settings:

Standard Internal Start

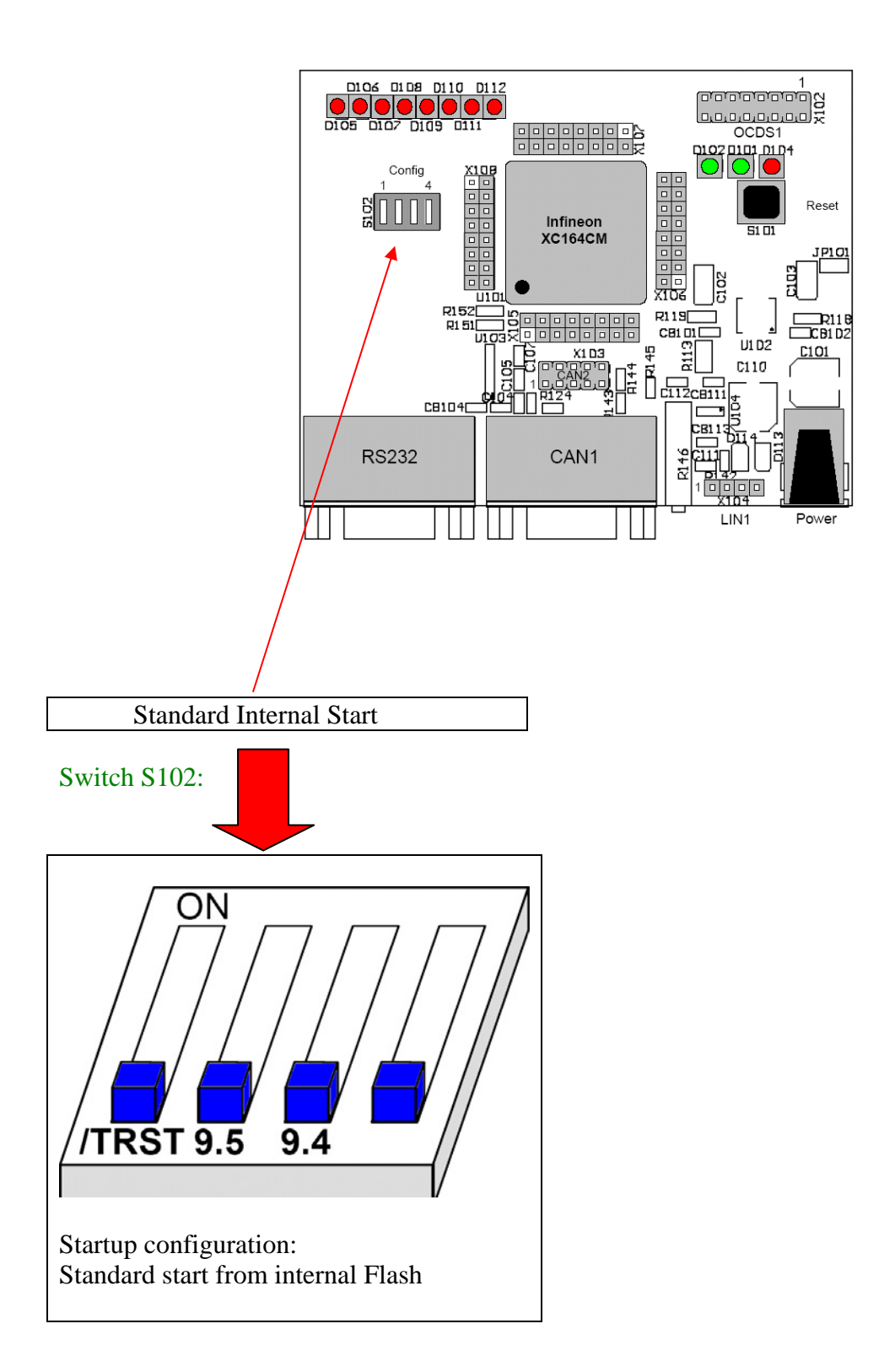

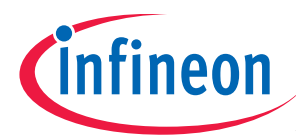

# **2.) DAvE – Installation for XC164CM microcontrollers:**

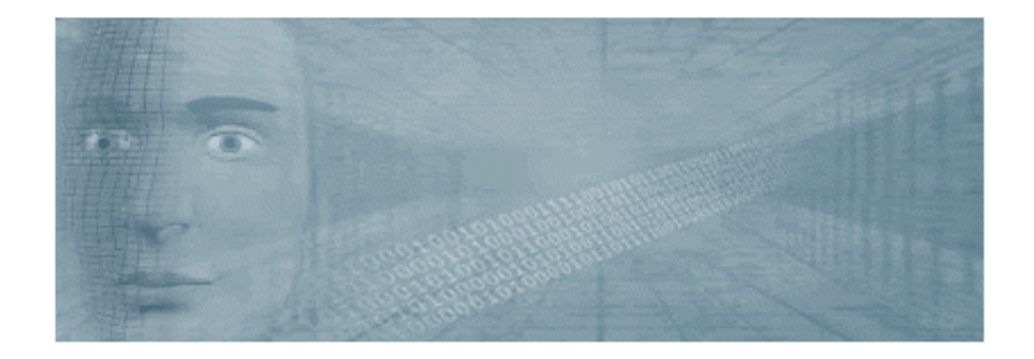

# Install DAvE (mothersystem):

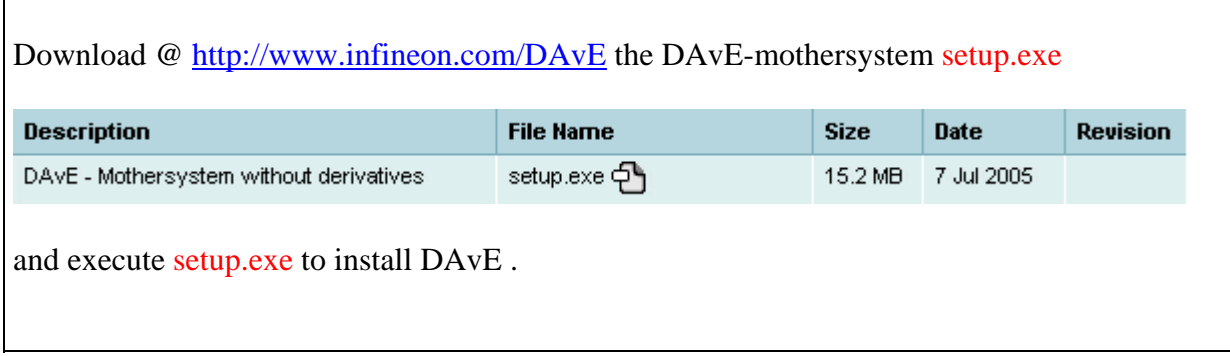

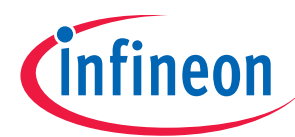

# Install the XC164CM microcontroller Update:

#### 1.) Download @ http://www.infineon.com/DAvE the DAvE-update-file (.DIP) for the required microcontroller **E DAVE DIP files for the XC166 microcontroller Family - Infineon Technologies -**File Edit View Favorites Tools Help Address @http://www.infineon.com/cgi-bin/ifx/portal/ep/programView.do?channelId=-65578&programId=3470 G Search ▼ | 5 | EP Popups okav | ^ Check ▼ <sup>%</sup> AutoLink ▼ 日 AutoFill Pol Opt **Google**  $\overline{\phantom{a}}$  $\boxed{60}$ Search Search | Home | Partners | Sitemap | Where *infineon* Products Company Investor Press Careers Home > Products > Product Categories > Microcontrollers > Development Tools and Software > C166/XC166 Development Tools and Software > DAvE/UML > DAvE DIP files for the XC166 microcontroller Family DAVE DIP files for the XC166 microcontroller Family Never stop thinking & O Å  $\nabla$  Development Tools Development Tools and Software ▶ C500/C800 XC800 Development **Description File Name** Size Pages Date **Revision Tools and Software** XC164CM DIP File for DAvE 6.8 MB 15 Mar 2006  $\sqrt{0.3}$ XC164CM v0.3.zip  $\overline{a}$ C166/XC166 Development Tools and Unzip the zip-file "XC164CM\_v0.3.zip" and save " XC164CM.DIP " @ e.g. D:\DAvE\XC164CM-2006-07-20.

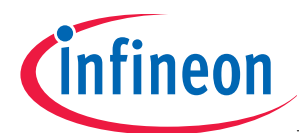

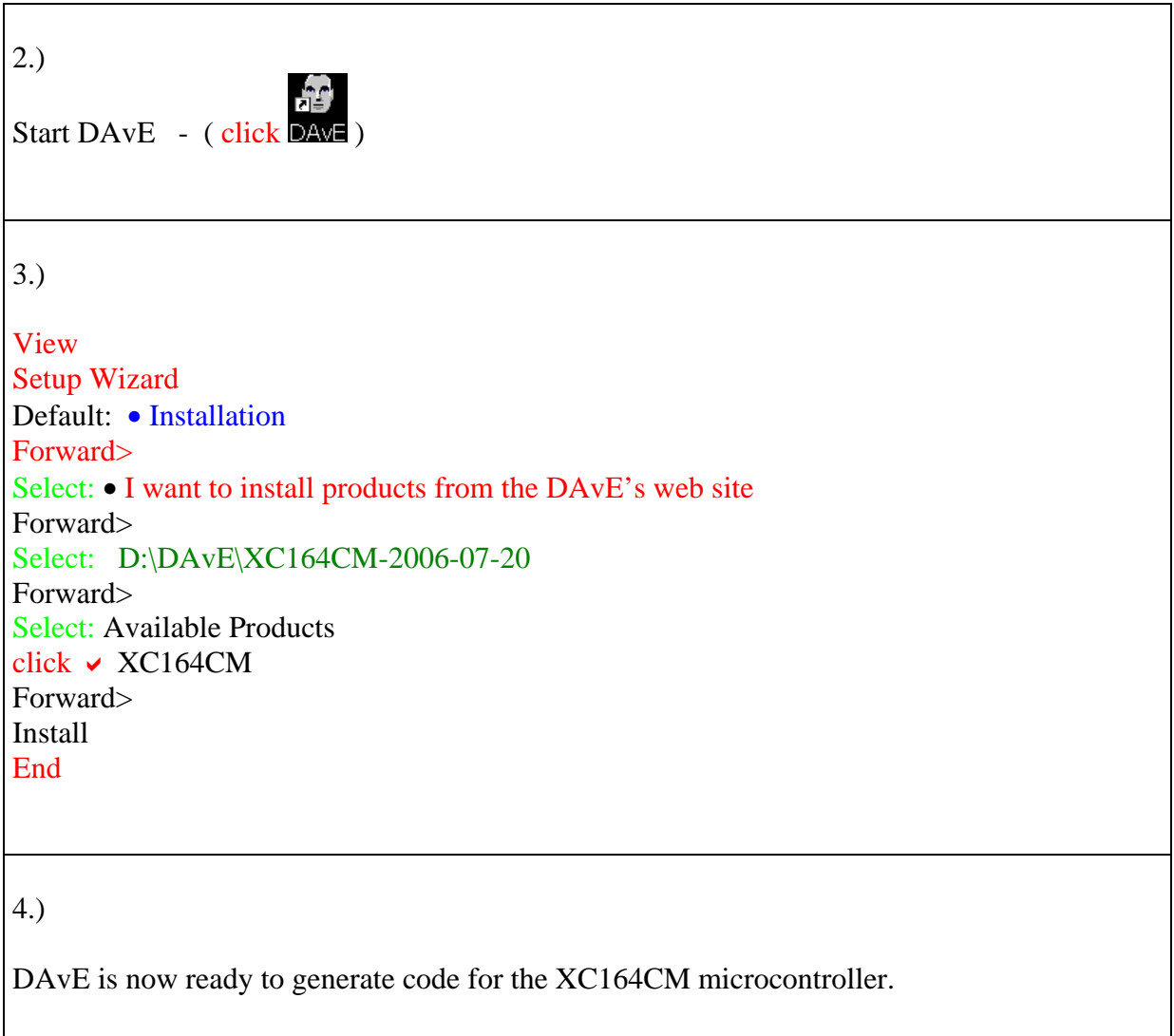

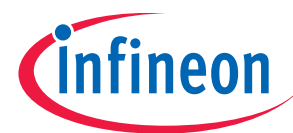

# **3.) DAvE - Microcontroller Initialization after Power-On:**

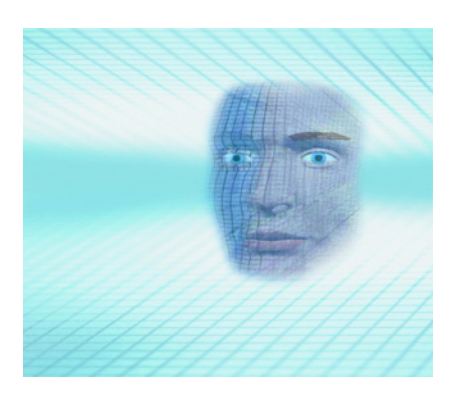

# Start the program generator DAvE and select the XC164CM microcontroller:

File; New; 16-Bit Microcontrollers; XC164CM; Create:

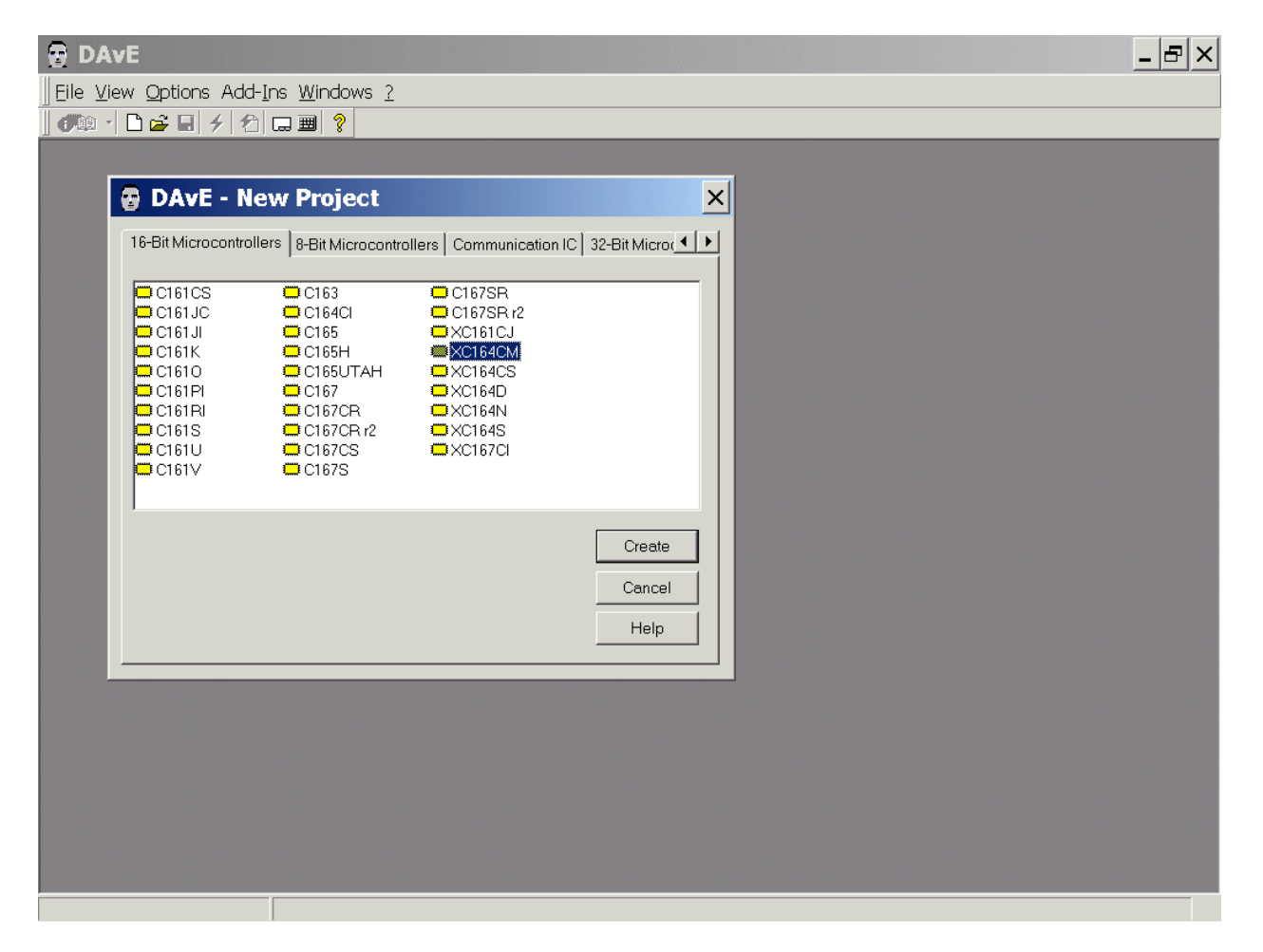

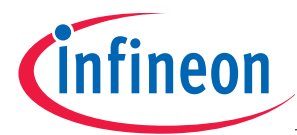

Choose the Project Settings as you can see in the Screenshots:

# General: Controller Type: Type: select XC164CM-8F40 General: For the KEIL Compiler choose  $\odot$  Keil in the Compiler Settings:

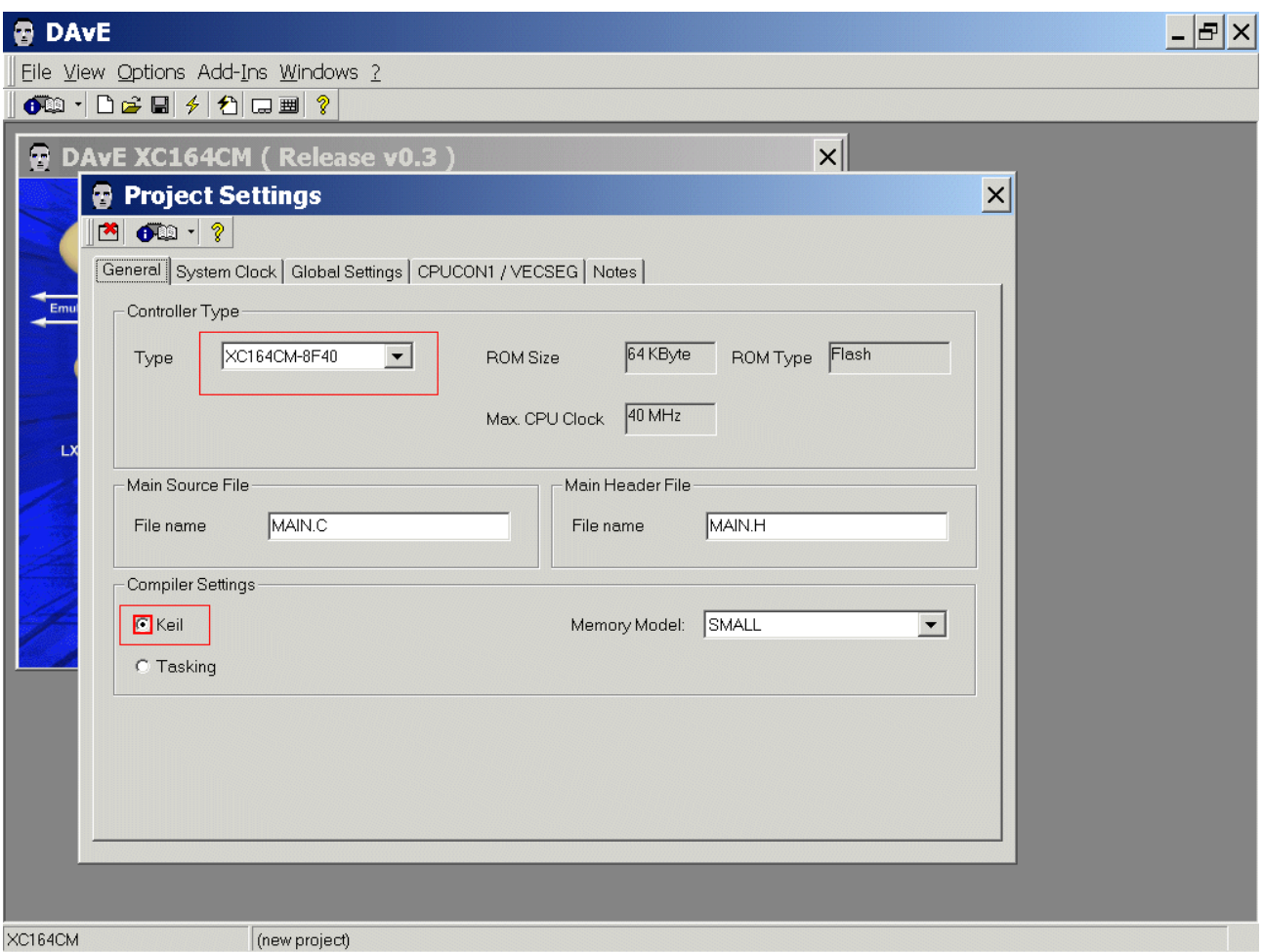

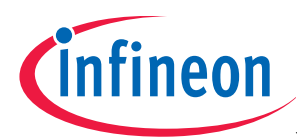

# System Clock: CPU Clock will be  $20 \text{ MHz}$  – (do nothing)

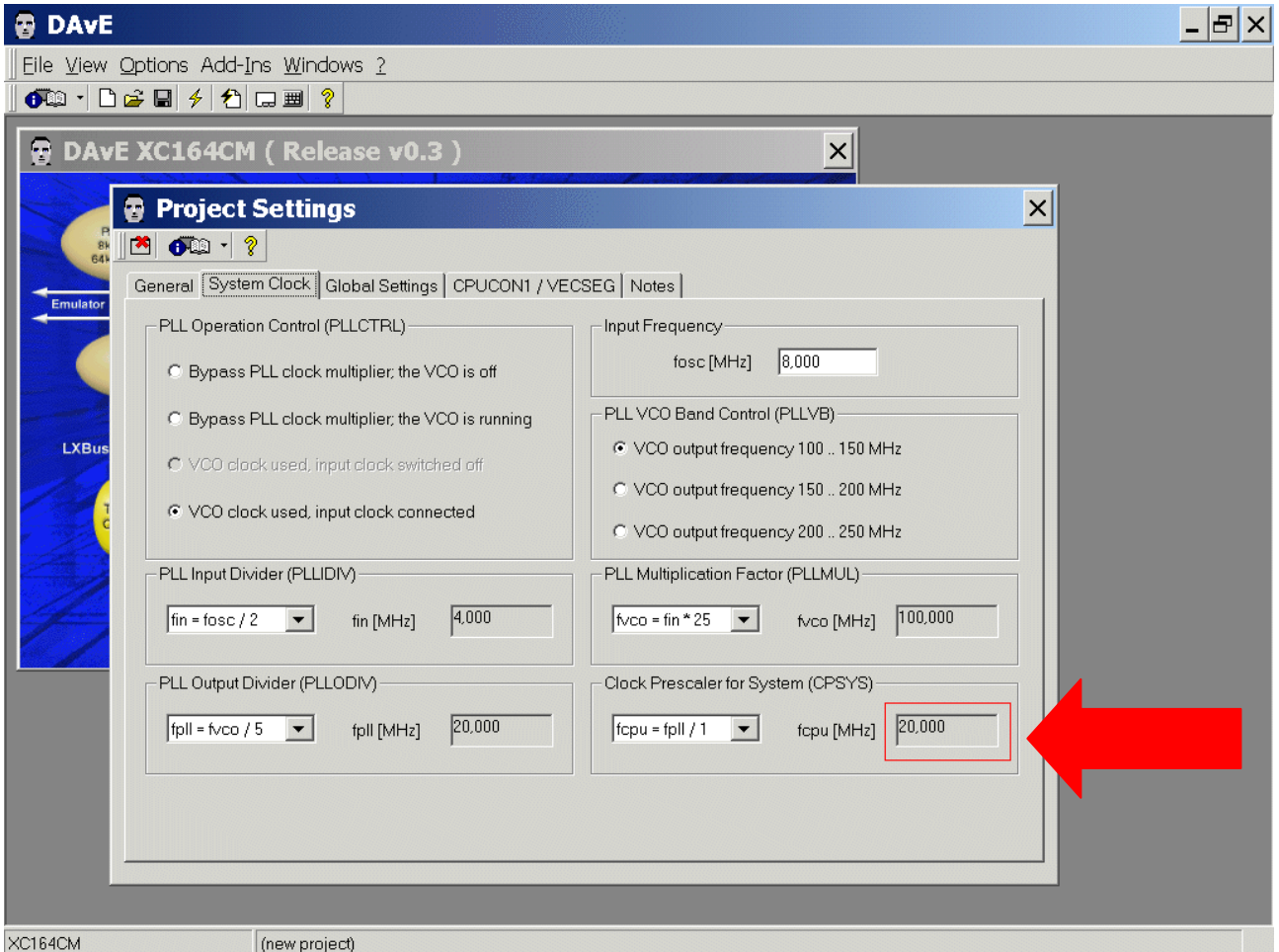

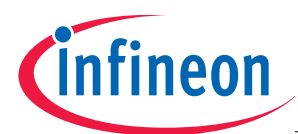

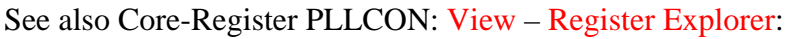

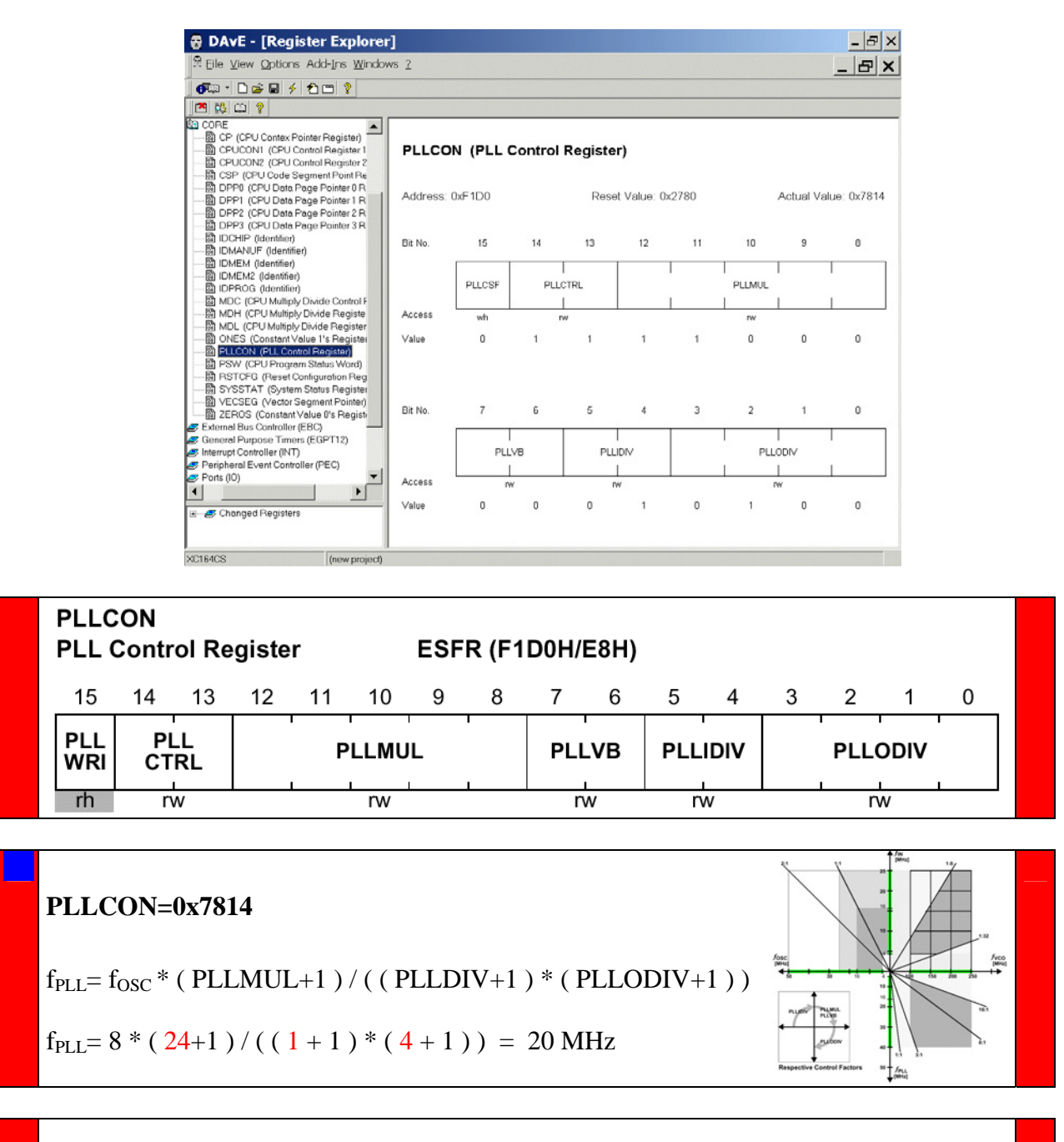

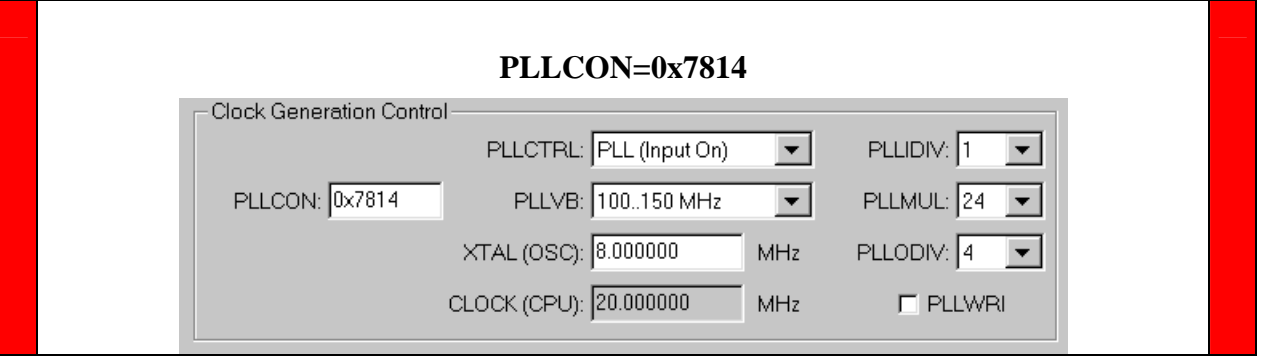

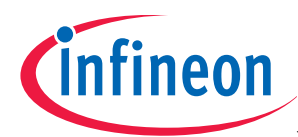

# Global Settings: do not change configuration

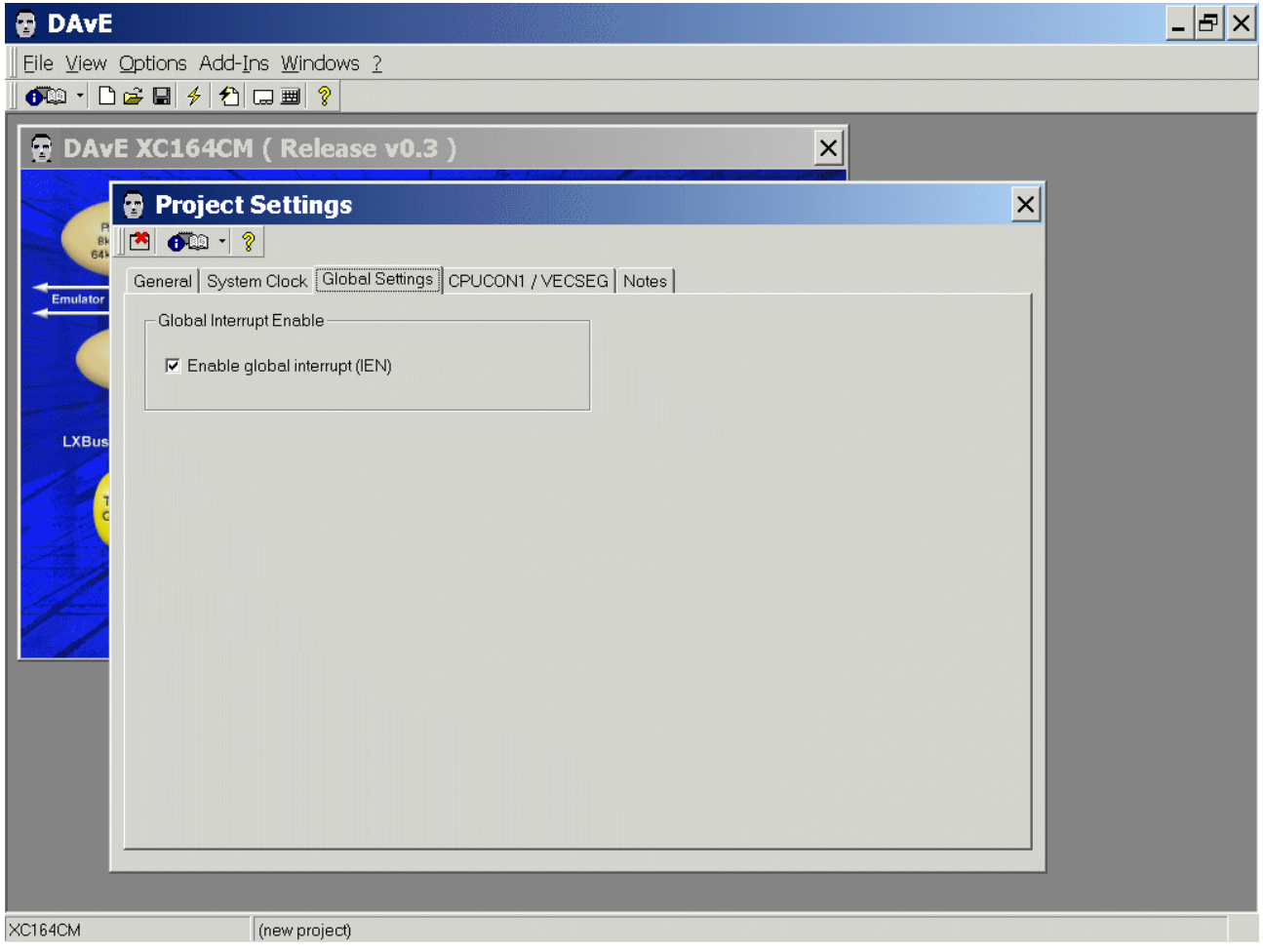

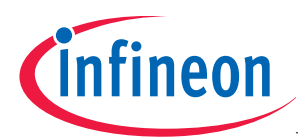

# CPUCON1/VECSEG: Vector Segment Pointer: click/check  $\odot$  Start from internal program memory

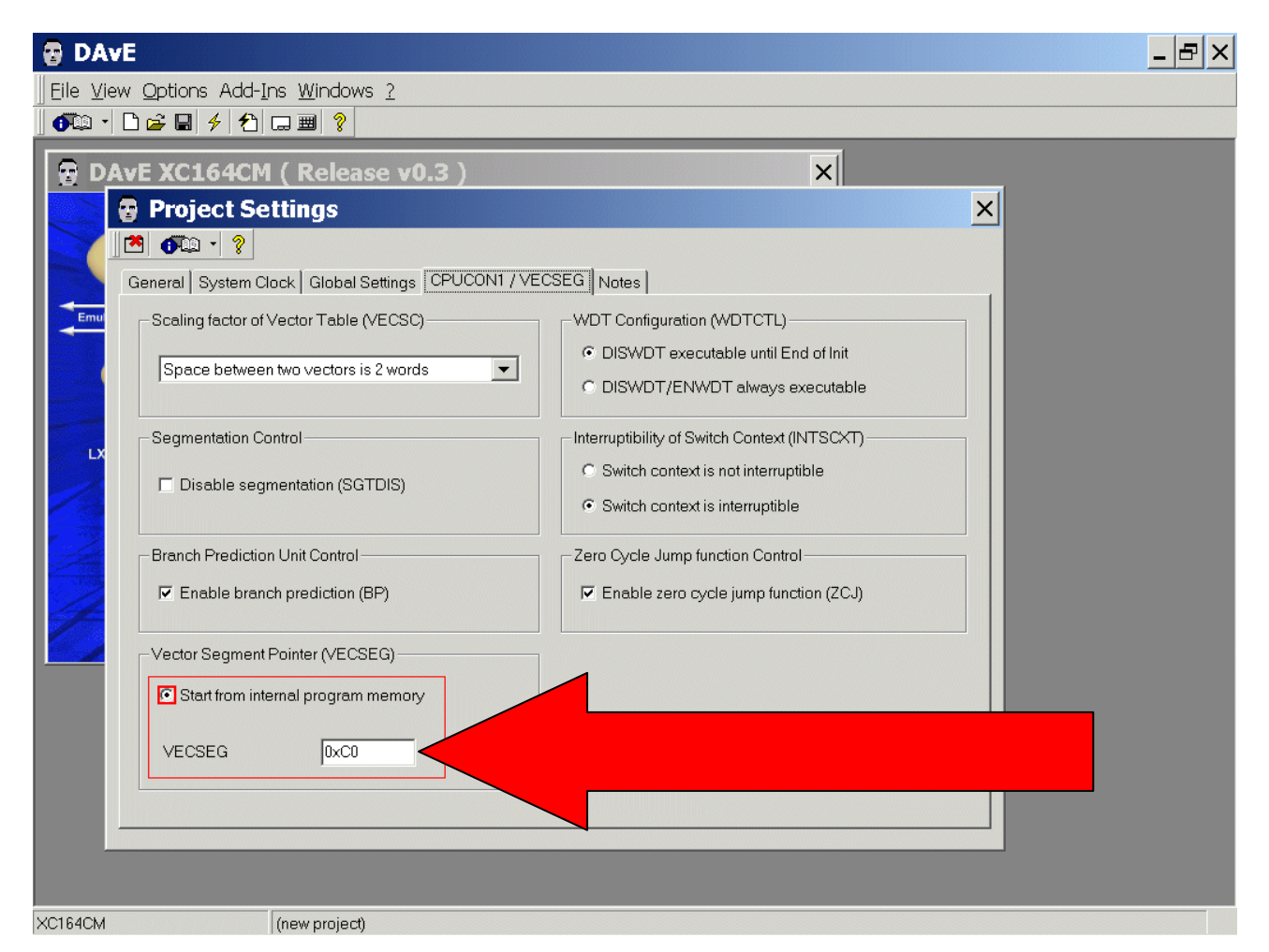

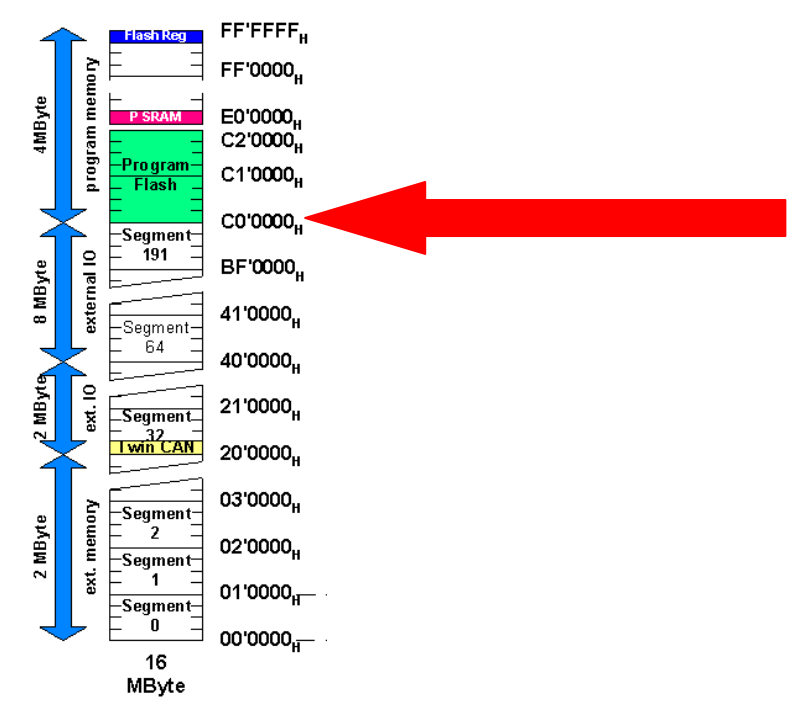

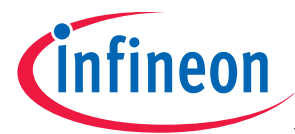

Notes: If you wish, you can insert your comments here.

Exit this dialog now by clicking  $\mathbb{R}$  the close button:

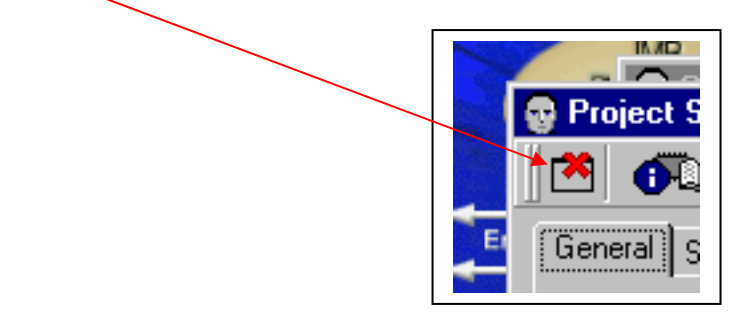

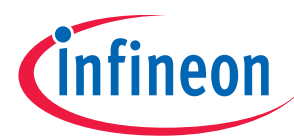

# Configuration of the ASC0:

The configuration window can be opened by clicking the specific block/module.

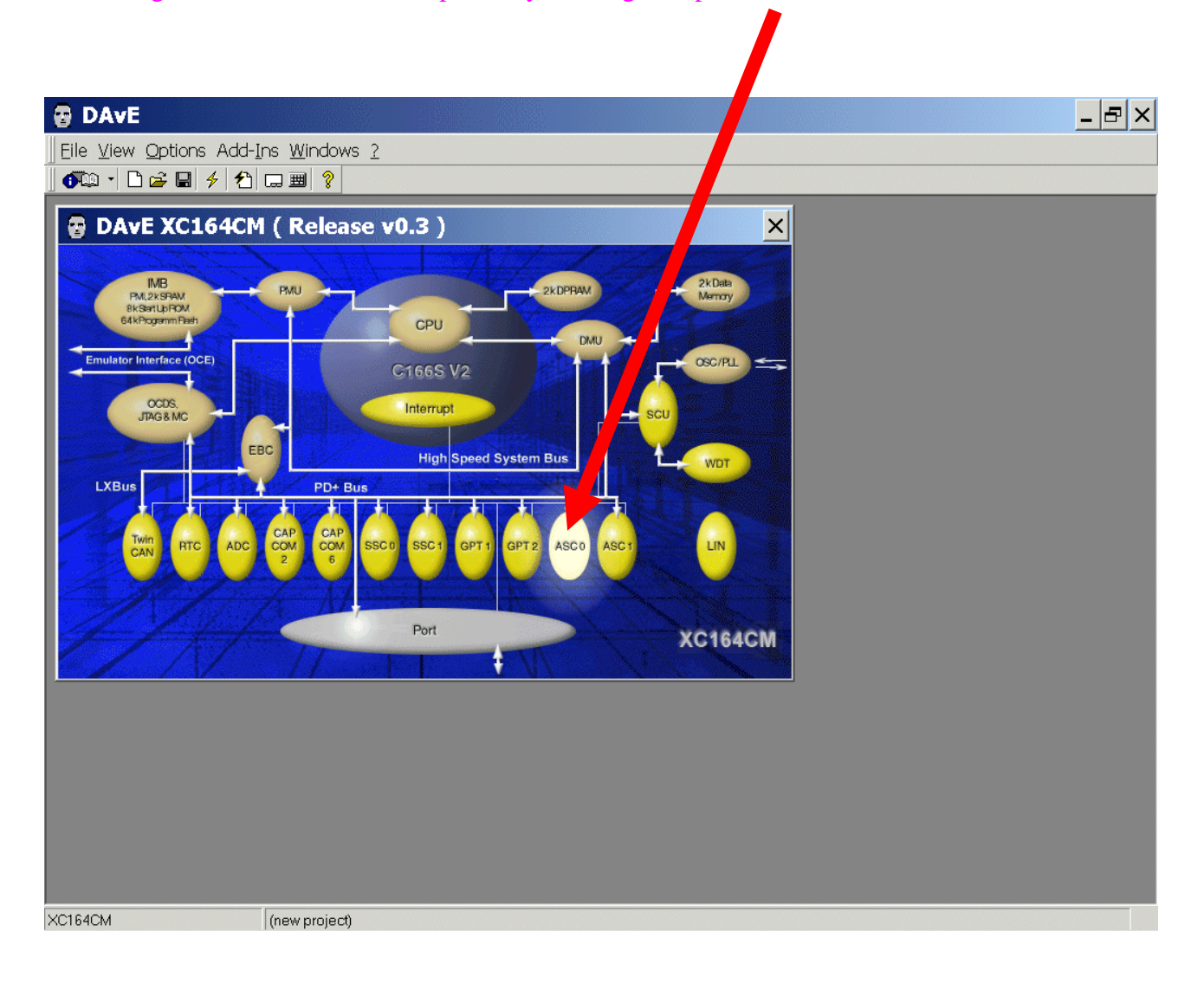

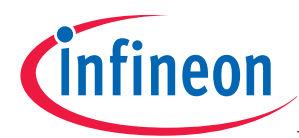

# Module Clock: (do nothing)

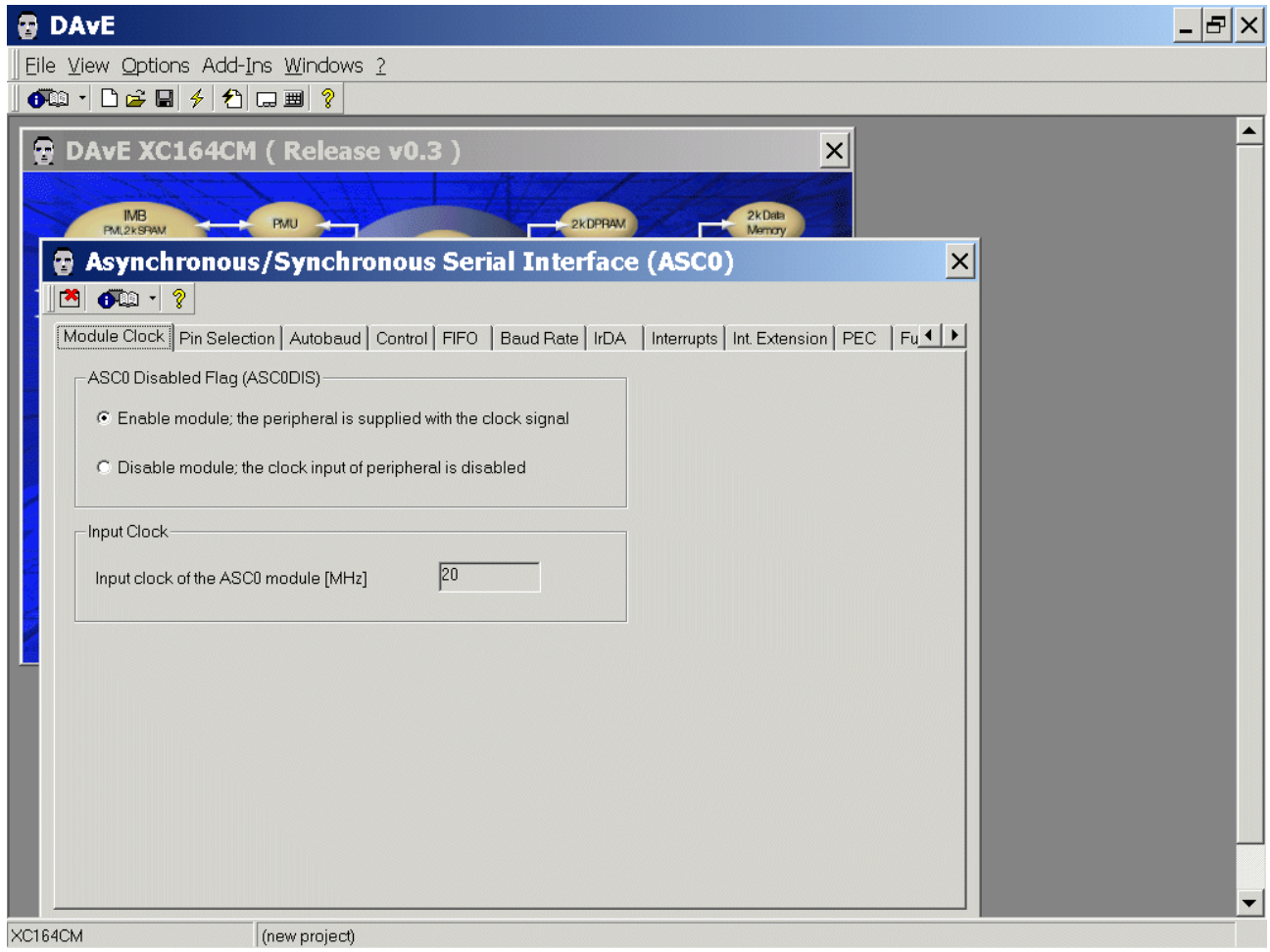

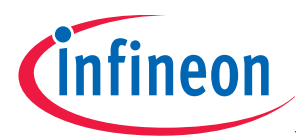

# Pin Selection: Alternate Pin Selection: click √ Use pin Tx, click √ Use pin Rx

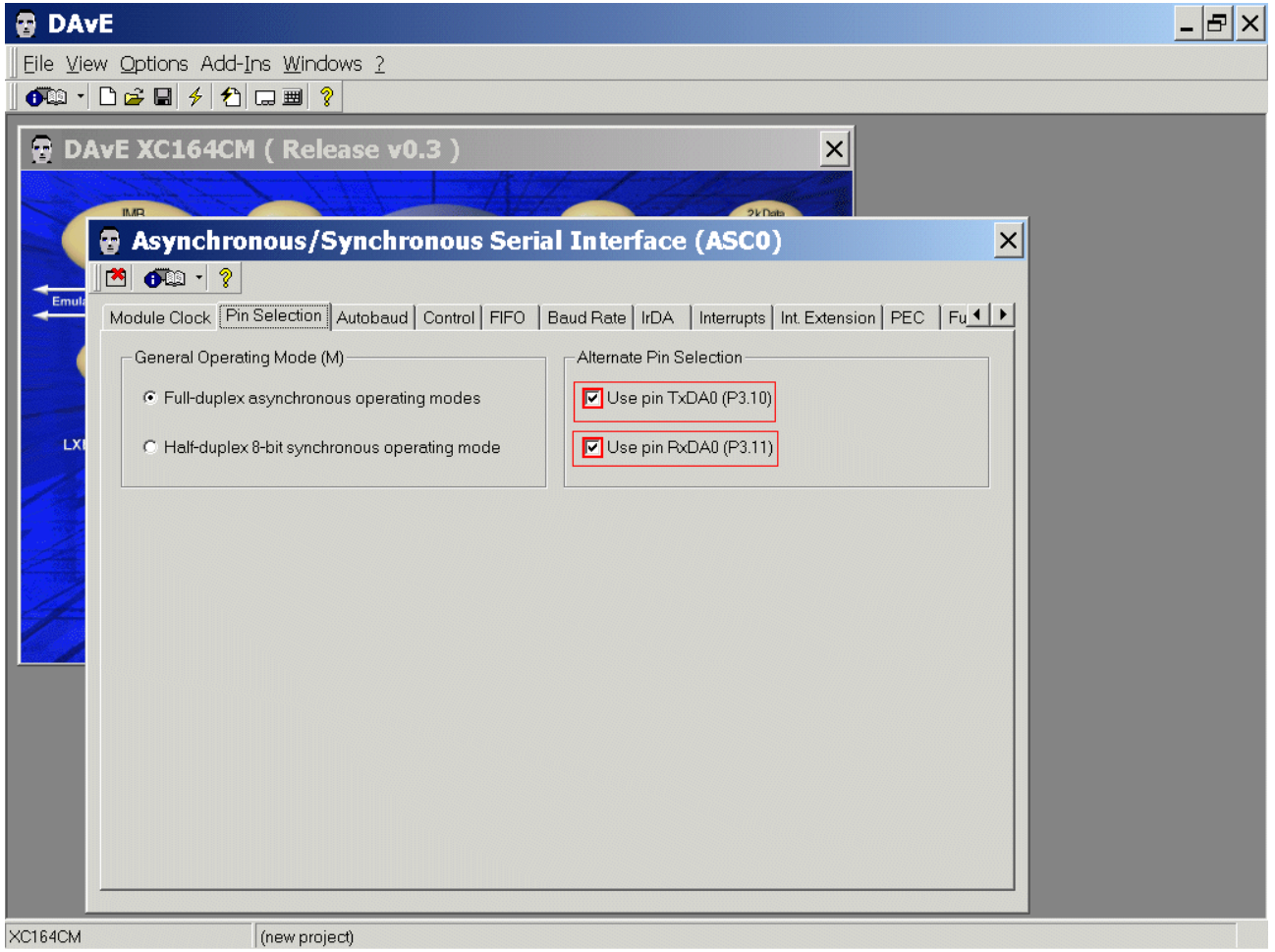

# Autobaud: (do nothing)

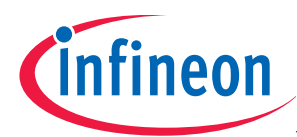

# Control: Receiver Enable: click √ Enable receiver

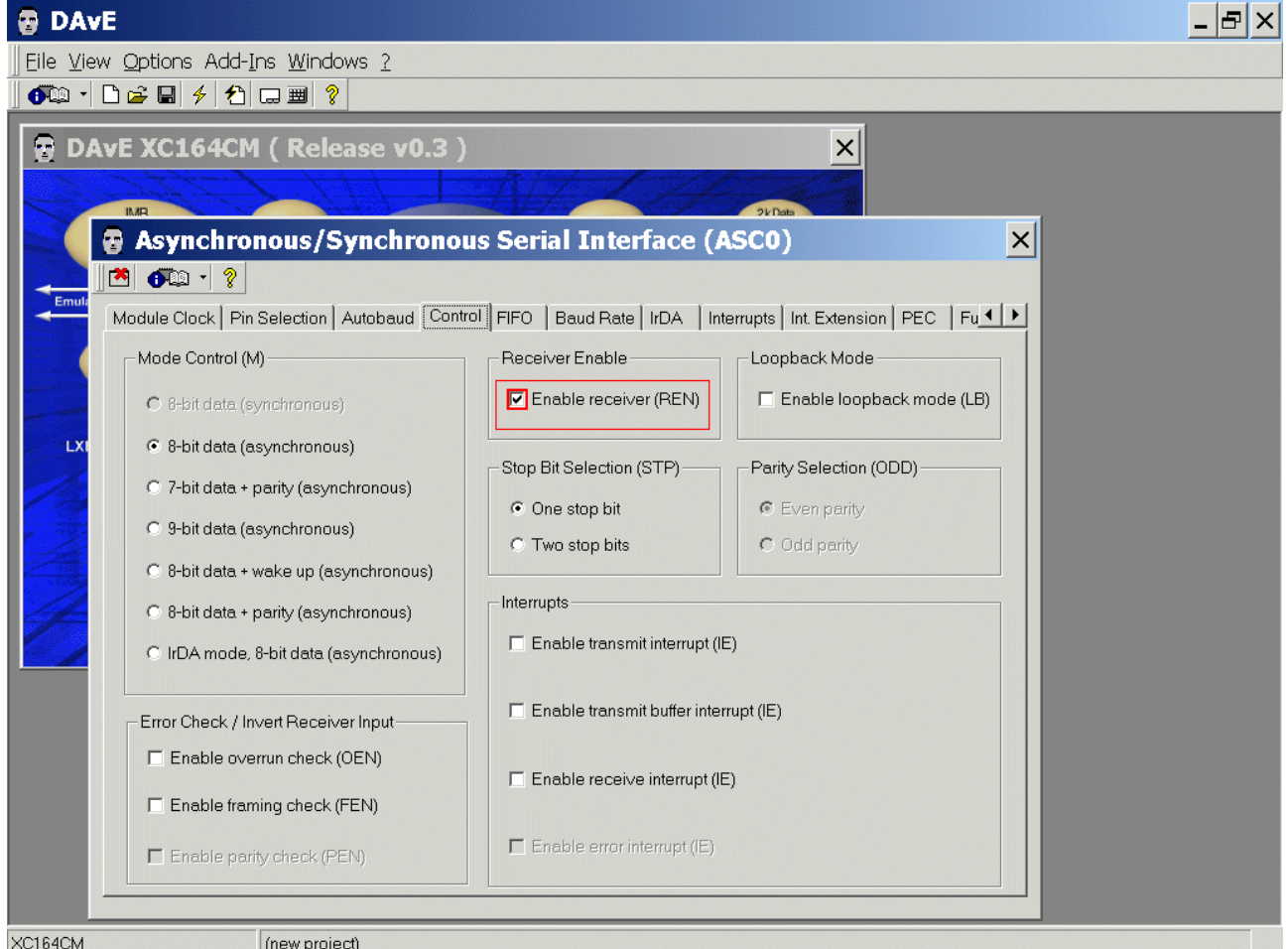

# FIFO: (do nothing)

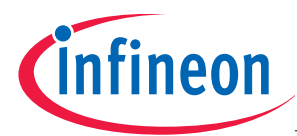

Baud Rate: Baud Rate: Required baud rate [kbaud] input 9,600 <ENTER>

Baud Rate: Baud Rate Selection Bit: additionally – if you want: click  $\checkmark$  Use fractional divider as prescaler ...

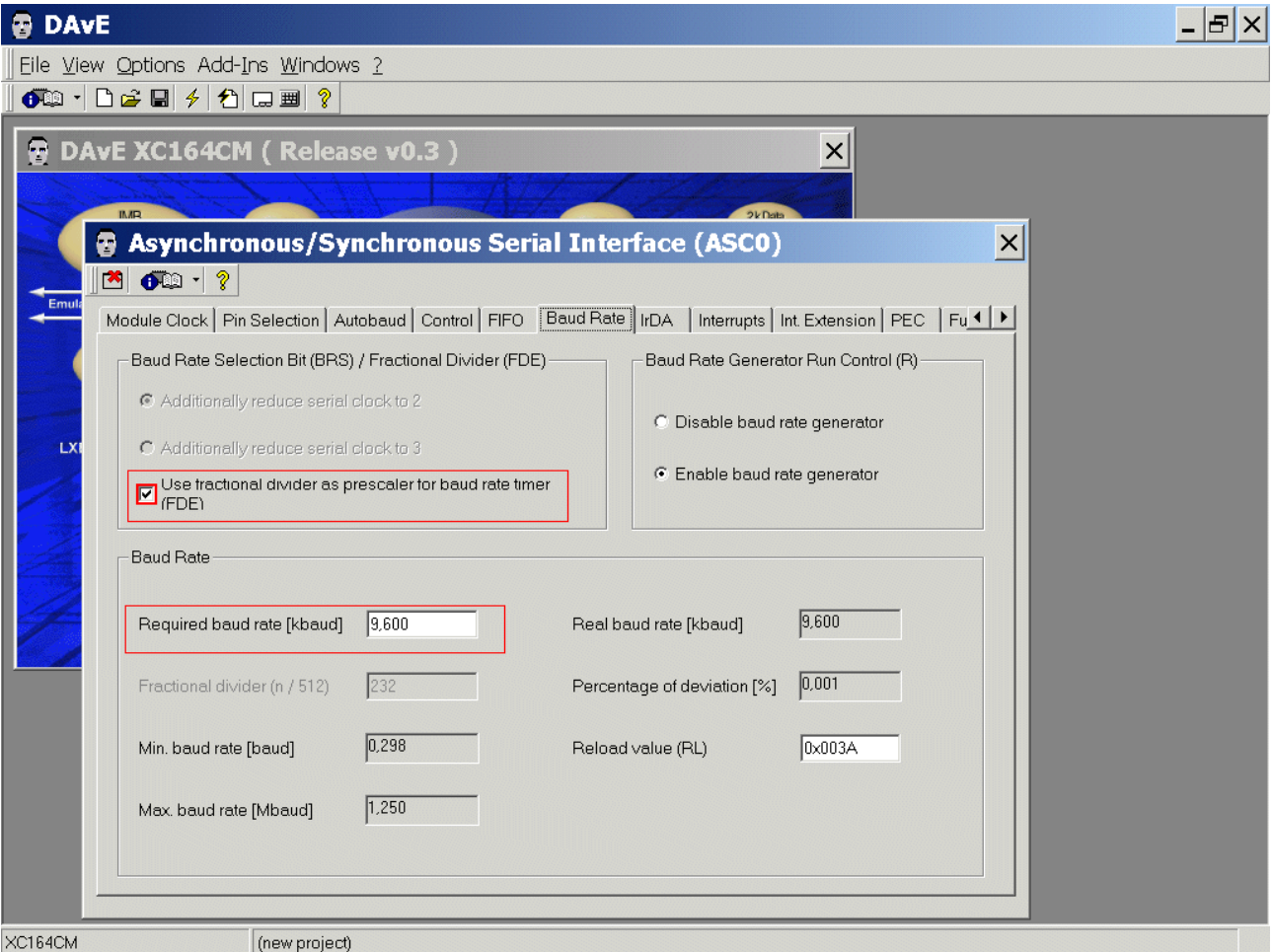

# Note:

Validate each alpha numeric entry by pressing ENTER.

IrDA: (do nothing) Interrupts: (do nothing) Int. Extension: (do nothing) PEC: (do nothing)

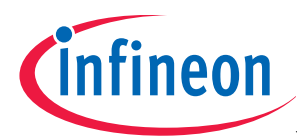

# Functions: Initialization Function: click 9 ASC0\_vInit

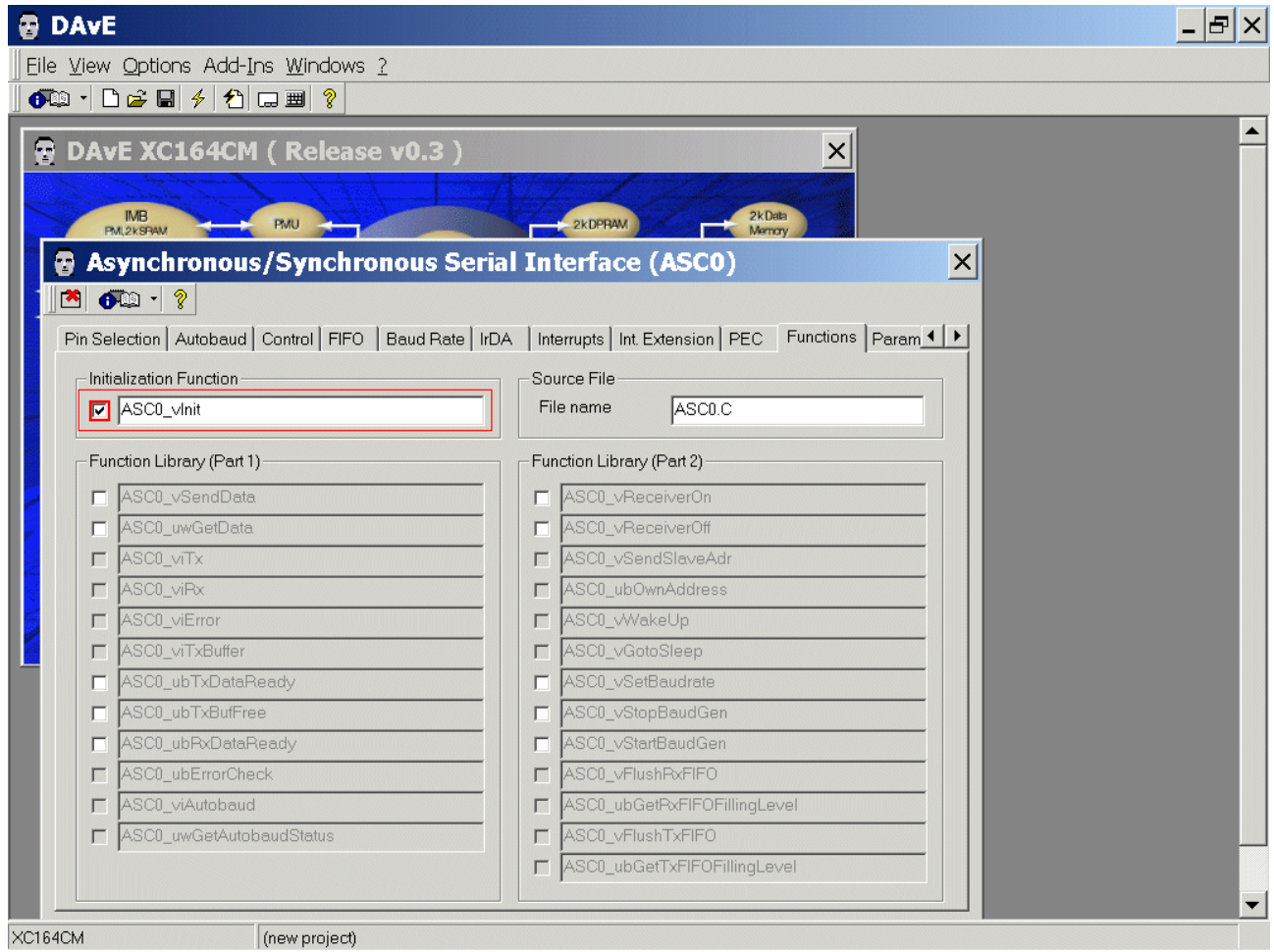

Parameters: (do nothing) Notes: If you wish, you can insert your comments here. Exit this dialog now by clicking  $\mathbb{R}$  the close button:

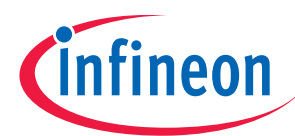

# Configure Timer T7 in CAPCOM 2:

The configuration window can be opened by clicking the specific block/module.

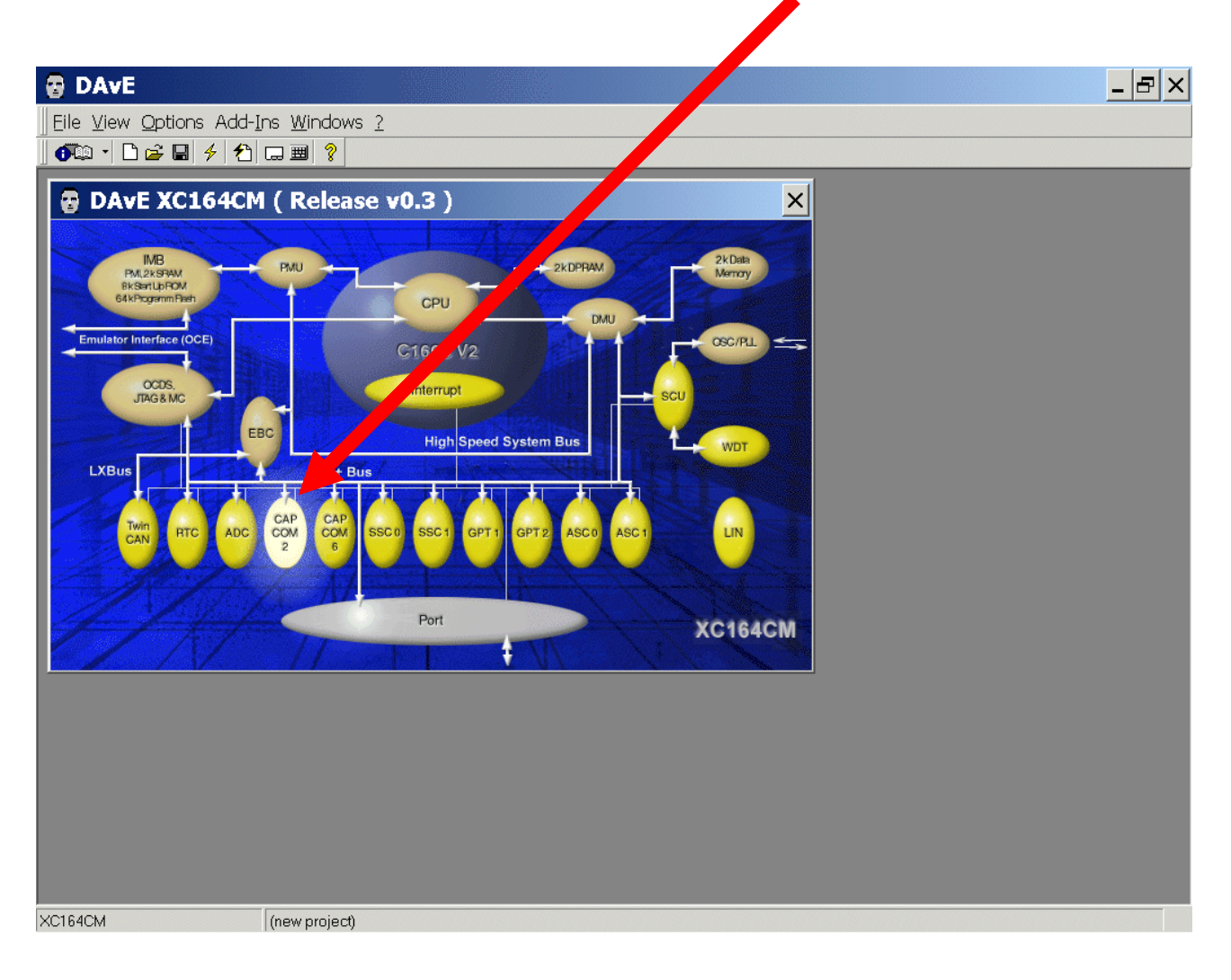

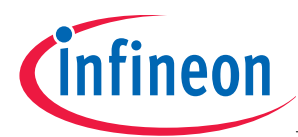

# Module Clock: CAPCOM2 Disable Flag: click  $\odot$  Enable module

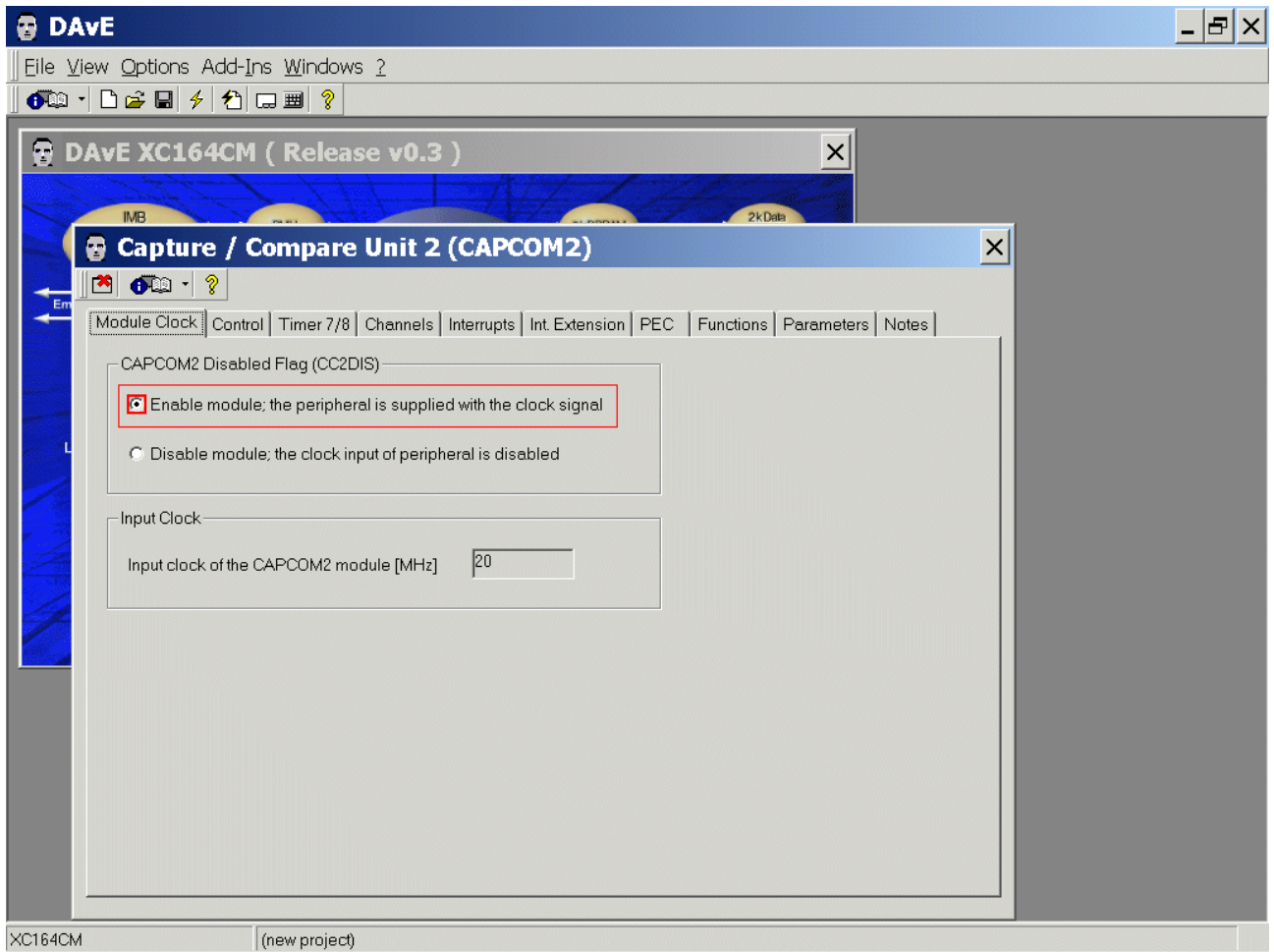

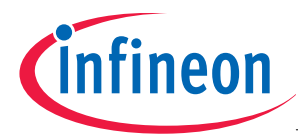

# Control: Port Lock Control:

 $click \odot$  The contents of the port register is not changed by the CAPCOM2 unit

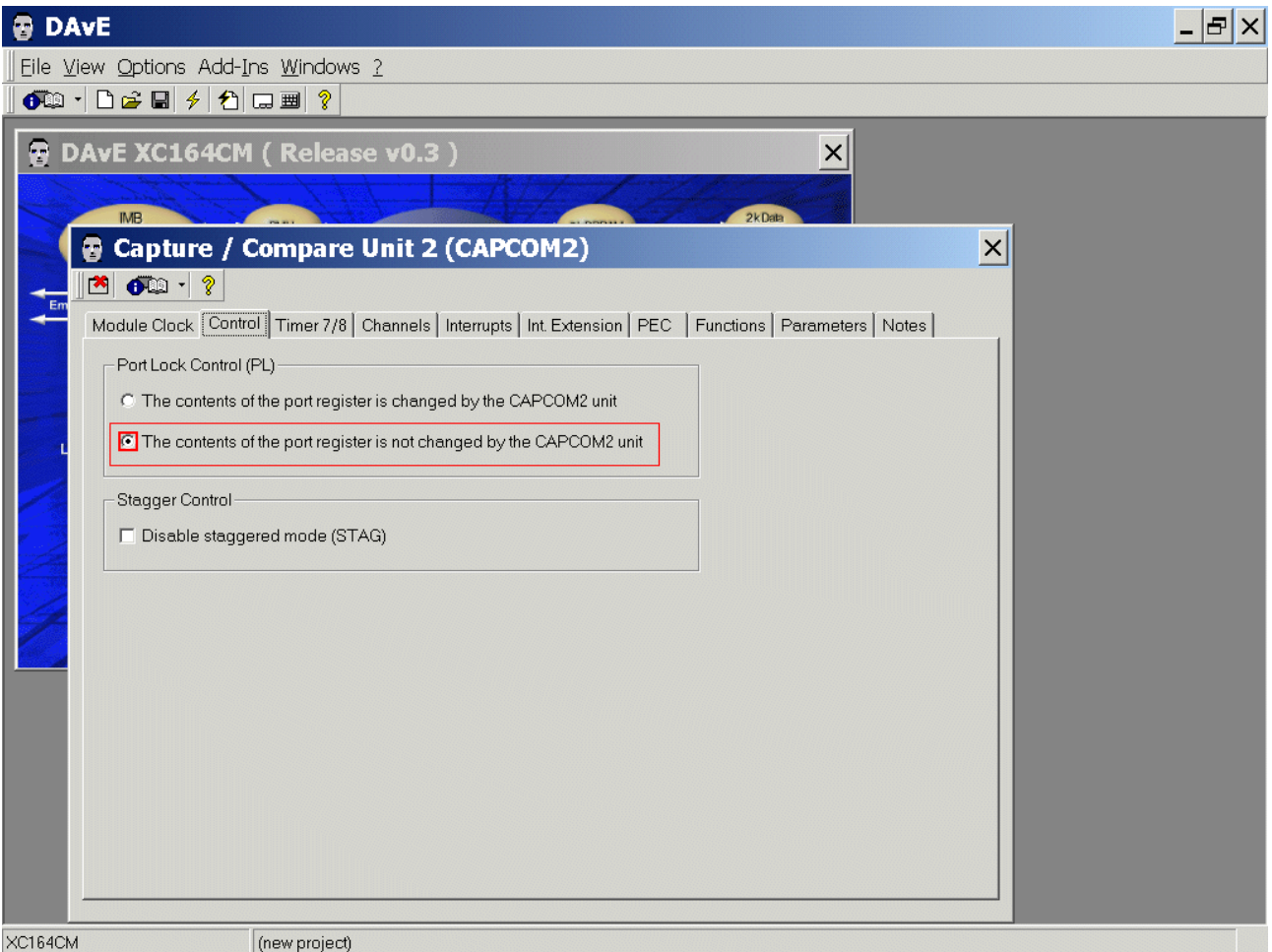

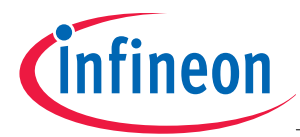

Timer 7/8: Timer 7 Start Control: click  $\checkmark$  Start T7 after initialization (T7R)

Timer 7/8: Interrupt Control click  $\checkmark$  Enable T7 interrupt (IE)

Timer 7/8: Timer 7 Input Selection (T7I): Prescaler: choose Module Clock/1024

Timer 7/8: Timer 7 Registers: Timer 7 reload register: input 0xB3B5 <ENTER> for 1 second

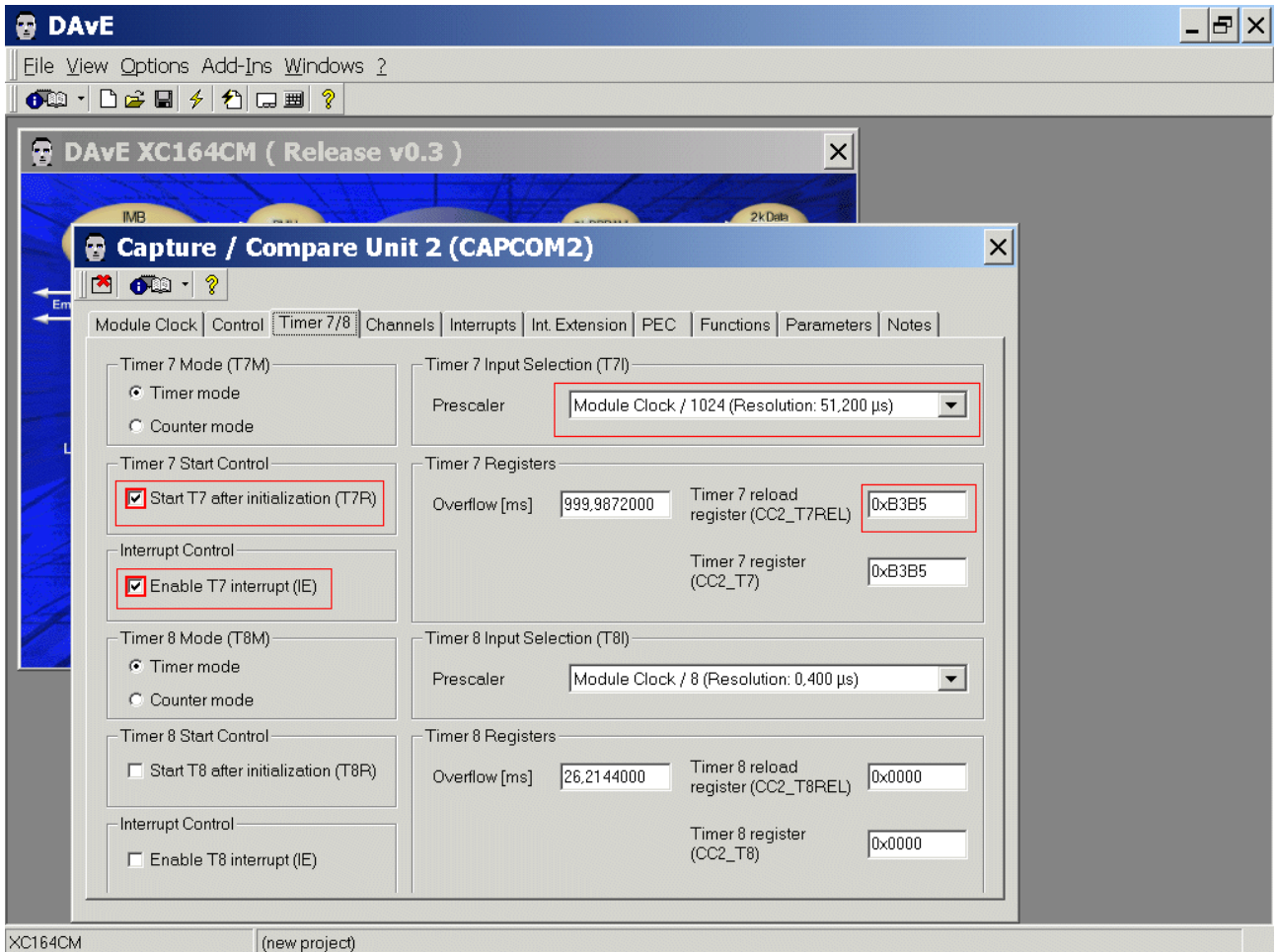

# Channels: (do nothing)

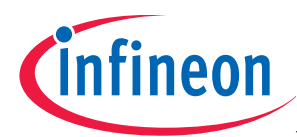

# Interrupts: drag and drop the CC2 Timer 7 INT to Interrupt Level 7, Group 0

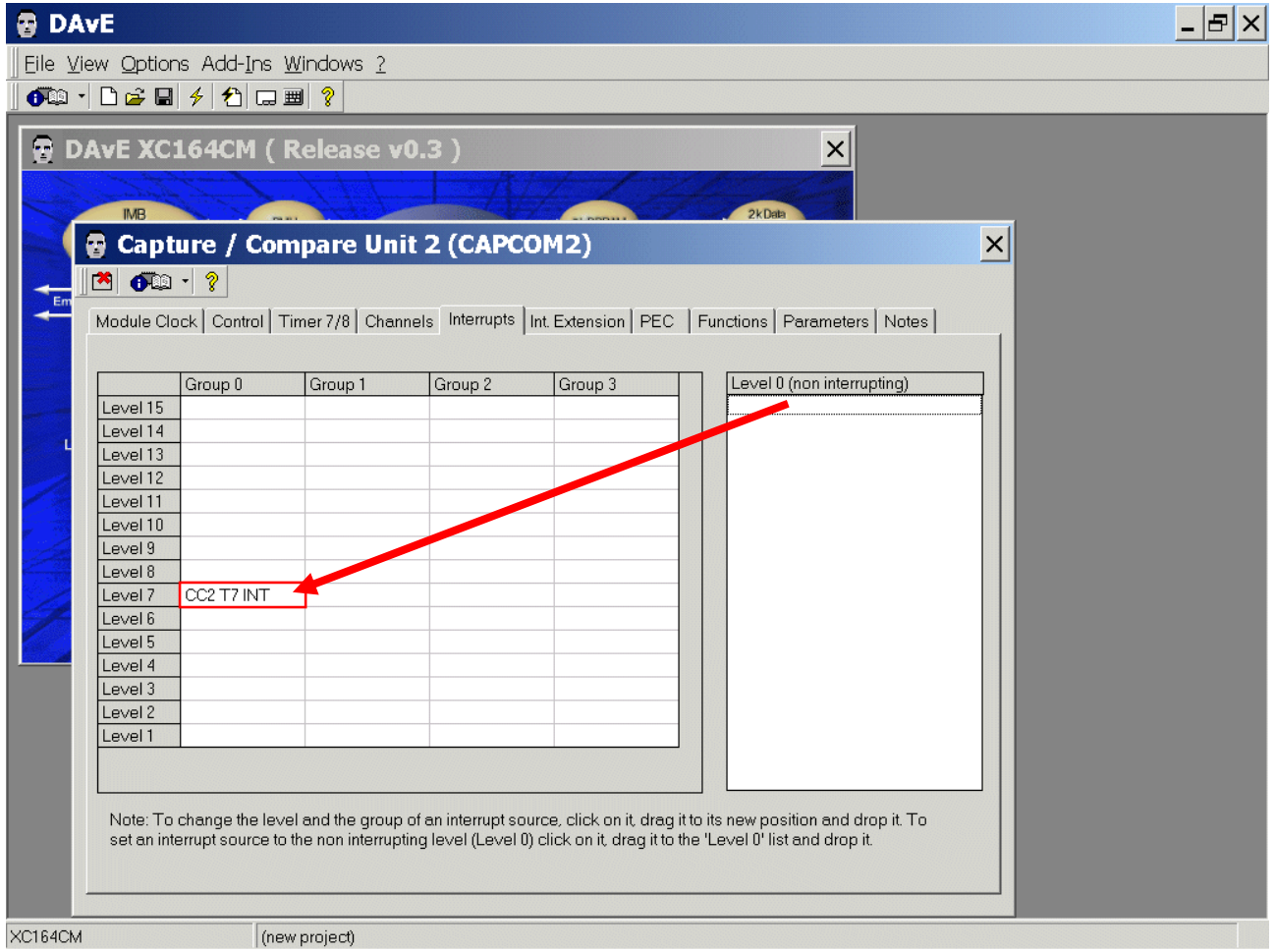

Int. Extension: (do nothing) PEC: (do nothing)

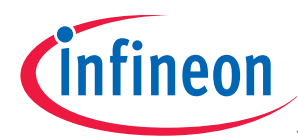

# Functions: Initialization Function: click  $\checkmark$  CC2\_vInit

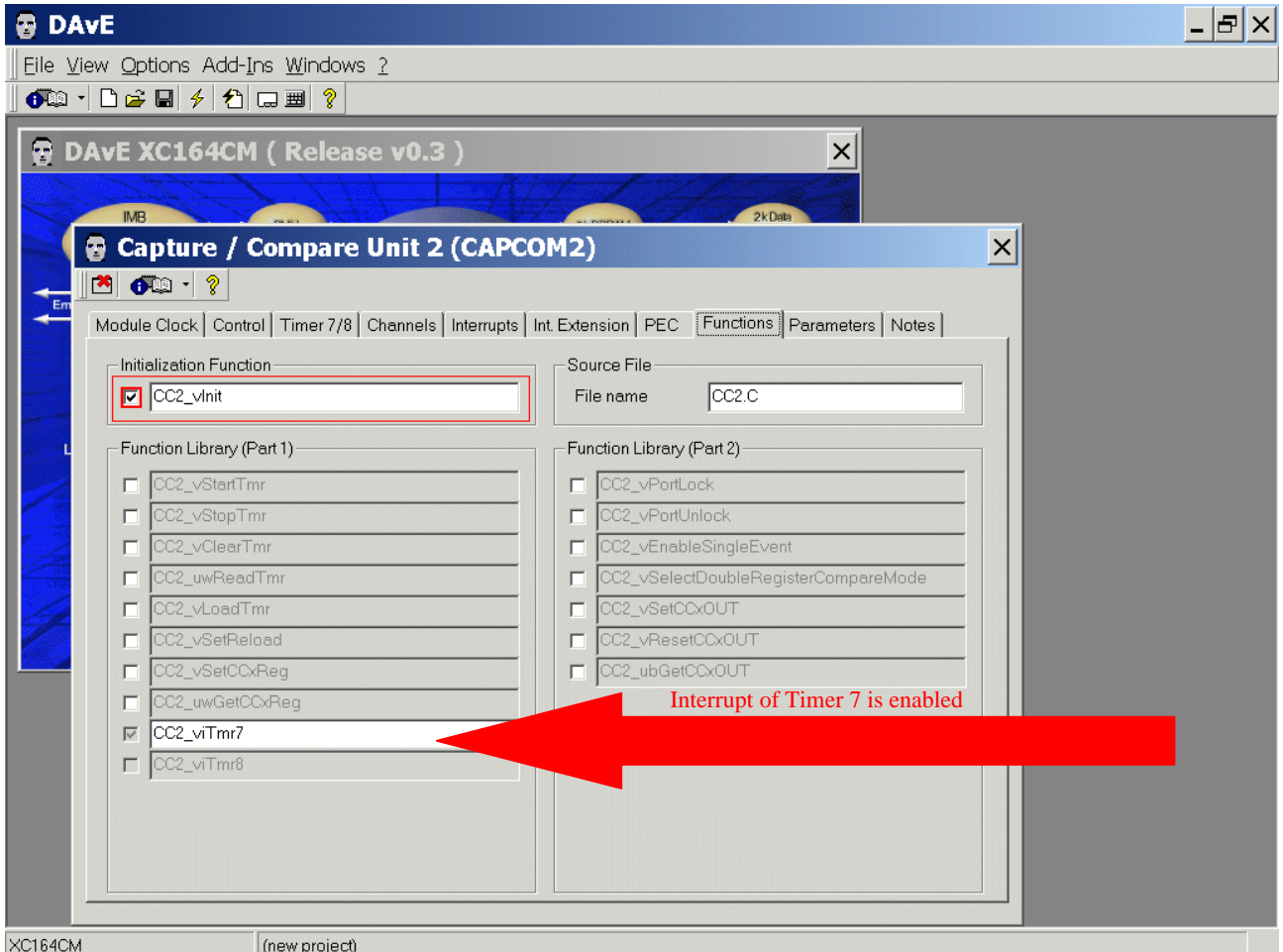

Parameters: (do nothing) Notes: If you wish, you can insert your comments here. Exit this dialog now by clicking  $\blacksquare$  the close button:

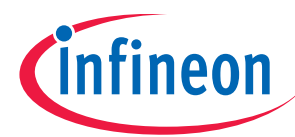

# Configure Port 1L Pin 1,3,5,7 to Output :

The configuration window can be opened by clicking the specific block/module.

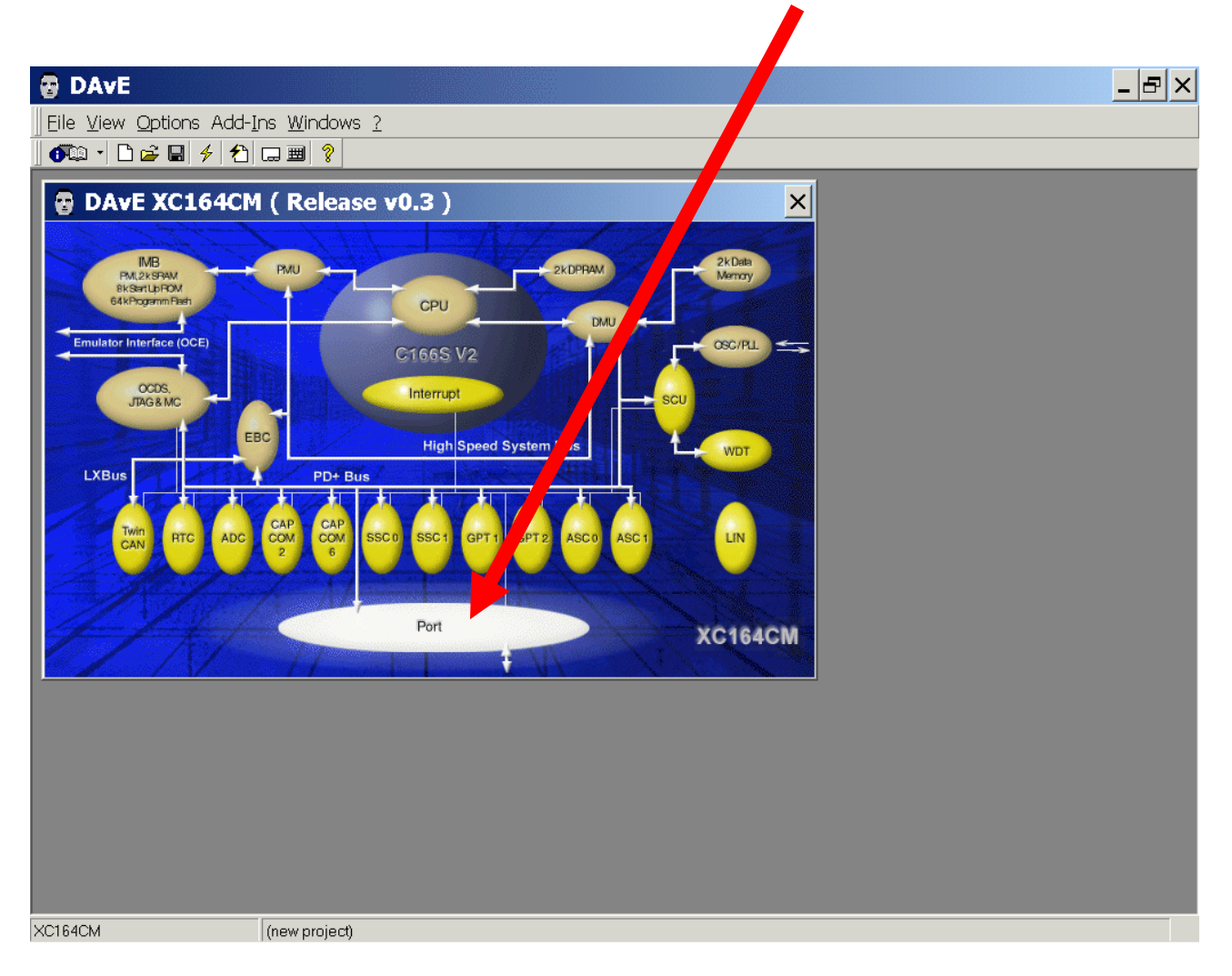

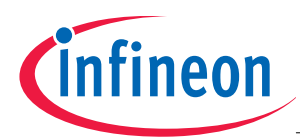

# Ports: click Configure Port 1L

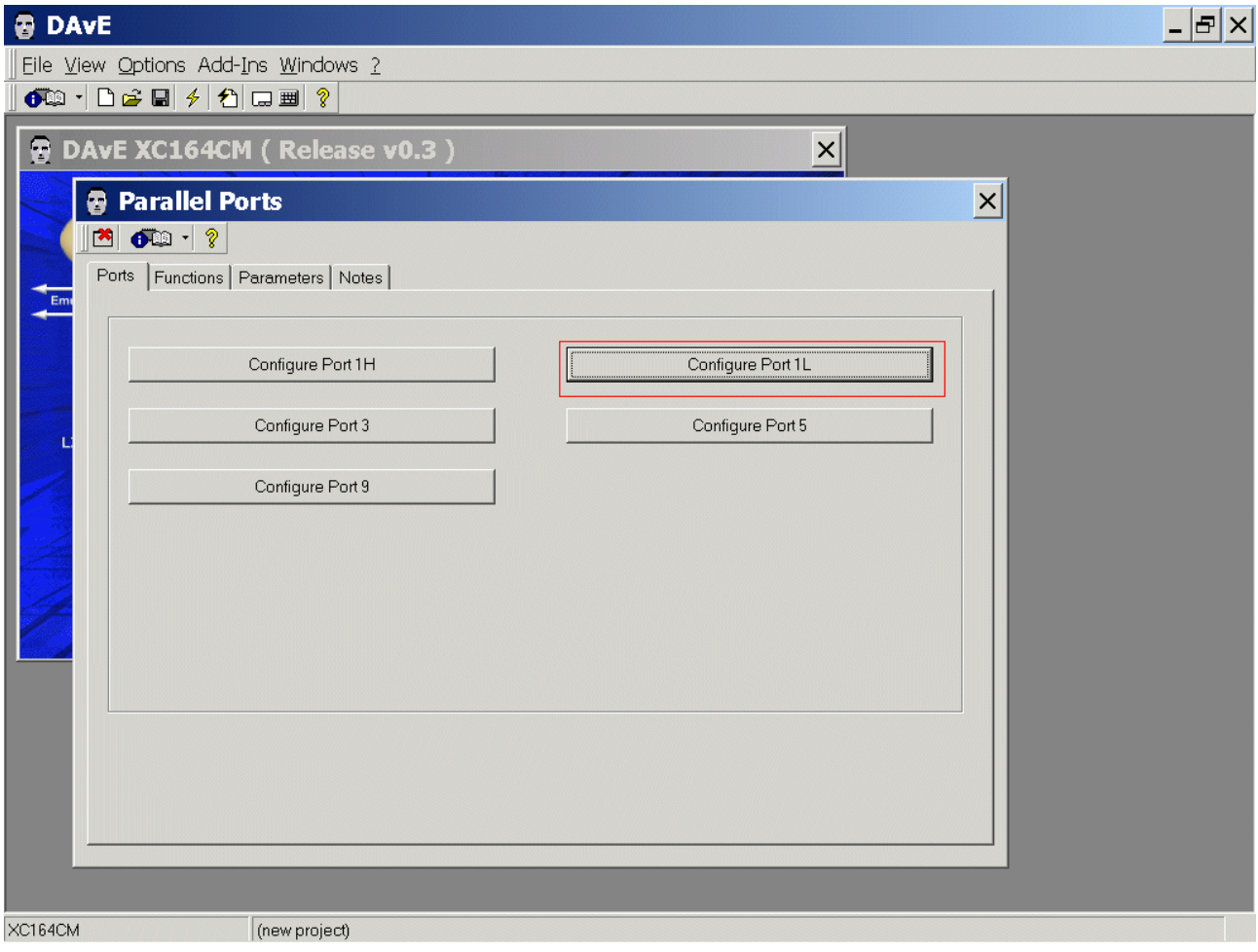
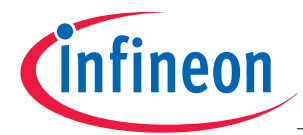

Port 1L: Functionality: click  $\checkmark$  Use P1L.1 as general IO - Direction: click  $\odot$  Out Port 1L: Functionality: click  $\checkmark$  Use P1L.3 as general IO - Direction: click  $\odot$  Out Port 1L: Functionality: click  $\checkmark$  Use P1L.5 as general IO - Direction: click  $\odot$  Out Port 1L: Functionality: click  $\checkmark$  Use P1L.7 as general IO - Direction: click  $\odot$  Out

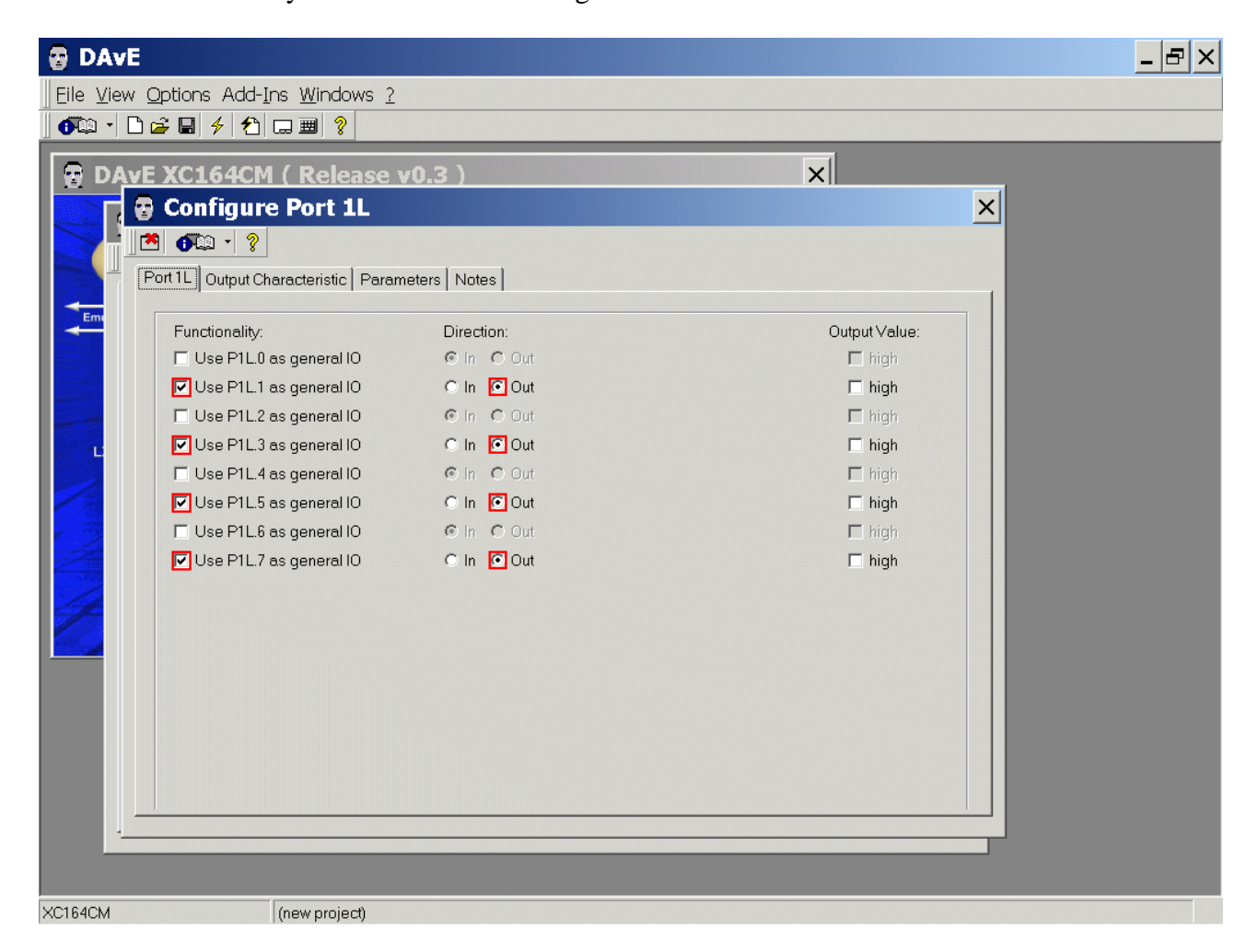

Output Characteristic: (do nothing) Parameters: (do nothing) Notes: If you wish, you can insert your comments here. Exit this dialog now by clicking  $\blacksquare$  the close button:

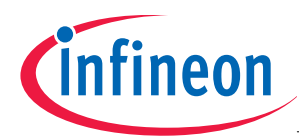

# Functions: Initialization Functions: click  $\checkmark$  IO\_vInit

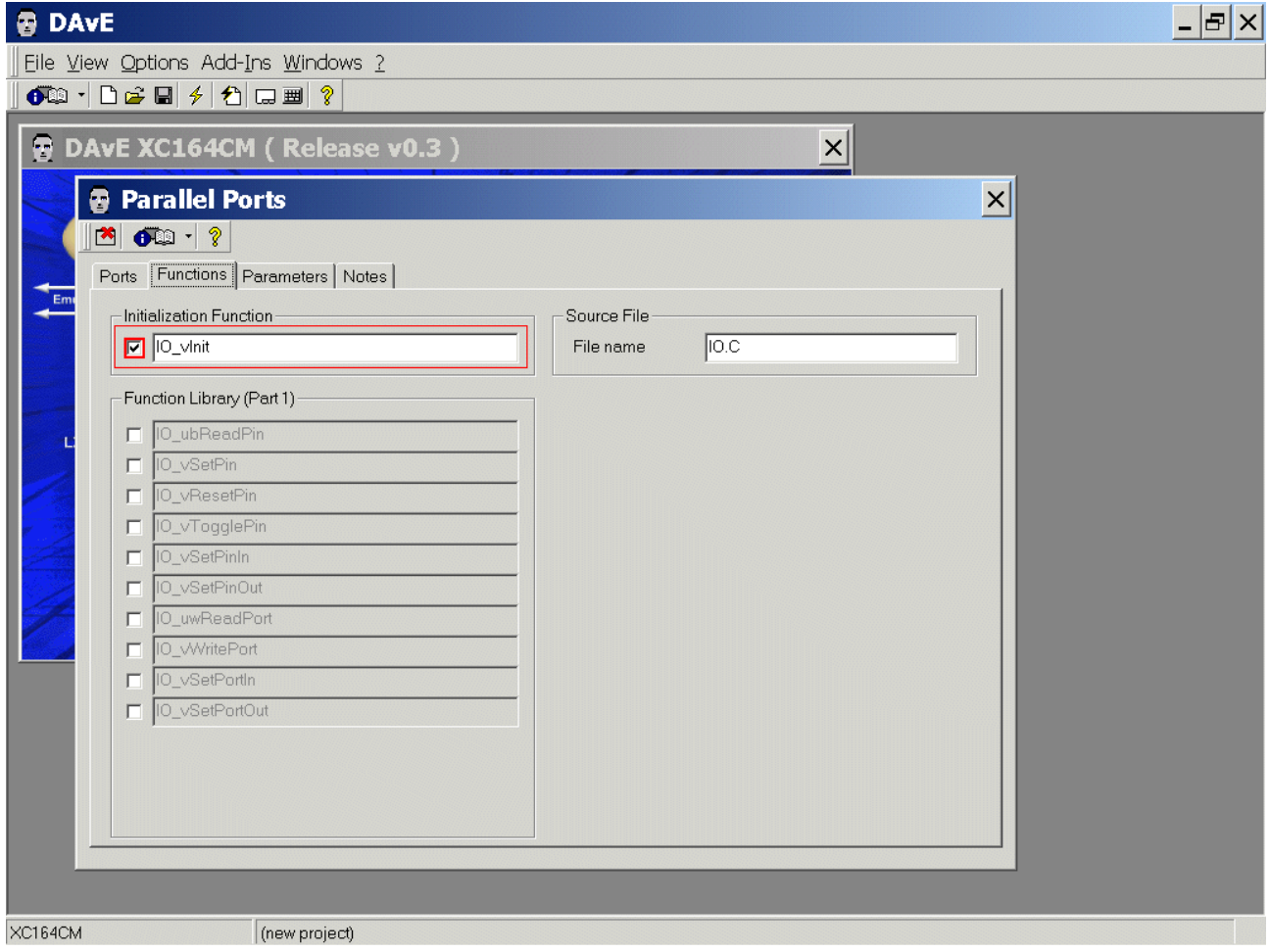

Parameters: (do nothing)

Notes: If you wish, you can insert your comments here. Exit this dialog now by clicking  $\mathbb{R}$  the close button:

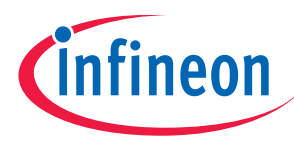

## Save the project:

# File

# Save

Save project: Save in: C:\XC164CM (create directory) File name: XC164CM

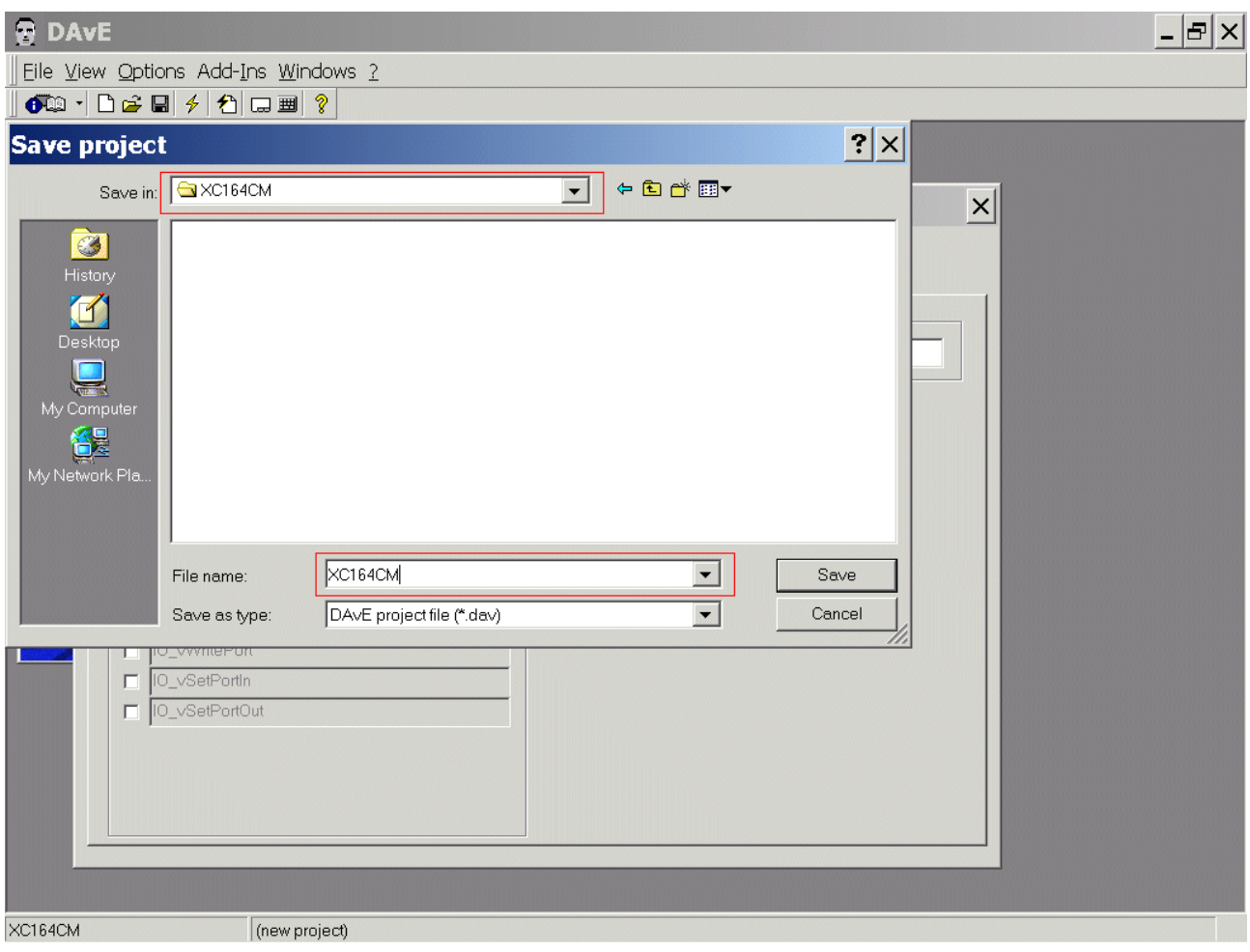

#### Save

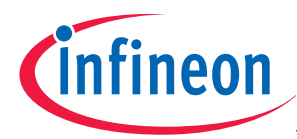

# Generate Code:

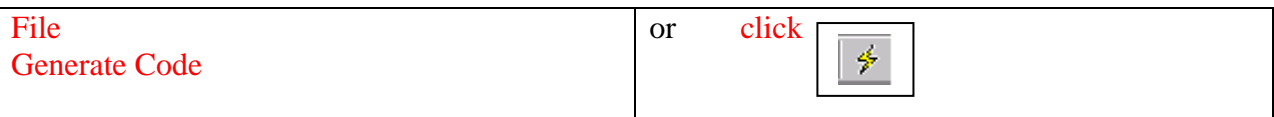

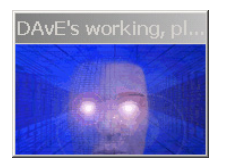

DAvE will show you all the files he has generated (File Viewer opens automatically).

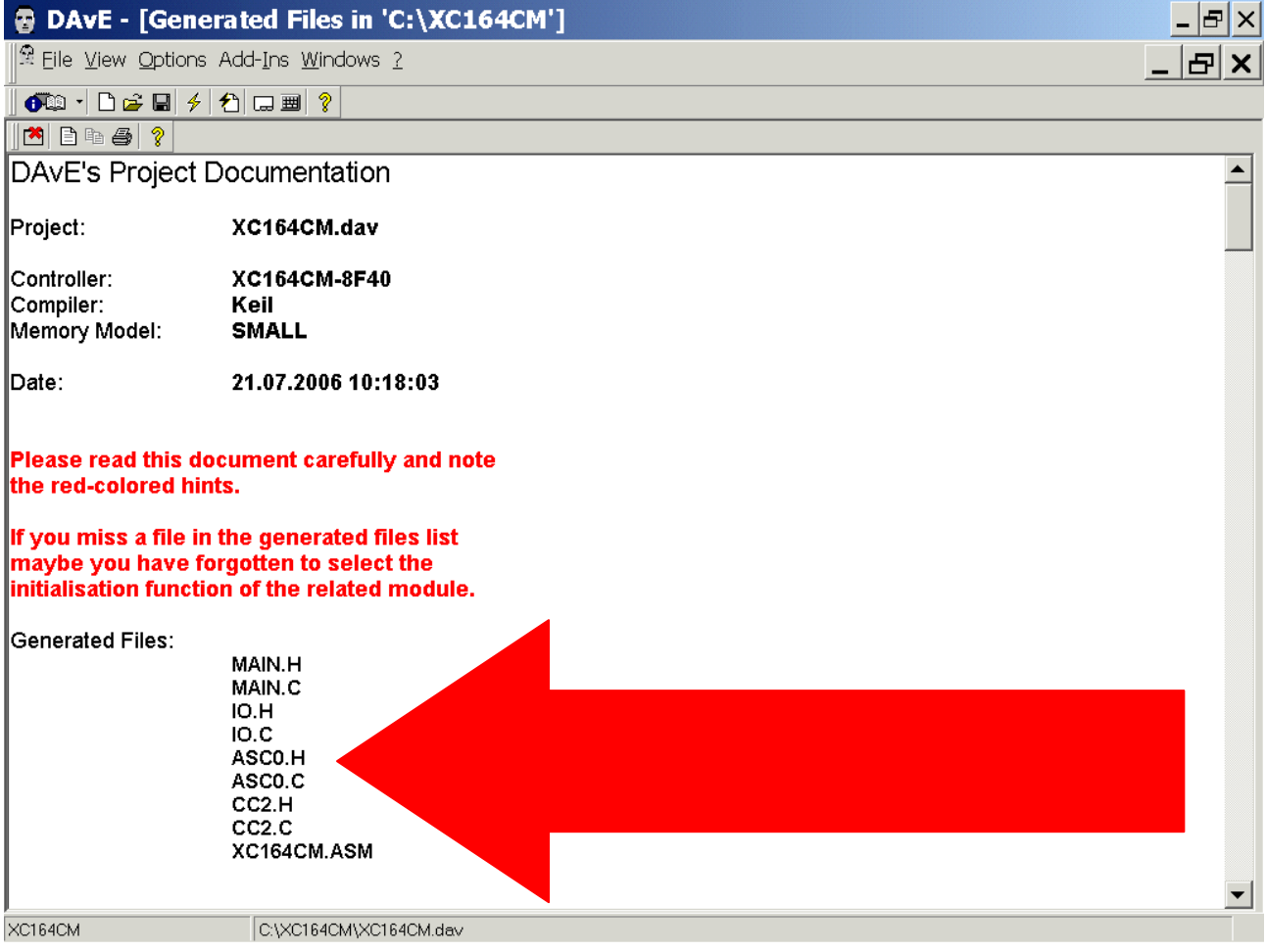

# File

Exit

Save changes?

Click Yes

Application Note **40** V2.0, 2006-07

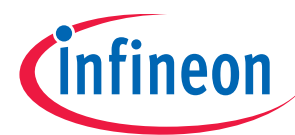

# **4.) Using of the KEIL - µVision 3 Development Tools:**

Install the Tool chain - here you can download the Keil Development Tools:

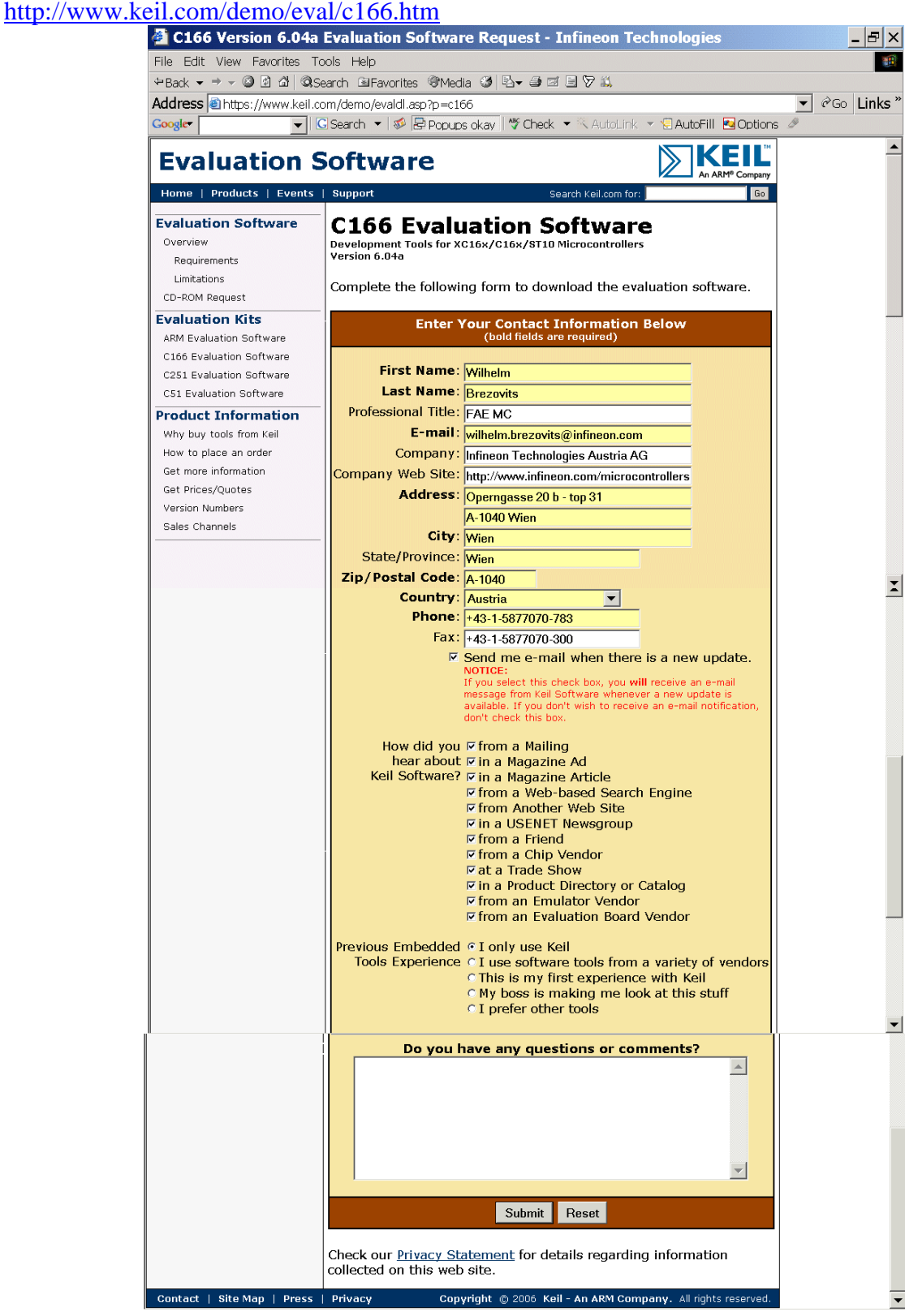

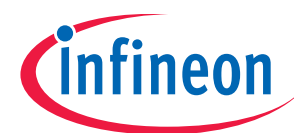

#### Click Submit

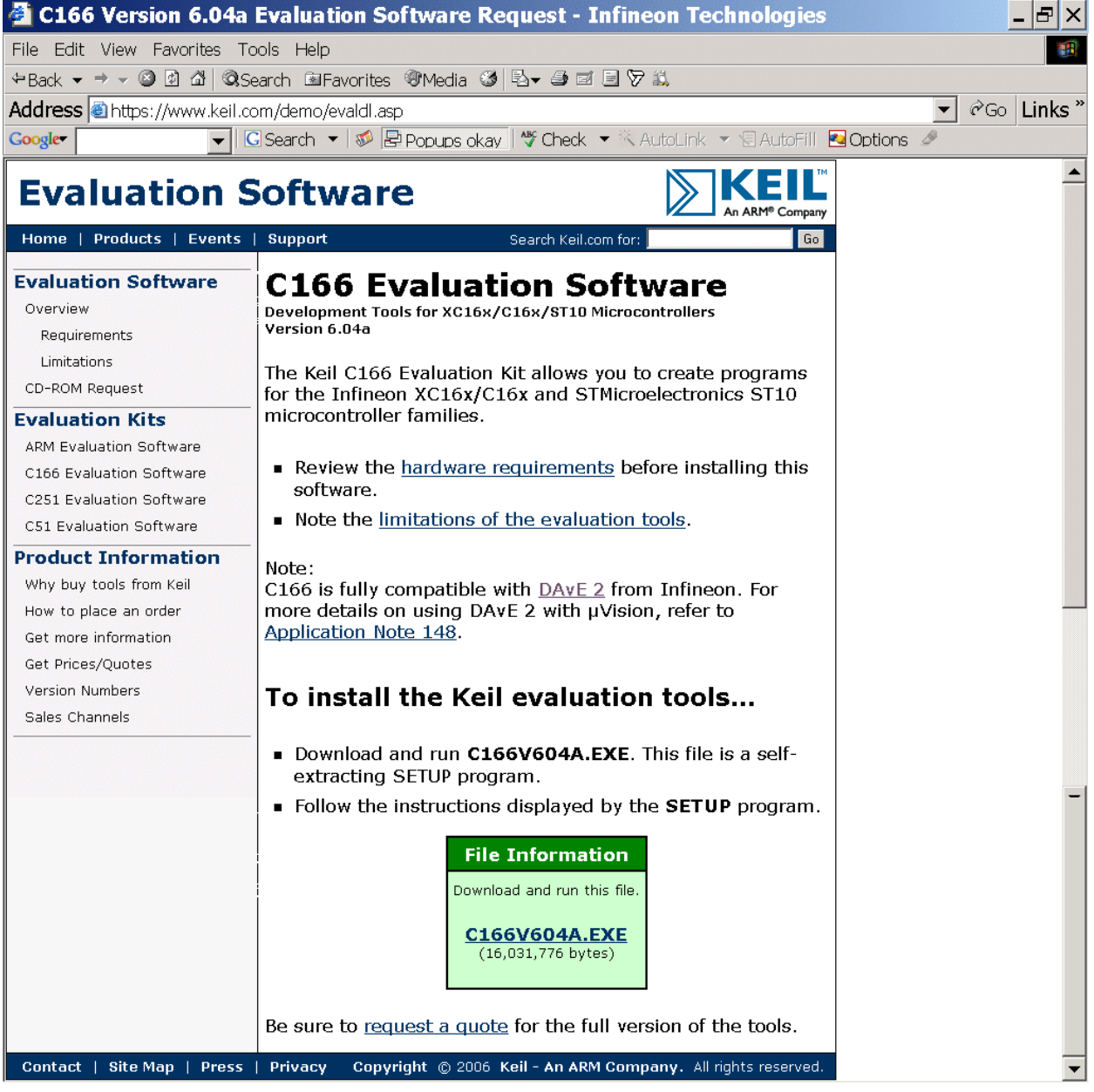

# Execute C166V604a.EXE (- or higher)

and choose e.g. C:\Keil\_D16bit\_V604a for the installation path

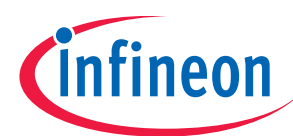

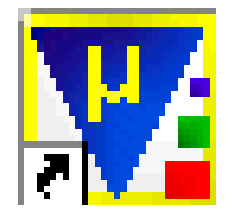

Start Keil µVision3 and open the DAvE Project:

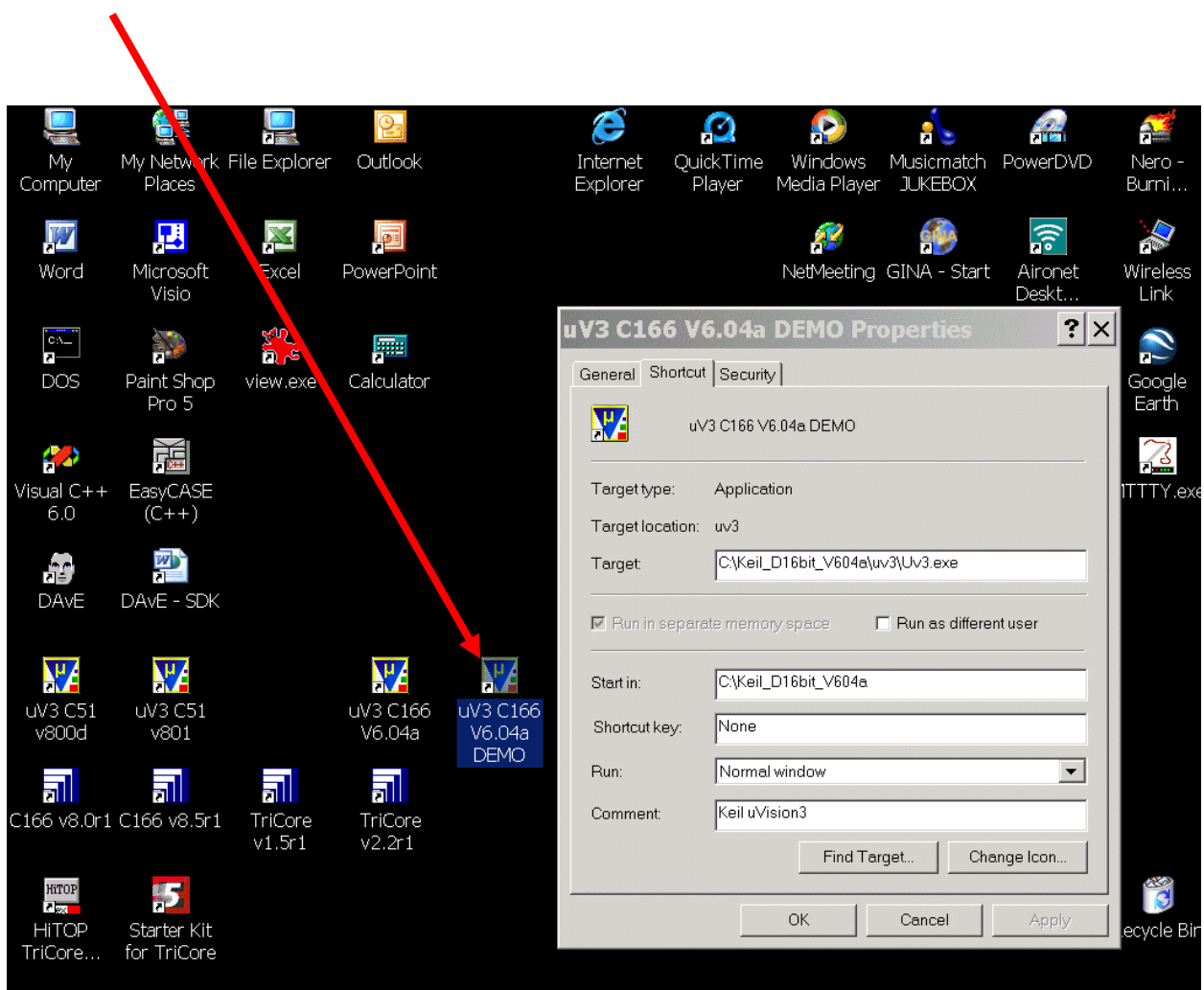

Double-click

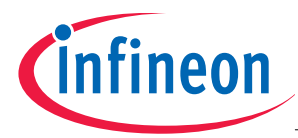

If you see an open project – close it: Project - Close Project

Project - Open Project Look in: C:\XC164CM choose: File of type: Dave Project Files File name: XC164CM.dpt

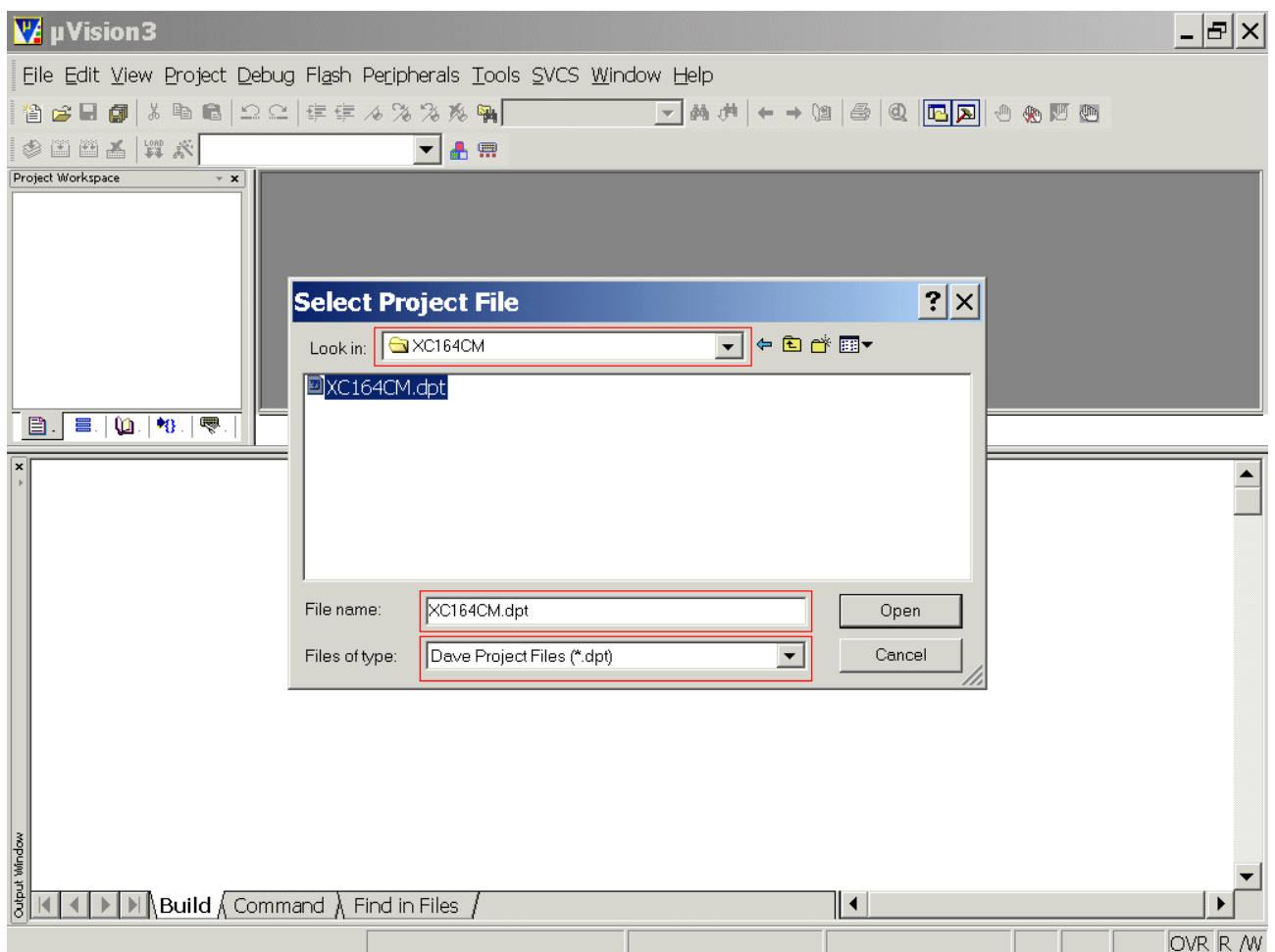

# Open

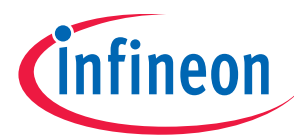

# Generate "make"-File:

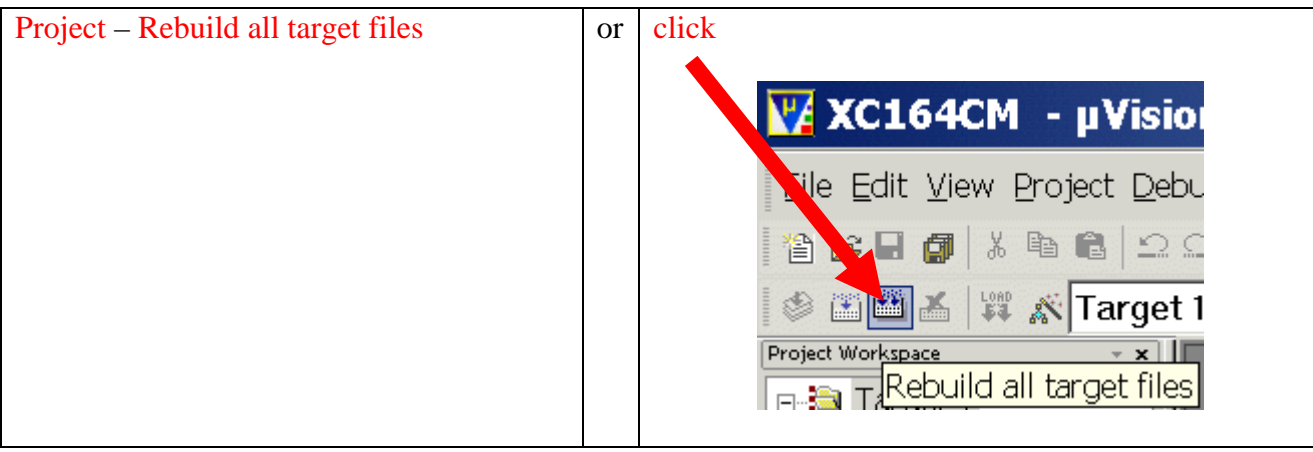

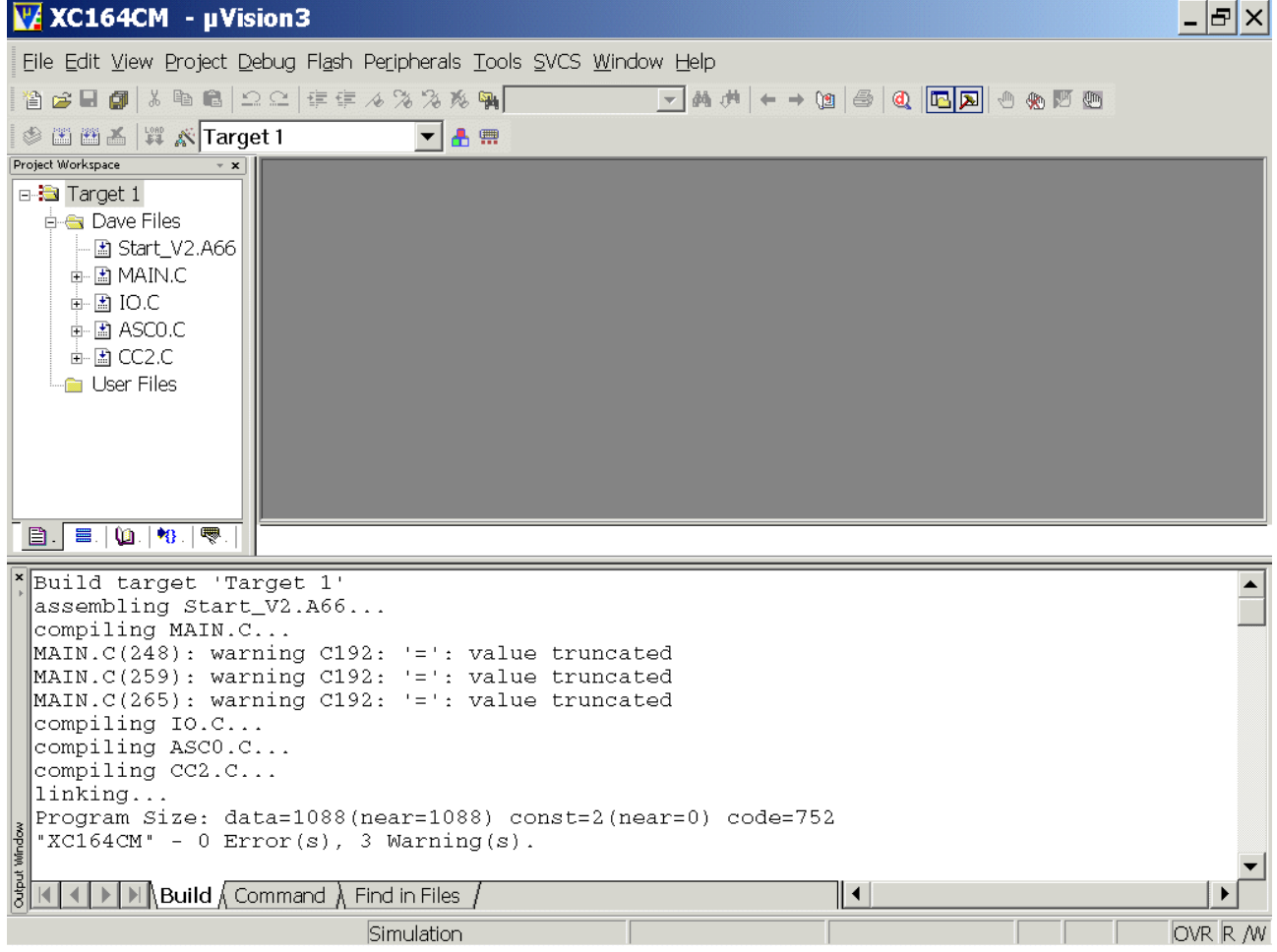

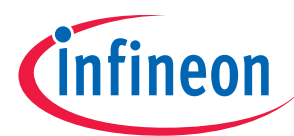

# Configure Compiler, Assembler, Linker, Locater, Hex-Converter and Build – Control:

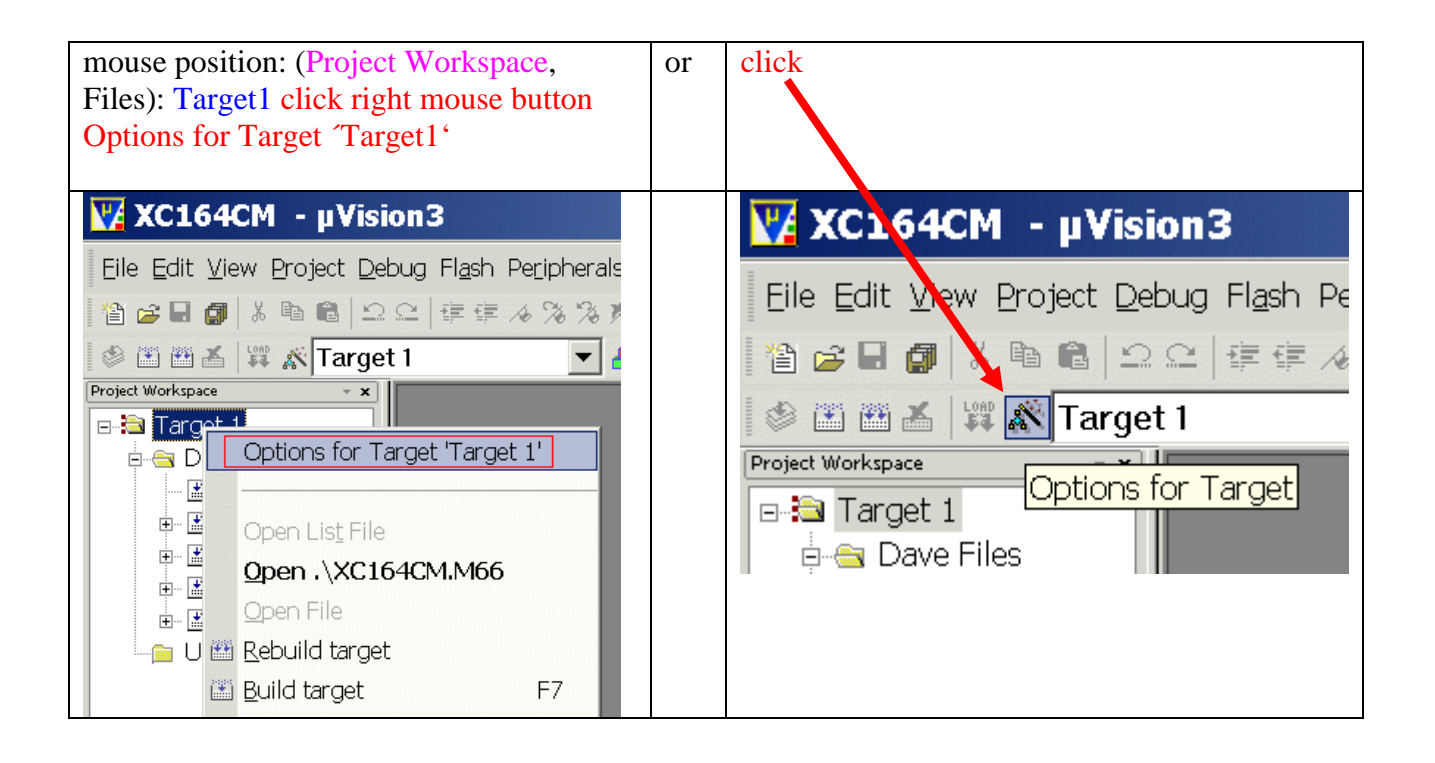

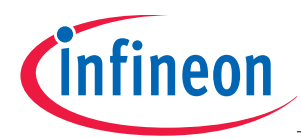

#### Device: check XC164CM-8F

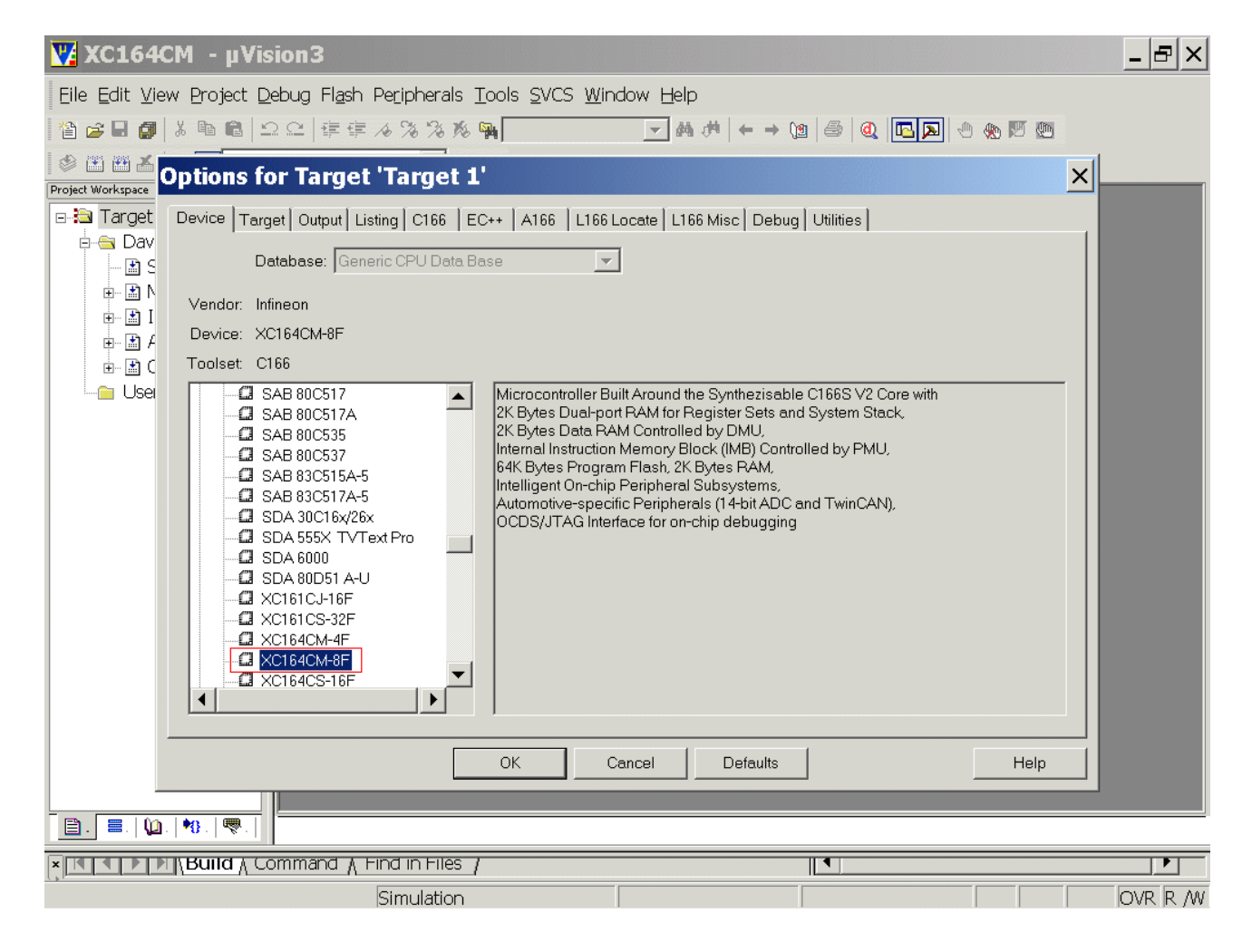

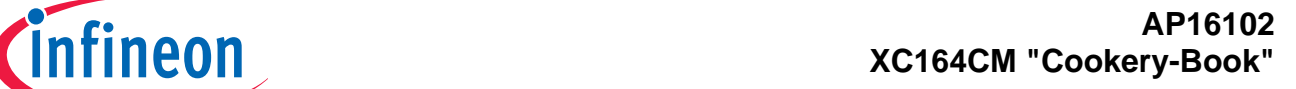

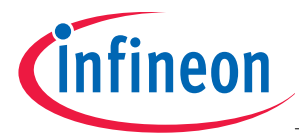

#### Target: insert/check Clock (MHz): 8 Target: click/check 9 Use On-chip ROM (64KB) Target: click/check 9 Use On-chip XRAM

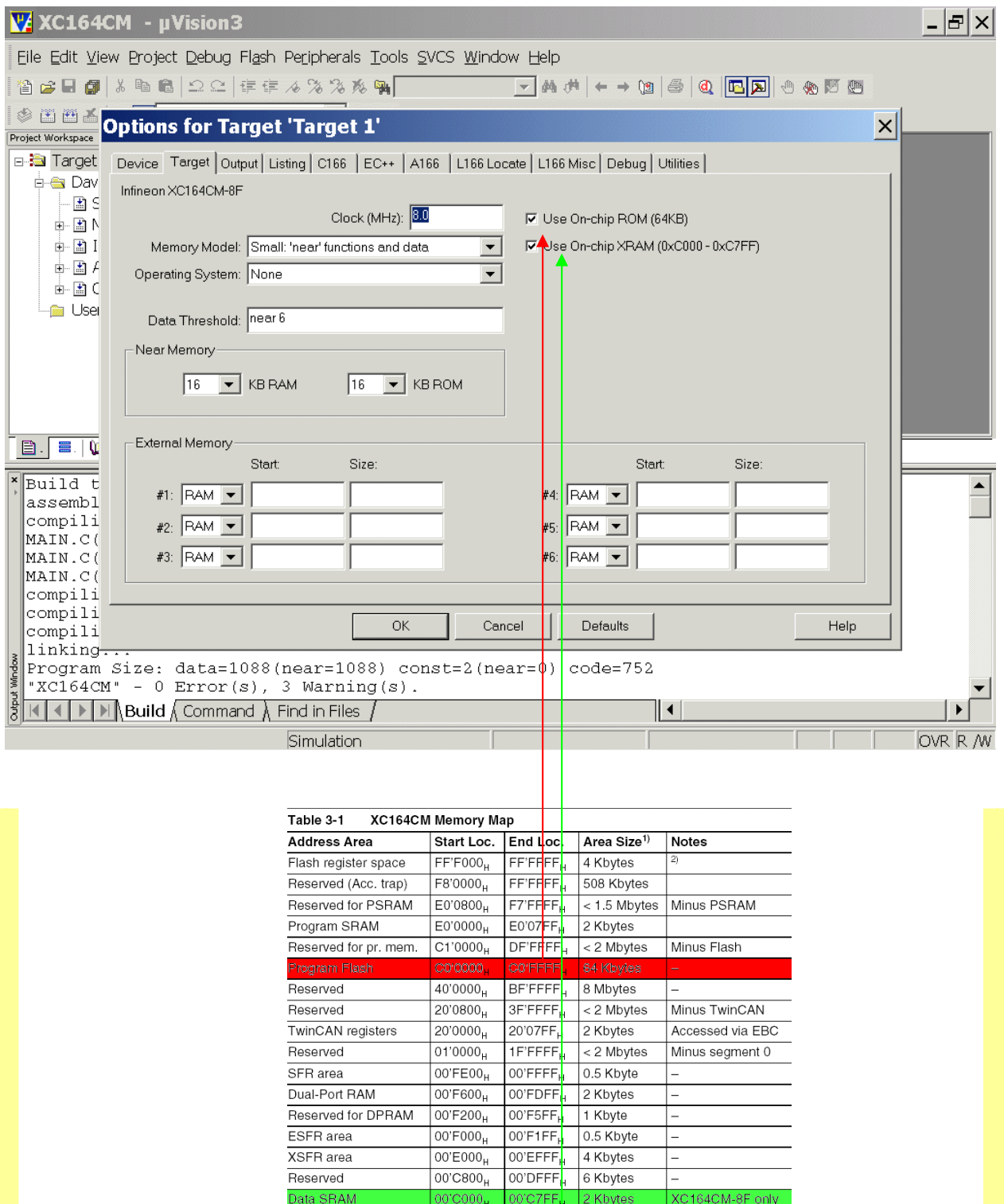

00'BFFF<sub>H</sub> 16 Kbytes

00'7FFF<sub>H</sub> 32 Kbytes

l ...

Reserved for DSRAM 00'8000<sub>H</sub>

Reserved

 $00'0000<sub>H</sub>$ 

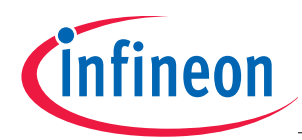

# Output: click √ Create HEX File

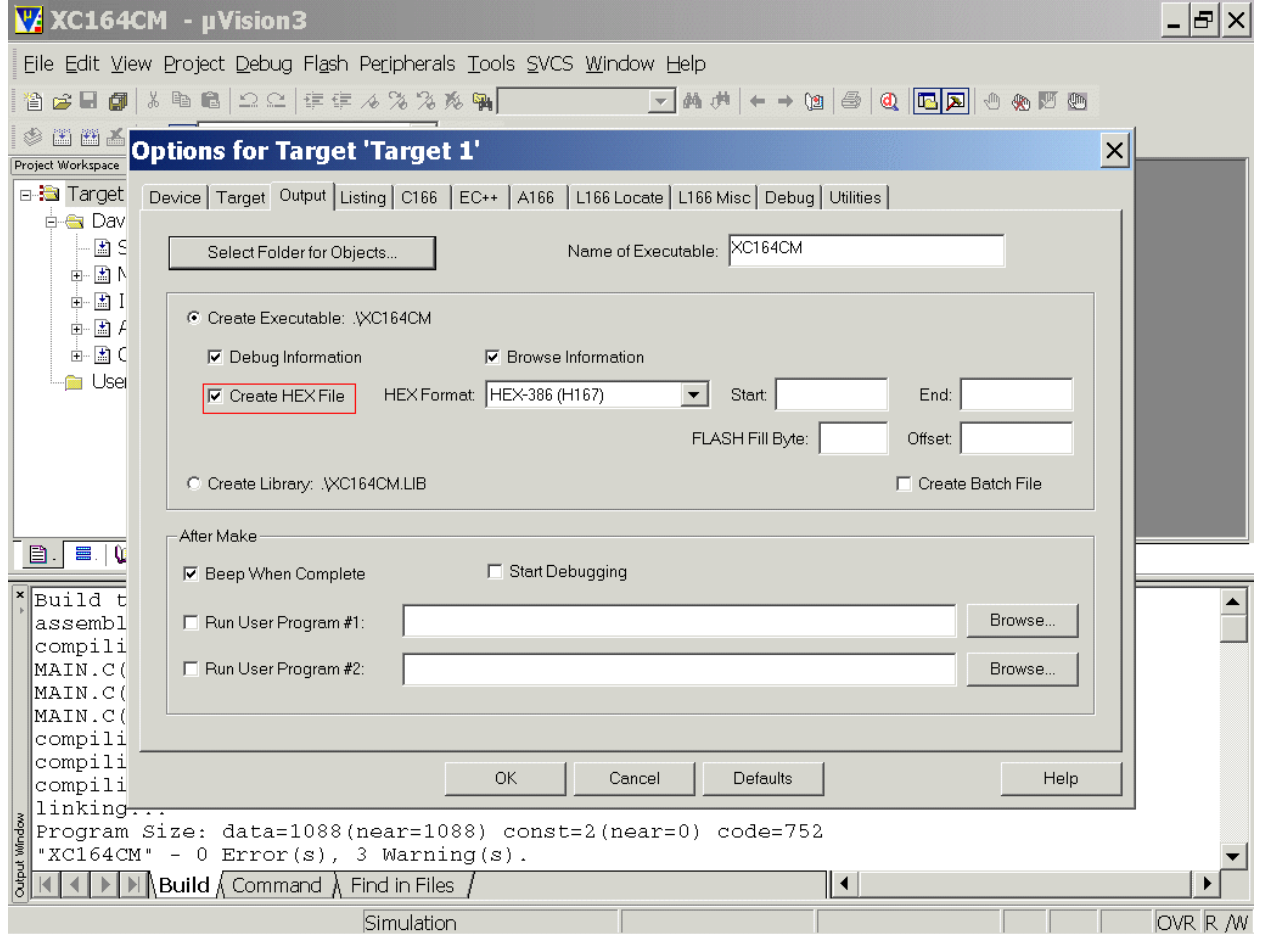

Listing (do nothing) C<sub>166</sub> (do nothing)  $EC++$  (do nothing) A166 (do nothing) L166 Locate (do nothing)

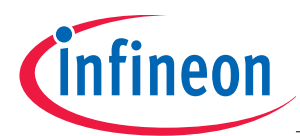

## L166 Misc: Interrupt Vector Table Address: insert 0x0C00000

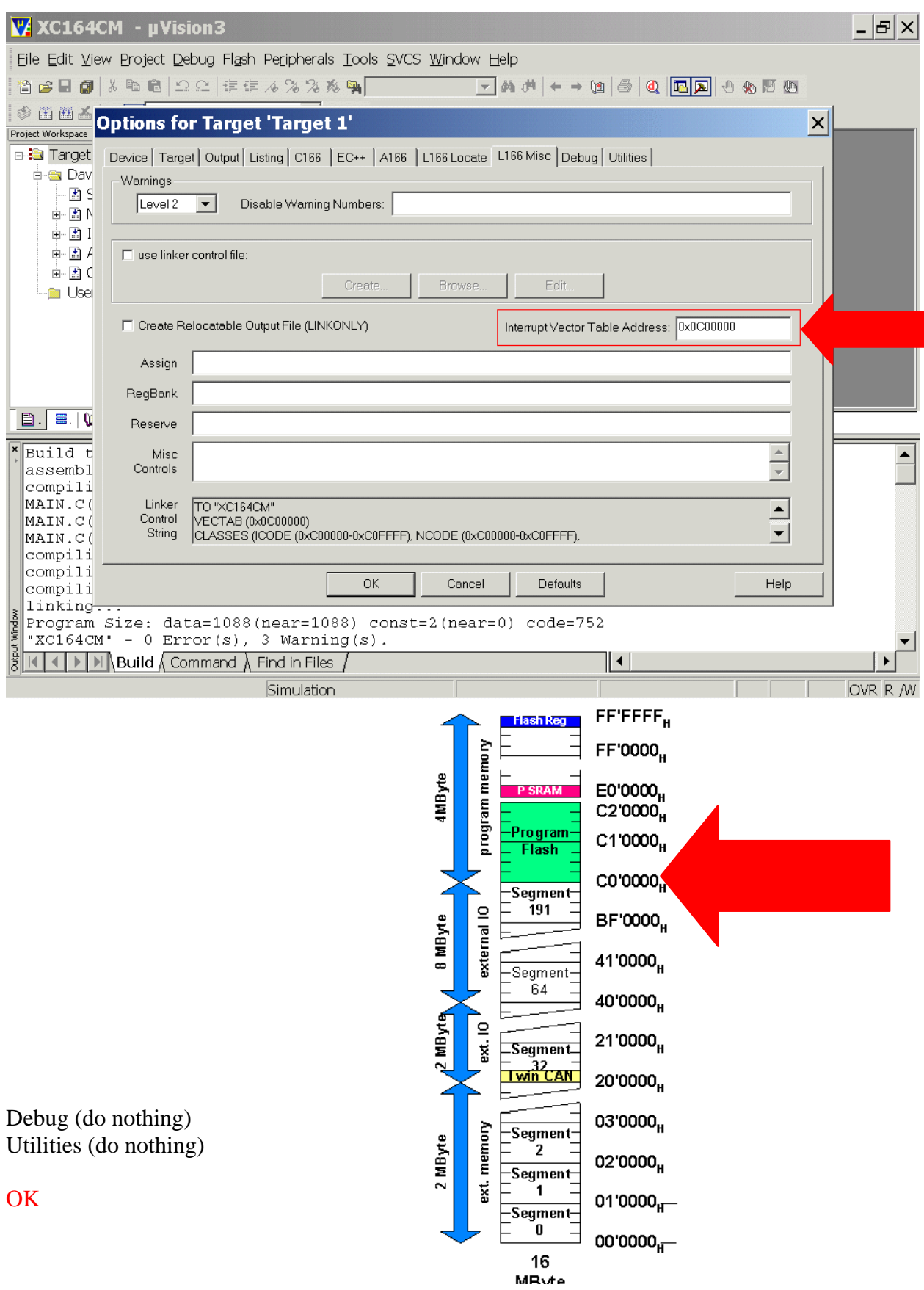

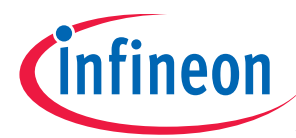

Insert your application specific program:

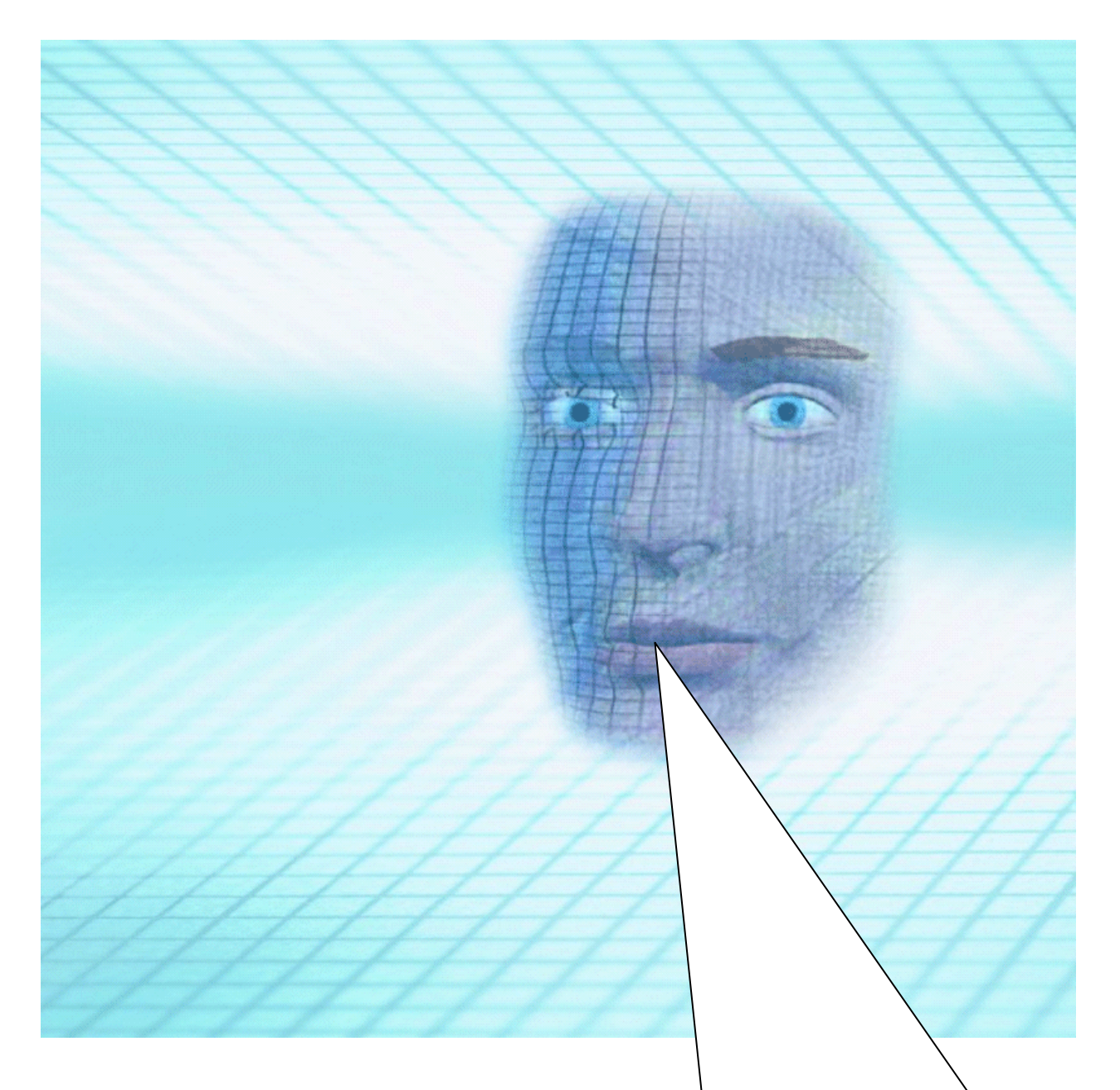

#### Note:

DAvE doesn't change code which is inserted between '// USER CODE BEGIN' and '// USER CODE END'. Therefore, whenever adding code to DAvE's generated code, write it between '// USER CODE BEGIN' and '// USER CODE END'. If you wish to change DAvE´s generated code or add code outside these 'USER CODE' sections you will have to insert/modify your changes each time after letting DAvE regenerate code!

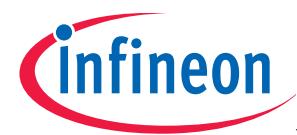

Double click MAIN.C and insert Global Variables:

```
char menu\vert \vert =''\n\ln\ln\ln\ln"1 ... LEDs P1L.1+P1L.3+P1L.5+P1L.7 ON\r\n" 
"2 ... LEDs P1L.1+P1L.3+P1L.5+P1L.7 OFF\r\n" 
"3 ... LEDs P1L.1+P1L.3+P1L.5+P1L.7 blinking\r\n" 
" \langle r \rangle n";
char question[] ="your choice: "; 
char message1[] =
"\n\r*** LEDs ON ***\r\n";
char message2[] ="\n\r*** LEDs OFF ***\r\n";
char message3[] =
"\n\r*** LEDs BLINKING ***\r\n"; 
volatile int RS232_wait=2; 
bit blinking=ON;
char select=' ';
```
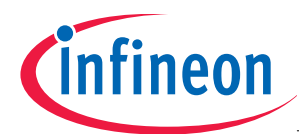

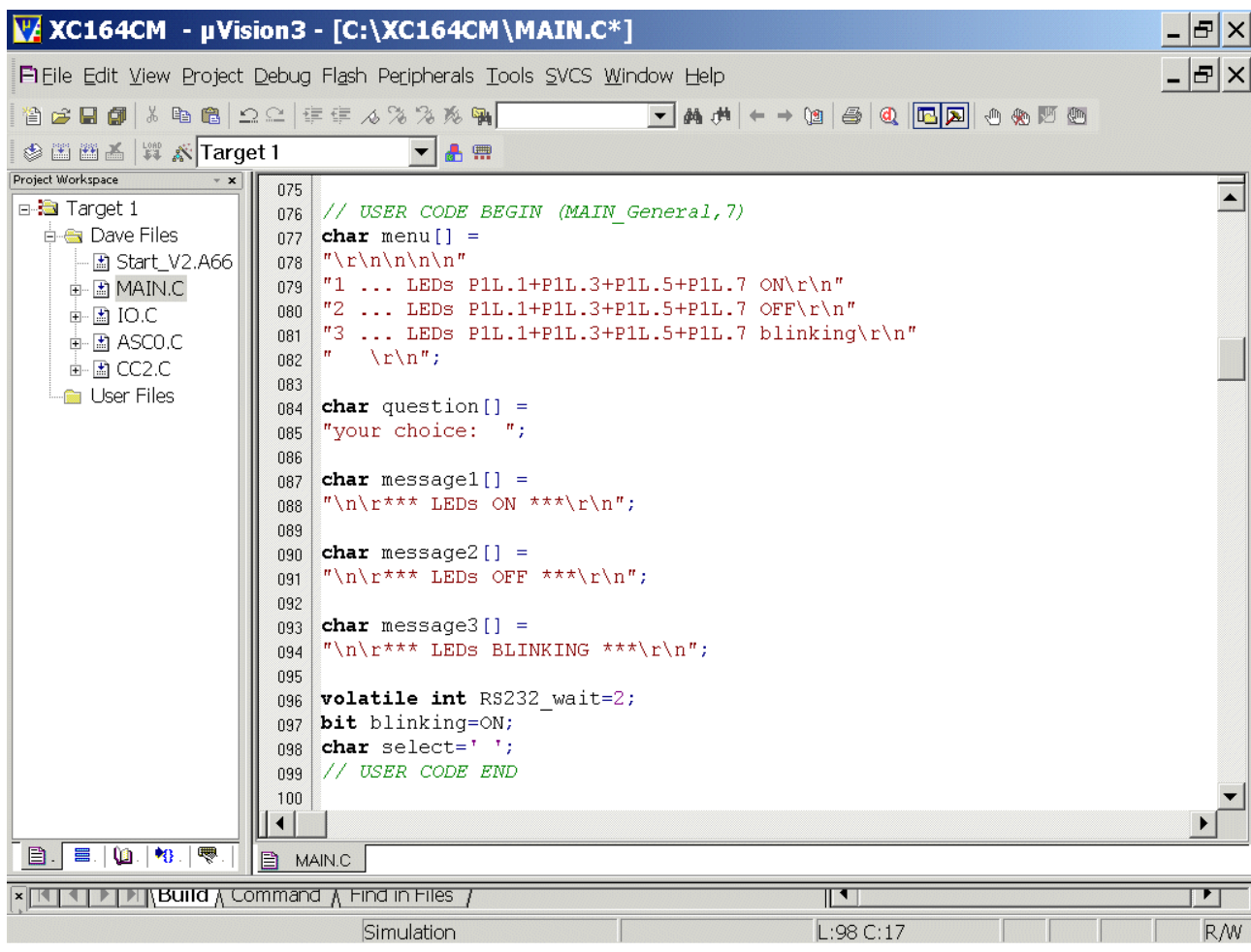

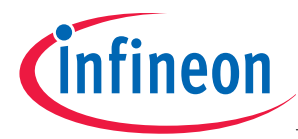

#### Double click MAIN.C and insert the function input()

```
char input (void) 
{ 
          char in=' '; 
          do 
\left\{\begin{array}{ccc} \end{array}\right\} printf(question); 
                  while (!ASC0_RIC_IR);
                   ASC0_RIC_IR=0; 
                  in = (char)ASC0 RBUF;
          }while (in!='1' && in!= '2' && in != '3'); 
          return in; 
}
```
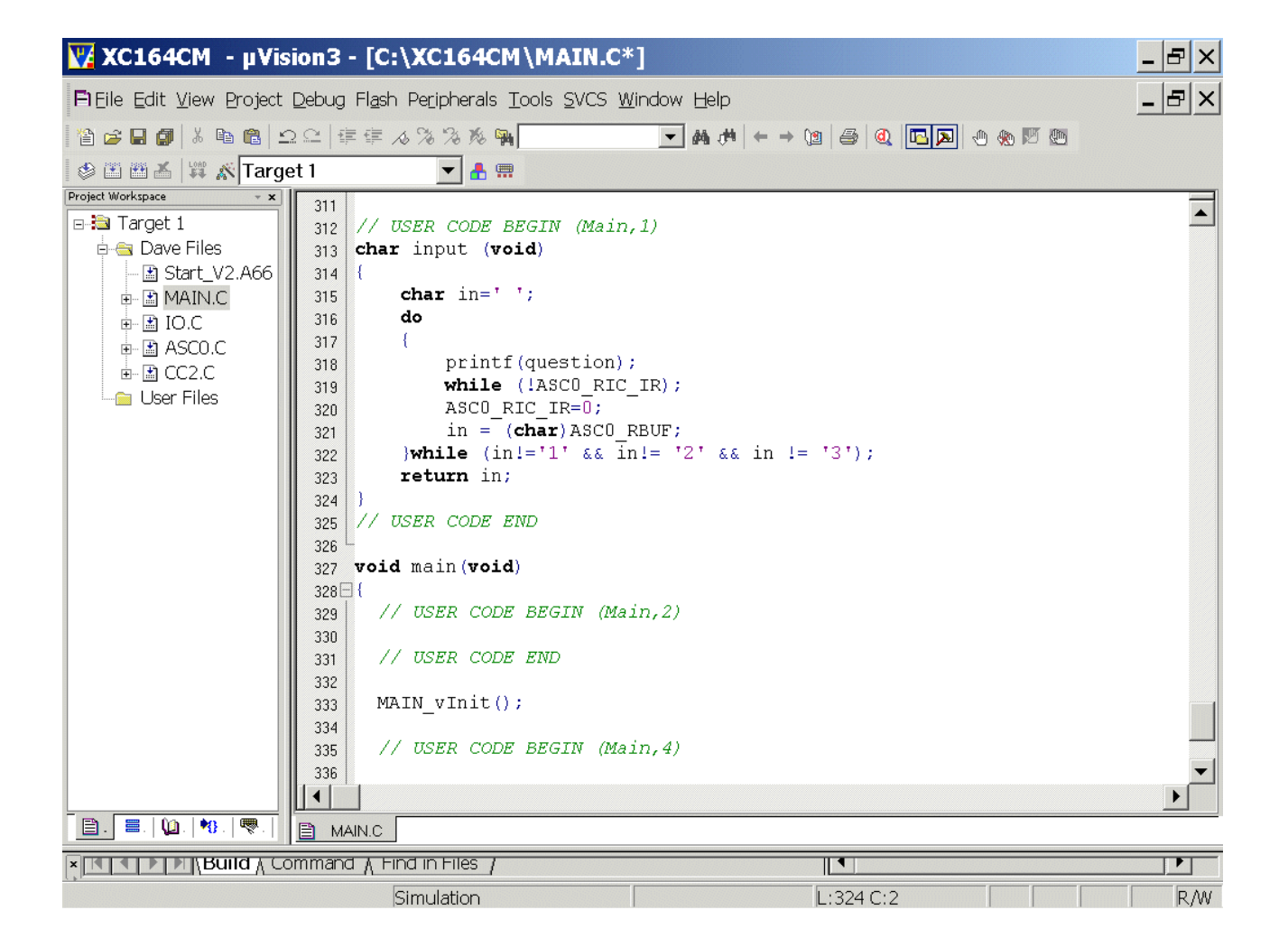

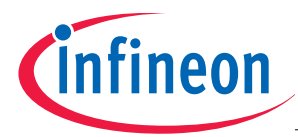

Double click MAIN.C and insert the following code into the main function:

```
 while(RS232_wait); 
      while (1) { 
             printf(menu); 
            select=input();
             switch (select) 
\{ case '1': blinking=OFF; P1L=LED_ON, printf(message1); break; 
                    case '2': blinking=OFF; P1L=LED_OFF, printf(message2); break; 
                    case '3': blinking=ON, printf(message3); break; 
 } 
 }
```
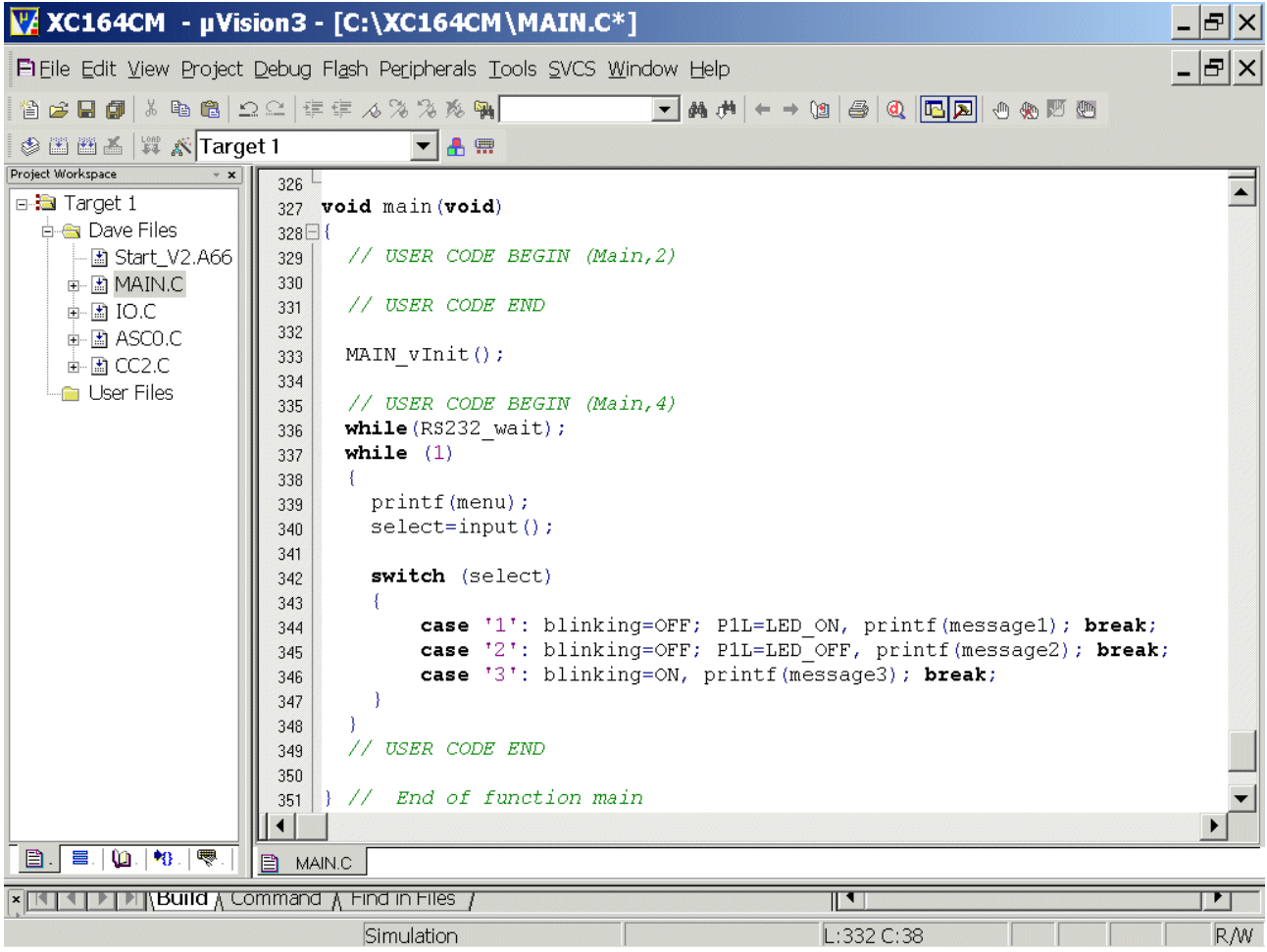

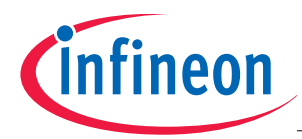

#### Double click Main.h and insert the following Defines:

#### #define OFF 0 #define ON 1 #define LED\_ON 0x0000 #define LED\_OFF 0xFFFF

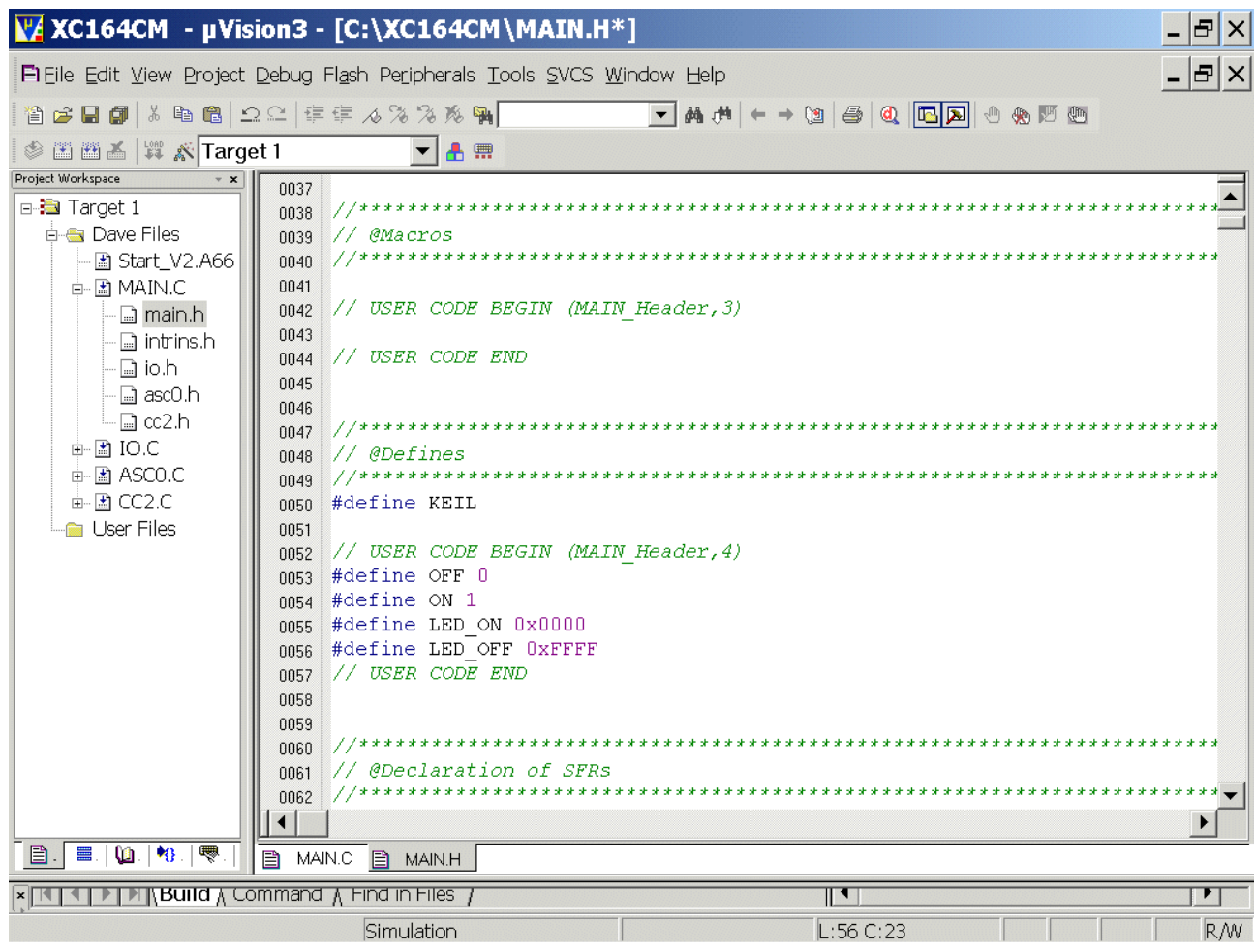

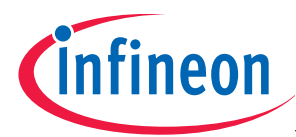

#### Double click Main.h and insert extern-declaration "Global Variables"

extern bit blinking; extern volatile int RS232\_wait;

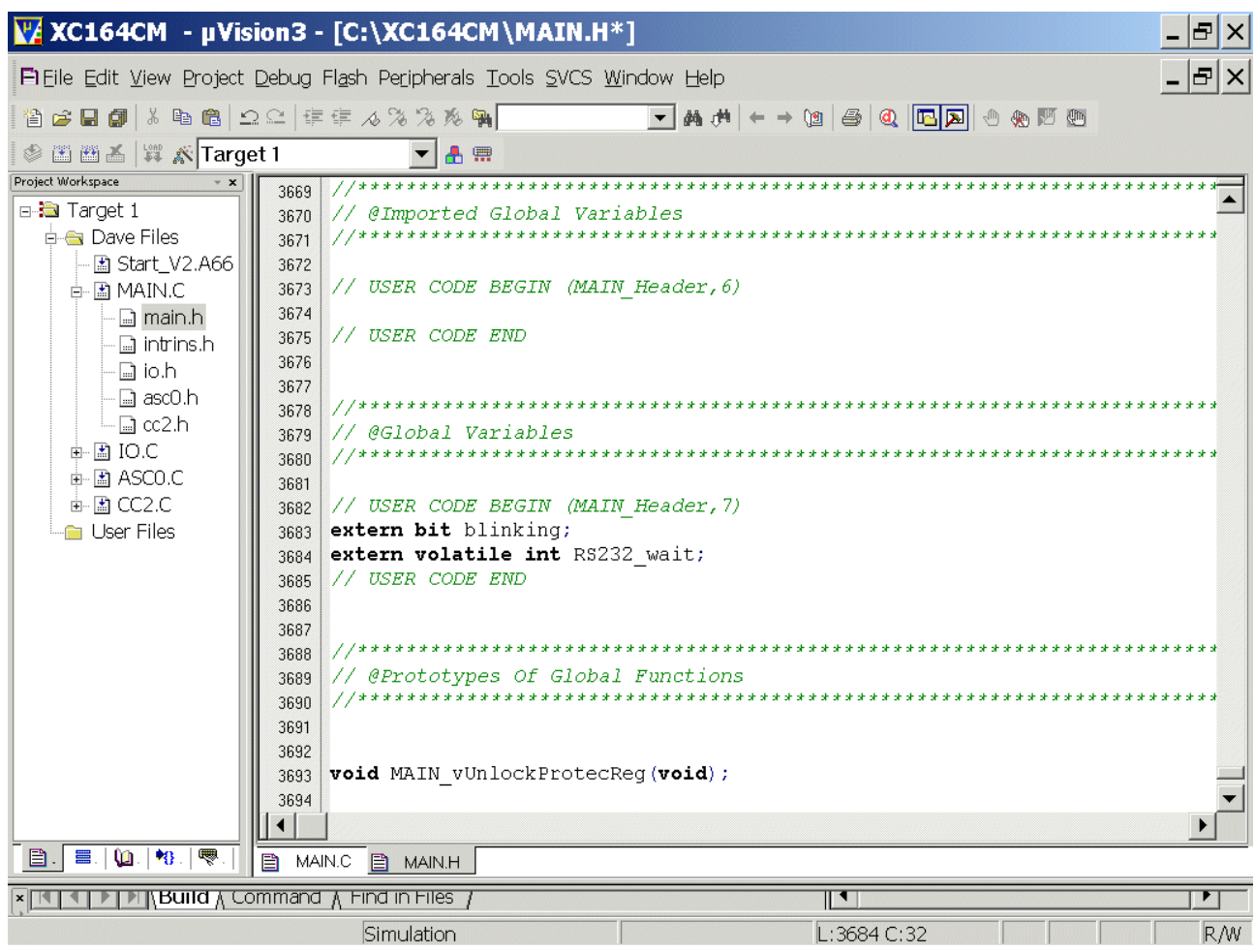

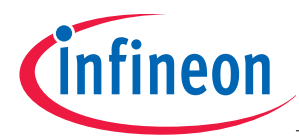

# Double click Main.h and insert Includes (for printf() ):

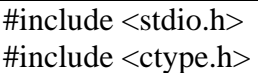

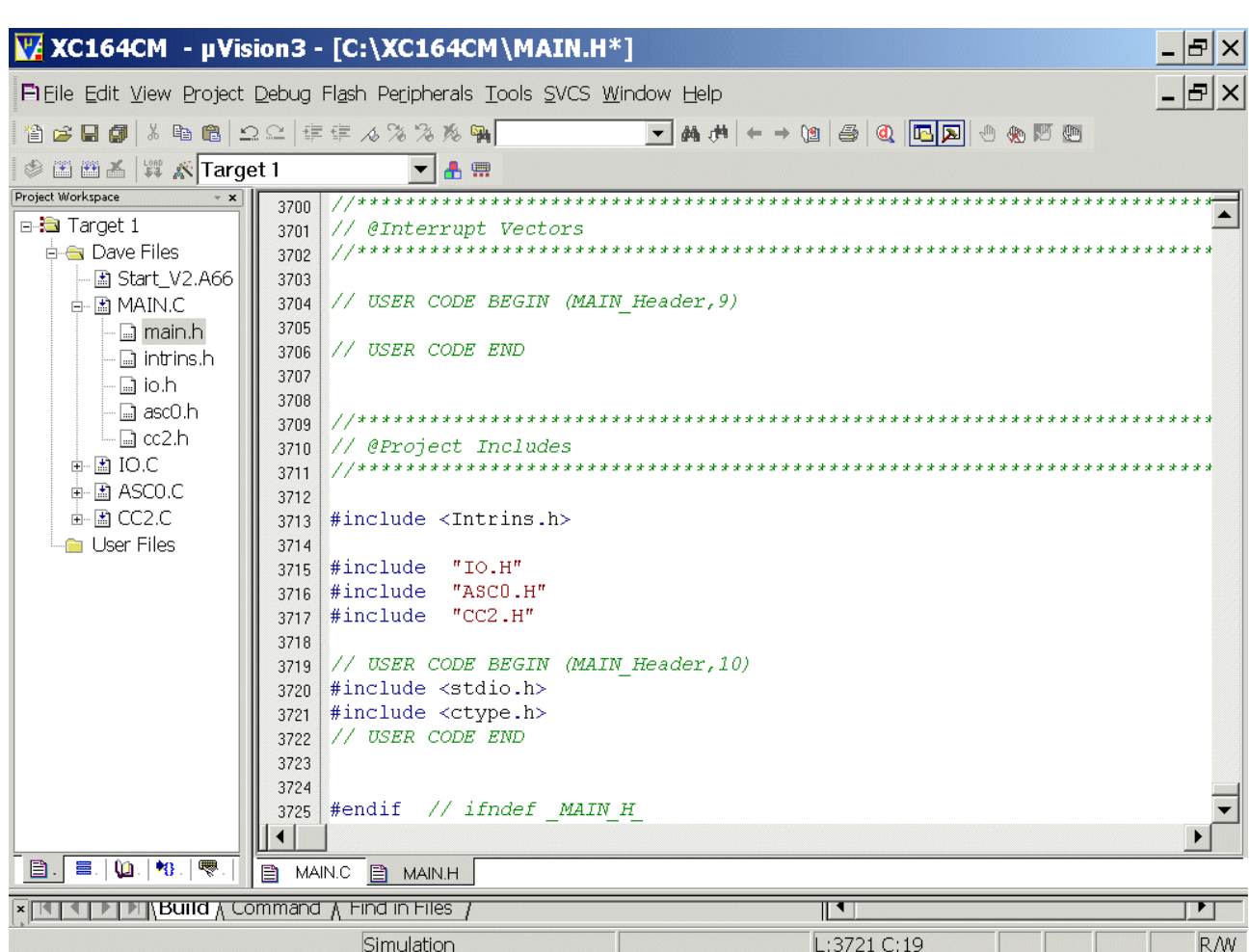

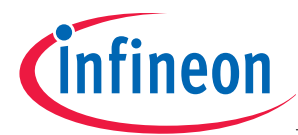

Double click ASC0.C and insert code into the ASC0\_vInit() function: (to start printf() ):

# ASC0\_TIC\_IR=1;

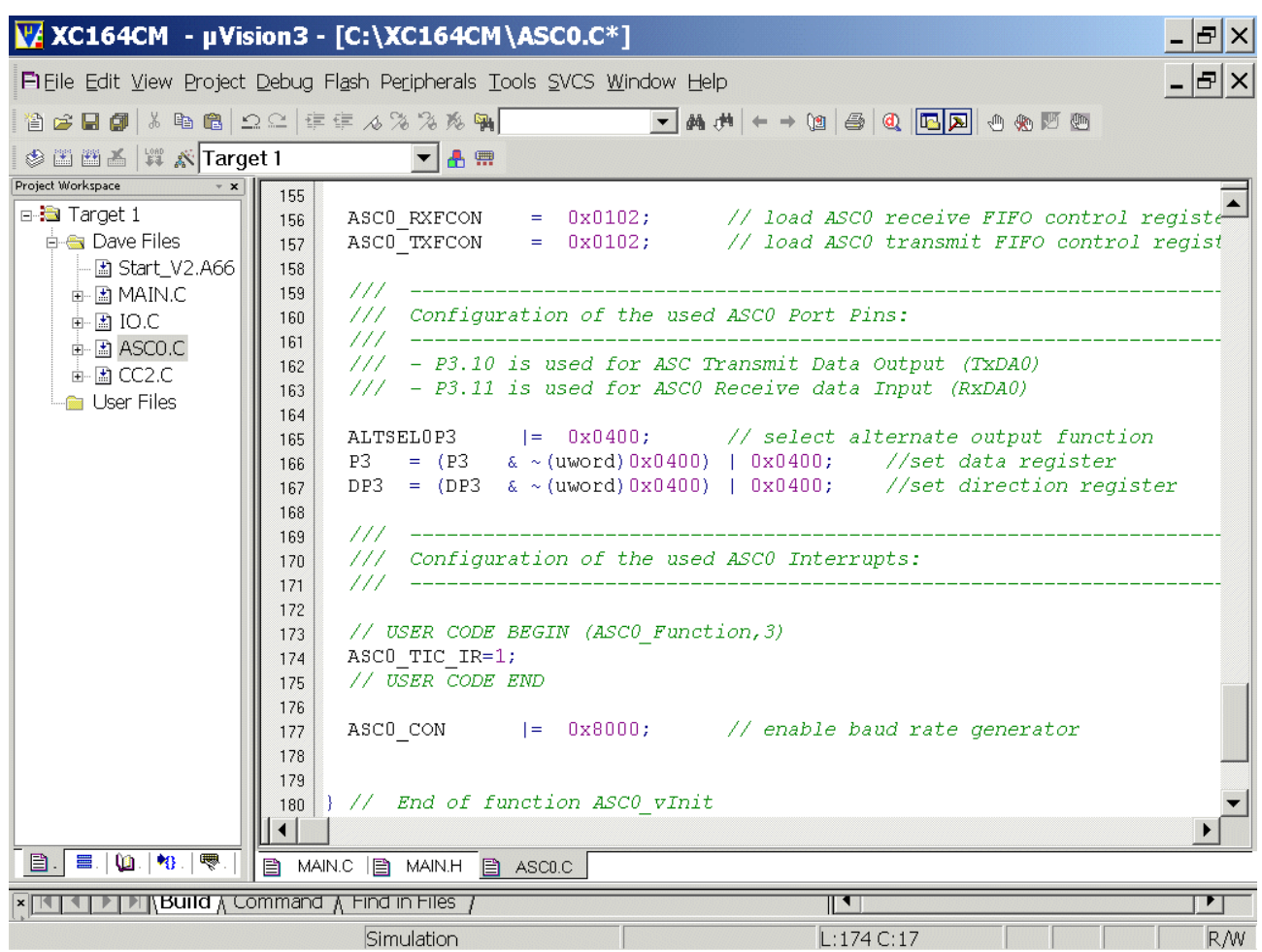

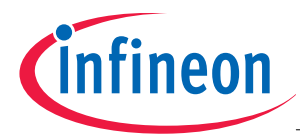

Double click CC2.C and insert code for T7 interrupt service routine:

if(RS232\_wait)

RS232\_wait--;

if(blinking)

P1L=P1L^0xFFFF;

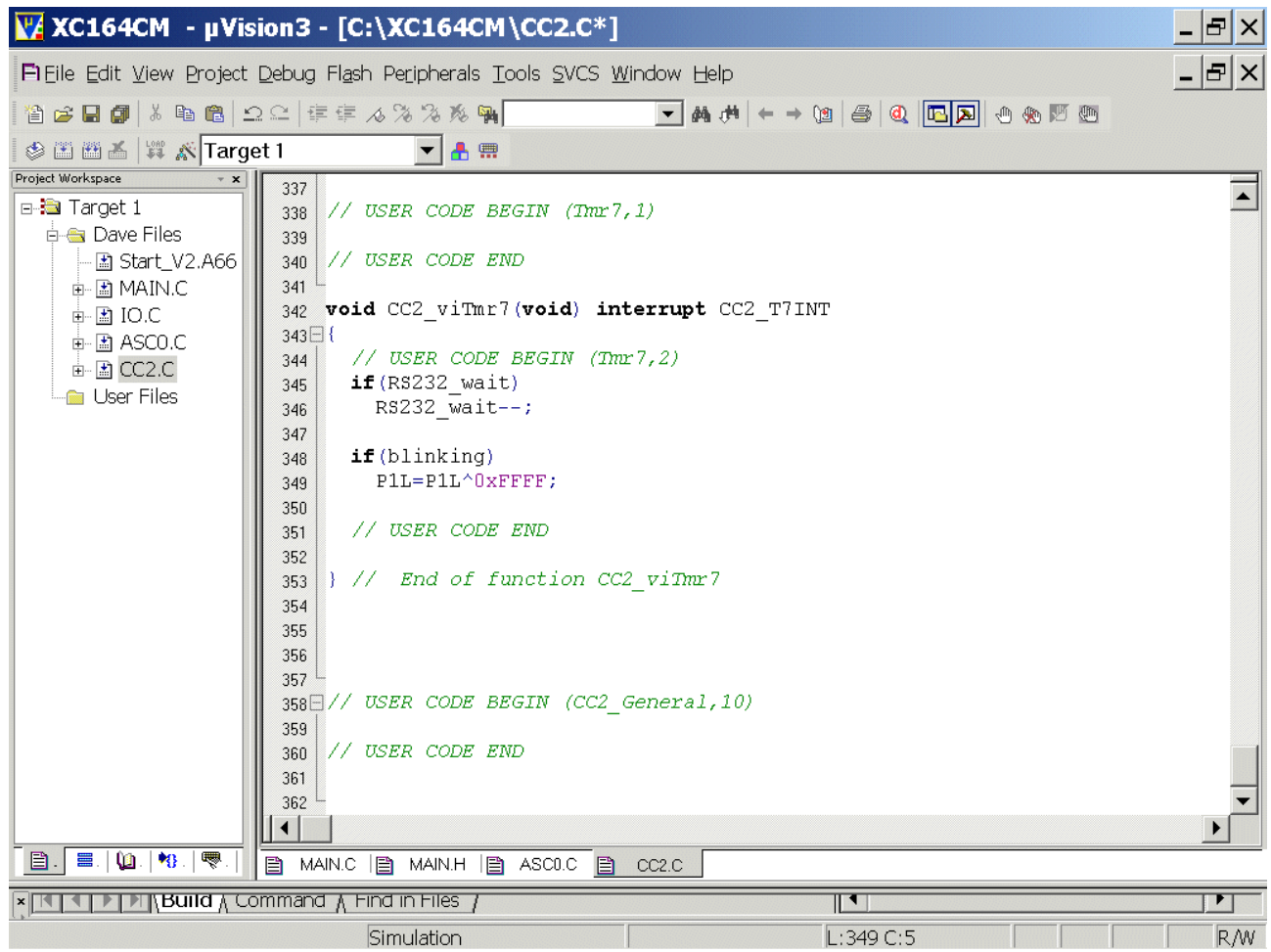

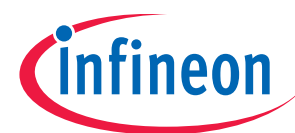

#### Generate your application program:

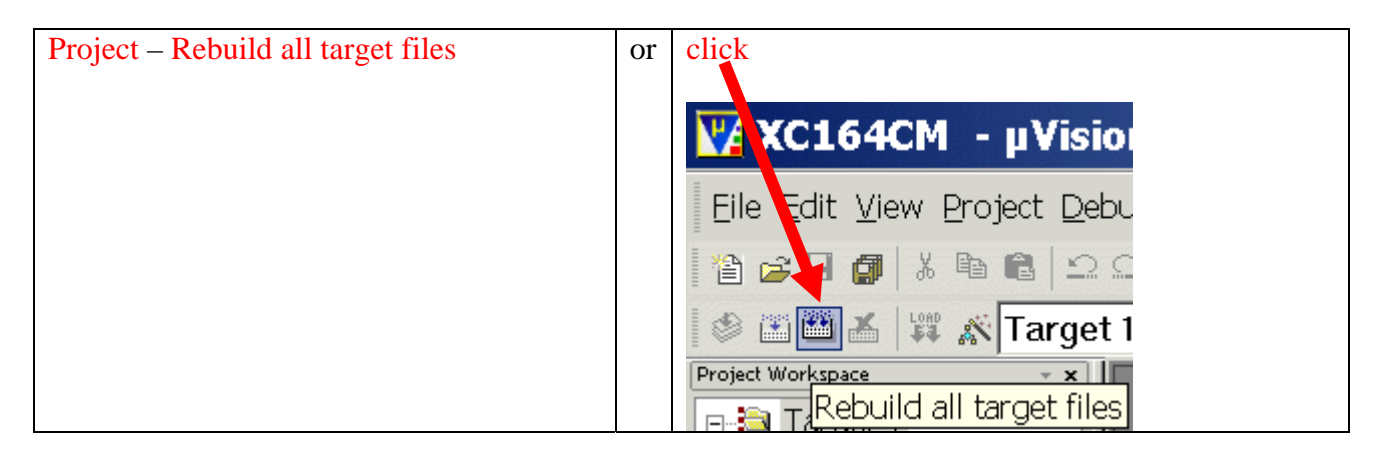

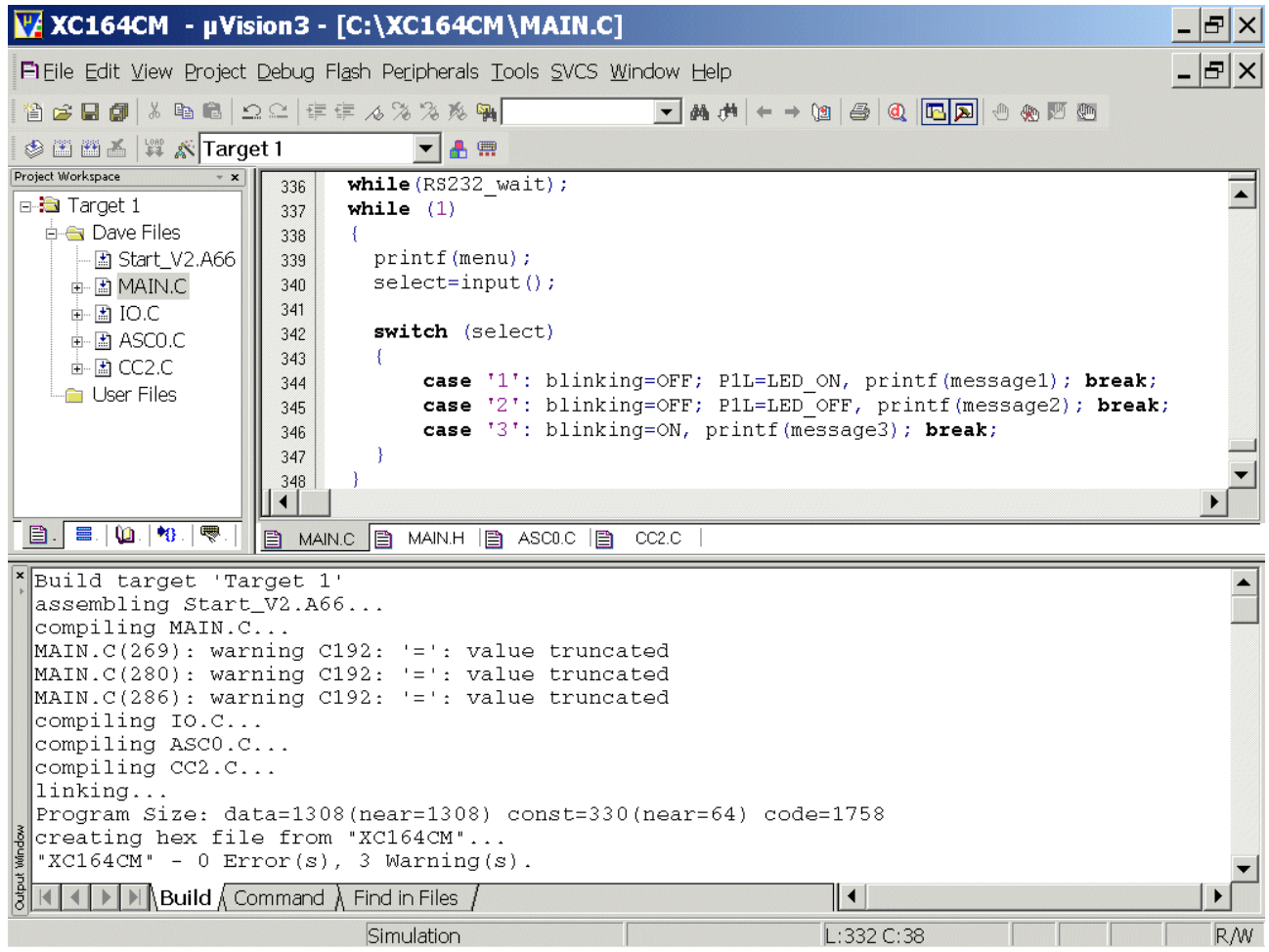

Now you can close your project and  $\mu$ Vision 3:

Project Close Project

File - Exit

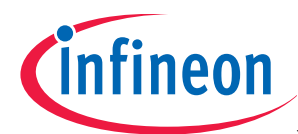

#### Note:

From now on you can simply open your  $\mu$ Vision-Project with:

Start Keil µVision and open the Keil Project

If you see an open project – close it: Project - Close Project

Project - Open Project choose: C:\XC164CM choose: File type: Project Files (\*.uv2) choose: XC164CM.Uv2

**Open** 

Note:

You could program now the hex output file XC164CM.H86 with

Memtool (http://www.pls-mc.com/) or Minimon (www.perschl.at) or XCFLASHER (Open-Source by www.perschl.at ) or FLASHIT ( http://www.hse-electronic.com ) or Flash-on-the-Fly into the OnChipFlash (Program Memory) of the XC164CM microcontroller.

Additionally, you can use the µVision3 for OnChipFlash-Programming (using the JTAG interface) of course - you can also use a Debugger for this task.

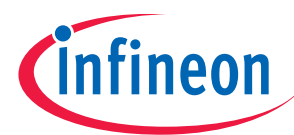

Using the simulator (first we will test our program inside the Keil Simulator without hardware):

The uVision3 simulator has a couple of VTREG's that allow you the configuration of the reset behaviour. These pins of the Infineon XC16x are reflected by the following VTREGs:

EA is the EA pin  $(0)=$  code fetch from external ROM ; 1:= code fetch from on-chip ROM) ALE is the ALE pin RD is the RD pin WR is the WR pin RSTCFGP are the levels on the configuration PINs NMIPIN is the NMI pin

By default, the value of the EA pin is set to 0 to simulate the off-chip ROM. When this VTREG is 1 at CPU reset, the uVision3 simulates on-chip ROM and the RESET vector and interrupt vectors are at address 0xC00000.

#### Additionally, see the XC16x Derivatives System Units User's Manual:

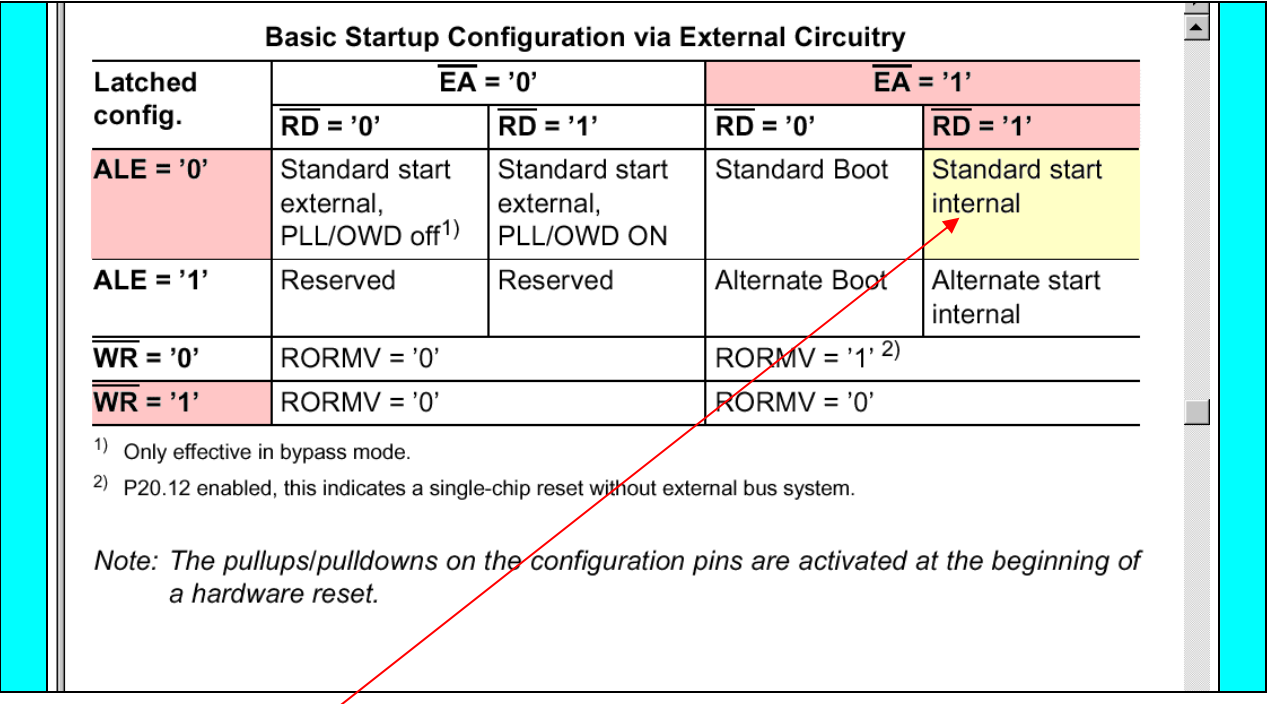

It is badly needed to start the  $\mu$ Vision simulator with program start in on-chip ROM (Flash)!

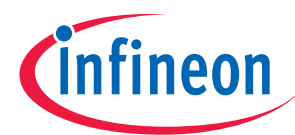

### Start the µVision simulator with program start in on-chip ROM (Flash):

#### You can enable the on-chip-ROM-behavior (Standard Internal Start) as described below:

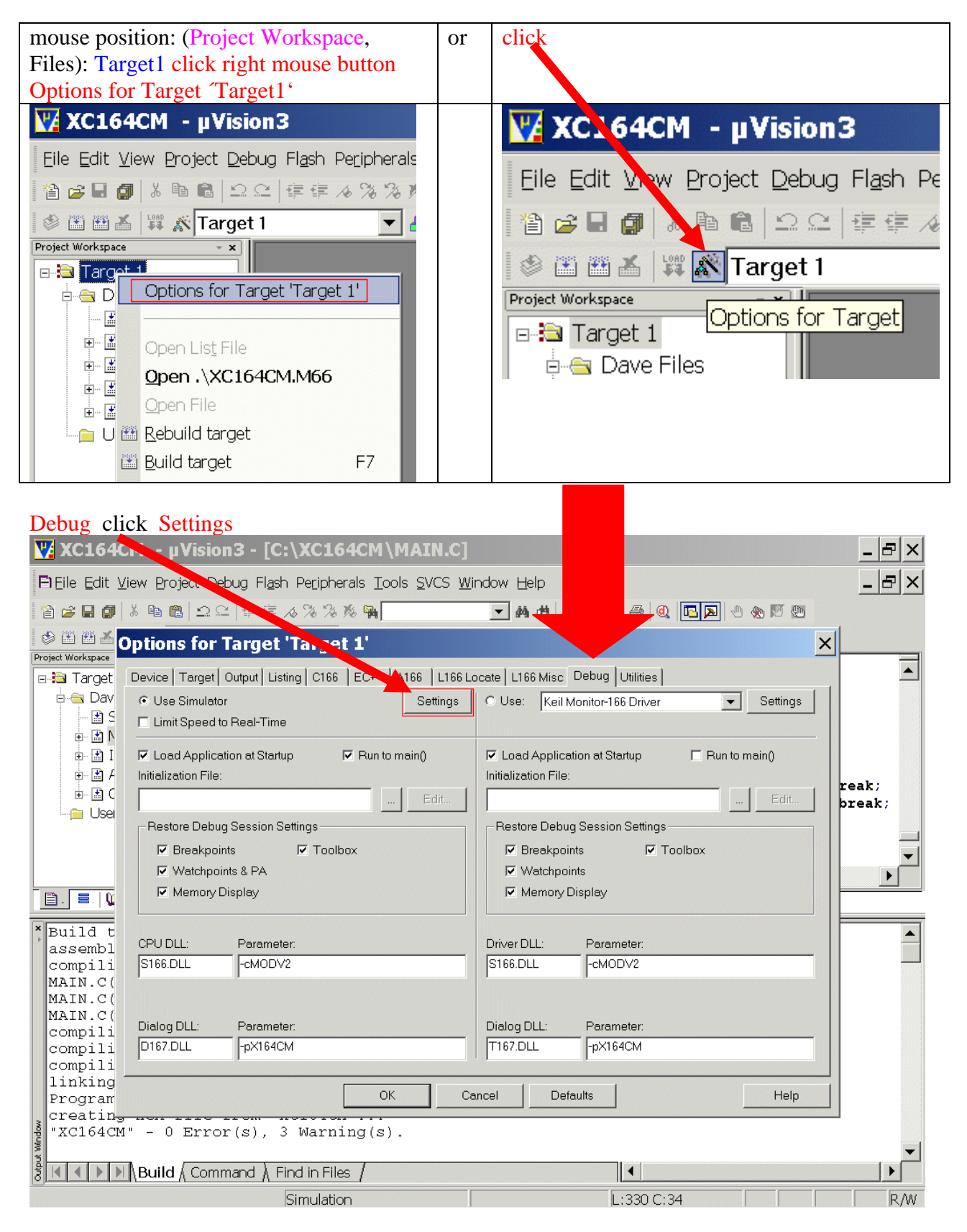

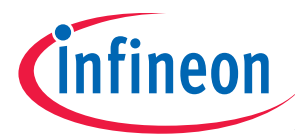

# Simulator Setup Startup Configuration SMOD choose Configuration from Program Memory

click  $\checkmark$  EA# = 1 click  $\checkmark$  RD# = 1 click  $\Box$  ALE# = 0

click  $\Box$  WR# = 0

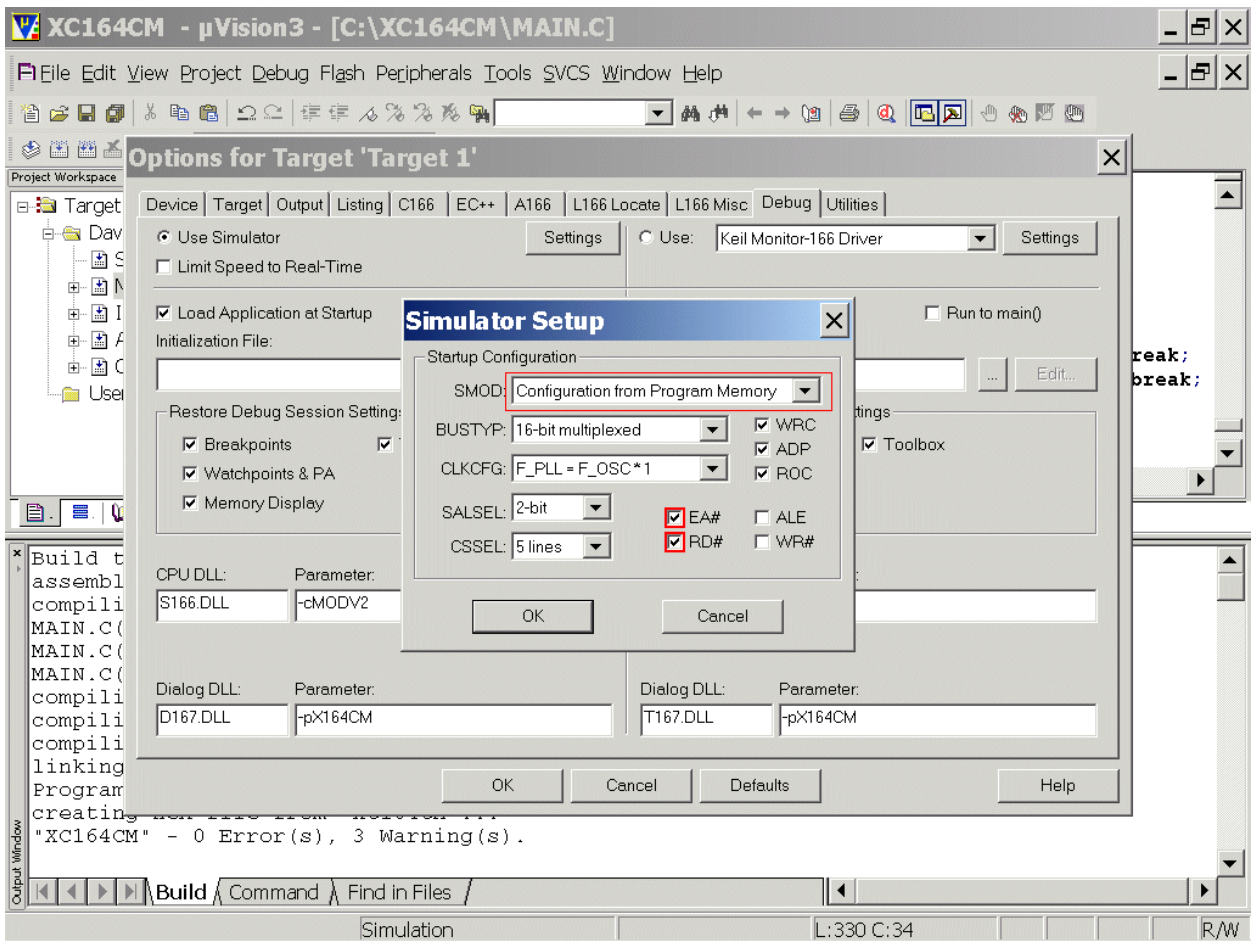

#### **OK OK**

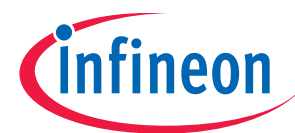

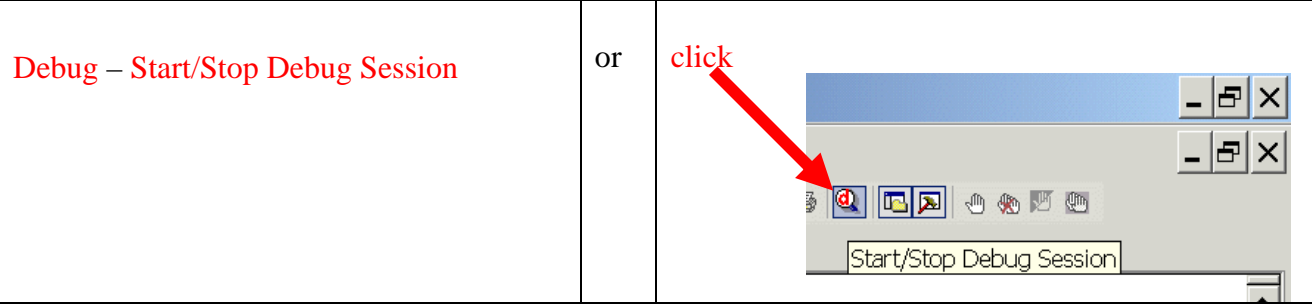

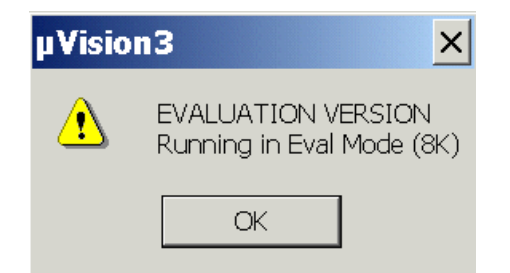

# **OK**

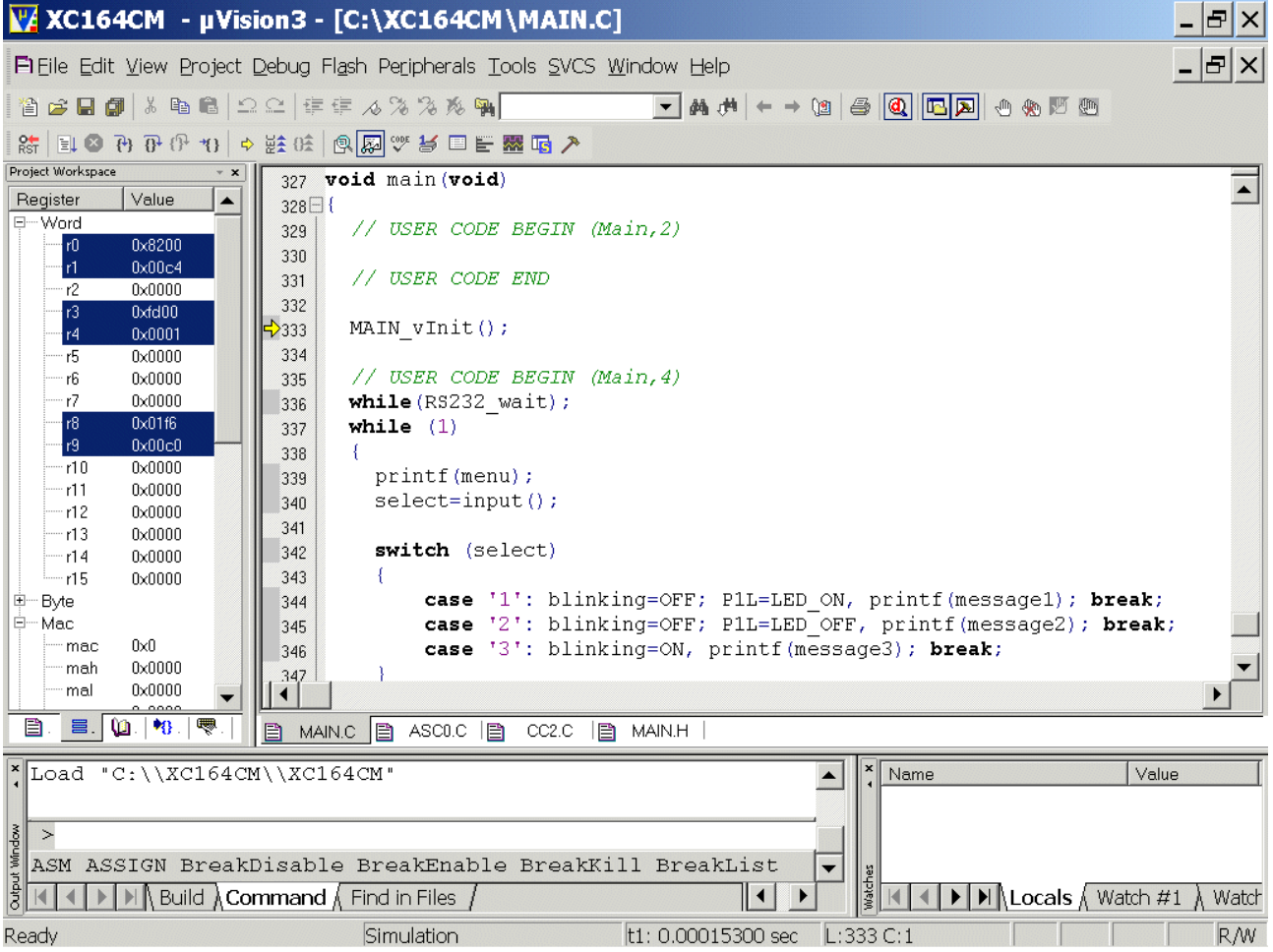

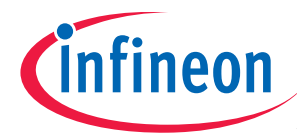

Debug – Run View - Serial Window #1 Peripherals - I/O-Ports – Port1 Peripherals – Capcom2 (T7,T8) – T7

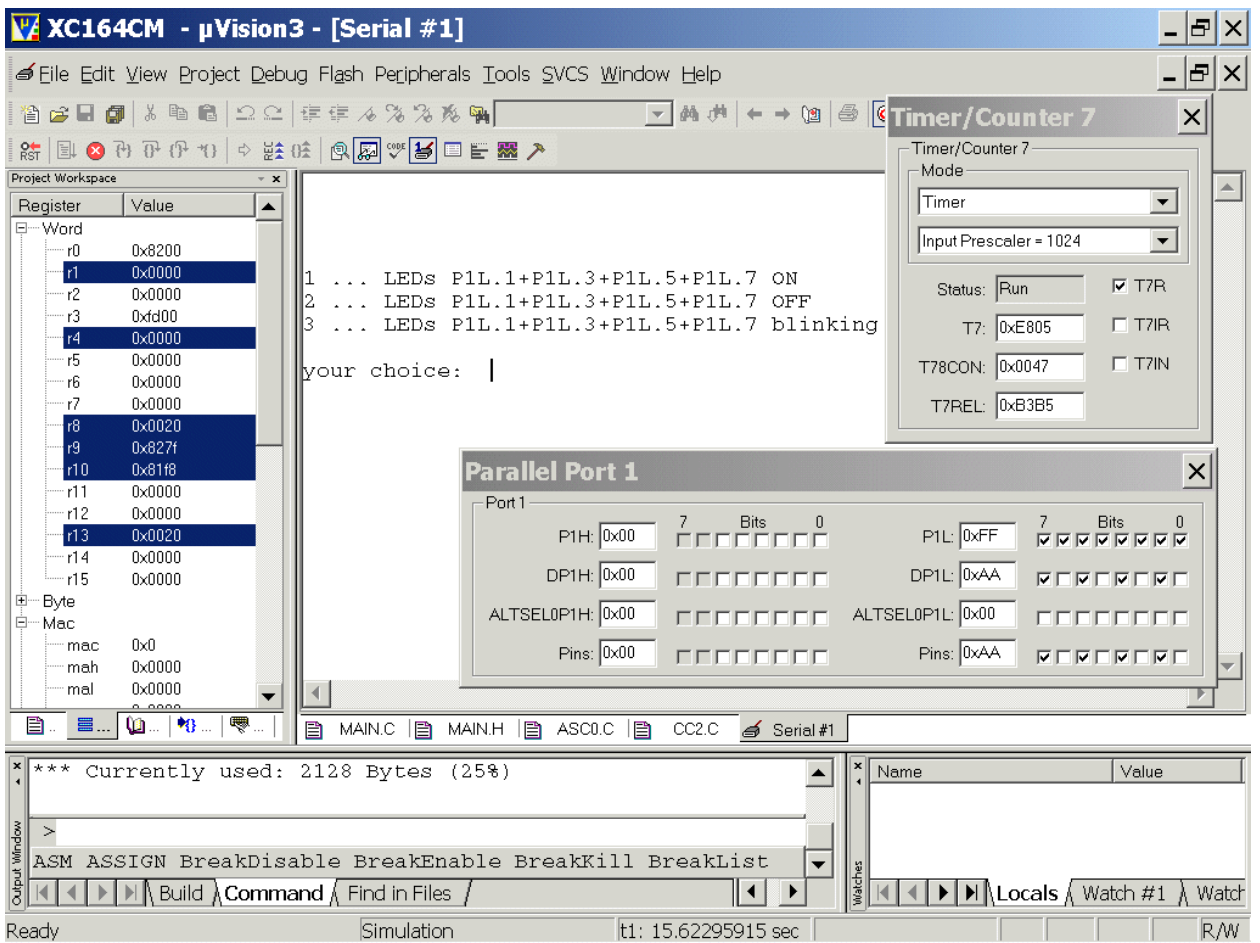

#### Note:

By activating (click) the "**Serial Window #1**" you can type 1, 2 or 3 and you can watch the result in the "Parallel Port 1" window.

Now (if you want) you can close your simulator session:

Debug Stop Running Debug Start/Stop Debug Session

#### Now (if you want) you can close your project and  $\mu$ Vision 3:

Project Close Project

File - Exit

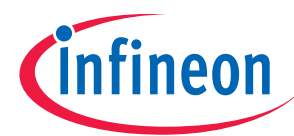

Using real hardware:

# **5.) Using Bootstrap loader (ASC0) + MEMTOOL):**

Layout Overview:

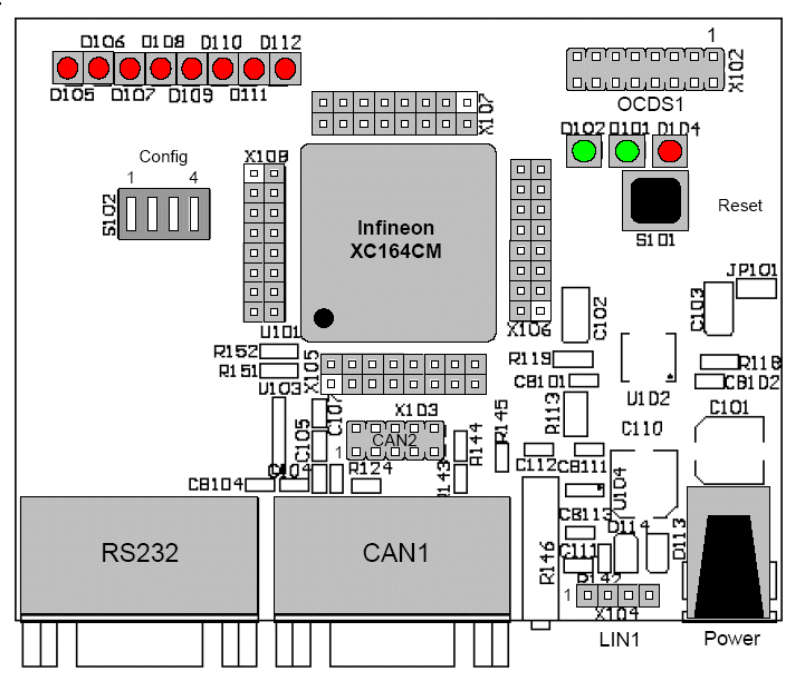

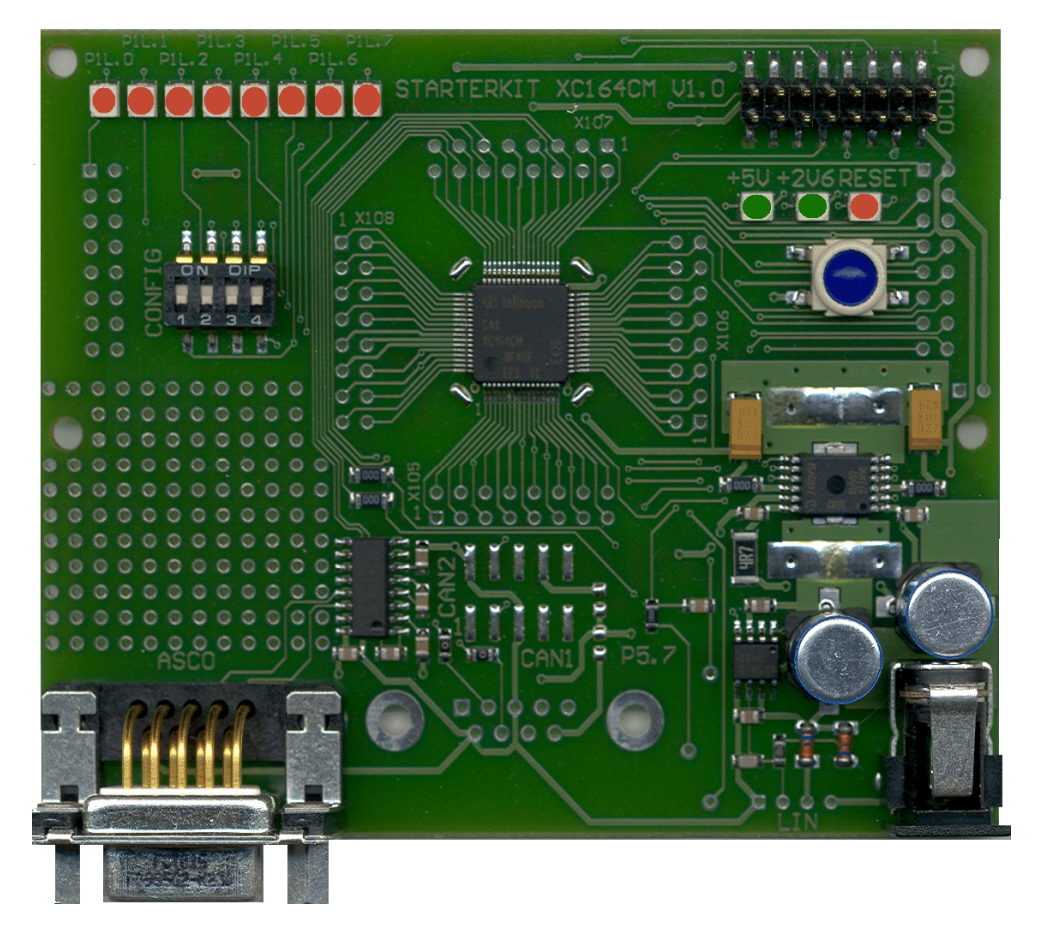

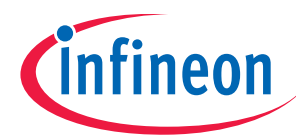

#### DIP switch 102 Jumper Settings:

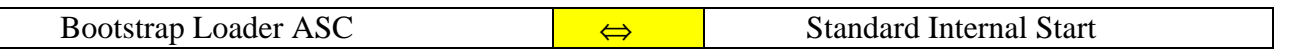

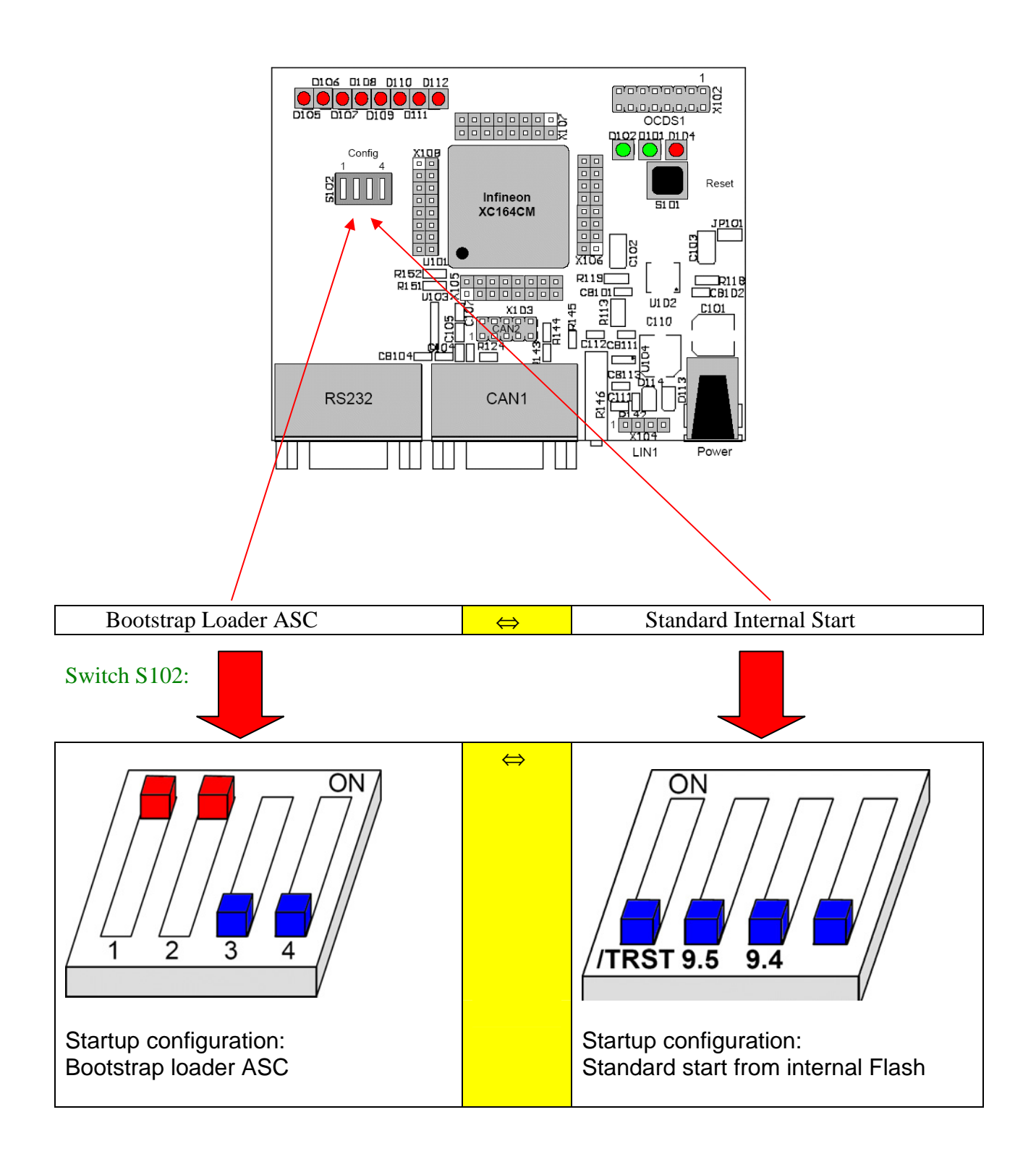

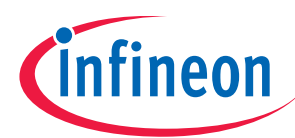

### MEMTOOL Installation:

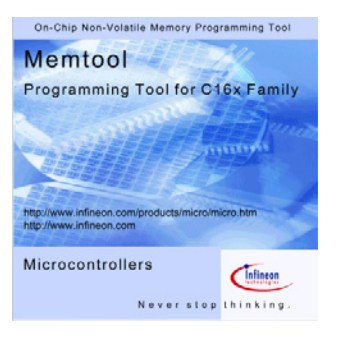

# The following procedure will install/prepare Memtool for the programming of the XC164CM:

Download MemToolv4.0.2.exe (or higher version) @

http://www.infineon.com/cgi-bin/ifx/portal/ep/channelView.do?channelId=- 75076&channelPage=%2Fep%2Fchannel%2FinformationPage.jsp&pageTypeId=17099

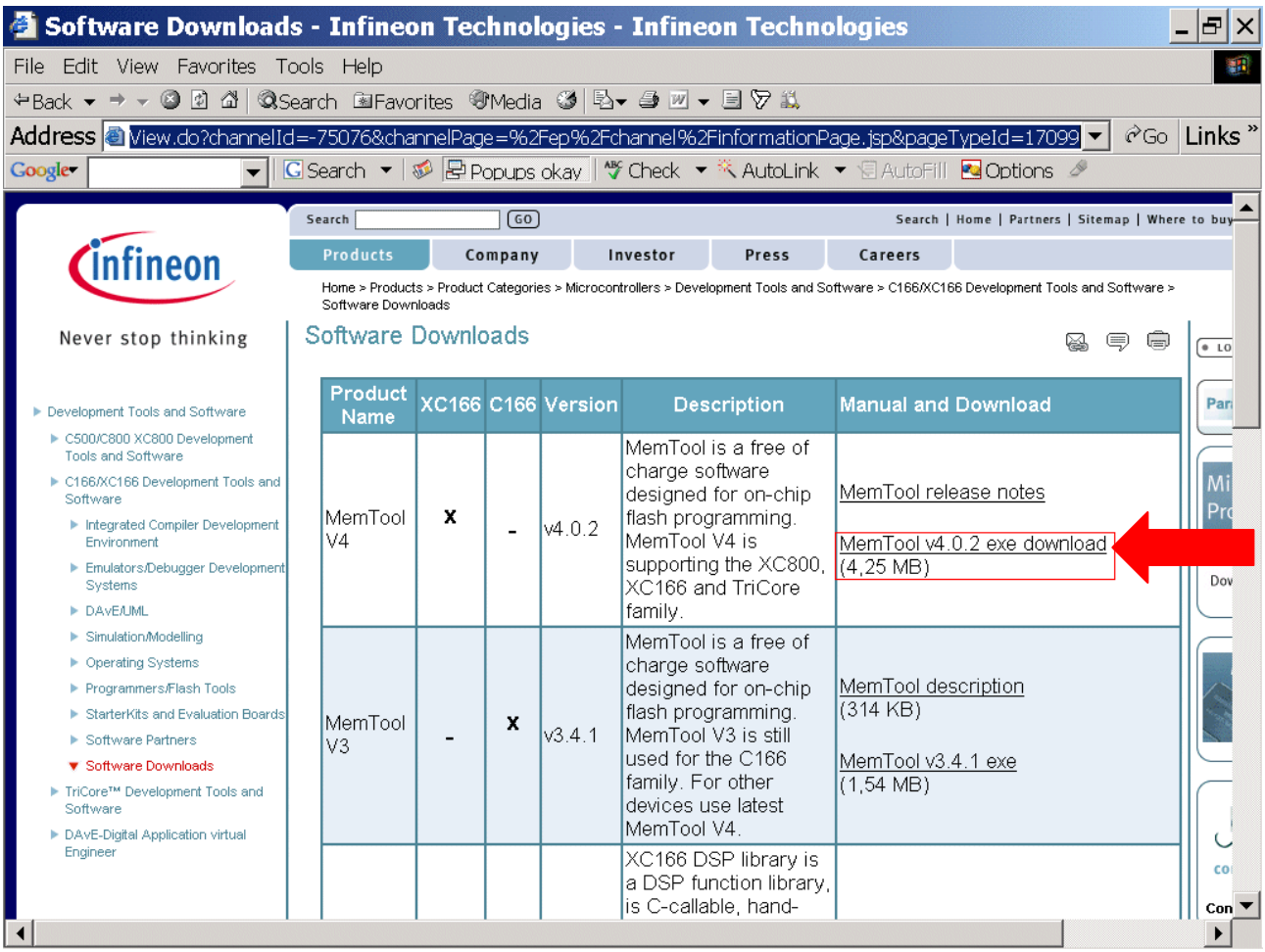

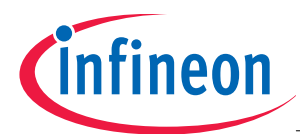

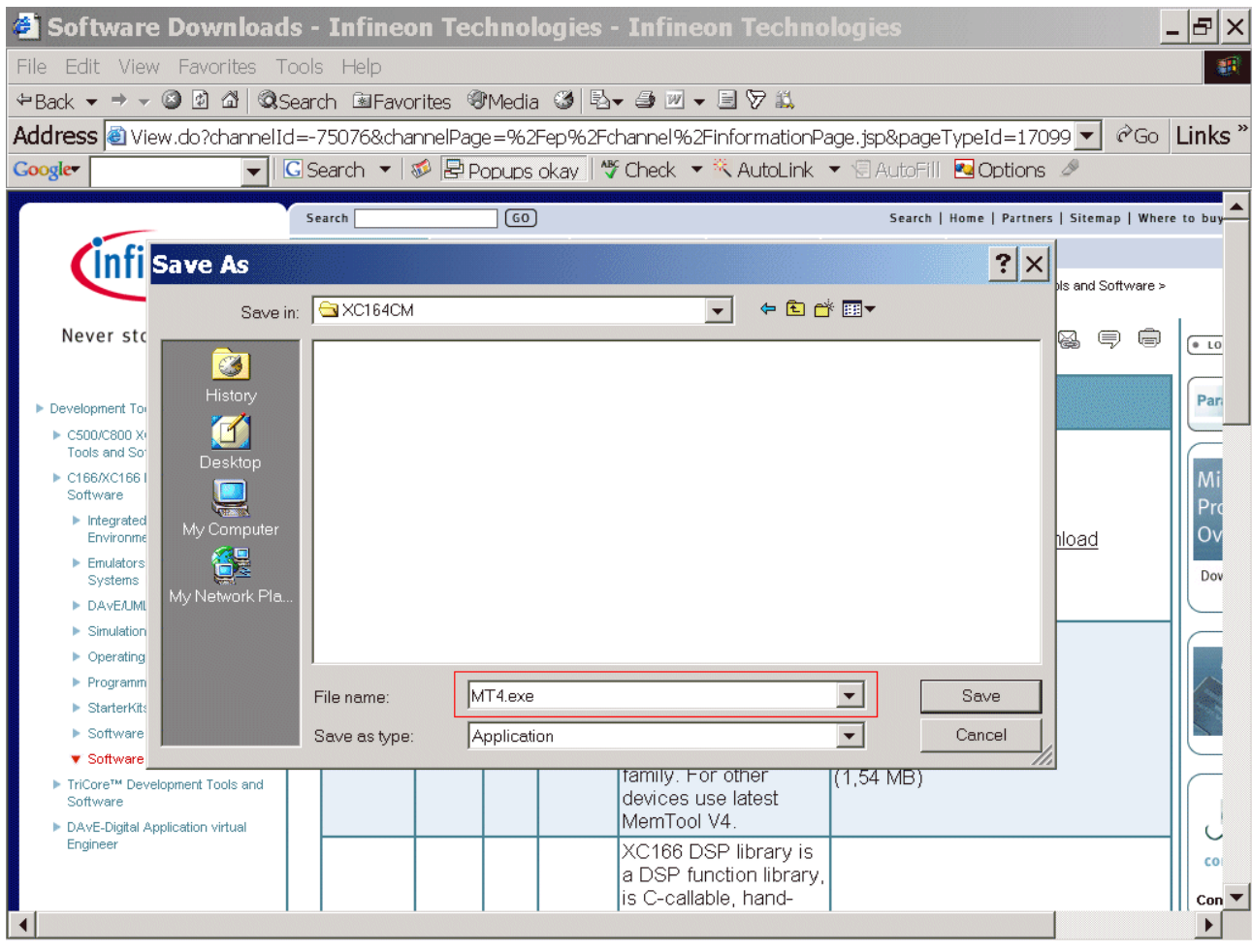

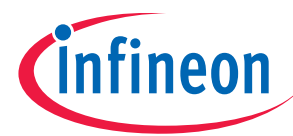

# Execute file MT4.exe ( - or higher version)

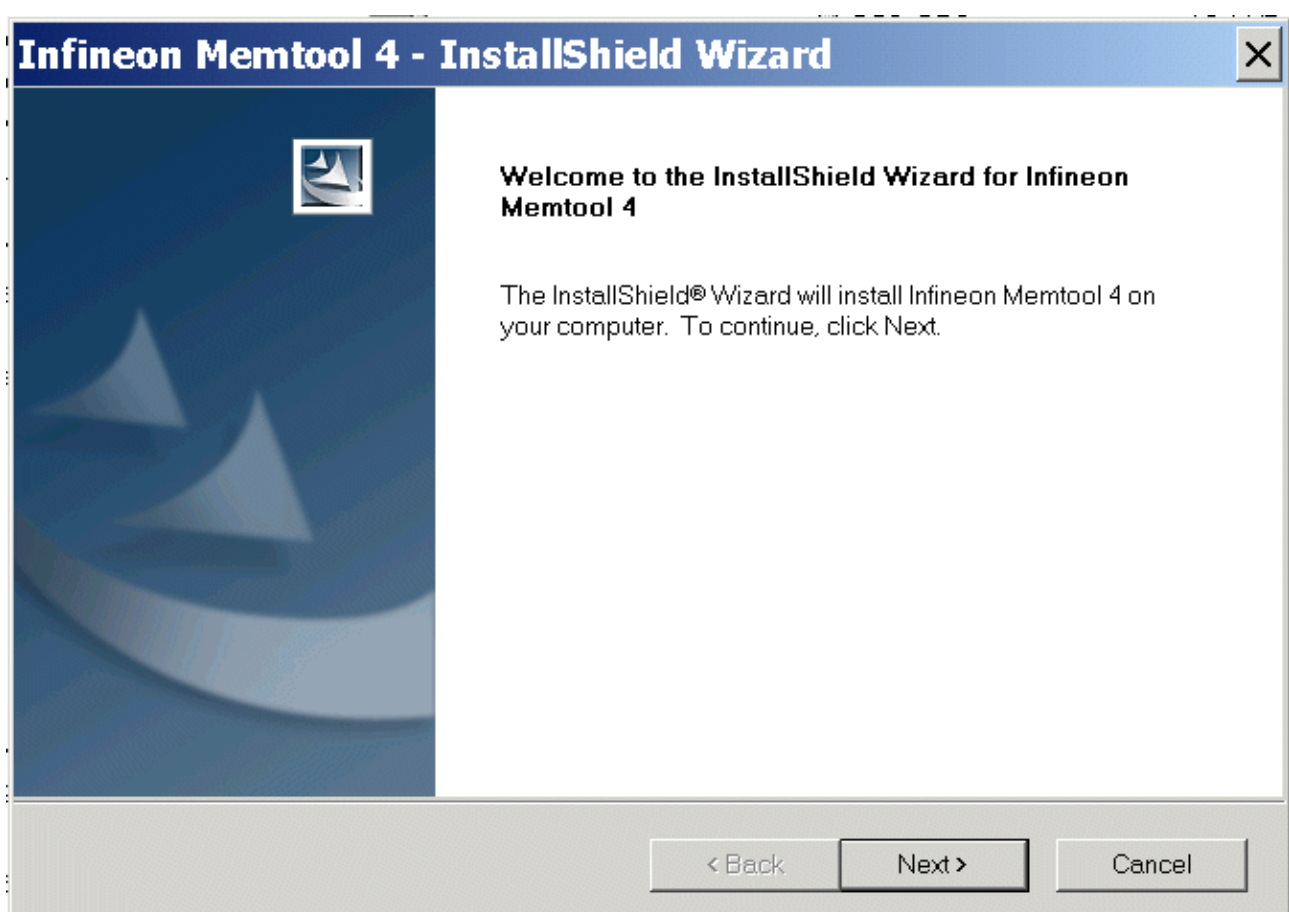
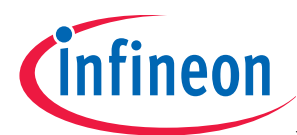

And choose Destination Location (default directory) C:\Program Files\Infineon\Memtool4:

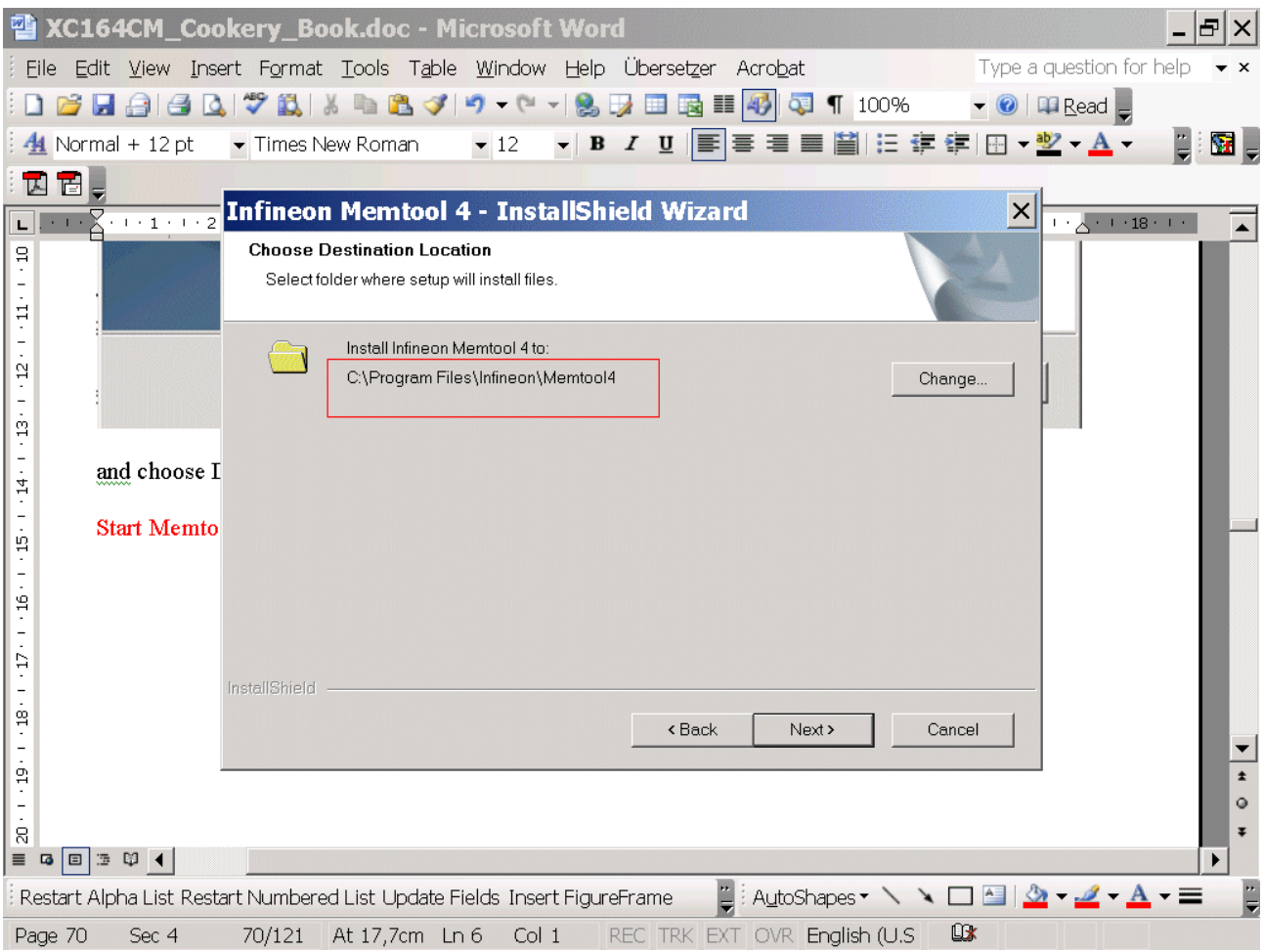

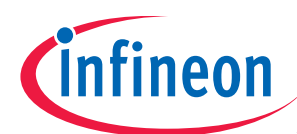

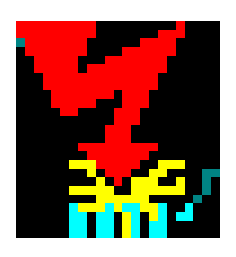

## Start Memtool:

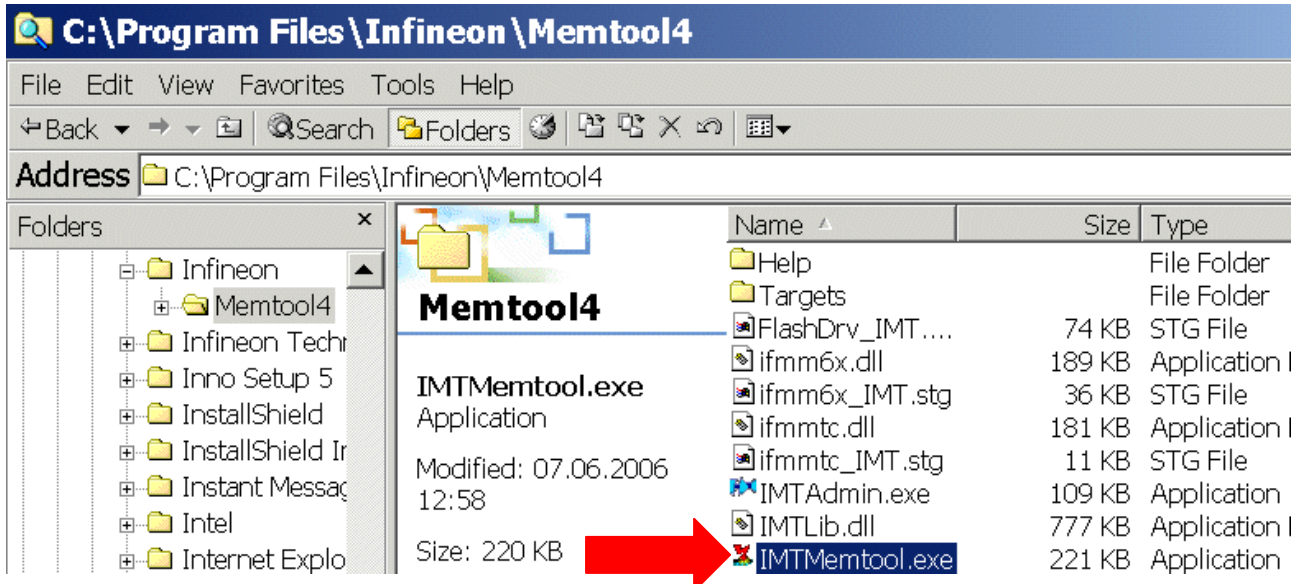

## Browse: Select Easy Kit with XC164CM-8F Series:

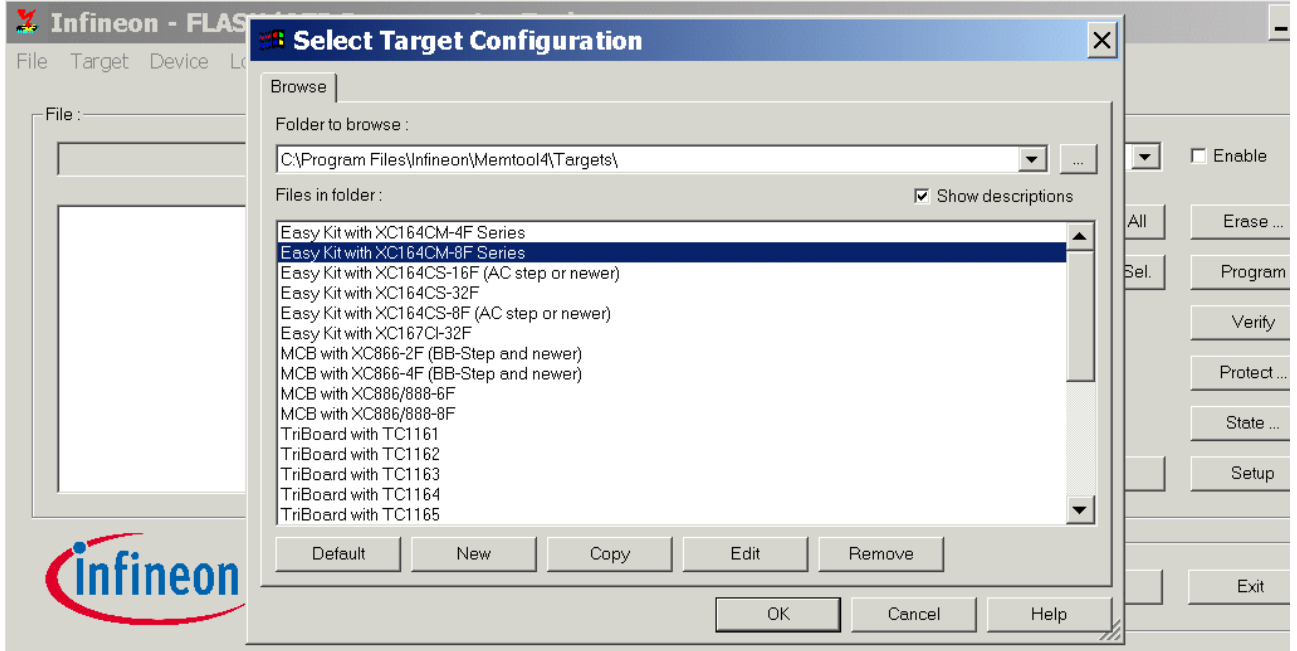

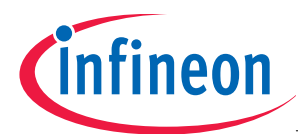

E

#### Infineon - Memtool on Easy Kit with XC164CM-8F Series

File Target Device Log Help

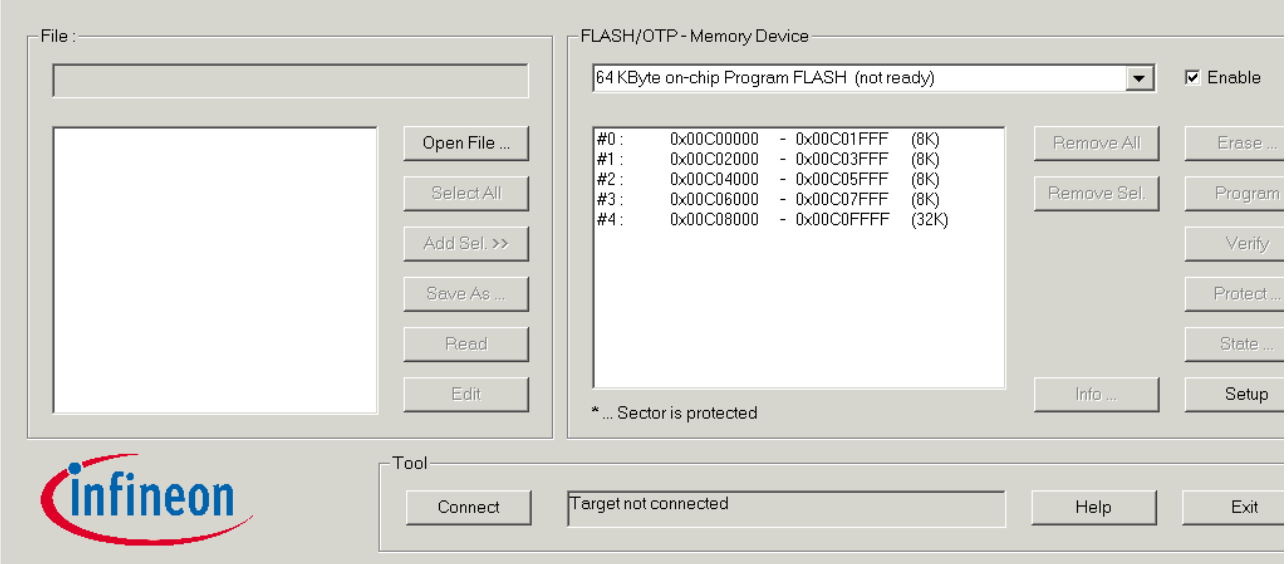

MEMTOOL is now ready to program the OnChipFlash of the XC164CM microcontroller.

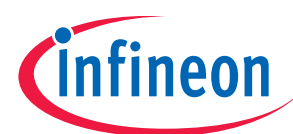

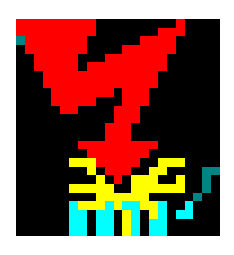

## **Using MEMTOOL:**

### **Programming XC164CM.h86 into the OnChipFlash in the XC164CM:**

Assign Power to your target board.

### Set Dip Switch S102 to Bootstrap Loader ASC:

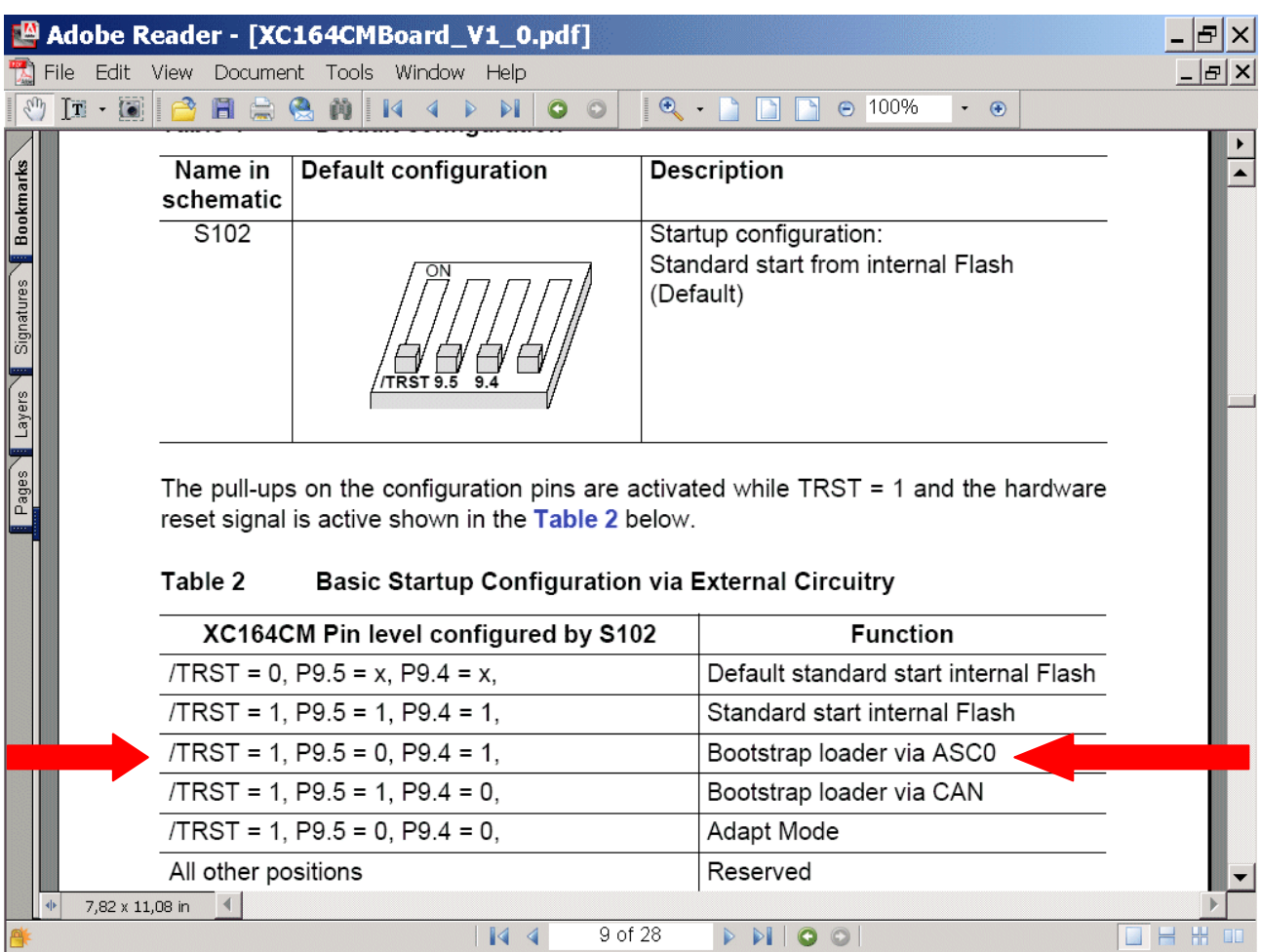

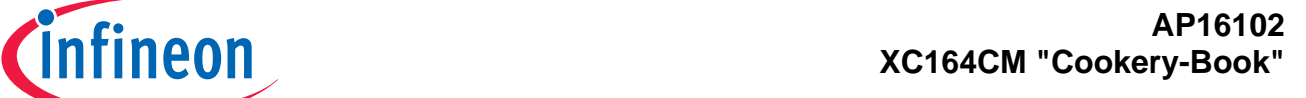

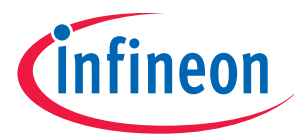

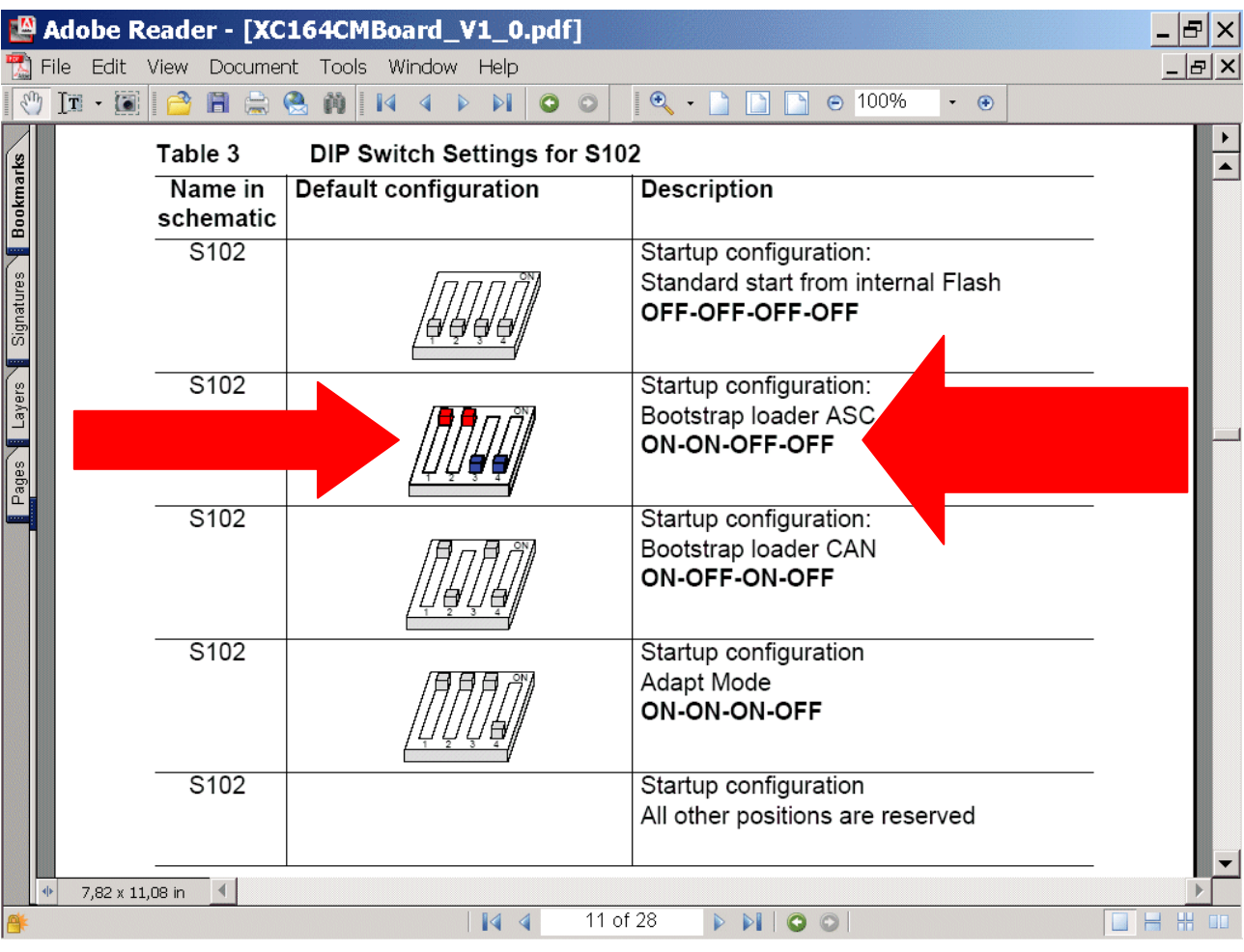

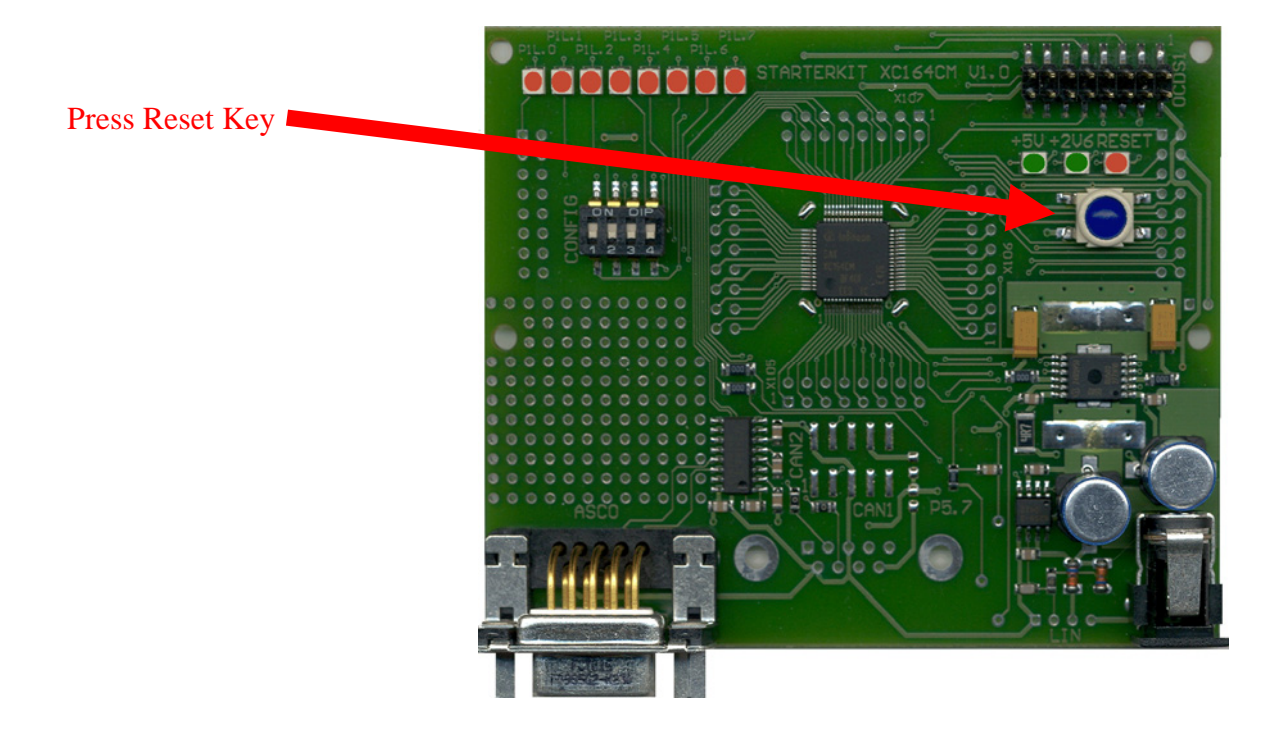

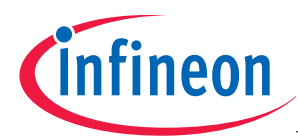

### Erase the ONChipFlash:

### **Connect**

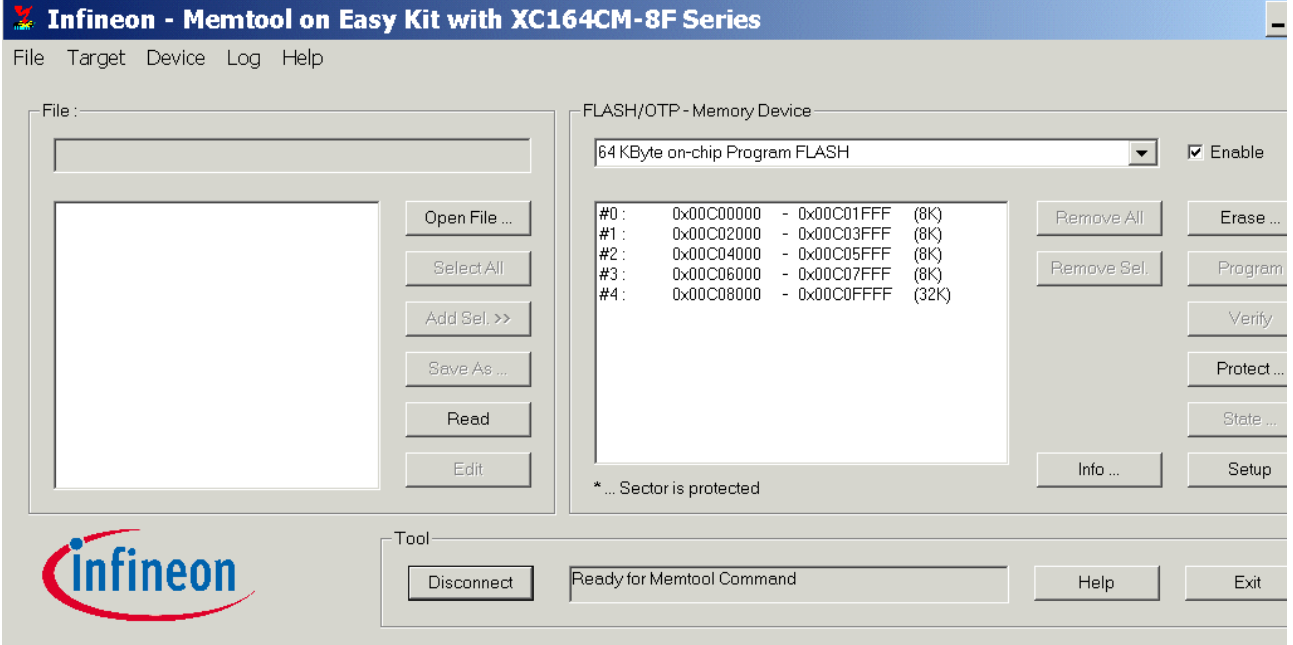

### Erase

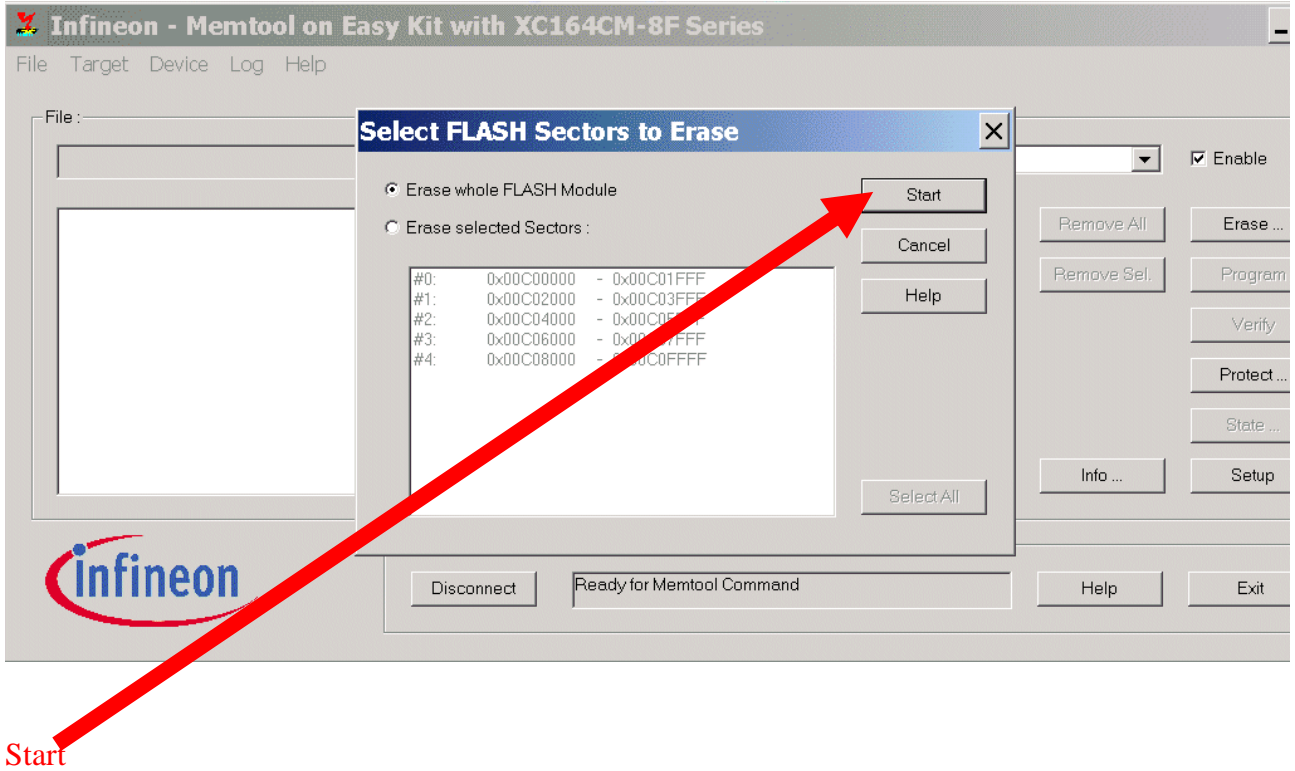

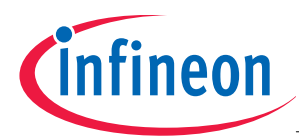

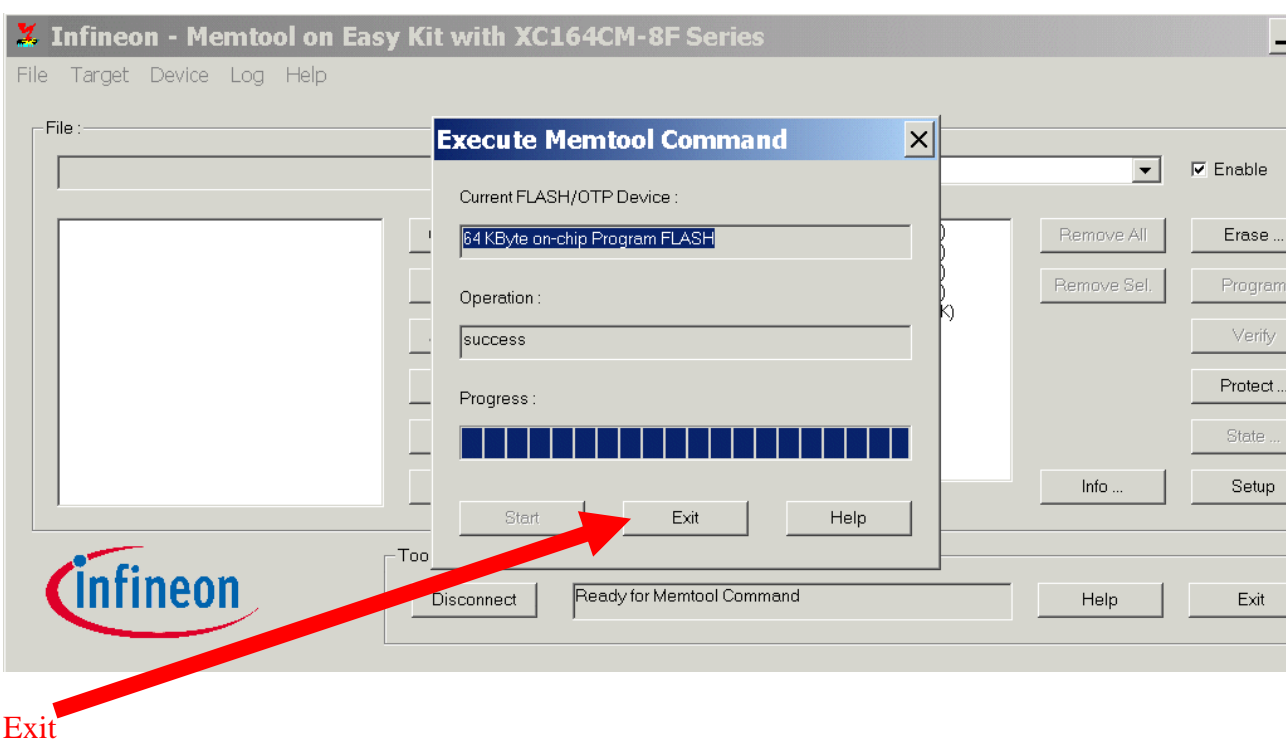

### **Load HEX File:**

### Open File

### Dateityp (Files of type): select H86-Files (\*.h86) Look in: C:\XC164CM Select XC164CM.H86

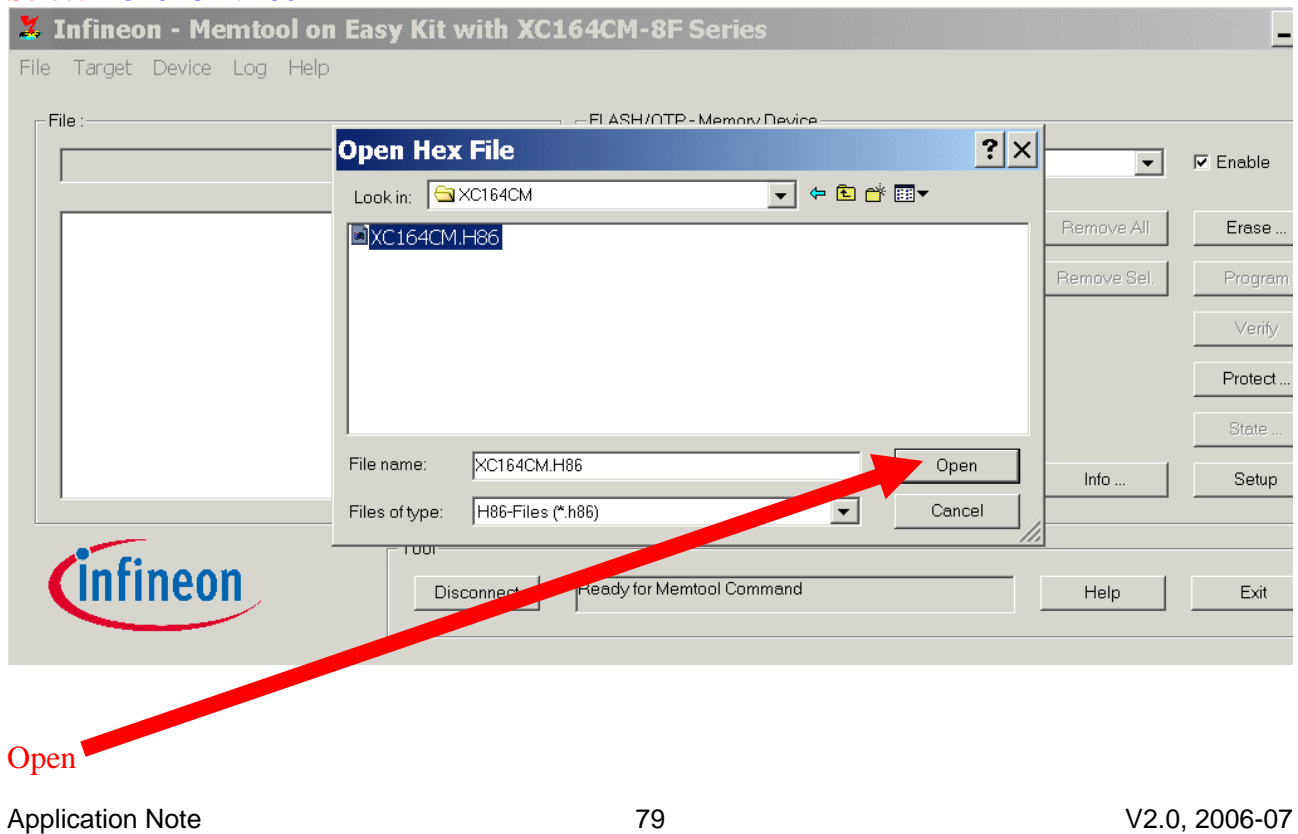

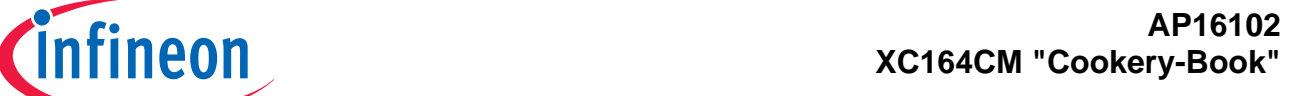

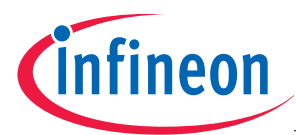

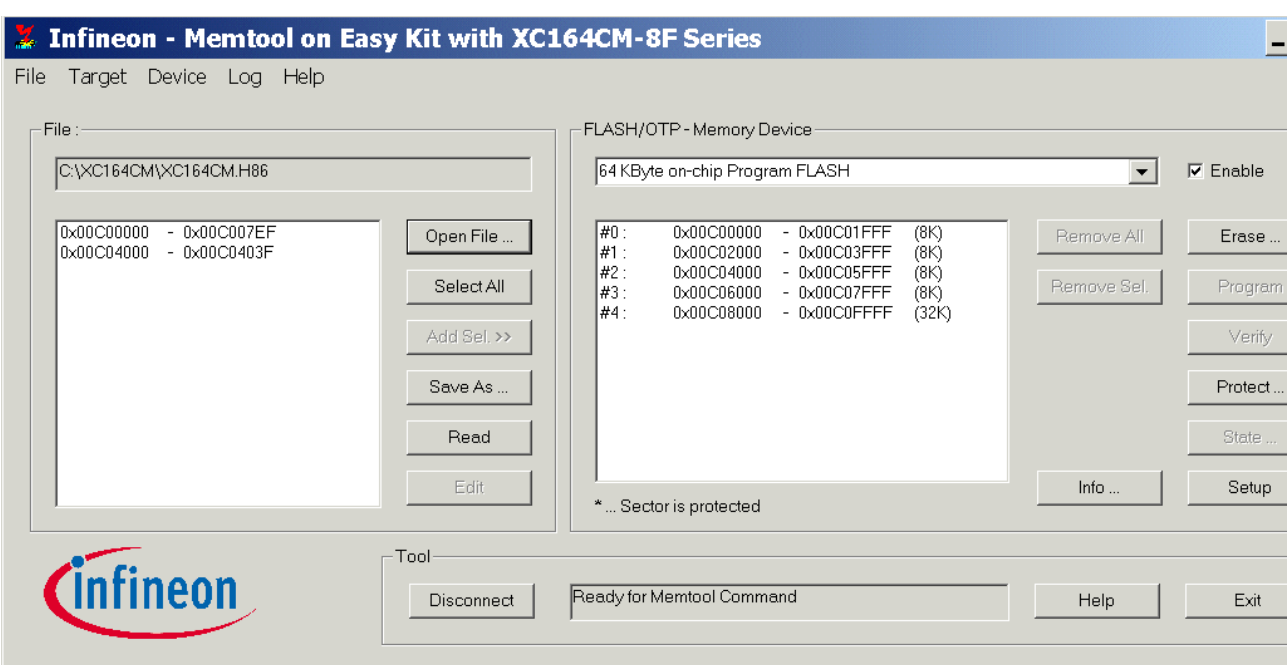

Program selected hex-file into the OnChipFlash:

### Select All Add Sel >>

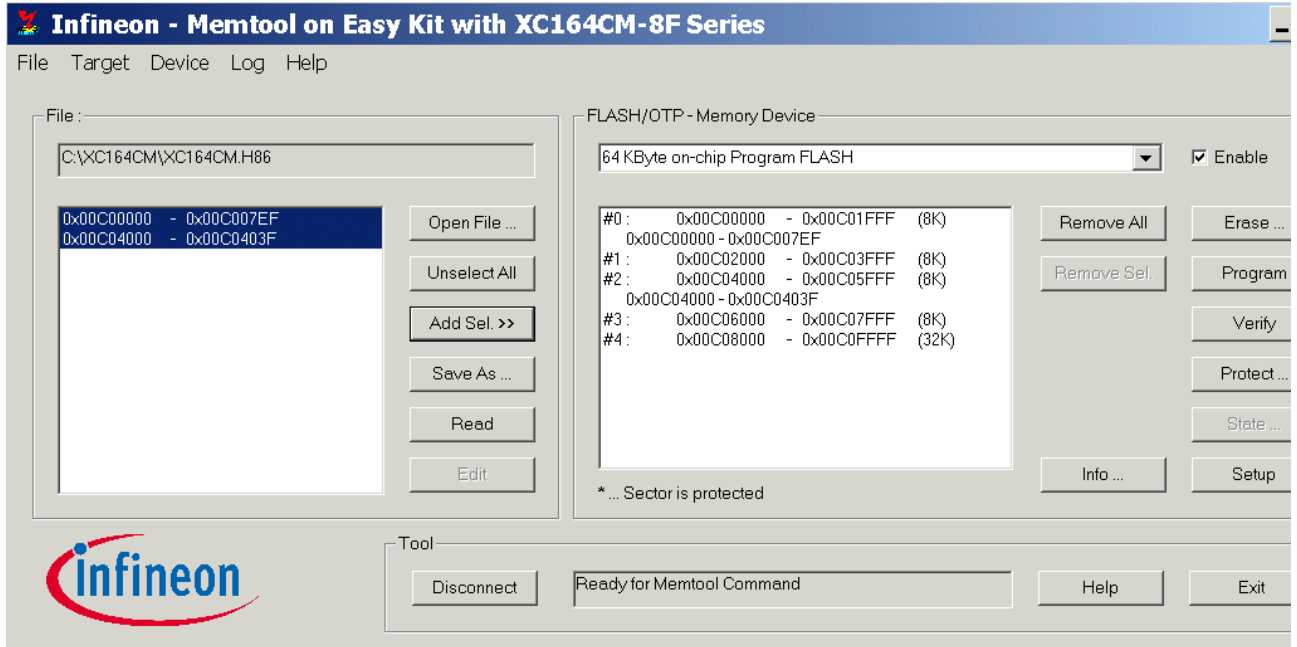

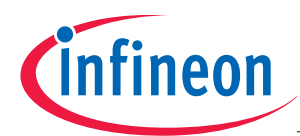

### Program

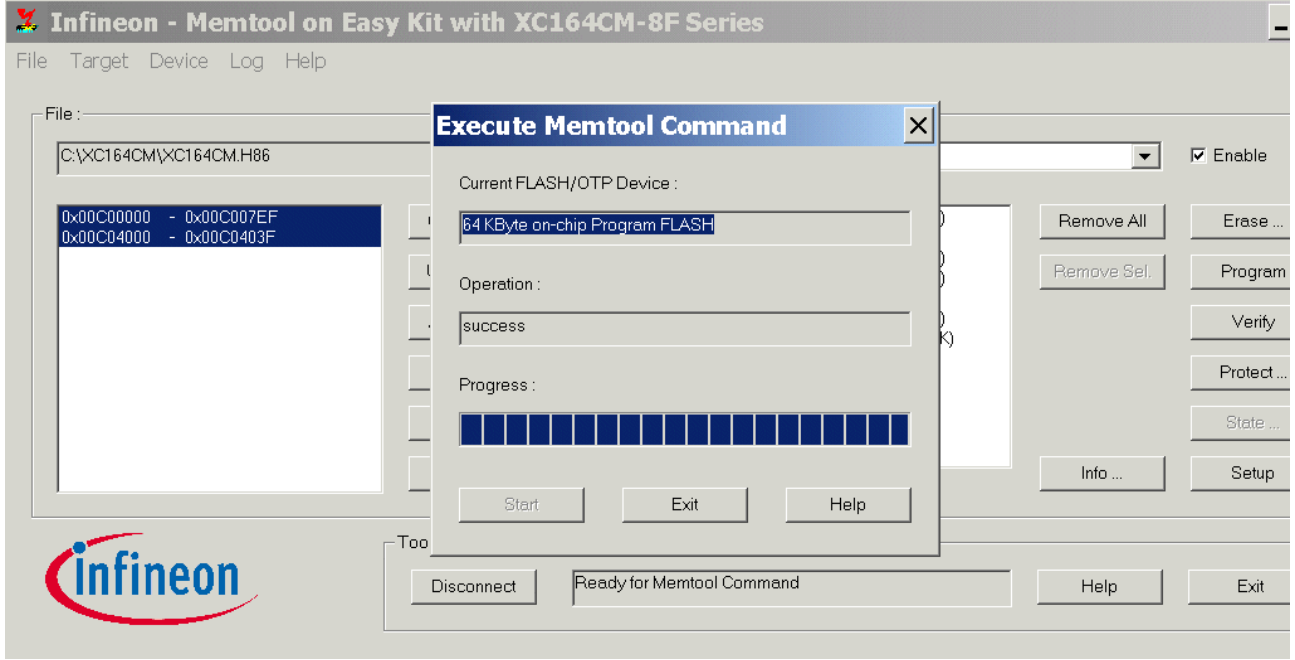

### Exit

Exit MEMTOOL:

### **Disconnect**

Exit

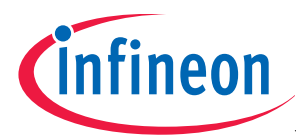

### Start your program:

Set Dip Switch 102 to Standard internal start:

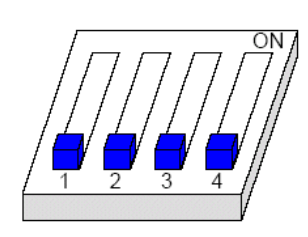

Startup configuration: Standard start from internal Flash OFF-OFF-OFF-OFF

Press Reset Key

Your application is running!

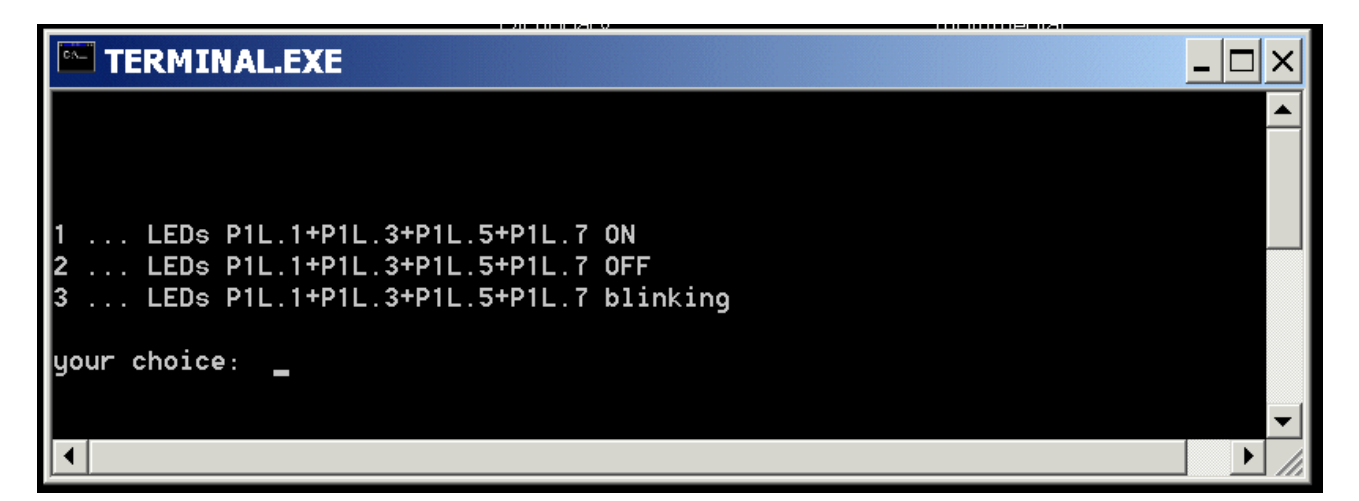

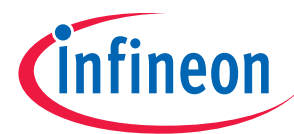

### **6.) OnChipFlash-Programming, OCDS-Debugging**

via Keil-ULINK-JTAG-Interface or USB-JTAG-Wiggler-Box

#### **Board Configuration**

For further information, please refer to the XC164CM Board Manual, V0.3, April 2004 . For further information, please refer to the XC164CM Board Manual, V0.9, Aug. 2005 . For further information, please refer to the XC164CM Board Manual, V1.0, Jan. 2006 .

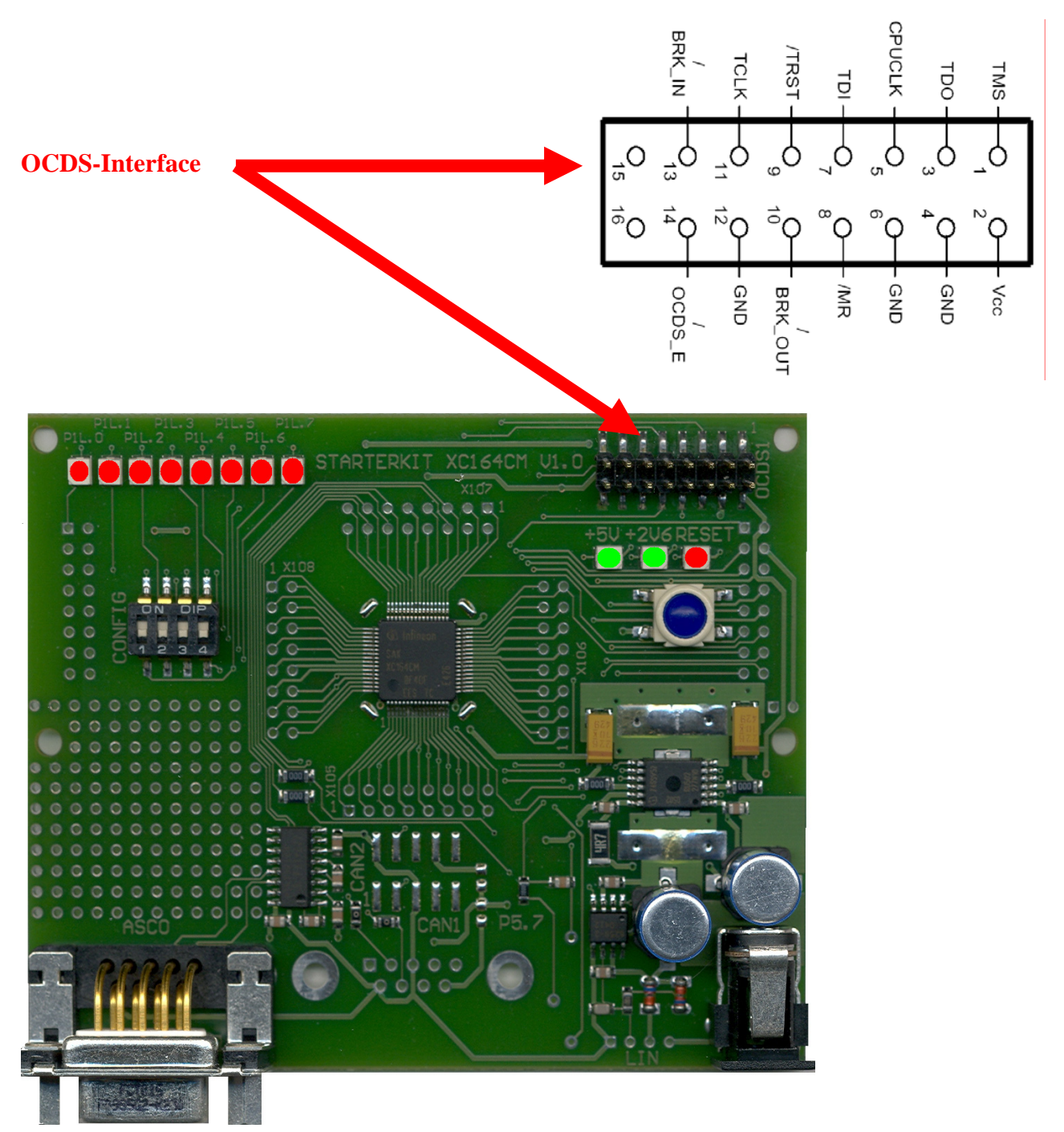

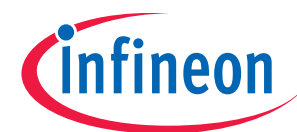

# Keil-ULINK-JTAG-Interface

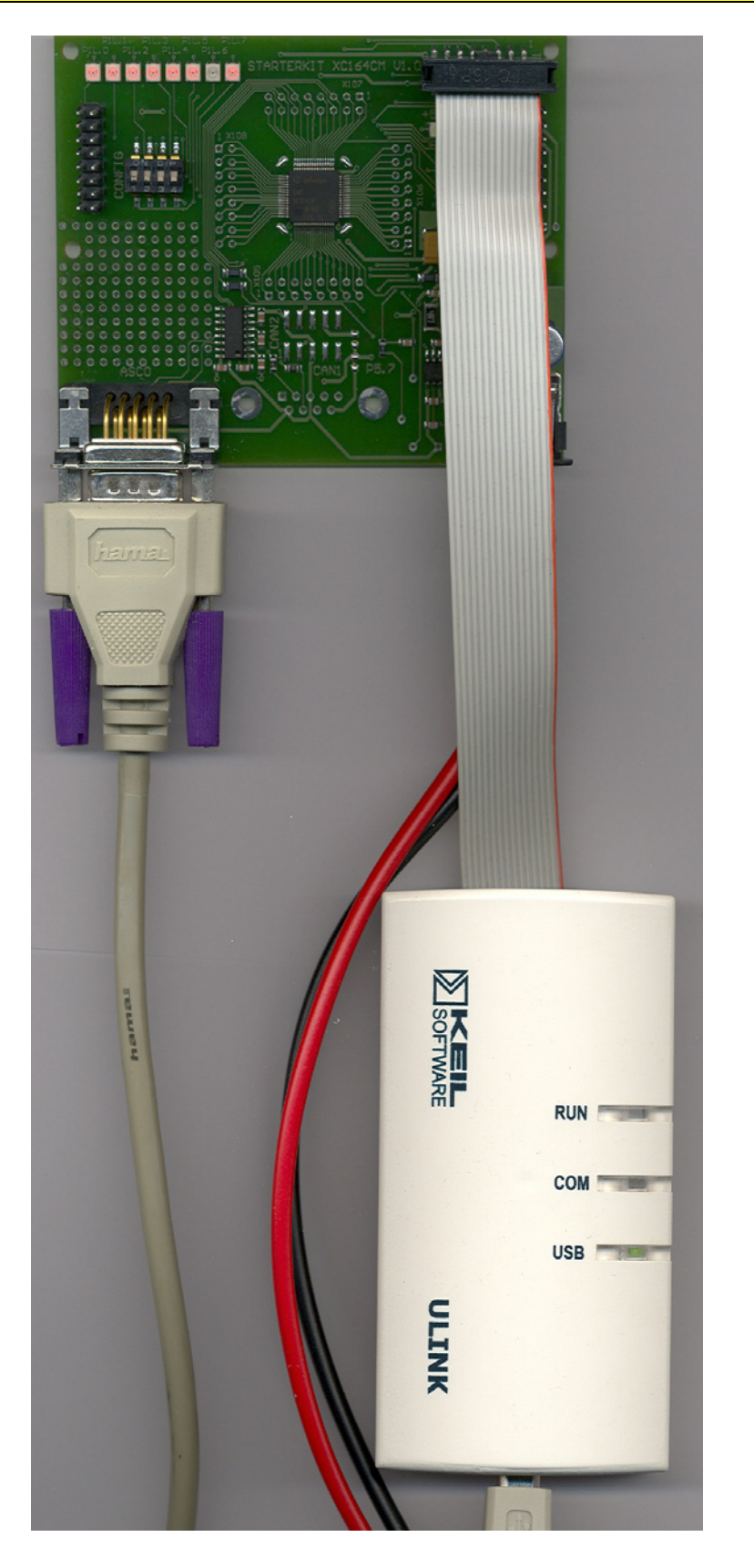

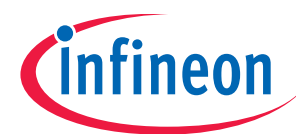

### **OnChipFlash-Programming via KEIL-ULINK**

Start Keil µVision 3 and open the KEIL Project XC164CM.Uv2

If you see an open project – close it: Project - Close Project Project - Open Project choose: C:\XC164CM choose: File type: Project Files (\*.uv2) choose: XC164CM.uv2

### Öffnen/Open

(Do you want to migrate the changes? click JA/Yes)

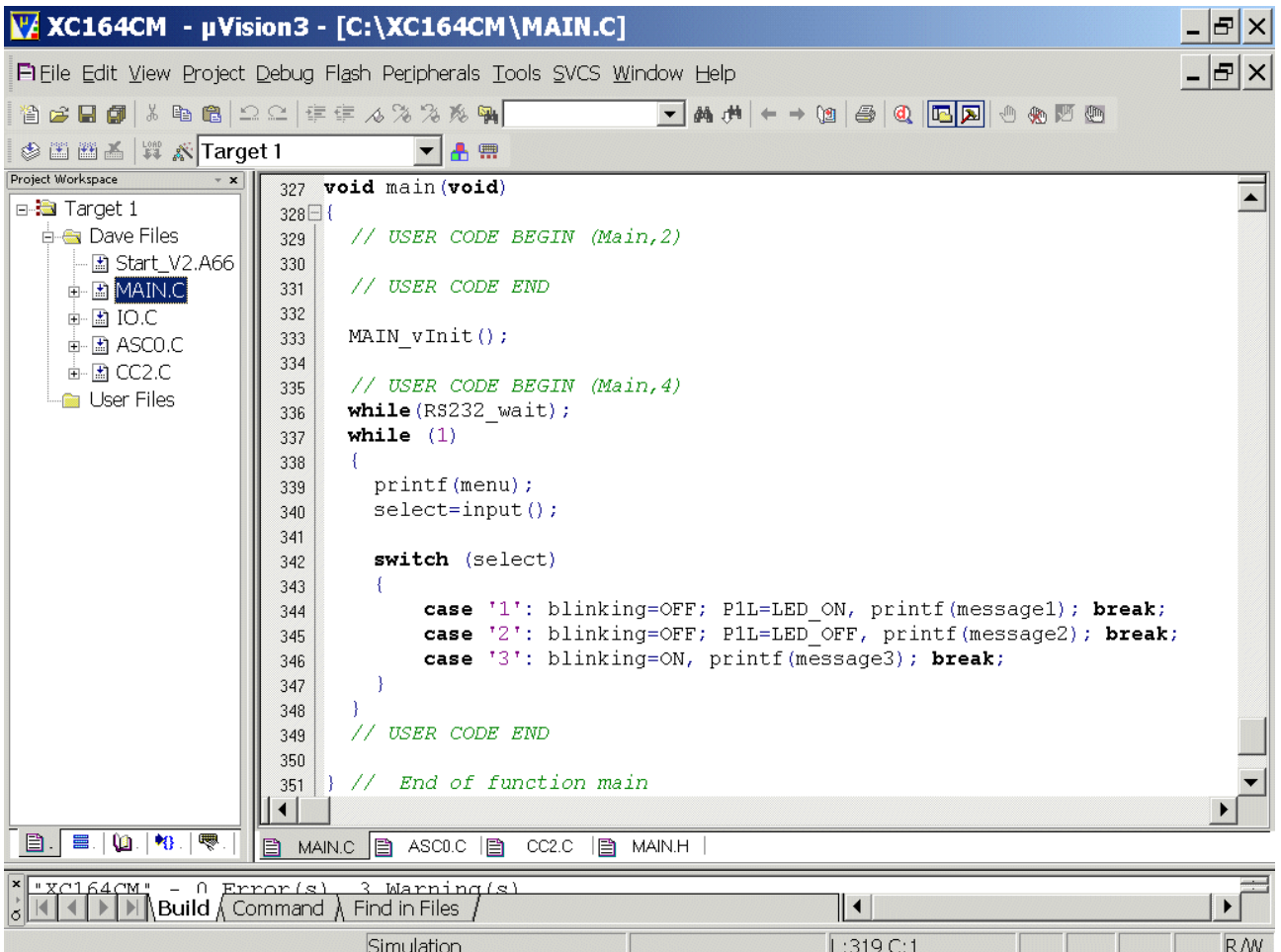

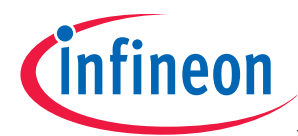

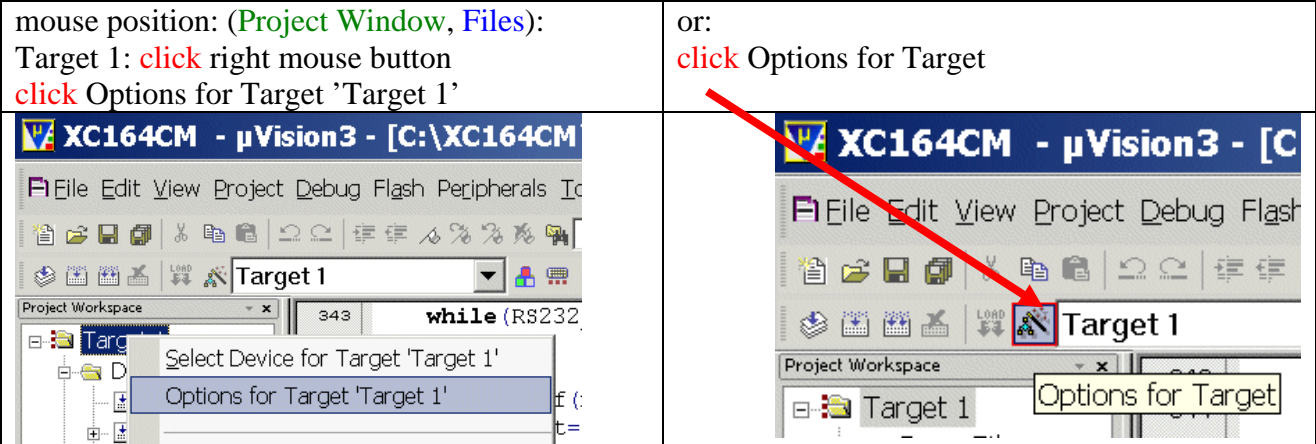

 $\mathbf{r}$ 

### Options for Target 'Target 1': Utilities

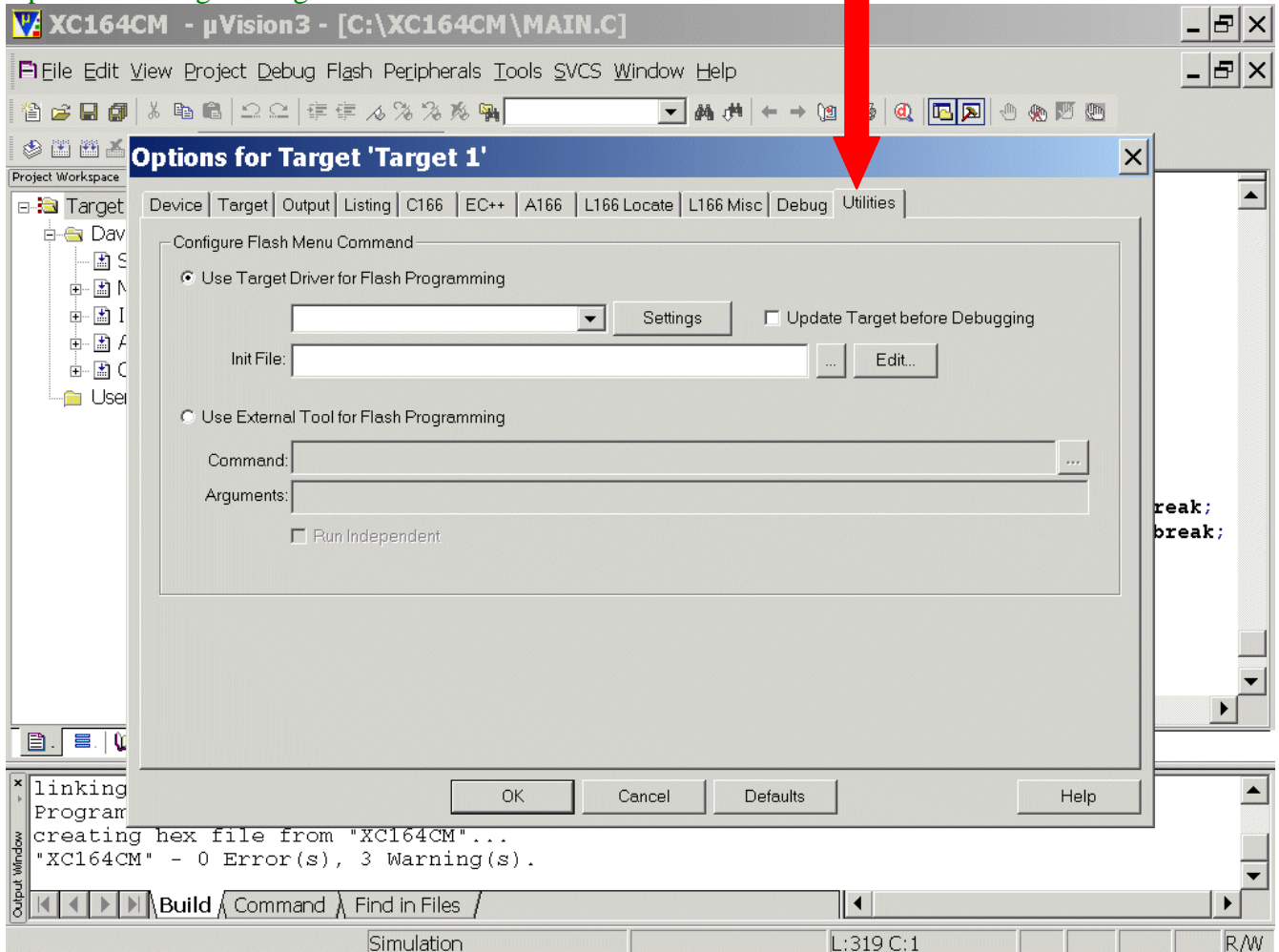

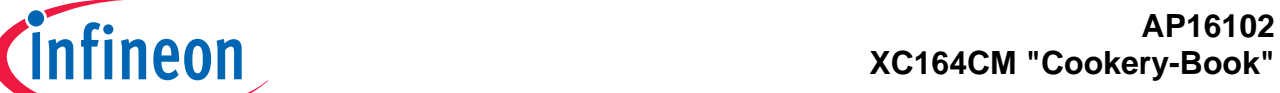

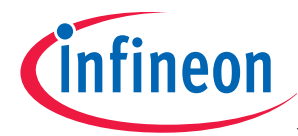

Configure Flash Menu Command: Use Target Driver for Flash Programming: Select ULINK Driver for XC16x

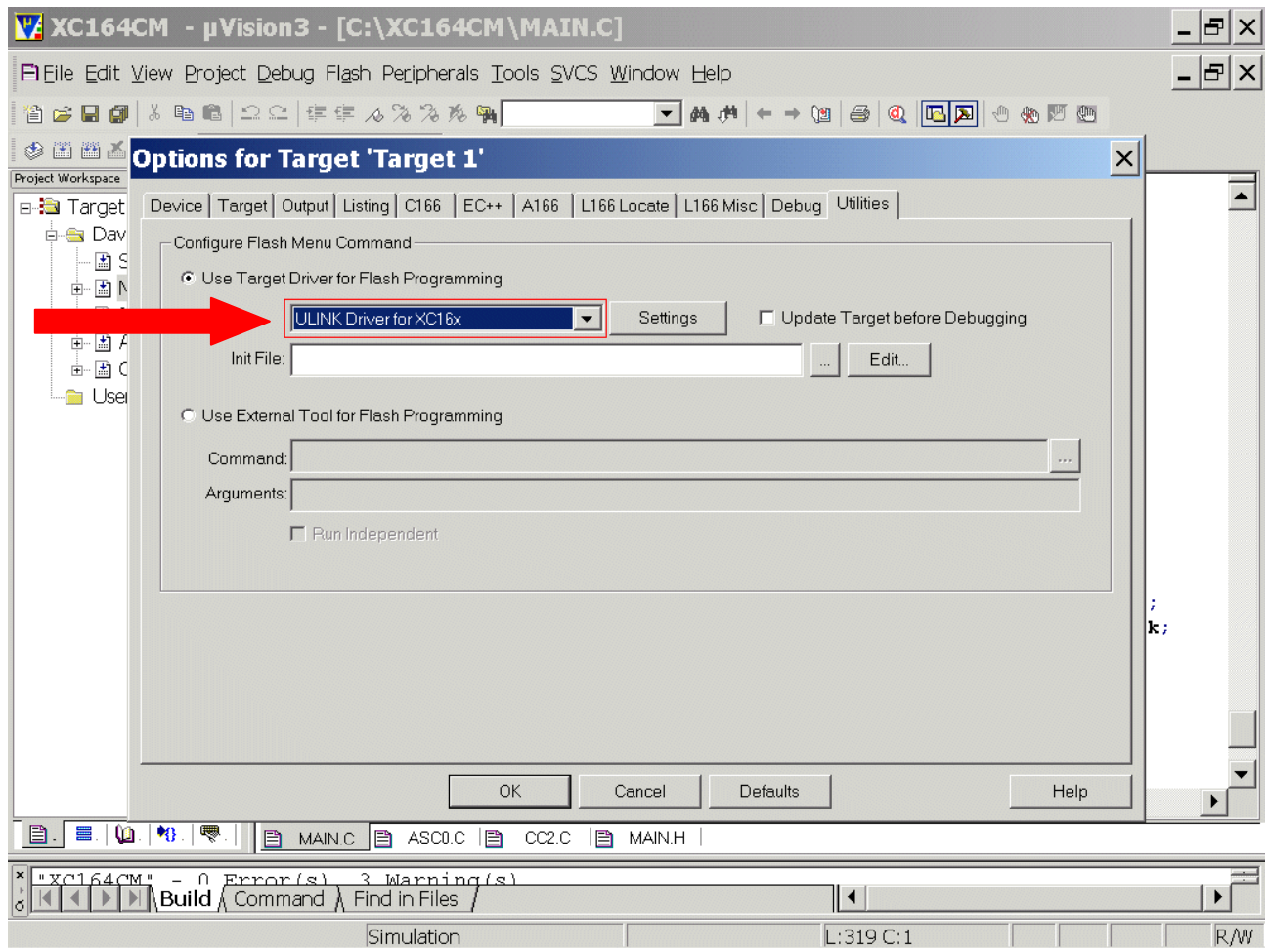

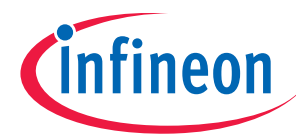

Configure Flash Menu Command: Use Target Driver for Flash Programming: Click Settings

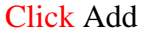

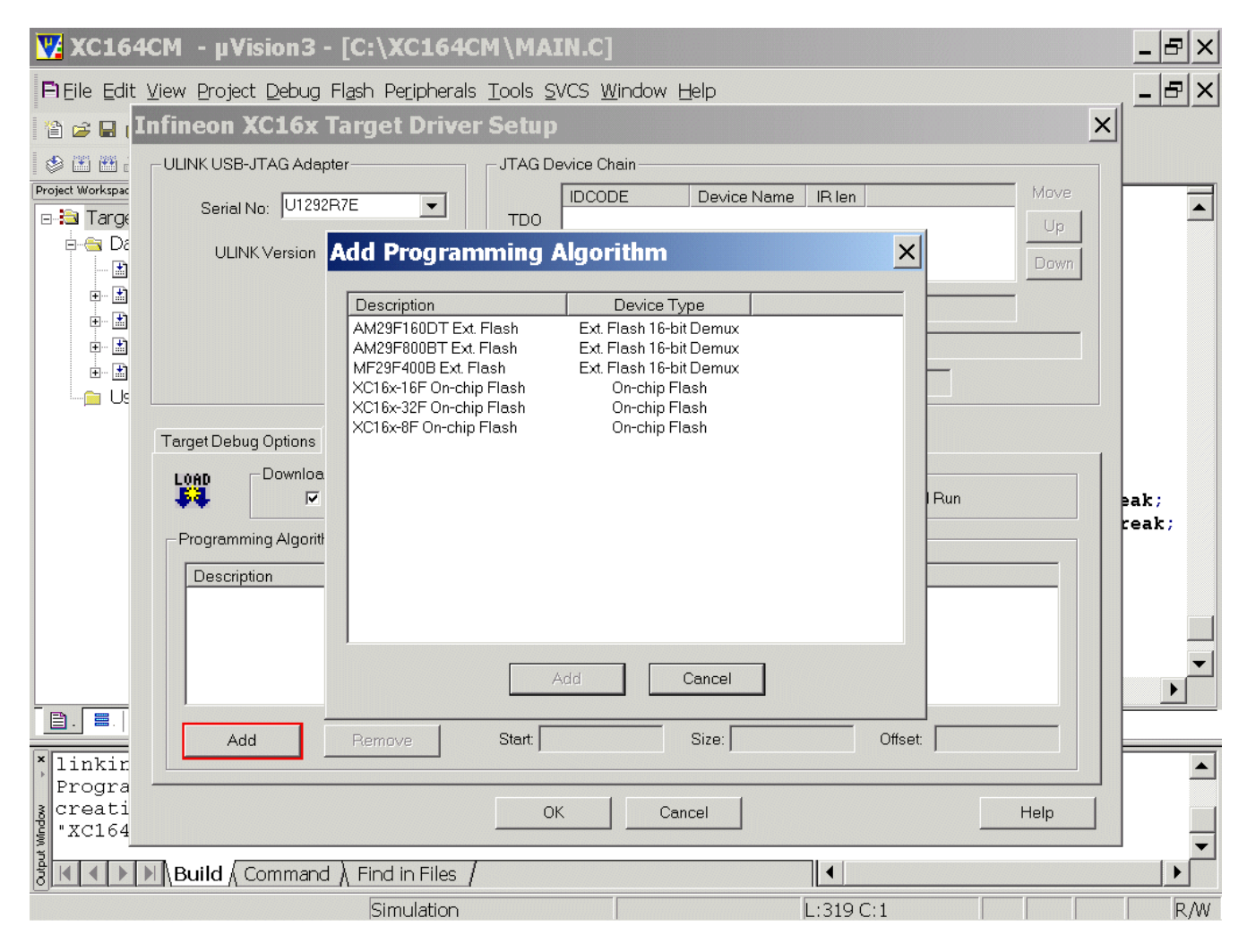

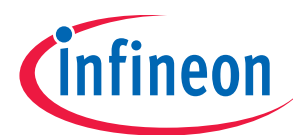

## Add Programming Algorithm: select XC16x-8F on-chip Flash

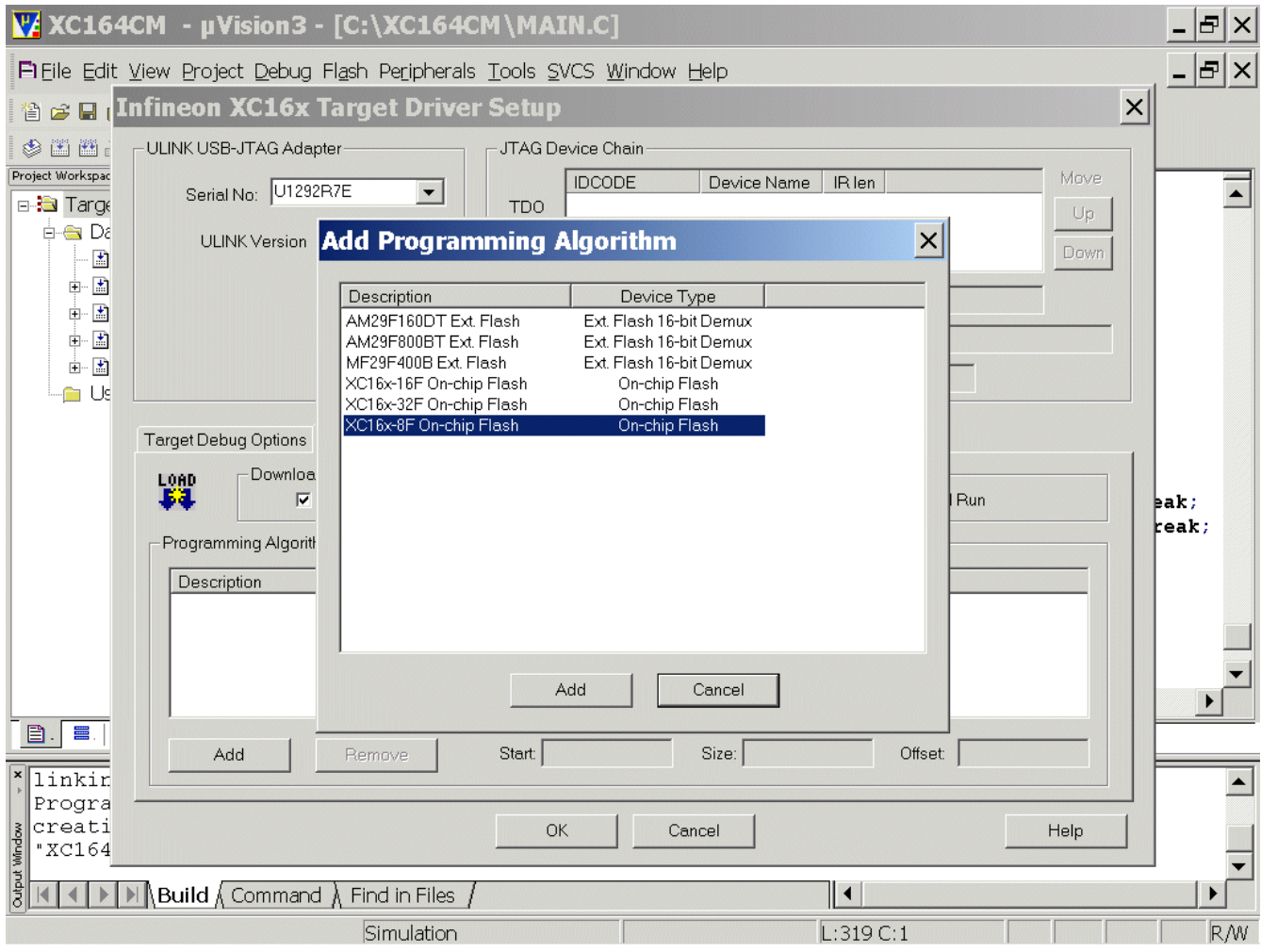

click Add

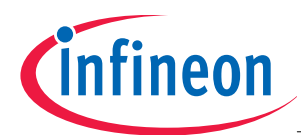

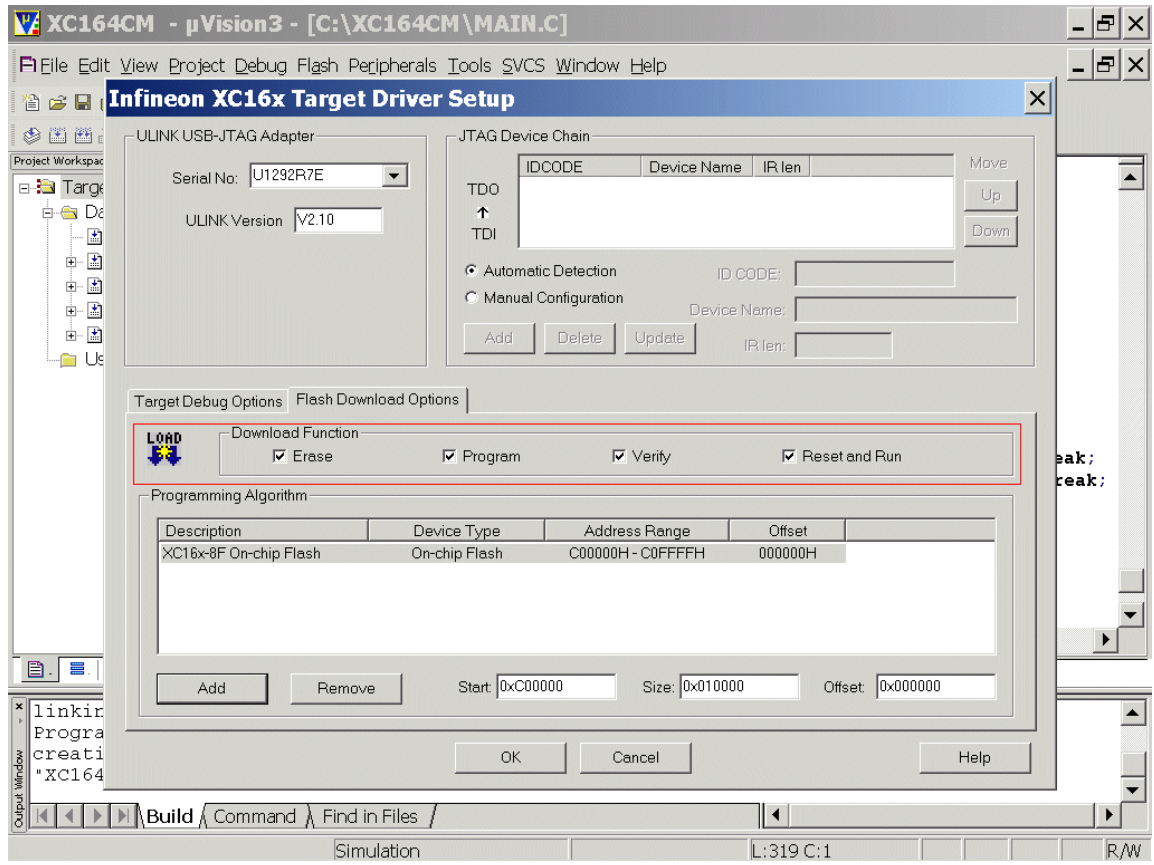

**OK OK** 

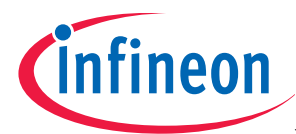

### And see the result:

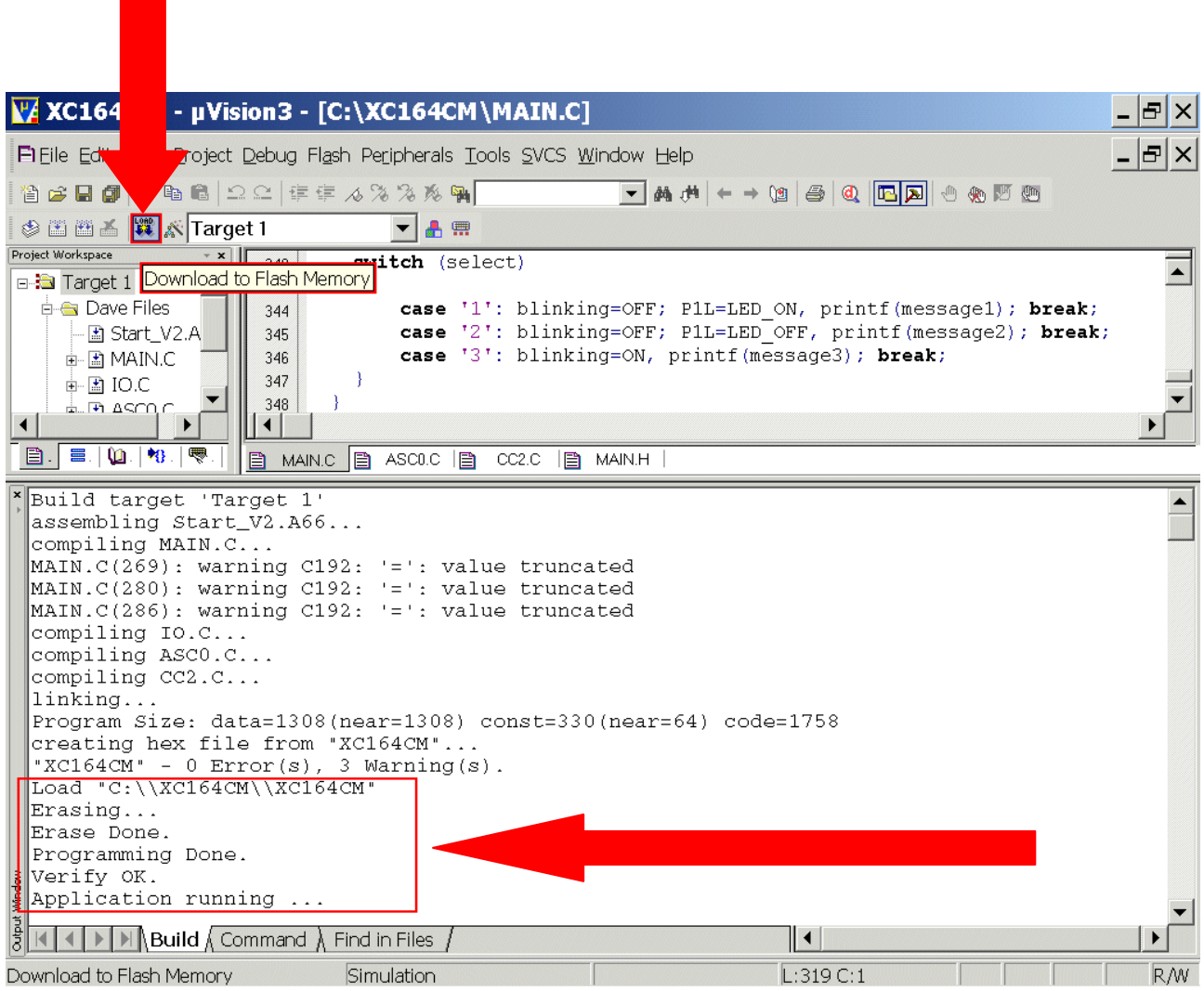

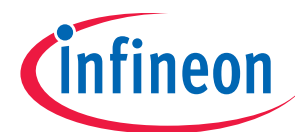

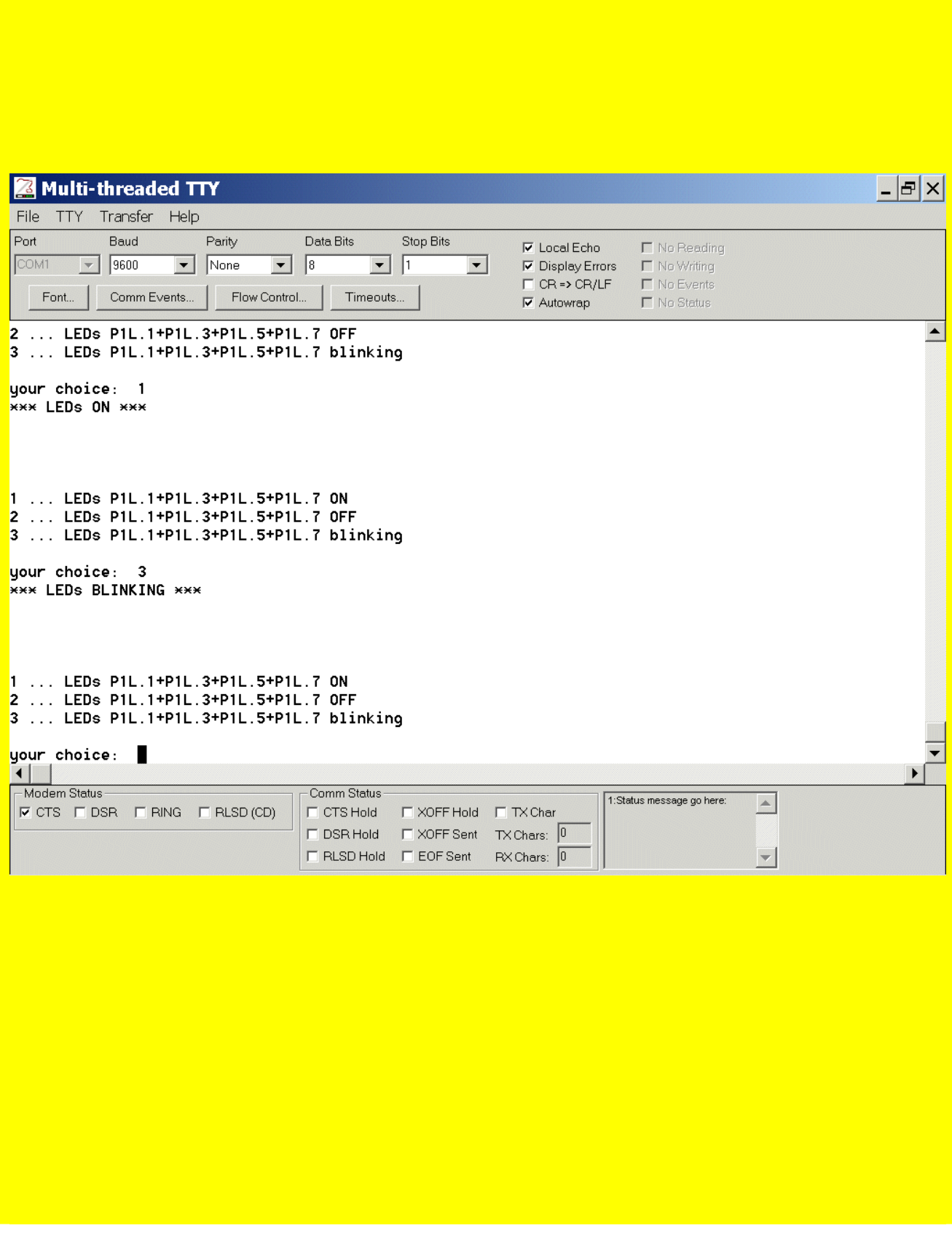

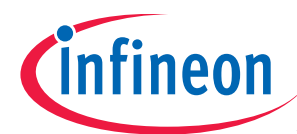

# **OCDS-Debugging via KEIL-ULINK-JTAG-Interface**

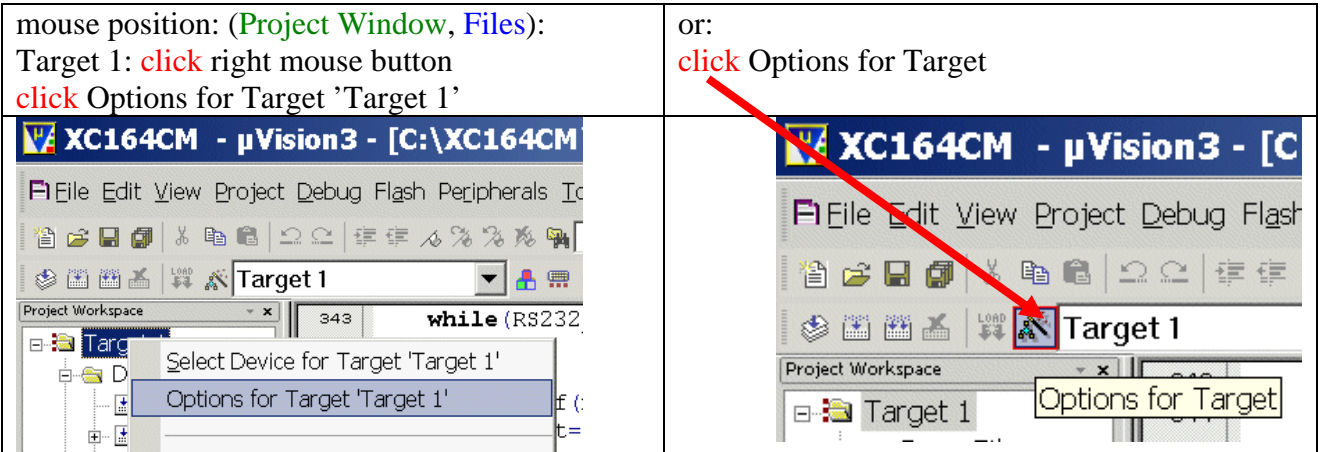

# Options for Target 'Target 1': Debug

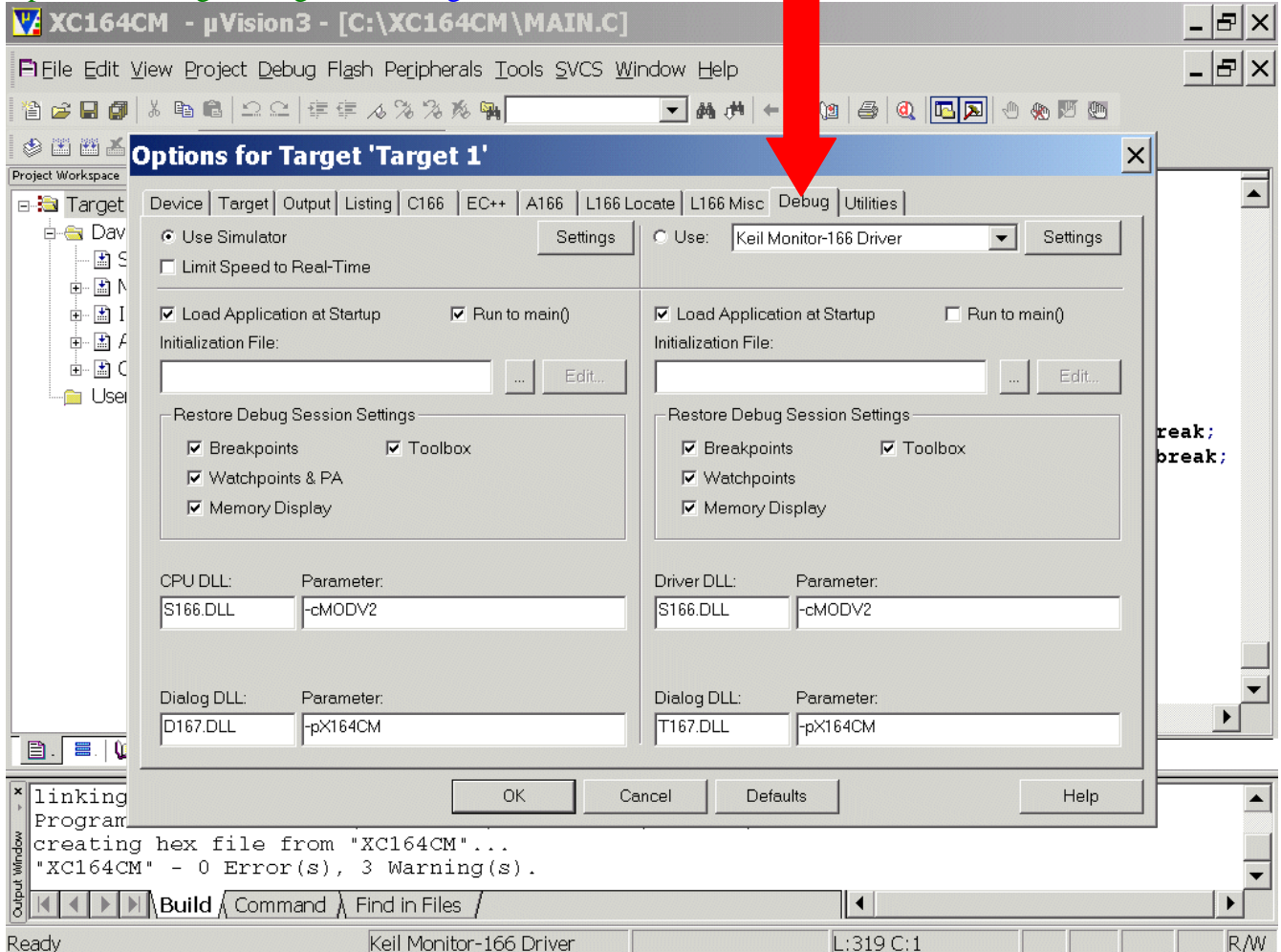

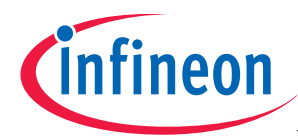

### Options for Target 'Target 1': Debug  $Click \odot Use:$ Select ULINK Driver for XC16x

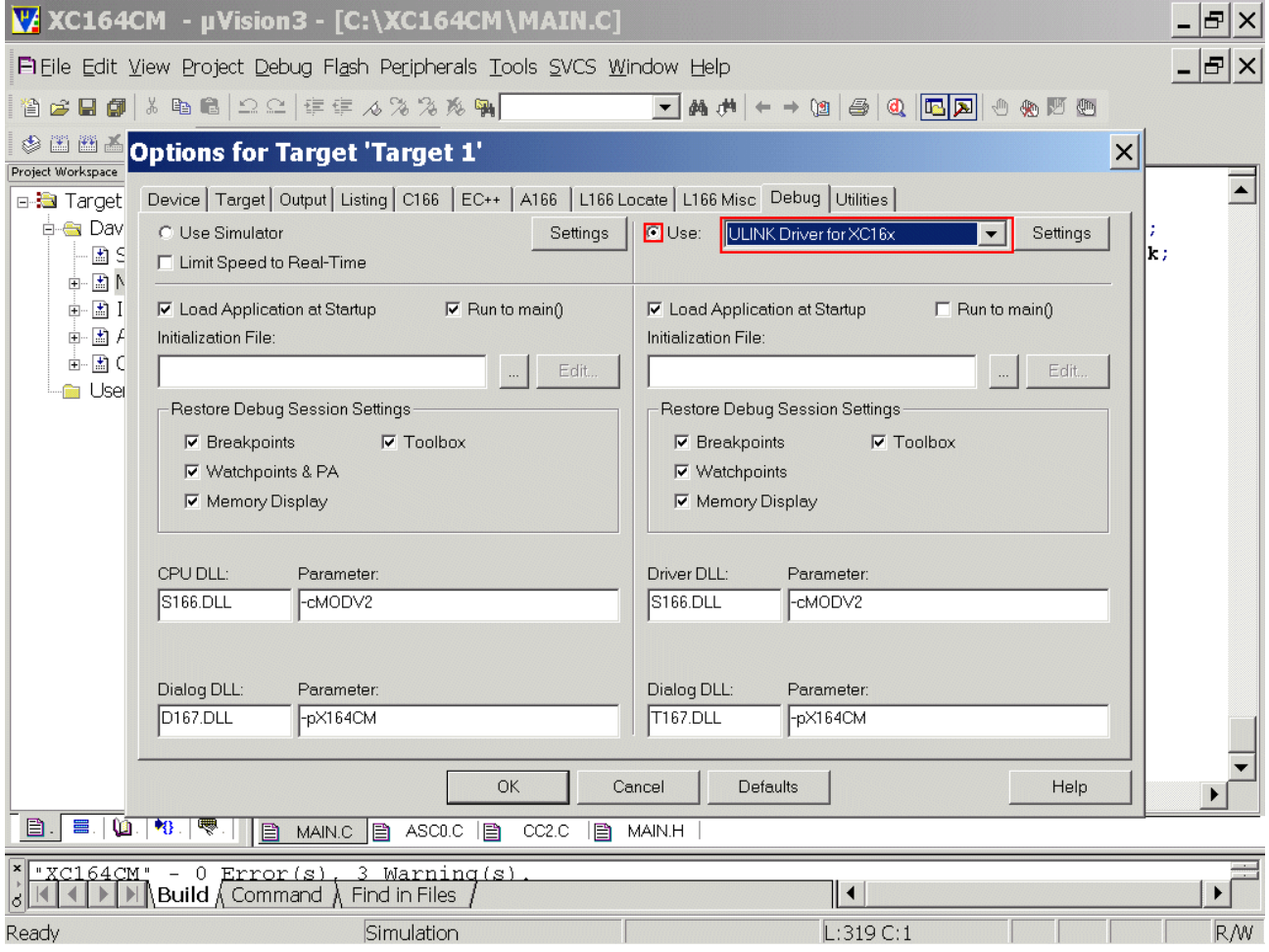

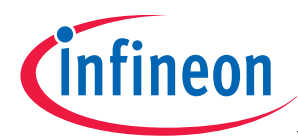

## click  $\checkmark$  Run to main():

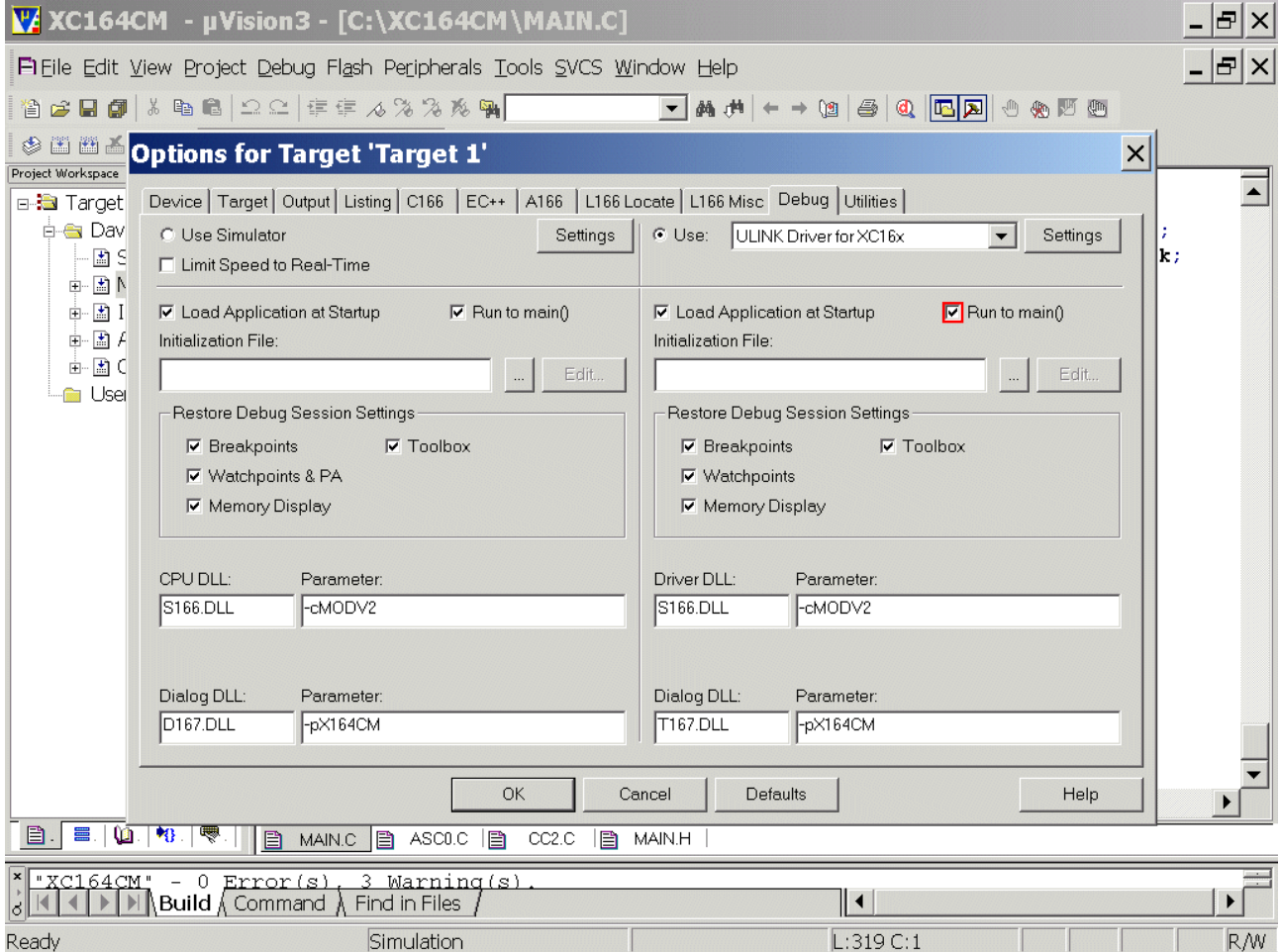

**OK** 

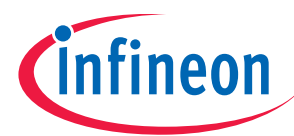

### Now, you can debug with OCDS via KEIL-ULINK-JTAG-Interface:

### Debug – Start/Stop Debug Session or

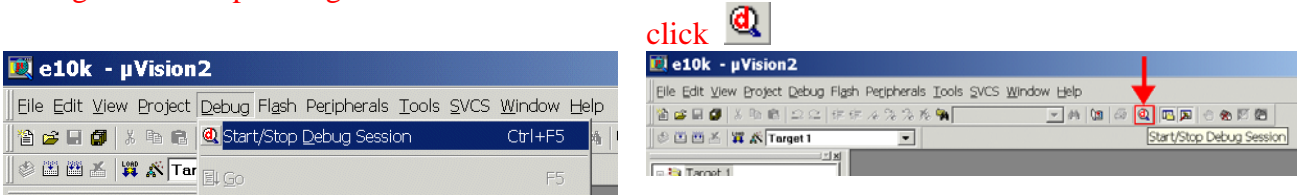

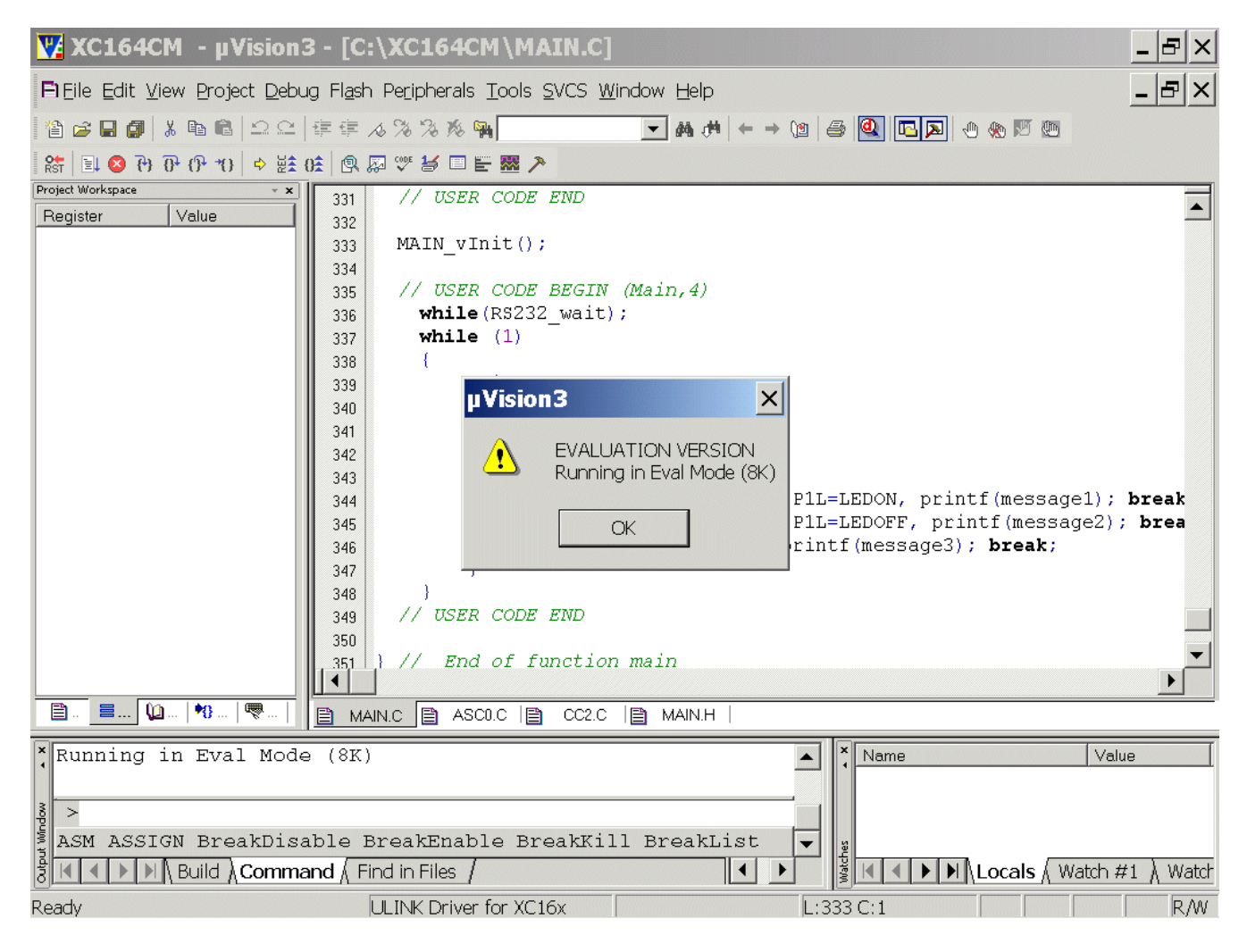

### **OK**

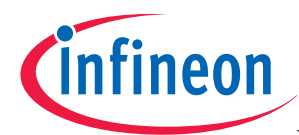

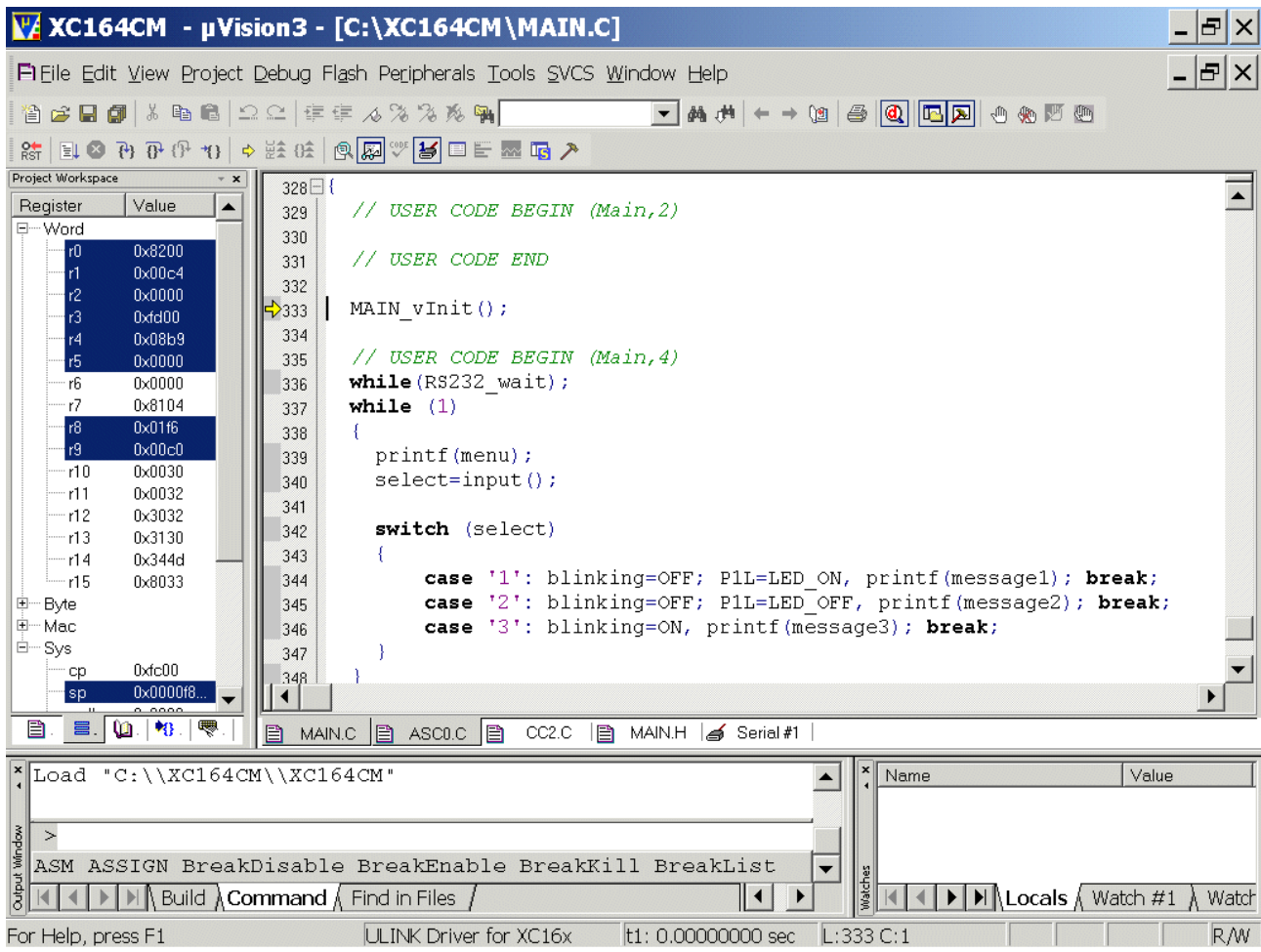

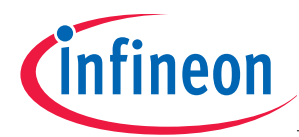

Debug – Run

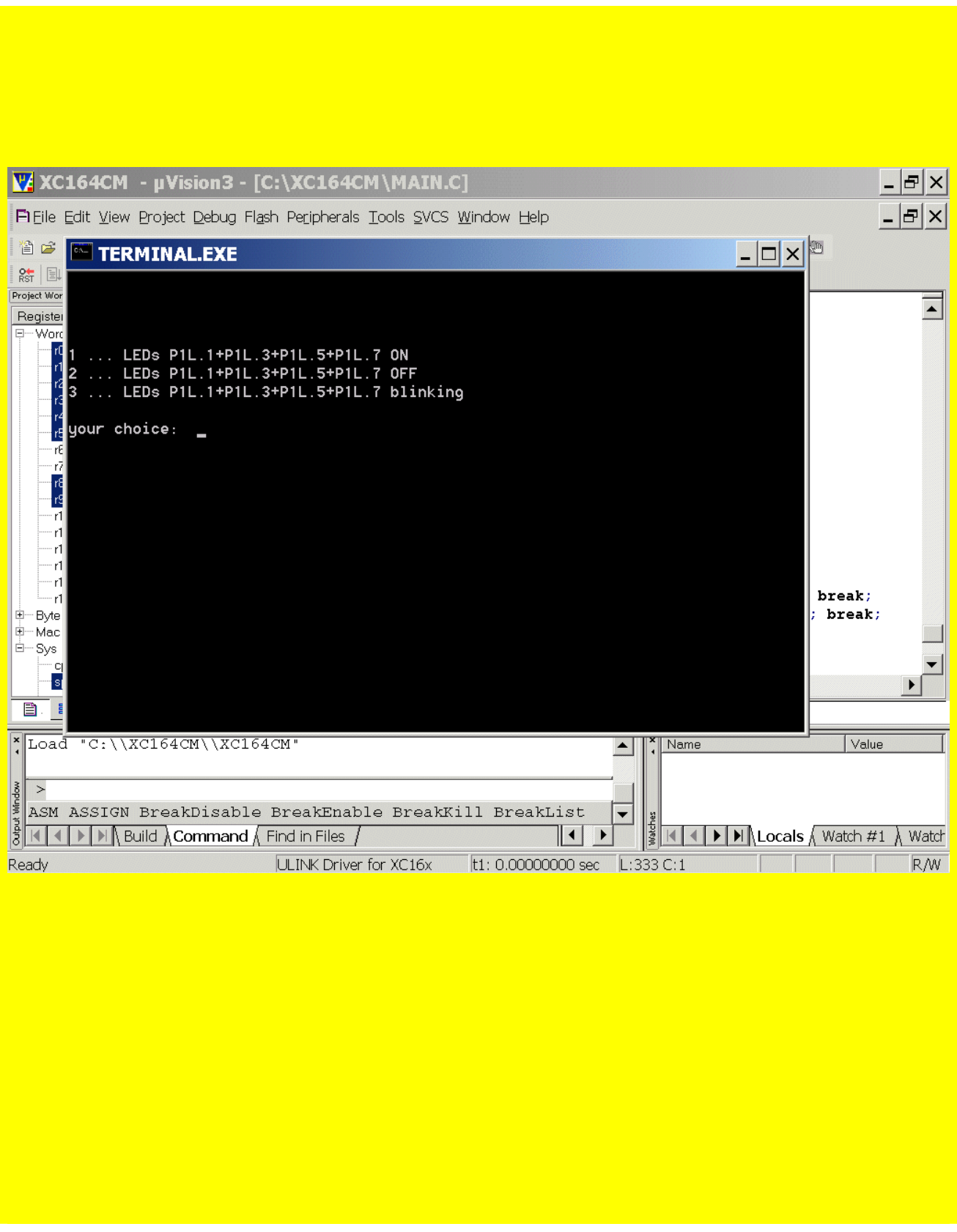

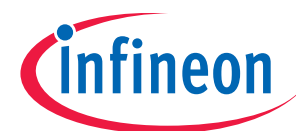

# USB-JTAG-Wiggler-Box

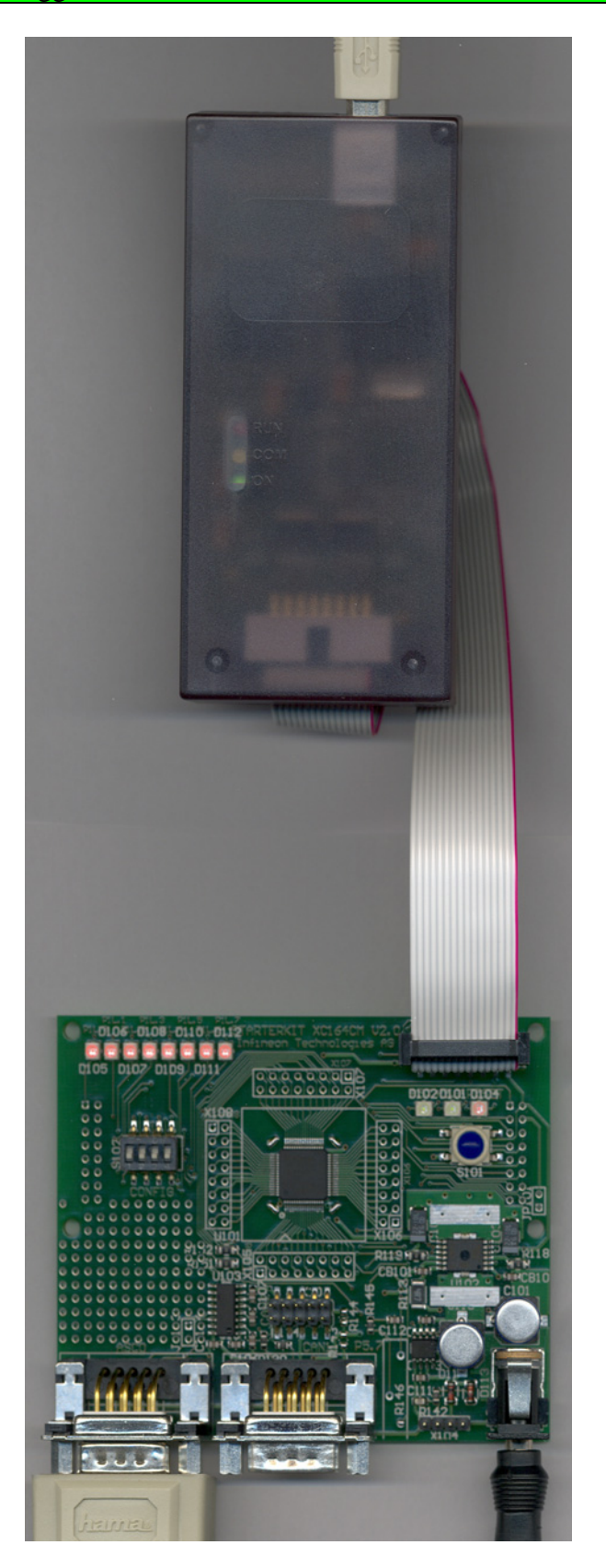

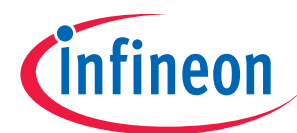

## **OnChipFlash-Programming via USB-JTAG-Wiggler-Box**

### Easy Kit XC164 CD click start.htm

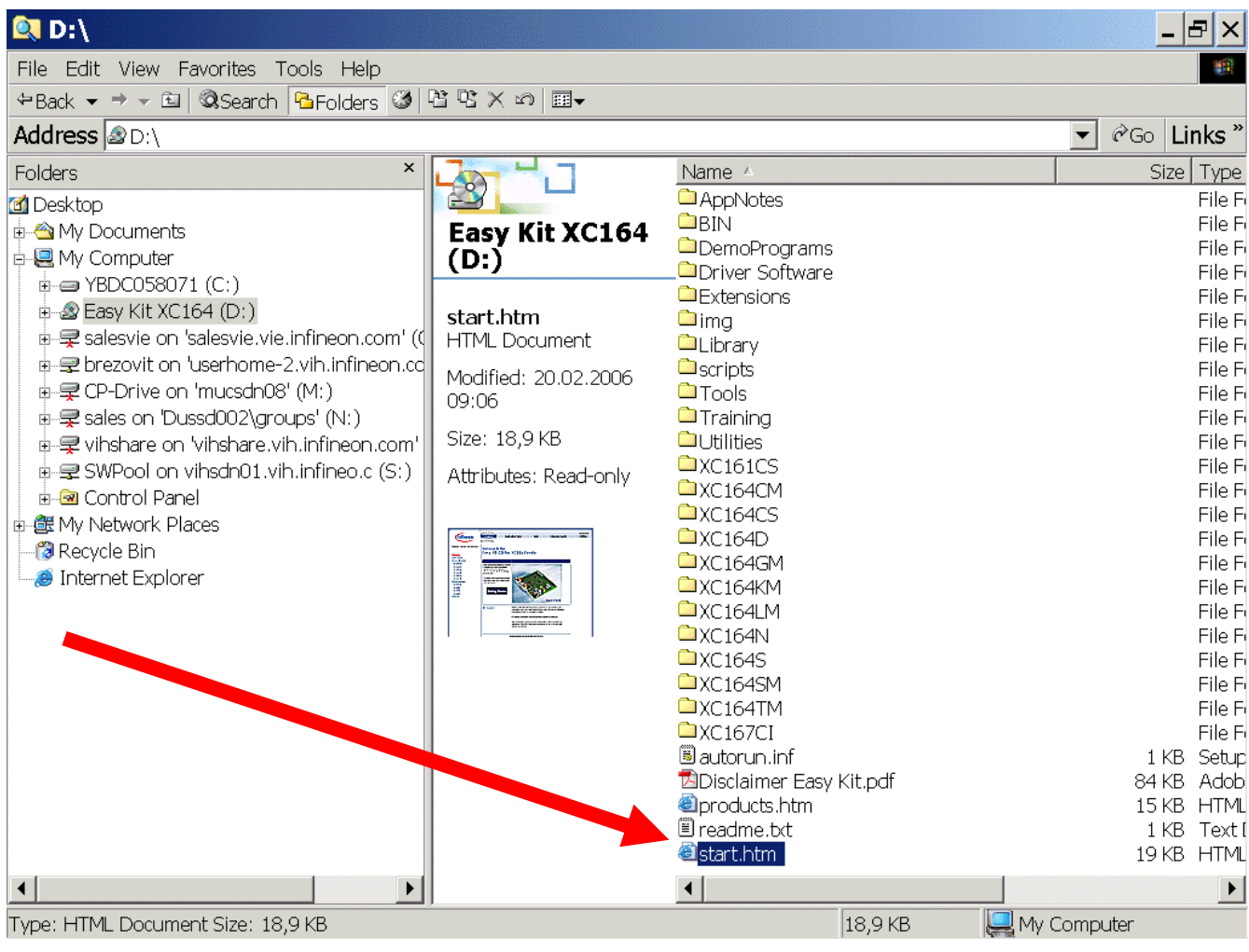

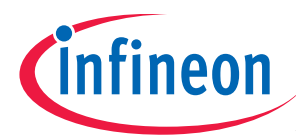

### Click Getting Started

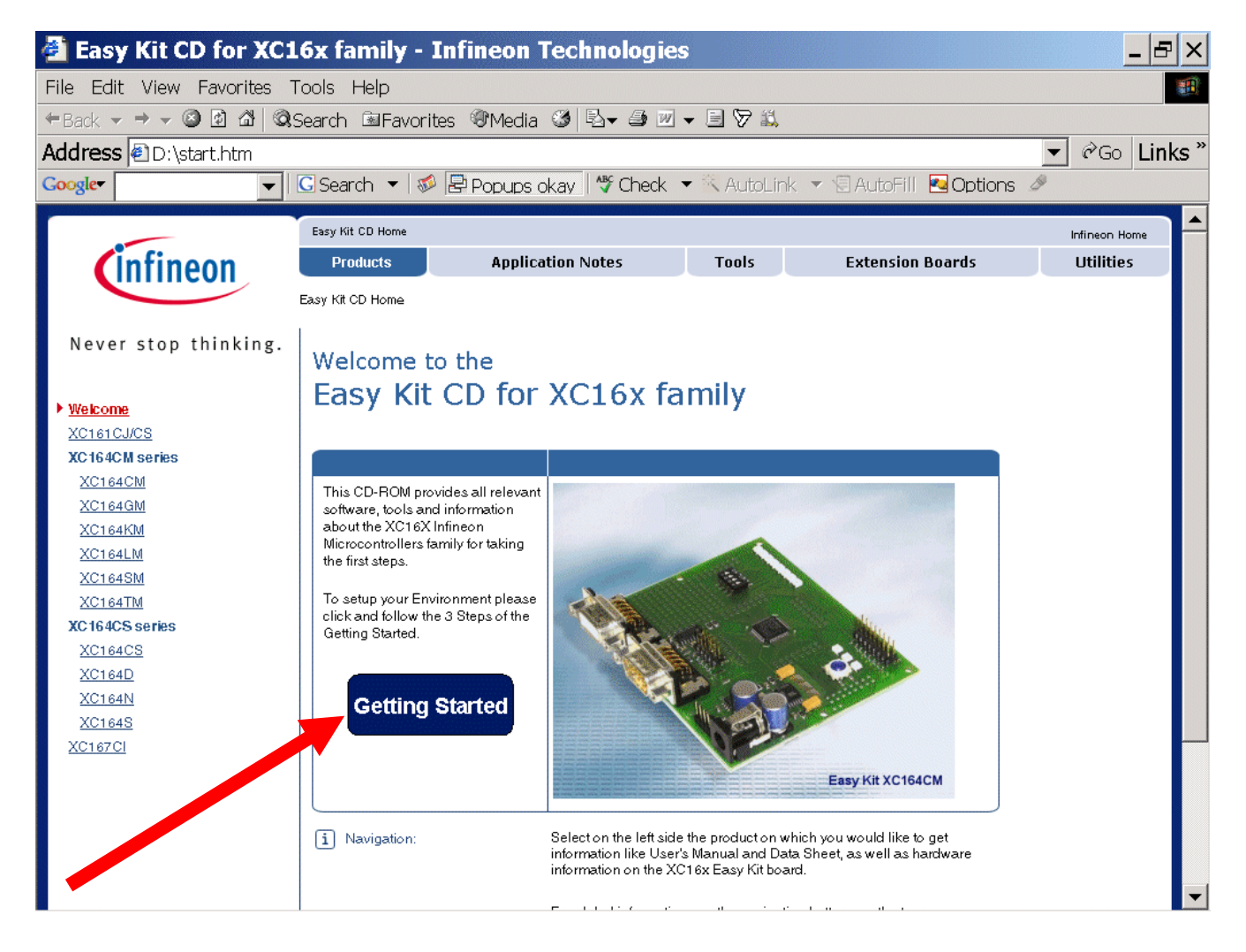

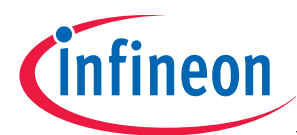

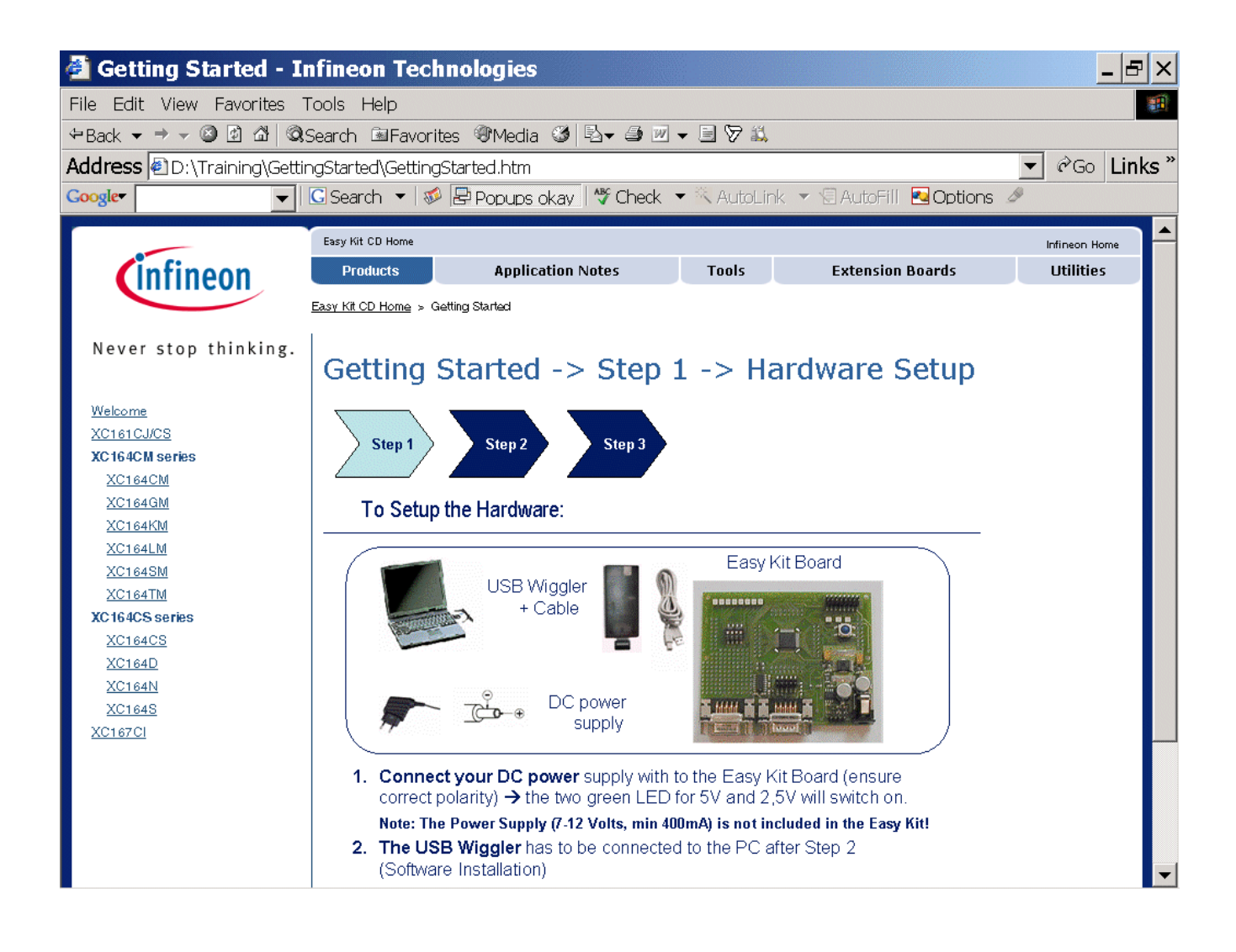

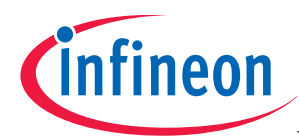

### Install (click) DAS-Software

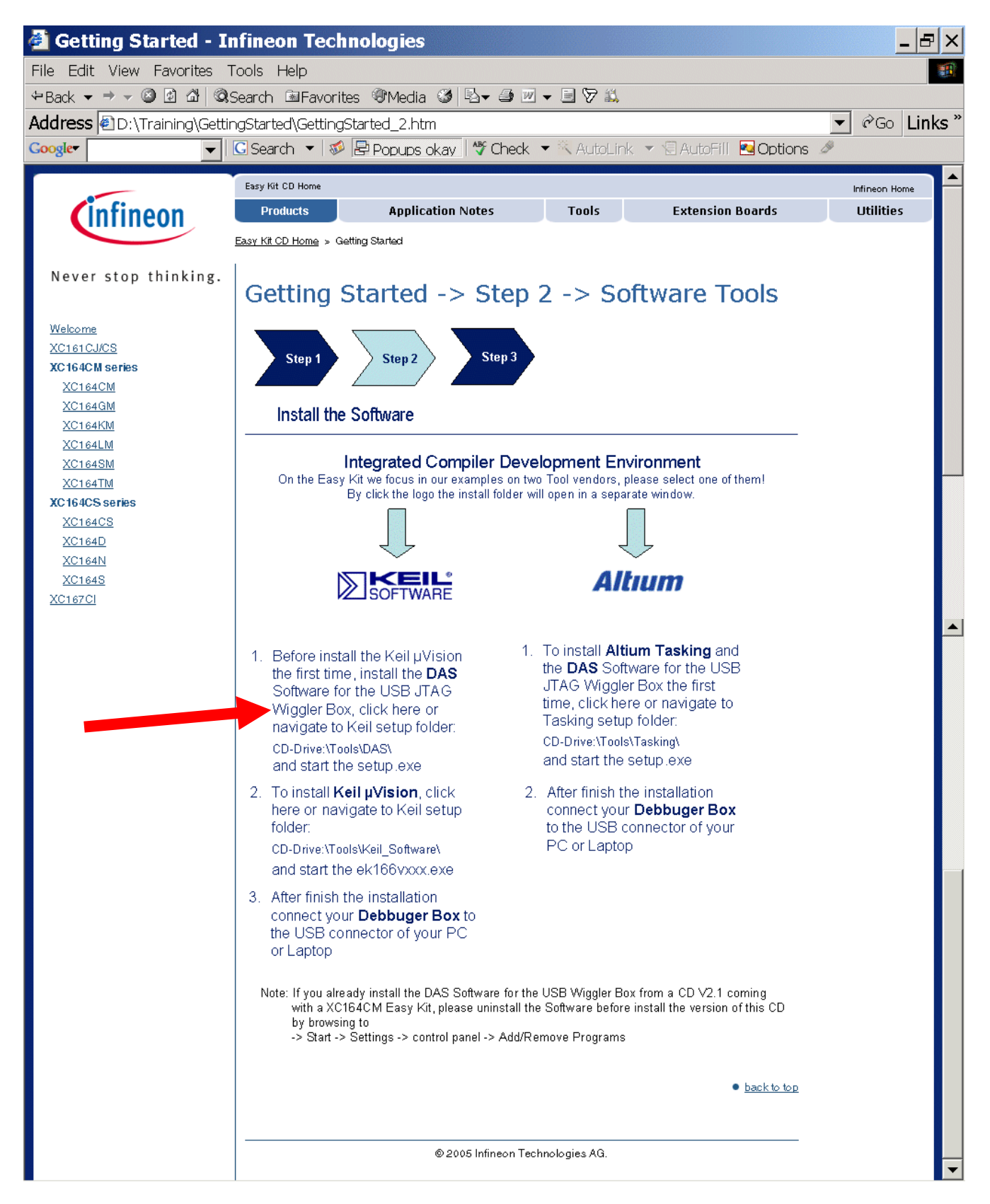

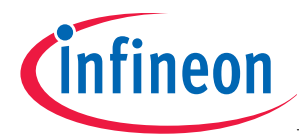

Start Keil µVision 3 and open the KEIL Project XC164CM.Uv2

If you see an open project – close it: Project - Close Project Project - Open Project choose: C:\XC164CM choose: File type: Project Files (\*.uv2) choose: XC164CM.uv2

### Öffnen/Open

(Do you want to migrate the changes? Click JA/Yes)

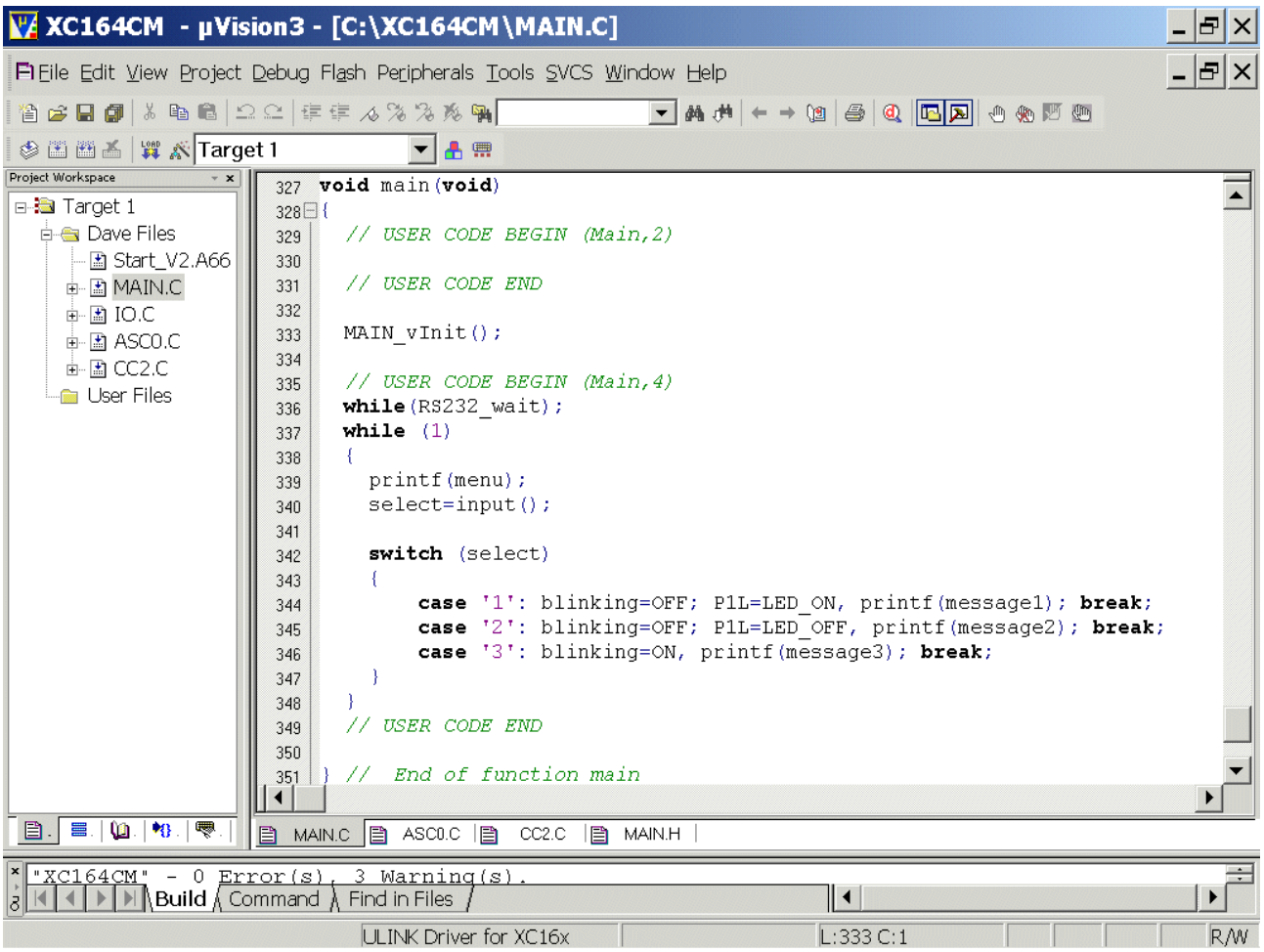

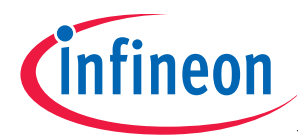

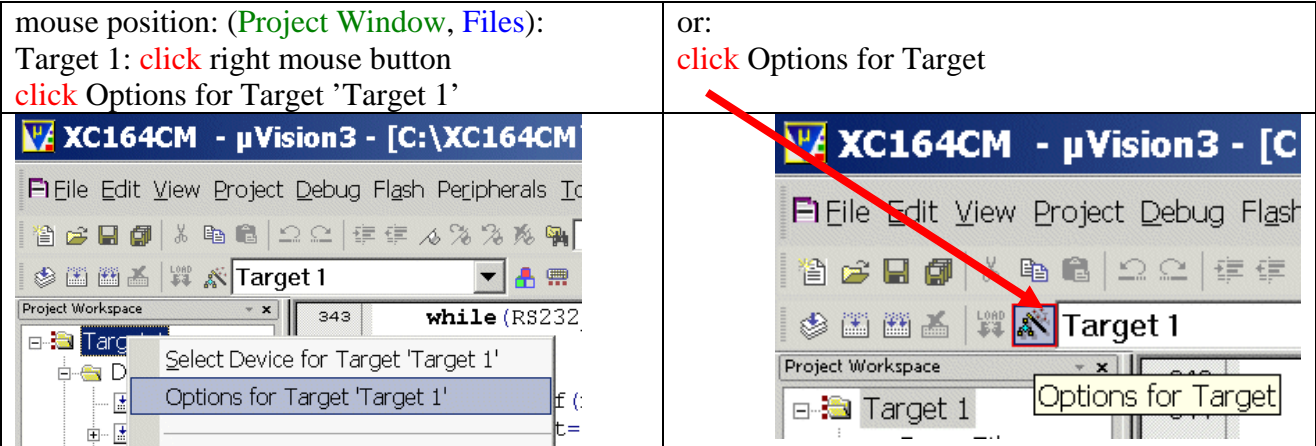

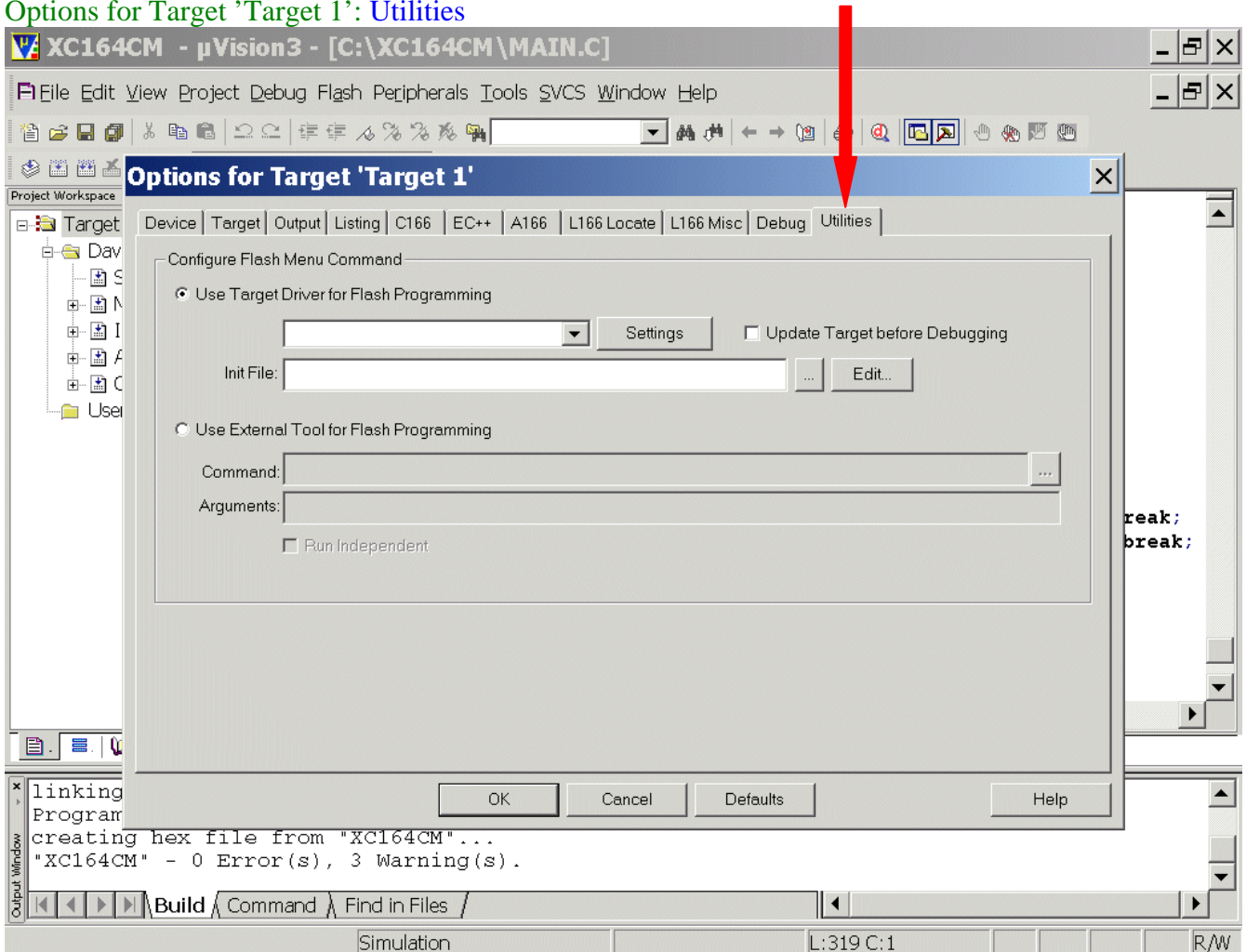

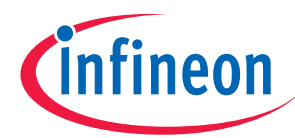

Configure Flash Menu Command: Use Target Driver for Flash Programming: Select Infineon DAS Client for XC16x

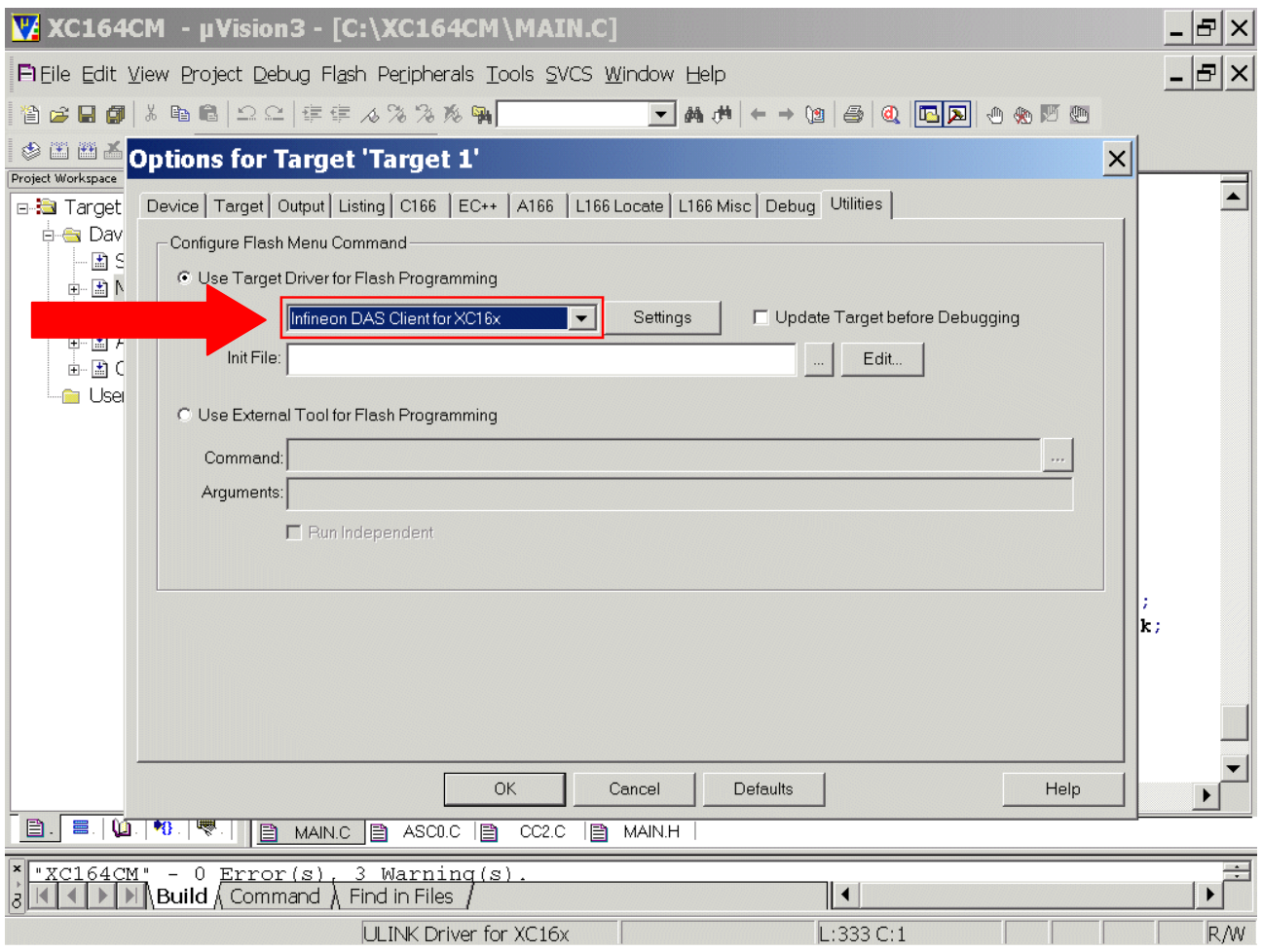

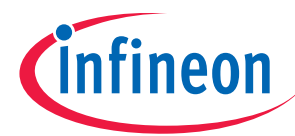

Configure Flash Menu Command: Use Target Driver for Flash Programming: Click Settings

Click Add

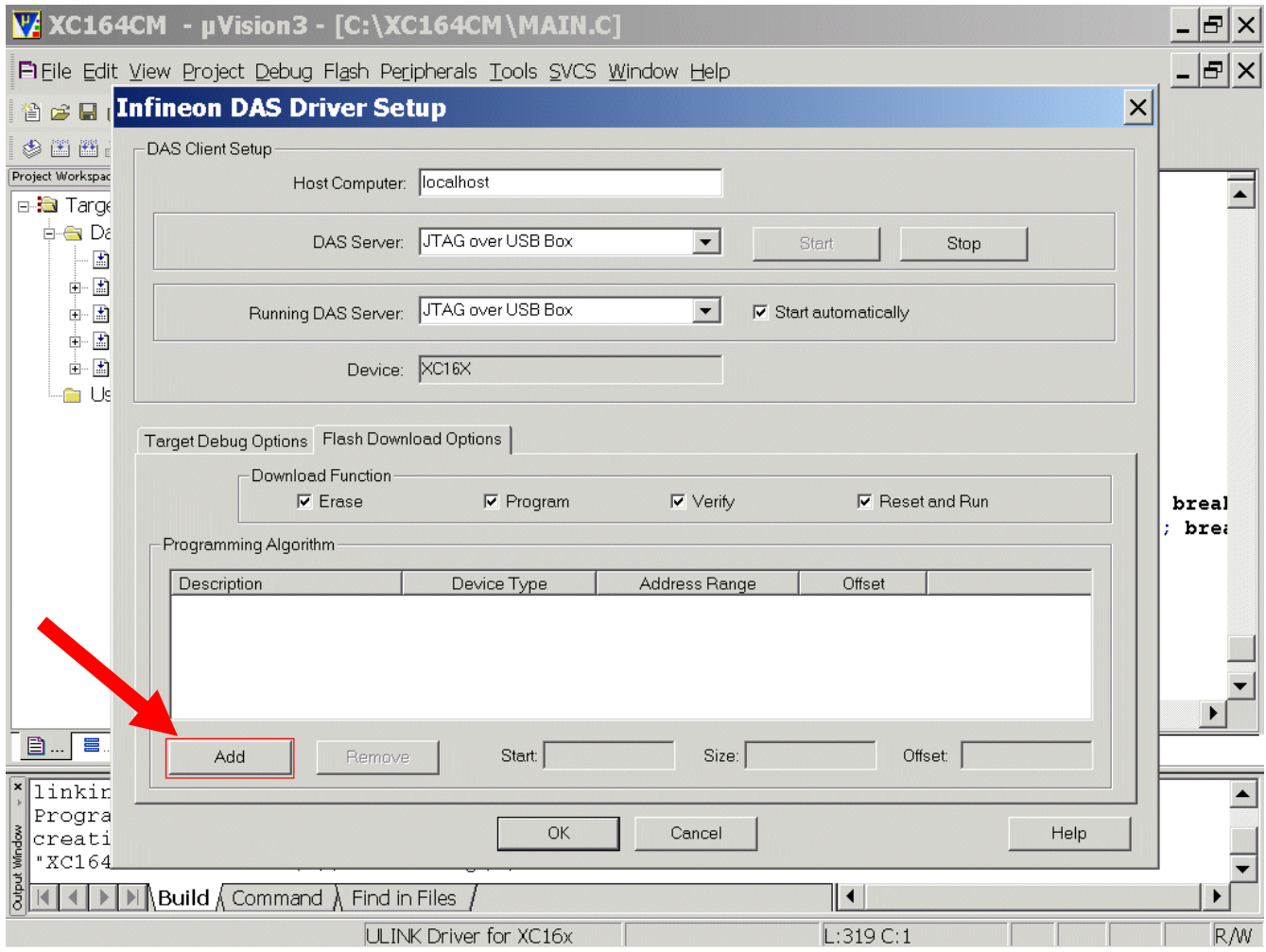

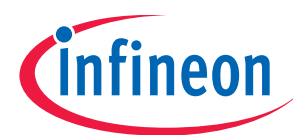

## Add Programming Algorithm: select XC16x-8F On-chip Flash

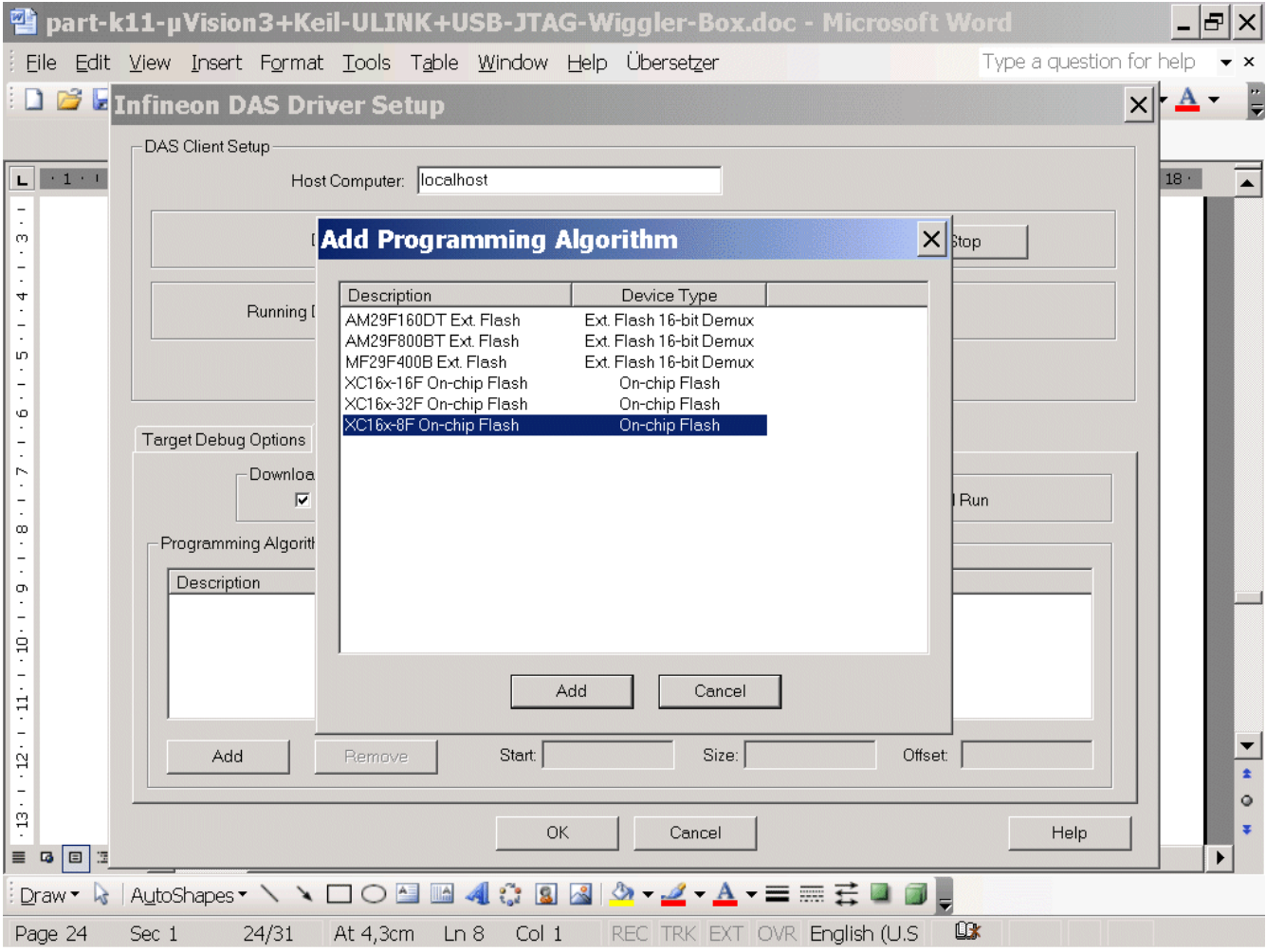

click Add
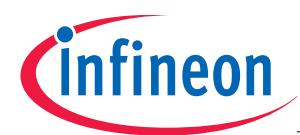

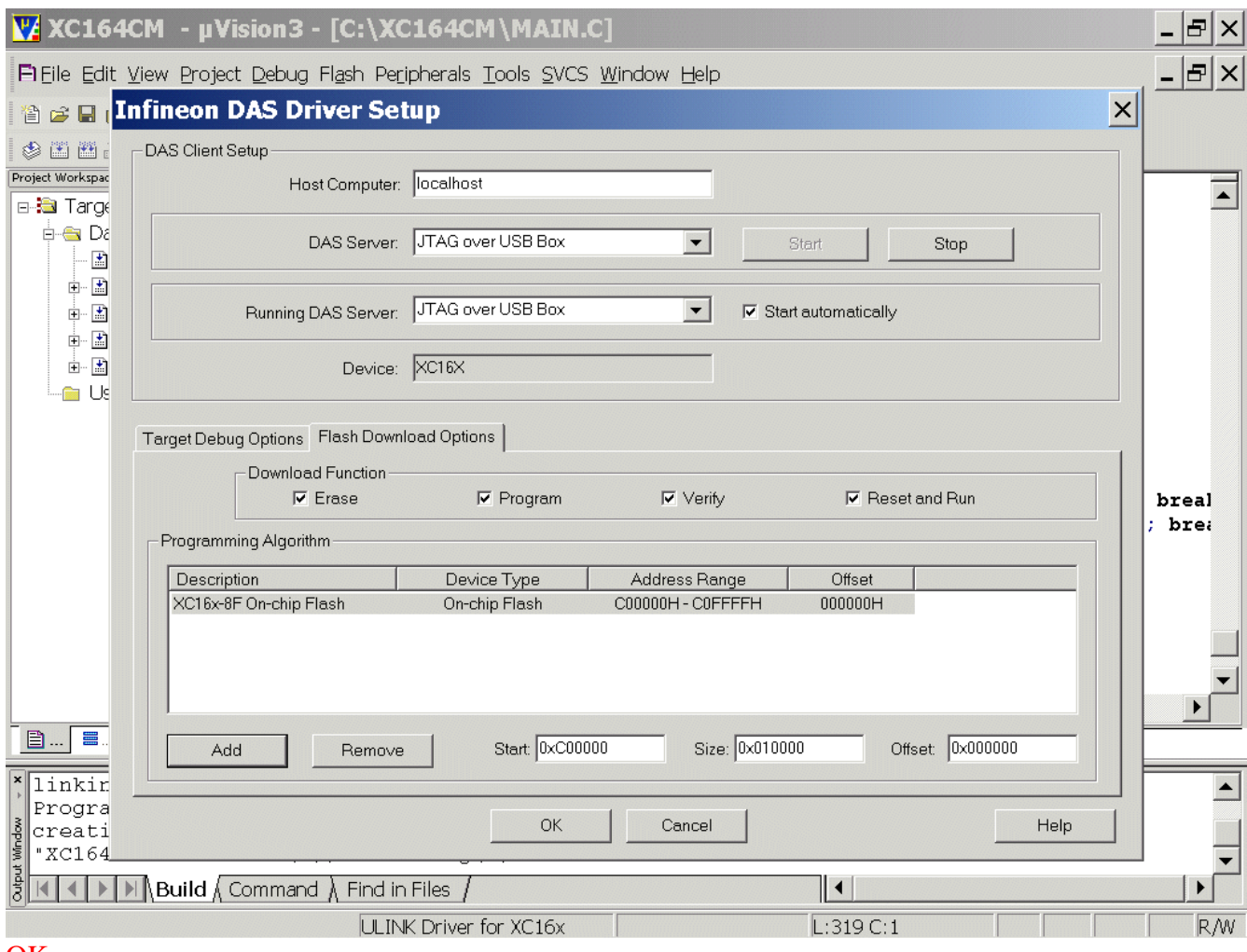

### OK **OK**

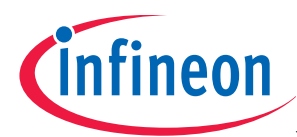

#### And see the result:

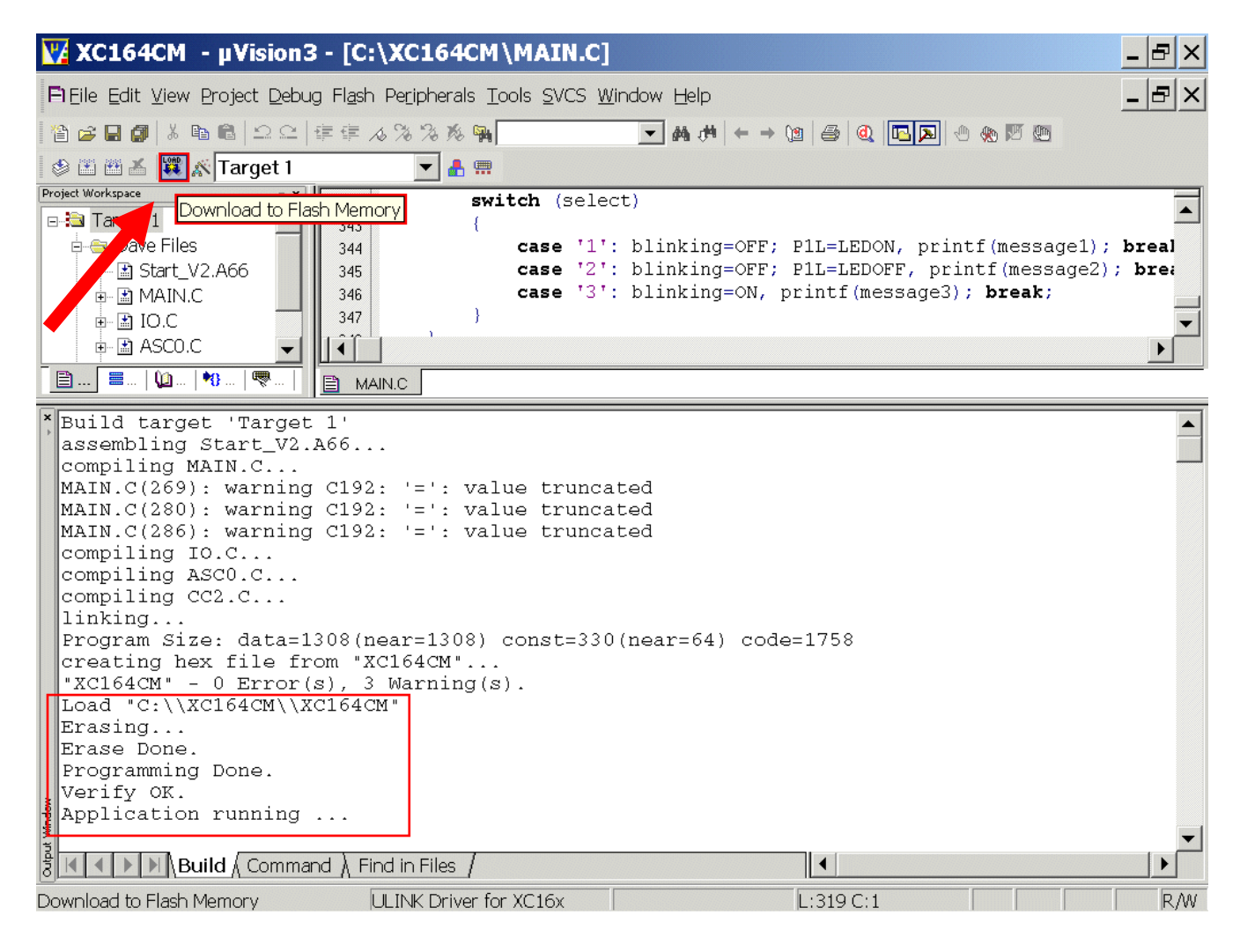

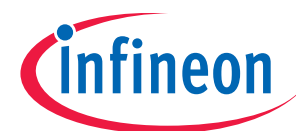

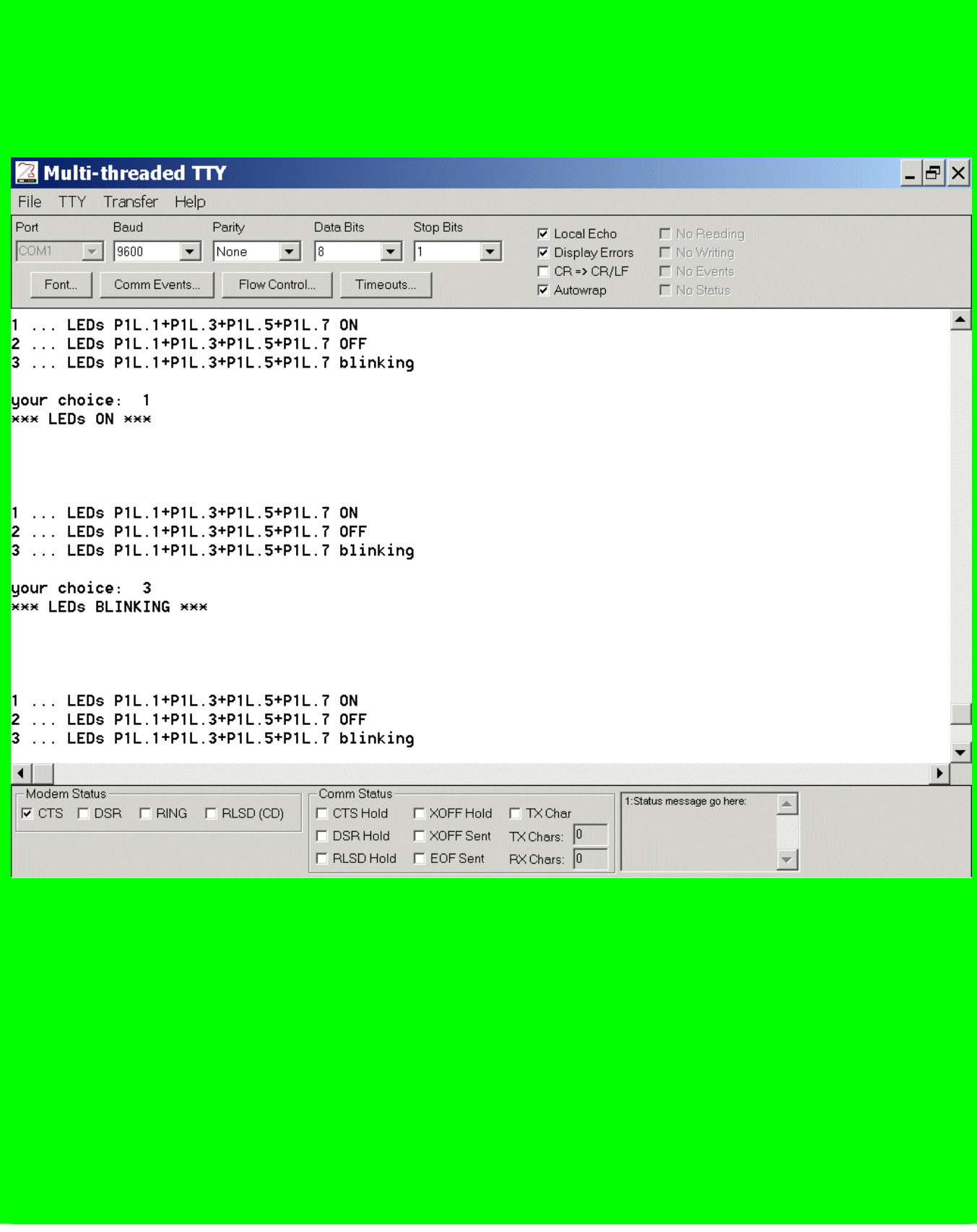

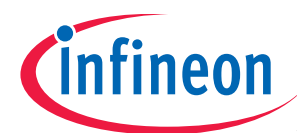

# **OCDS-Debugging via USB-JTAG-Wiggler-Box**

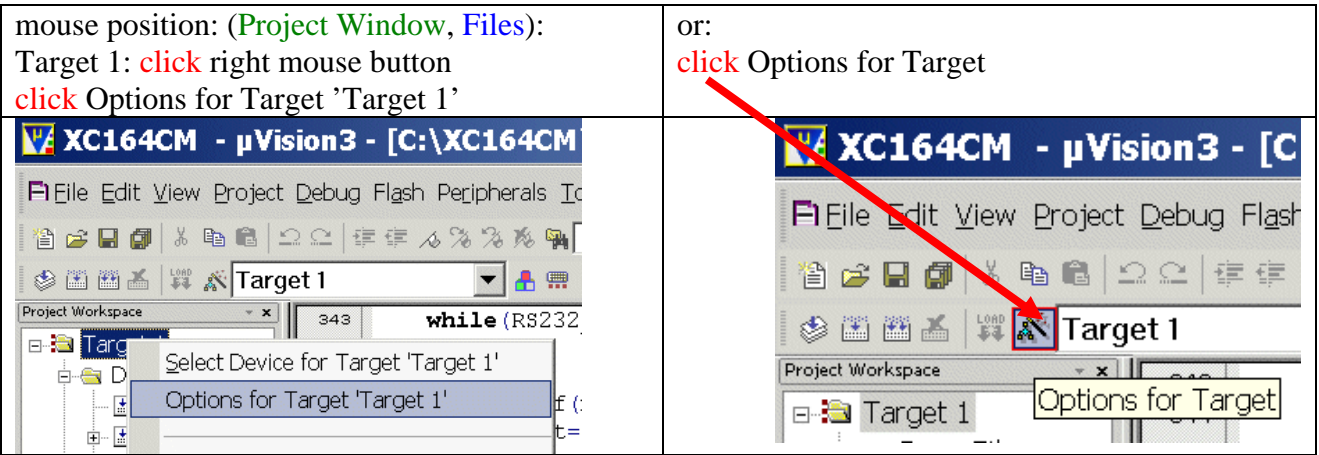

## Options for Target 'Target 1': Debug

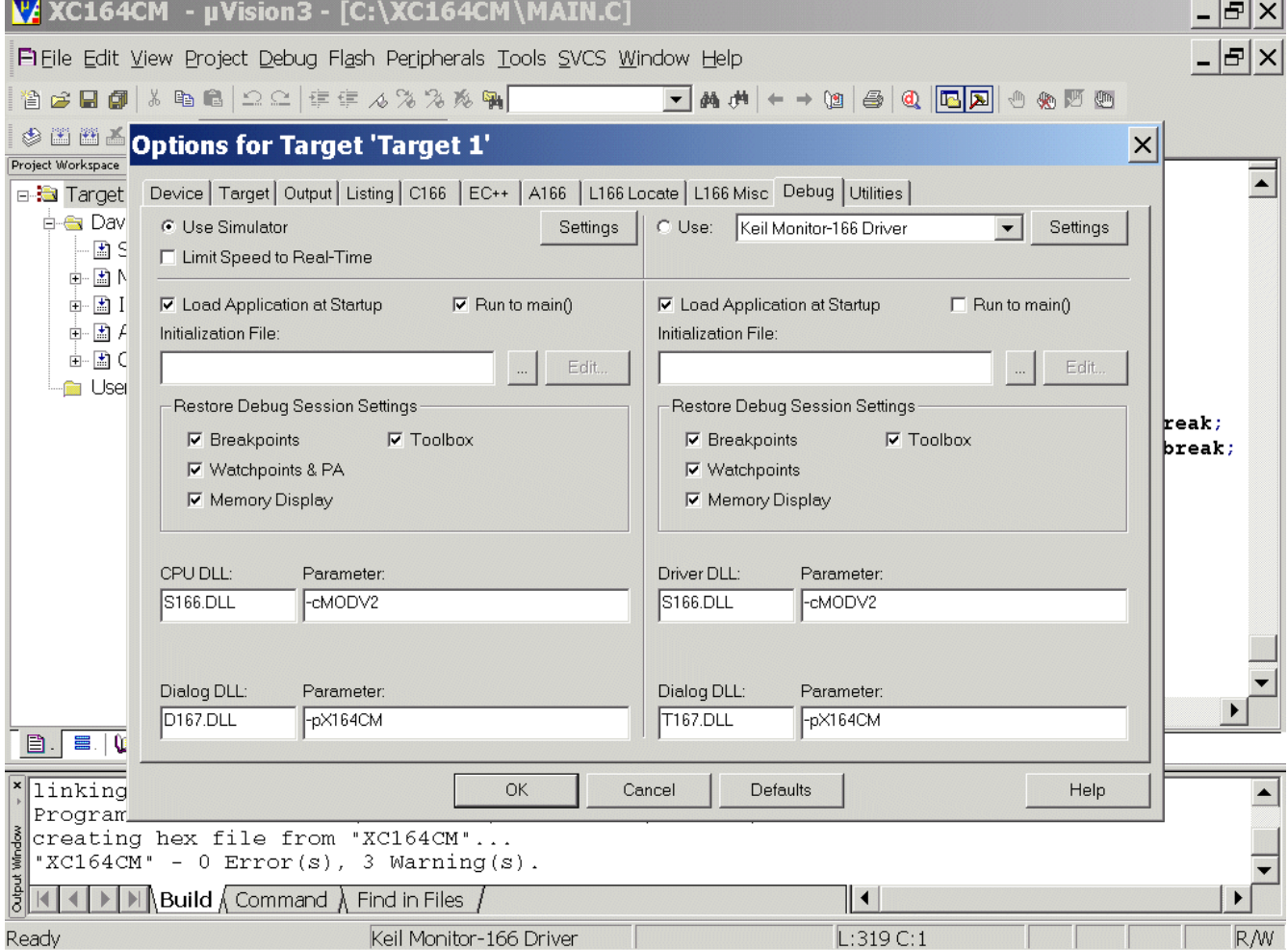

 $\sim$   $\sim$   $\sim$ 

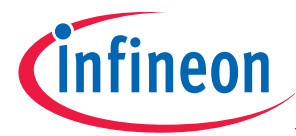

## Options for Target 'Target 1': Debug

 $click \odot$  Use :

select Infineon DAS Client for XC16x

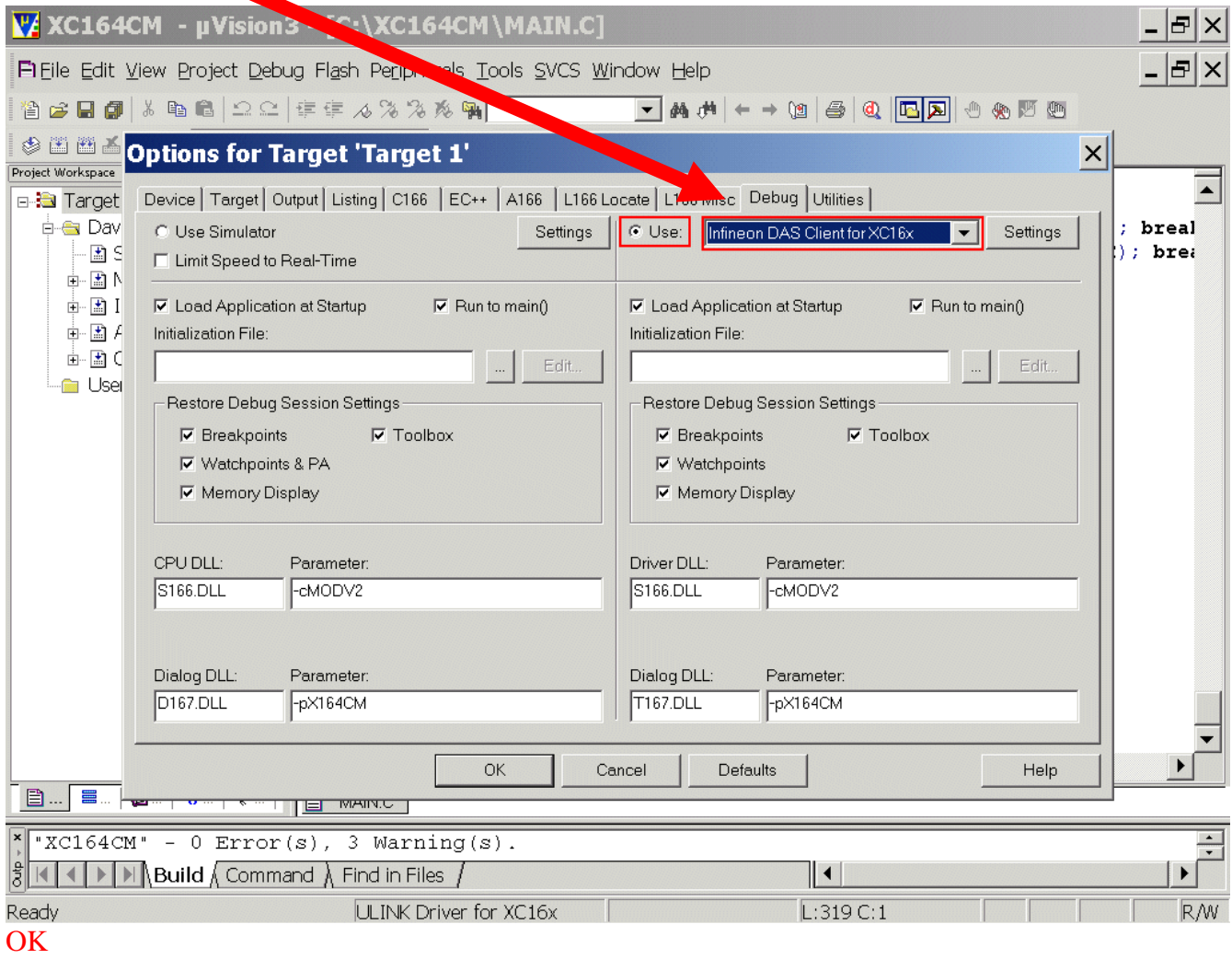

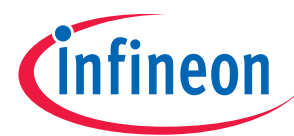

#### Now, you can debug with OCDS via USB-JTAG-Wiggler-Box:

#### Debug – Start/Stop Debug Session or

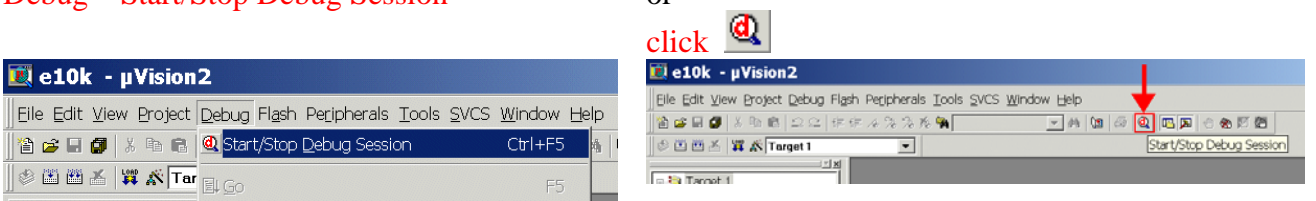

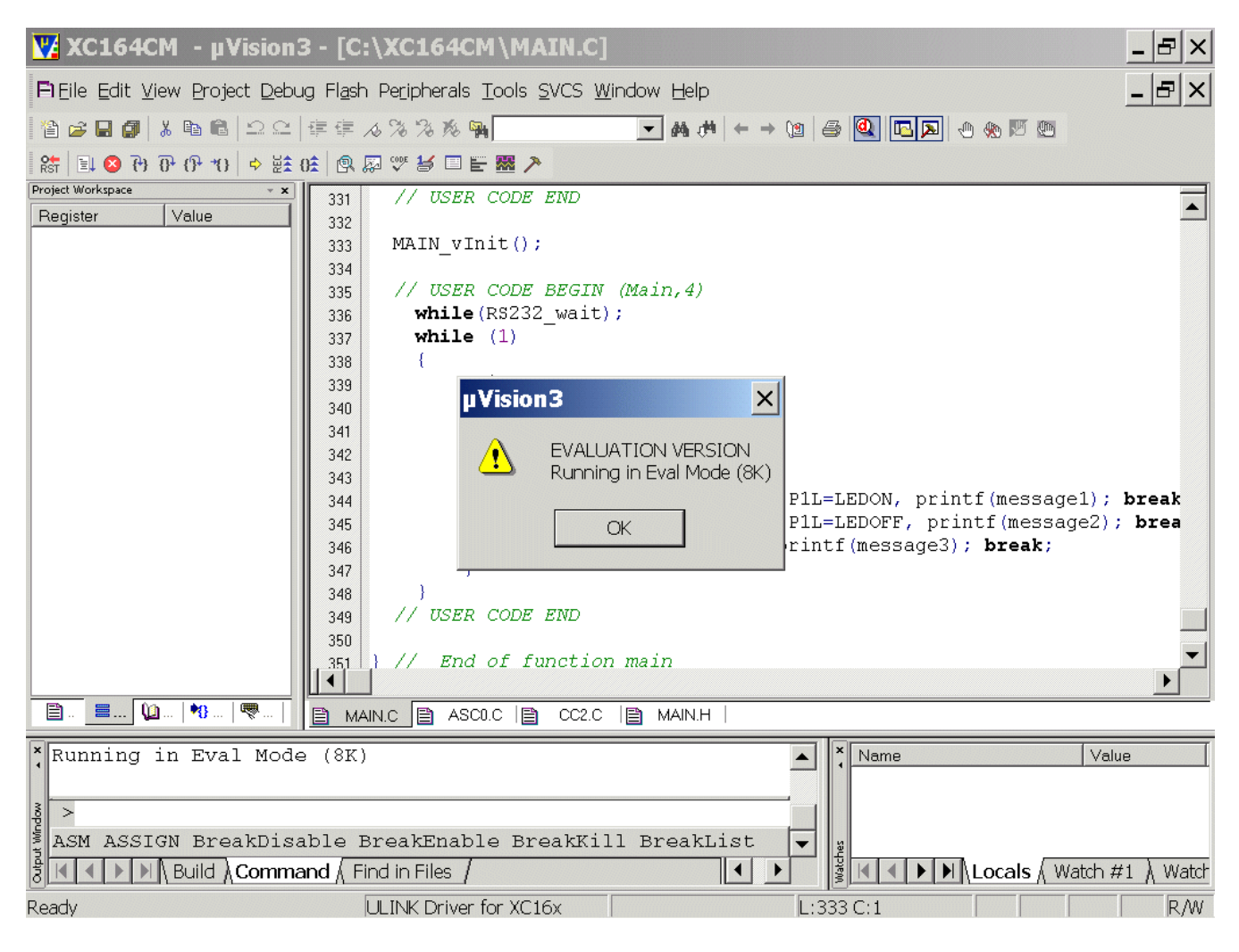

#### **OK**

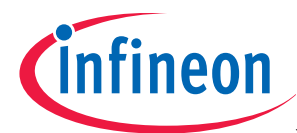

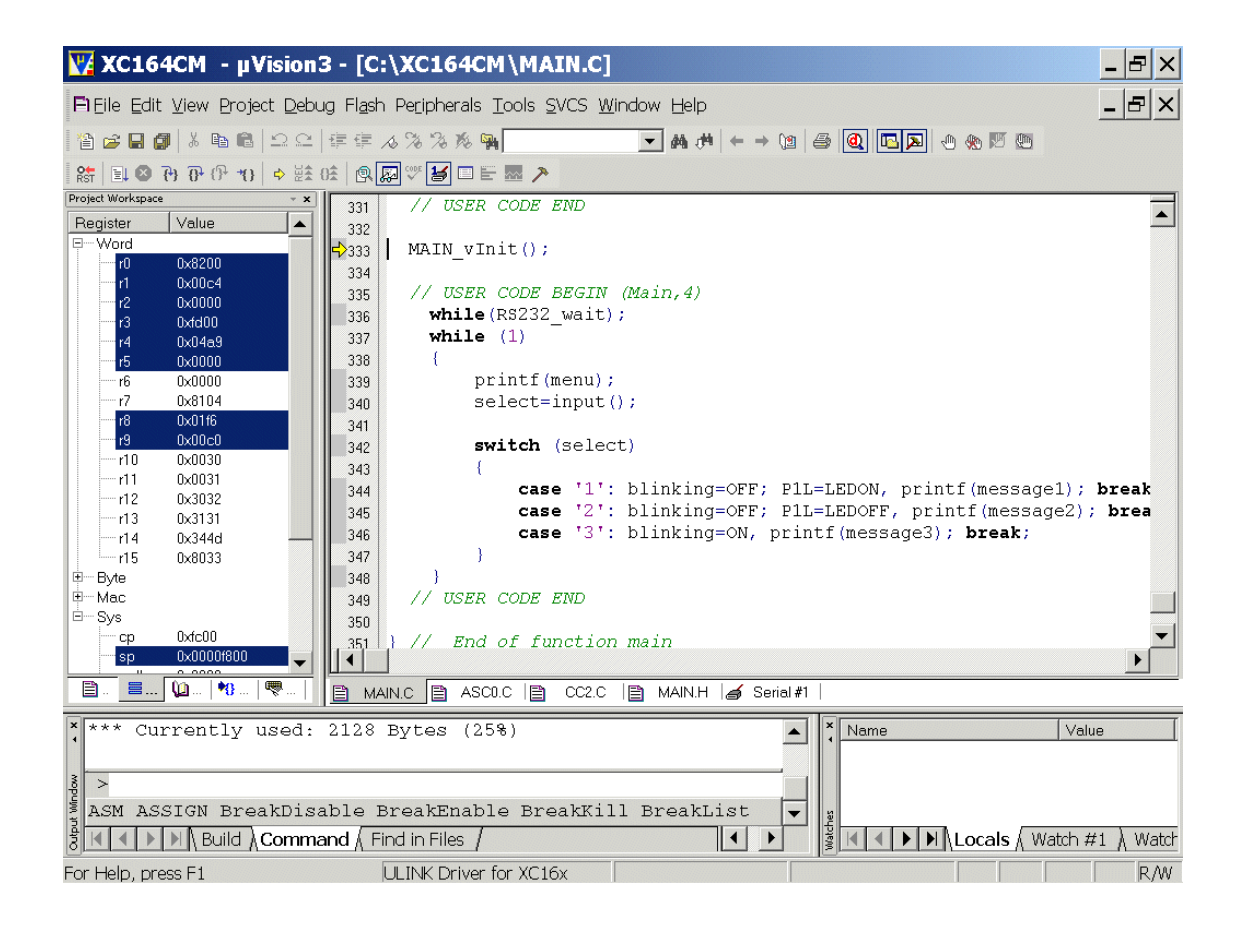

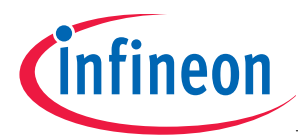

### Debug – Run

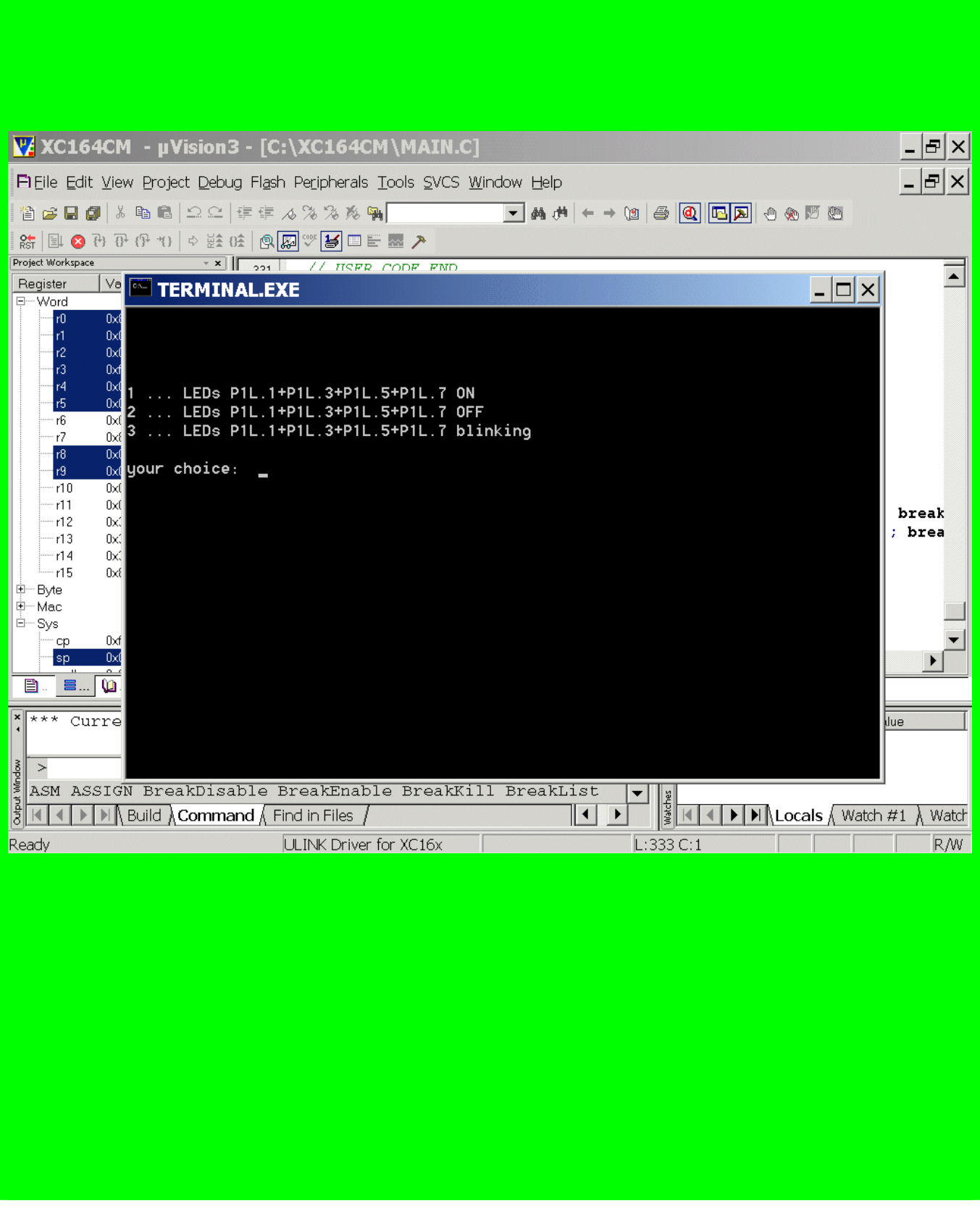

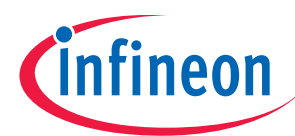

## **7.) Merging DAvE + µVision3**

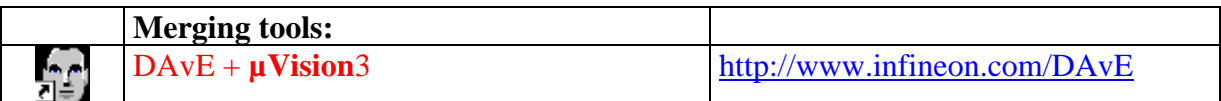

### open your current DAvE project:

### Tools

Customize Tools Menu …

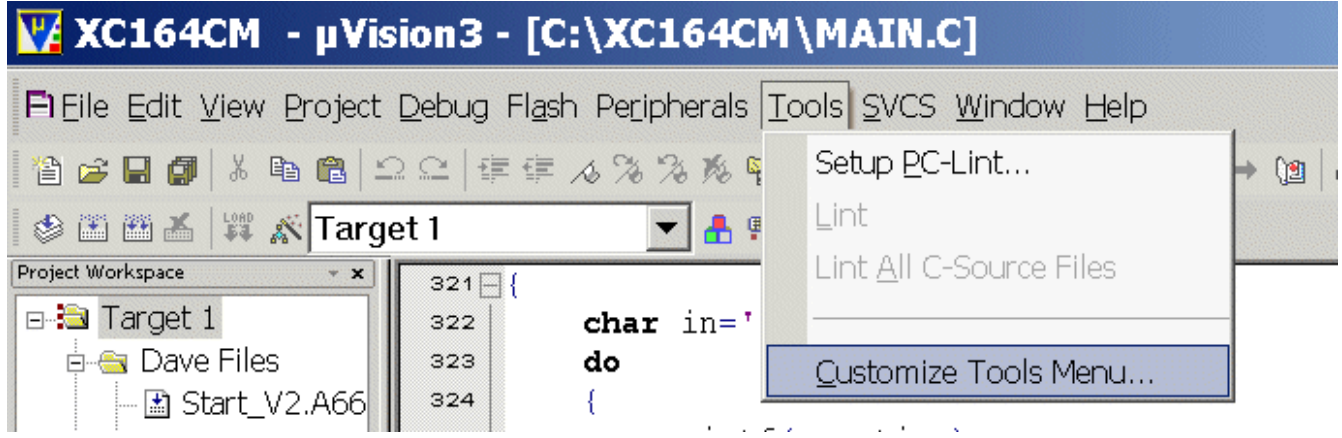

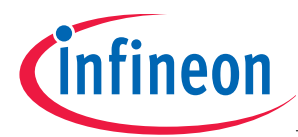

## Menu Content:

click New (Insert) insert Start DAvE with current Project '@P'

#### Command:

insert:

C:\Program Files\DAvE\dave.exe

#### Arguments:

insert:

\$P@P.dav

#### Note:

&P … current directory (path)

@P … project name without Extension and without path

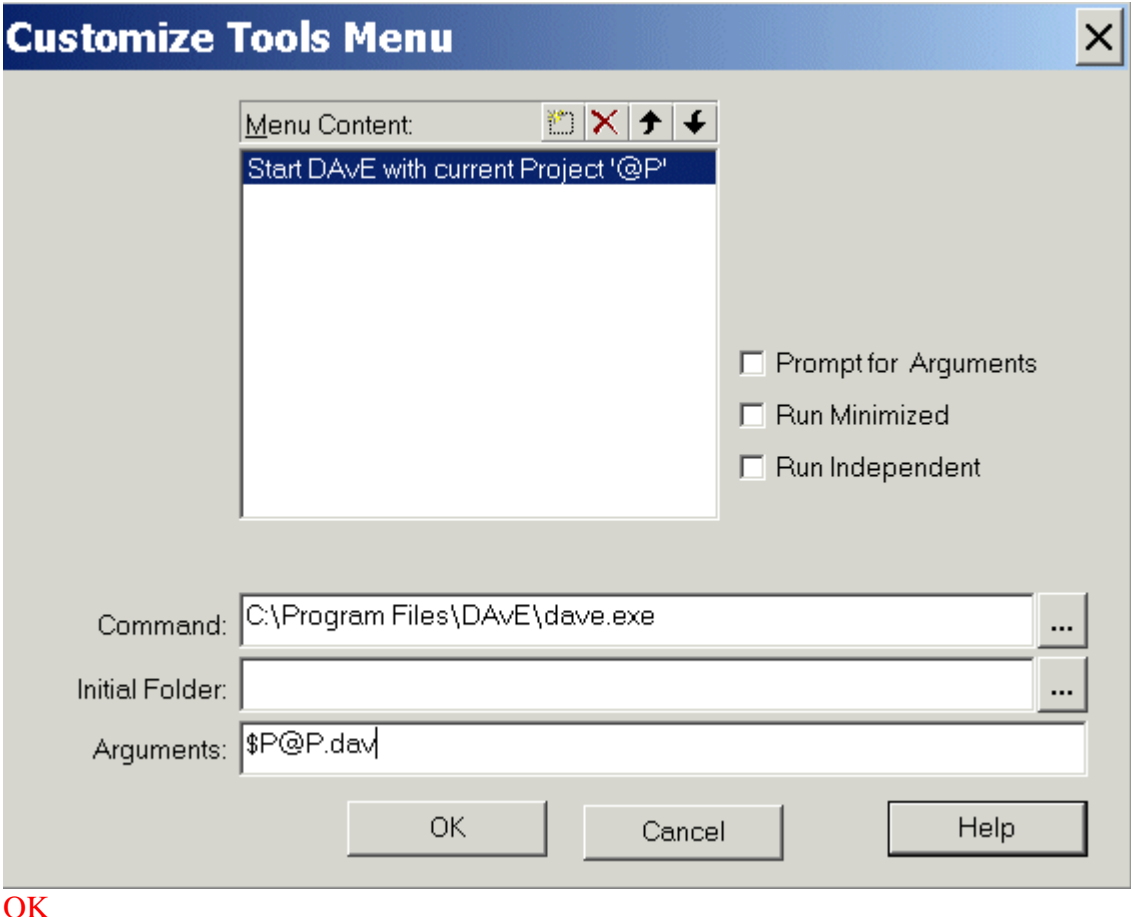

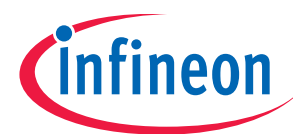

### And see the result:

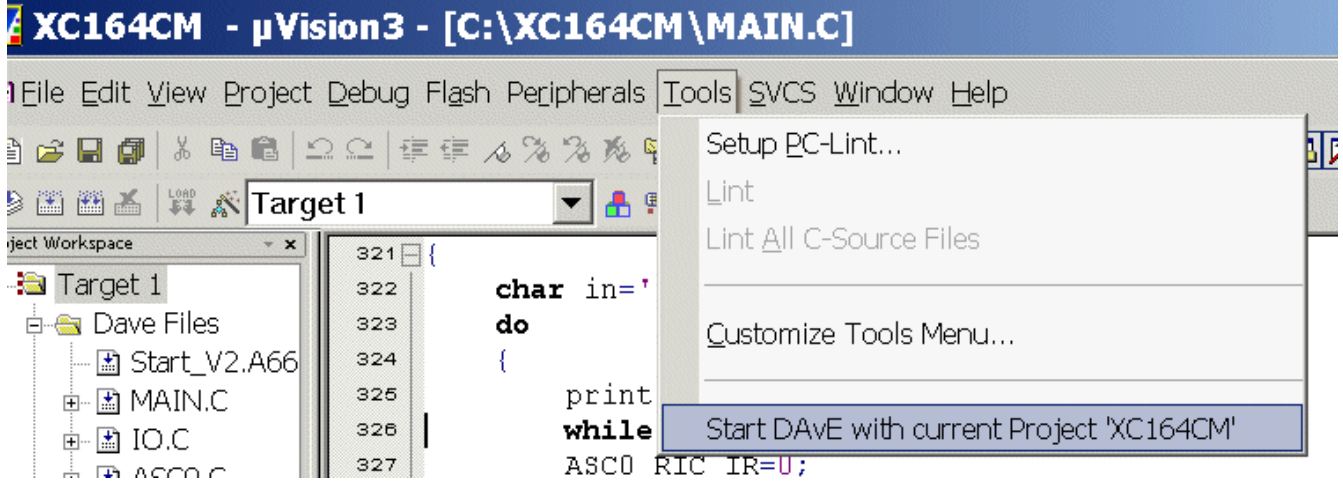

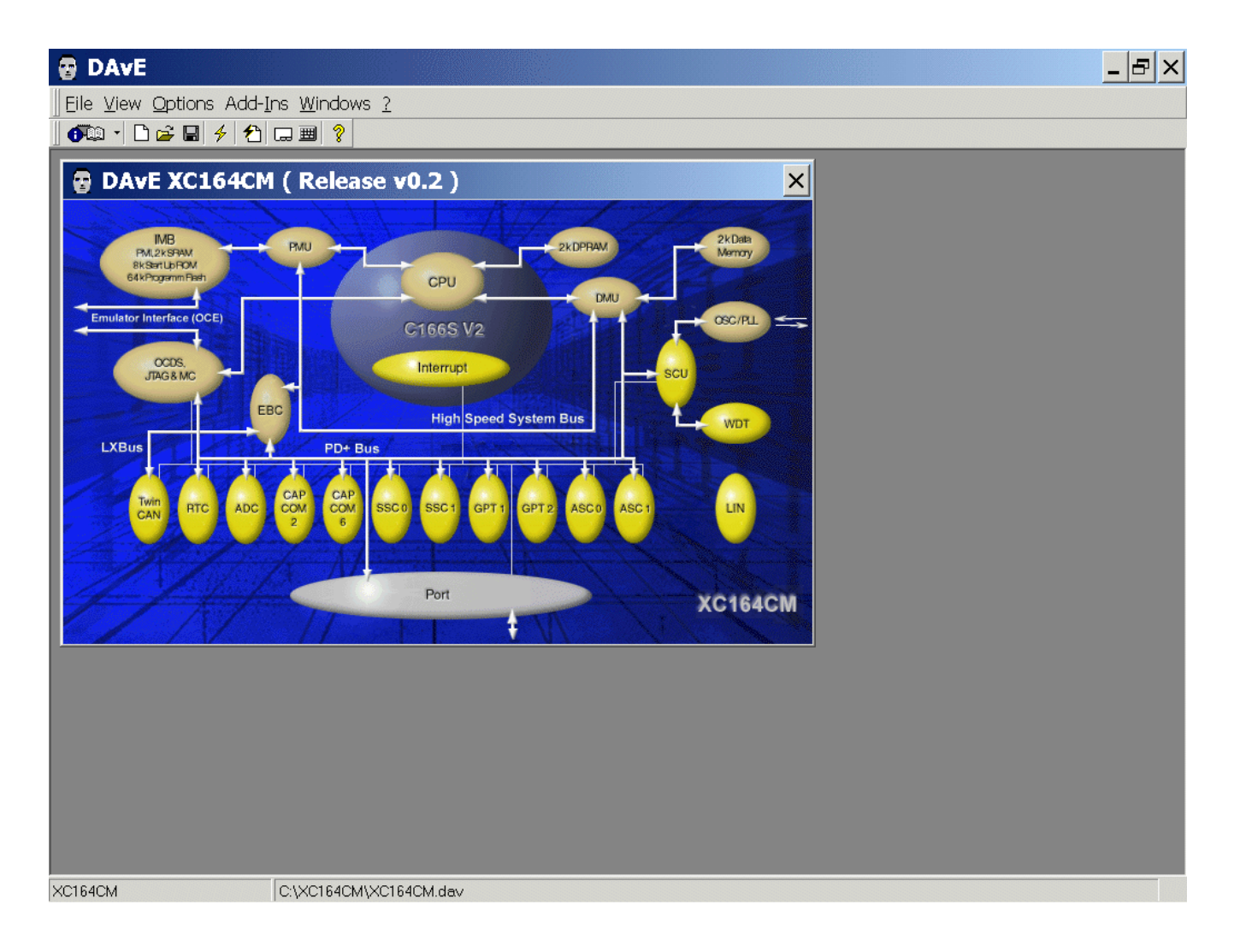

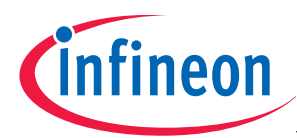

## **k10.2.) open DAvE without project:**

### Tools

Customize Tools Menu …

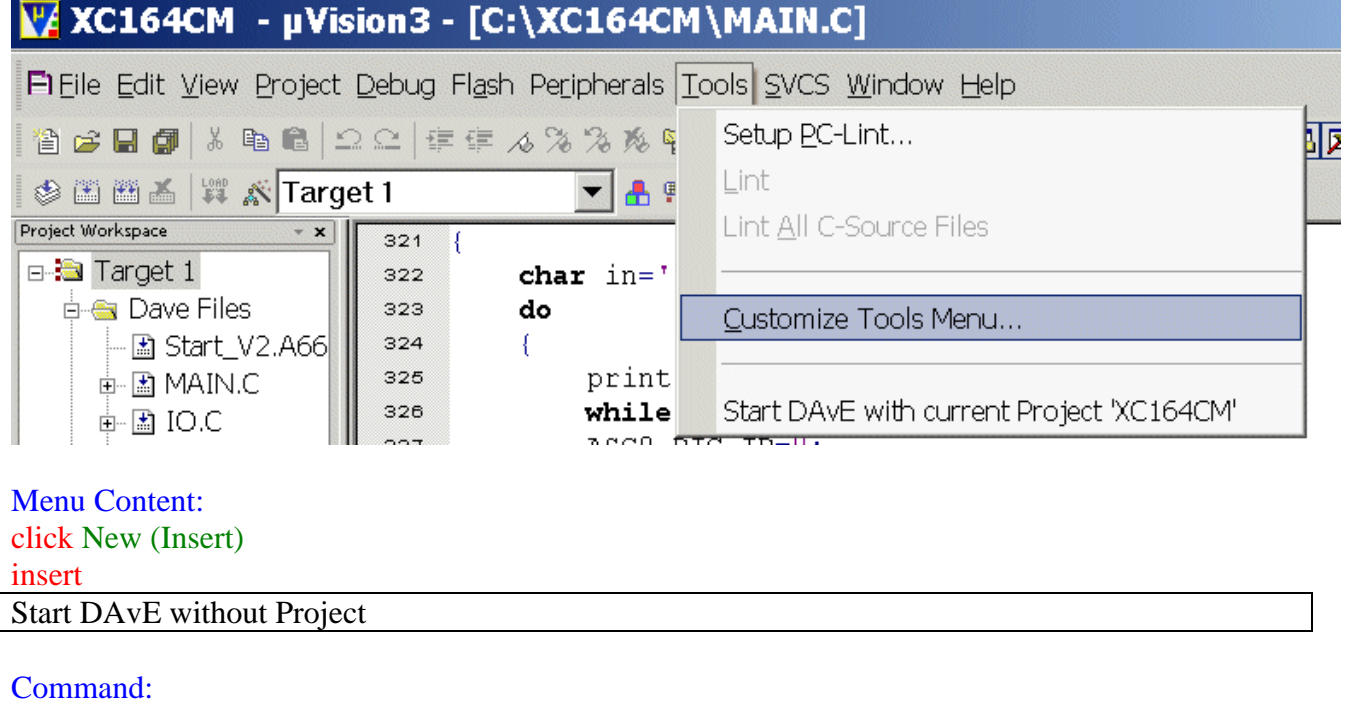

insert:

C:\Program Files\DAvE\dave.exe

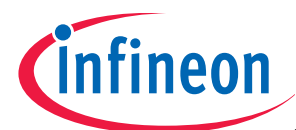

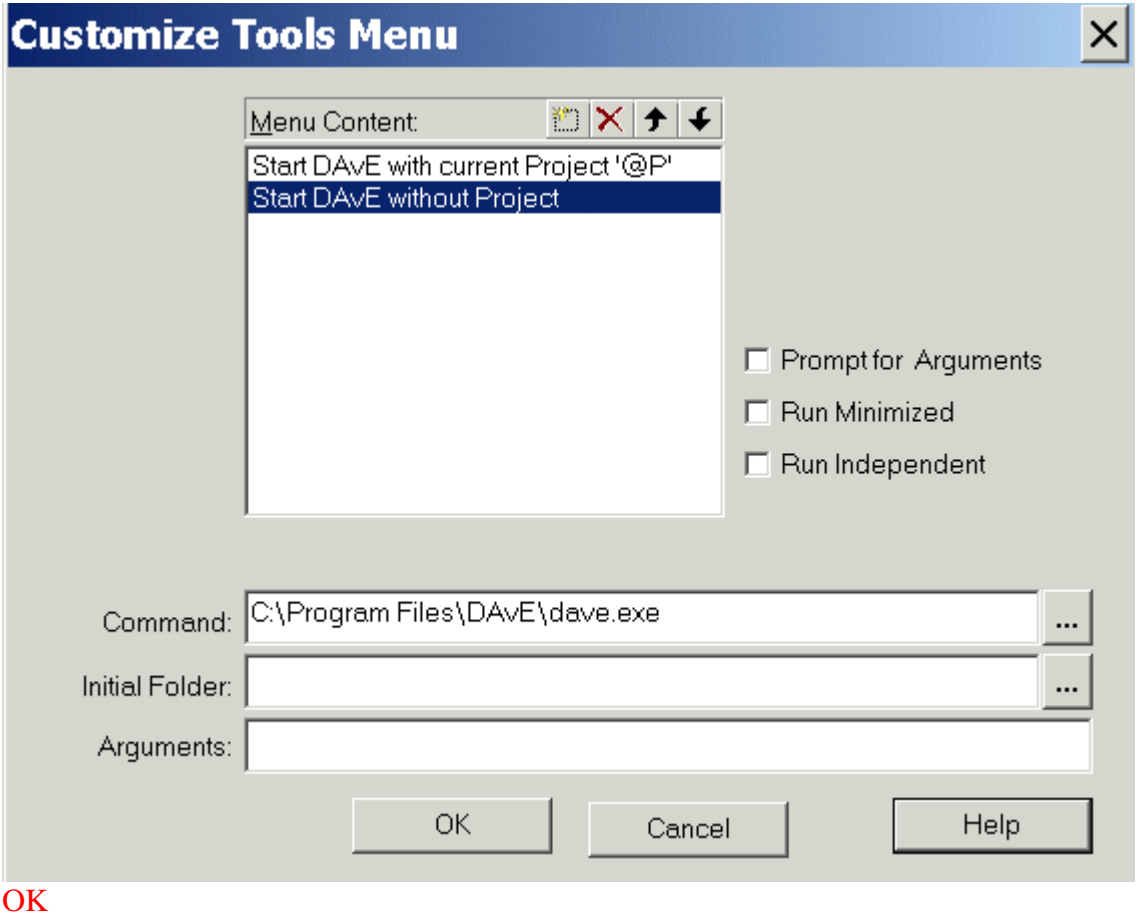

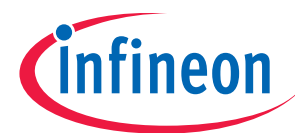

## And see the result:

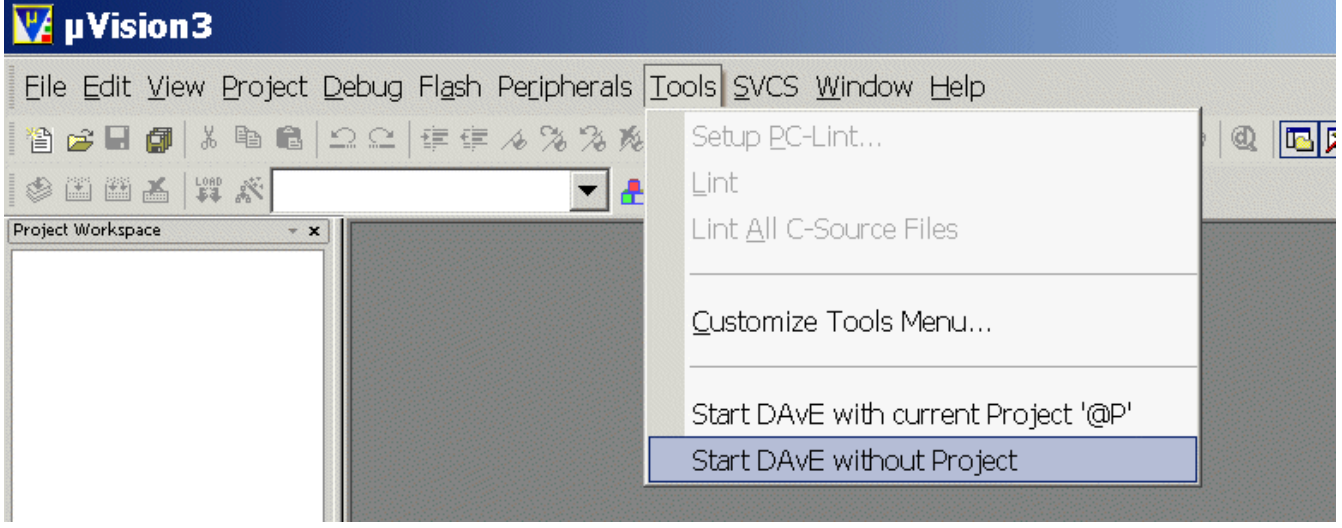

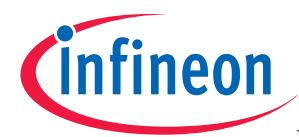

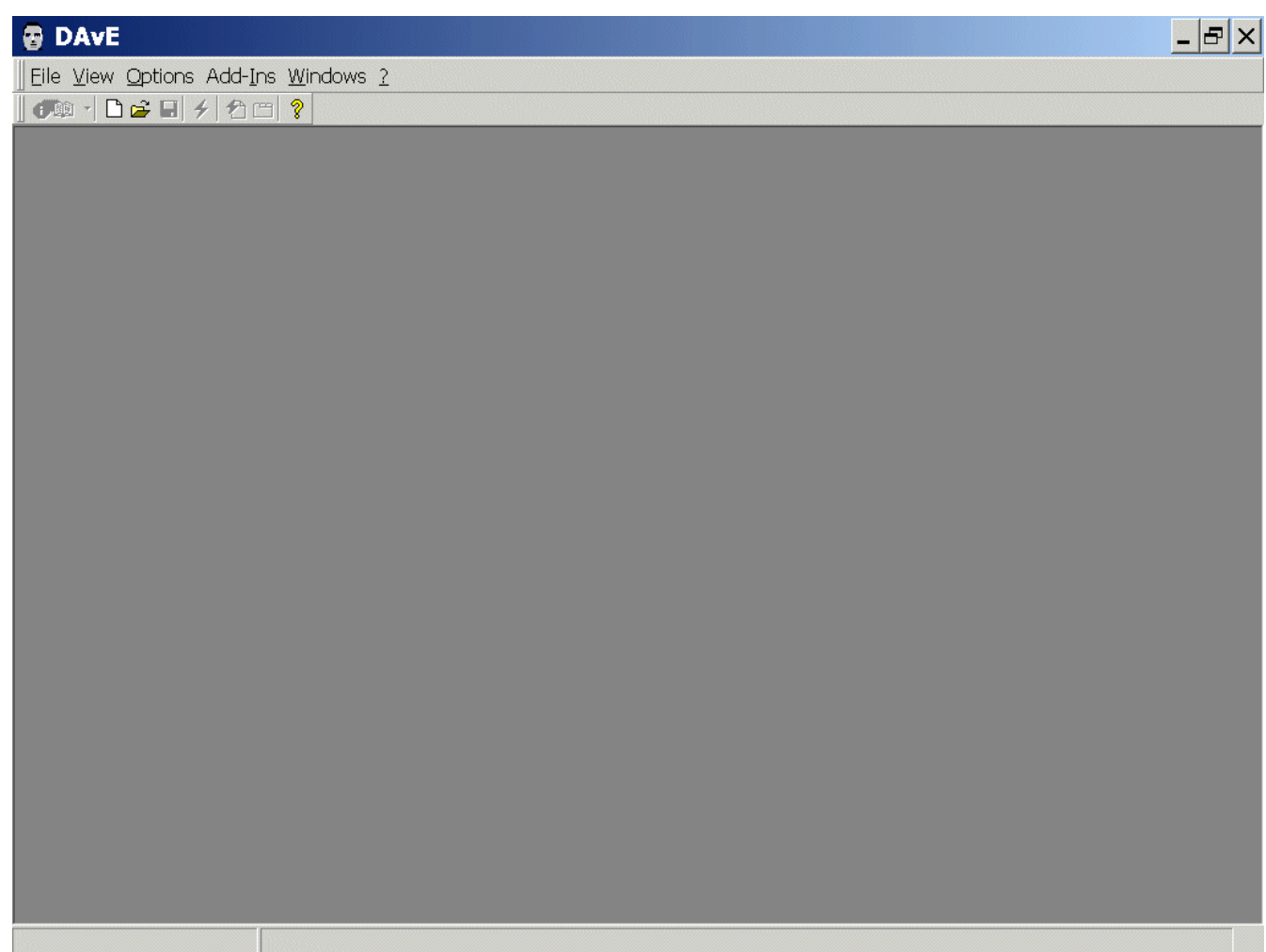

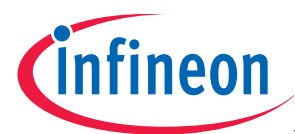

**8.) Feedback (XC164CM): Your opinion, suggestions and/or criticisms**  

**Contact Details (this section may remain empty should you wish to offer feedback anonymously):** 

If you have any suggestions please send this sheet back to:

**\_\_\_\_\_\_\_\_\_\_\_\_\_\_\_\_\_\_\_\_\_\_\_\_\_\_\_\_\_\_\_\_\_\_\_\_\_\_\_\_\_\_\_\_\_\_\_\_\_\_\_\_\_\_** 

**\_\_\_\_\_\_\_\_\_\_\_\_\_\_\_\_\_\_\_\_\_\_\_\_\_\_\_\_\_\_\_\_\_\_\_\_\_\_\_\_\_\_\_\_\_\_\_\_\_\_\_\_\_\_** 

**\_\_\_\_\_\_\_\_\_\_\_\_\_\_\_\_\_\_\_\_\_\_\_\_\_\_\_\_\_\_\_\_\_\_\_\_\_\_\_\_\_\_\_\_\_\_\_\_\_\_\_\_\_\_** 

**\_\_\_\_\_\_\_\_\_\_\_\_\_\_\_\_\_\_\_\_\_\_\_\_\_\_\_\_\_\_\_\_\_\_\_\_\_\_\_\_\_\_\_\_\_\_\_\_\_\_\_\_\_\_** 

**\_\_\_\_\_\_\_\_\_\_\_\_\_\_\_\_\_\_\_\_\_\_\_\_\_\_\_\_\_\_\_\_\_\_\_\_\_\_\_\_\_\_\_\_\_\_\_\_\_\_\_\_\_\_** 

**\_\_\_\_\_\_\_\_\_\_\_\_\_\_\_\_\_\_\_\_\_\_\_\_\_\_\_\_\_\_\_\_\_\_\_\_\_\_\_\_\_\_\_\_\_\_\_\_\_\_\_\_\_\_** 

**\_\_\_\_\_\_\_\_\_\_\_\_\_\_\_\_\_\_\_\_\_\_\_\_\_\_\_\_\_\_\_\_\_\_\_\_\_\_\_\_\_\_\_\_\_\_\_\_\_\_\_\_\_\_** 

**\_\_\_\_\_\_\_\_\_\_\_\_\_\_\_\_\_\_\_\_\_\_\_\_\_\_\_\_\_\_\_\_\_\_\_\_\_\_\_\_\_\_\_\_\_\_\_\_\_\_\_\_\_\_** 

**\_\_\_\_\_\_\_\_\_\_\_\_\_\_\_\_\_\_\_\_\_\_\_\_\_\_\_\_\_\_\_\_\_\_\_\_\_\_\_\_\_\_\_\_\_\_\_\_\_\_\_\_\_\_** 

**\_\_\_\_\_\_\_\_\_\_\_\_\_\_\_\_\_\_\_\_\_\_\_\_\_\_\_\_\_\_\_\_\_\_\_\_\_\_\_\_\_\_\_\_\_\_\_\_\_\_\_\_\_\_** 

**\_\_\_\_\_\_\_\_\_\_\_\_\_\_\_\_\_\_\_\_\_\_\_\_\_\_\_\_\_\_\_\_\_\_\_\_\_\_\_\_\_\_\_\_\_\_\_\_\_\_\_\_\_\_** 

**email: mcdocu.comments@infineon.com FAX: +43 (0) 4242 3020 5783** 

**Your suggestions:** 

http://www.infineon.com